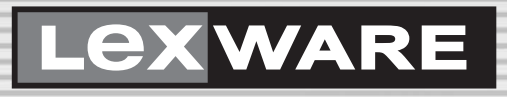

# Benutzerhandbuch Faktura+Auftrag

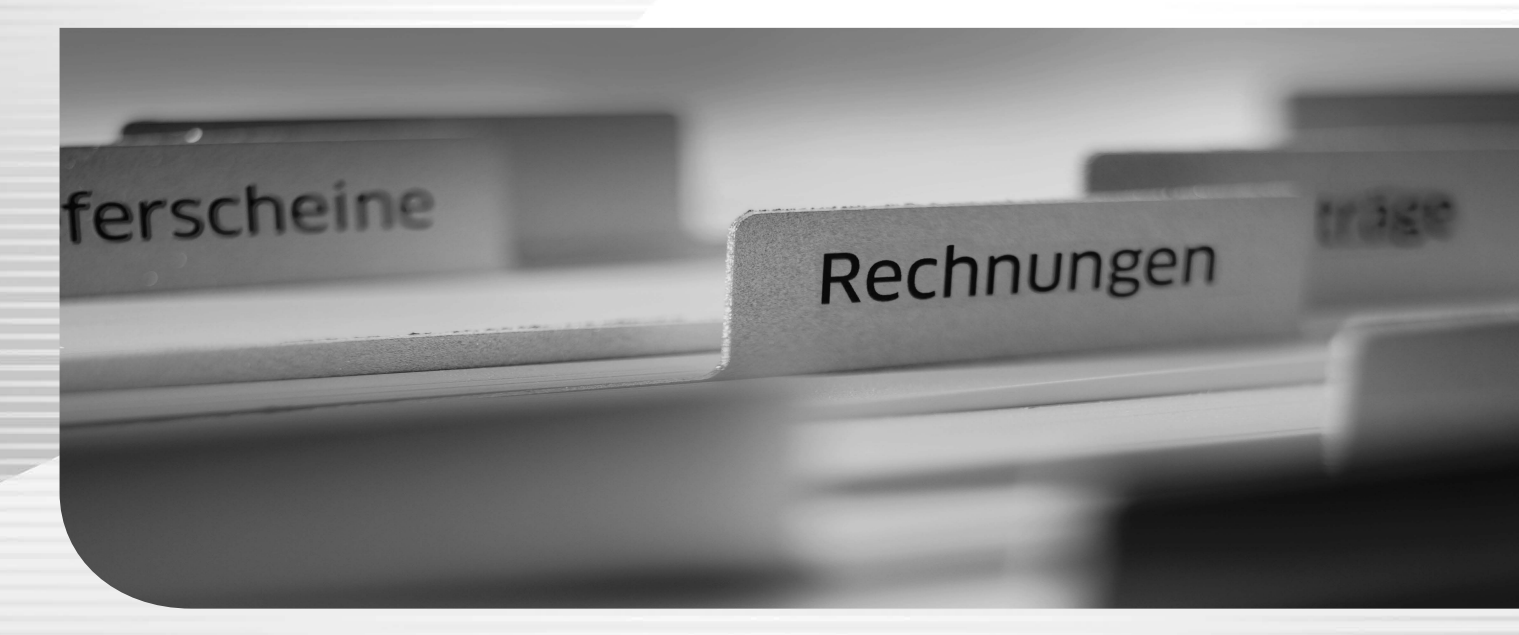

Lexware financial office Lexware financial office plus

### **Impressum**

© 2020 Haufe-Lexware GmbH & Co. KG Postanschrift: Postfach 100428, 79123 Freiburg i. Br. Hausanschrift: Munzinger Straße 9, 79111 Freiburg i. Br. Telefon: 0761/898-0 Internet: http://www.lexware.de Alle Rechte vorbehalten.

Die Software und das Handbuch wurden mit größter Sorgfalt erstellt.

Es kann jedoch keinerlei Gewähr für die Fehlerfreiheit der Software, der mitgelieferten Daten sowie des Handbuchs übernommen werden. Da nach Drucklegung des Handbuchs noch Änderungen an der Software vorgenommen wurden, können die im Handbuch beschriebenen Sachverhalte bzw. Vorgehensweisen u. U. von der Software abweichen.

Kein Teil des Handbuchs darf in irgendeiner Form (Druck, Fotokopie, Mikrofilm oder in einem anderen Verfahren) ohne unsere vorherige schriftliche Genehmigung reproduziert oder unter Verwendung elektronischer Systeme verarbeitet, vervielfältigt oder verbreitet werden.

Wir weisen darauf hin, dass die im Handbuch verwendeten Bezeichnungen und Markennamen der jeweiligen Firmen im Allgemeinen warenzeichen-, marken- oder patentrechtlichem Schutz unterliegen.

Autoren: Sonja Rees-Grönewald Satz, Layout docom, Freiburg

# **Fakturierung**

uns jetzt schon für Ihre Teilnahme.

In nahezu jedem Betrieb sind Rechnungen zu stellen, in vielen Firmen werden außerdem **Aufträge** Angebote, Auftragsbestätigungen und Lieferscheine erstellt. Manchmal müssen diese auch einer rechtlichen Überprüfung standhalten, wenn erbrachte Leistungen oder Lieferungen ungekürzt bezahlt werden sollen. Und es müssen Waren bestellt werden, die nicht oder nicht in ausreichender Menge am La-**Waren** ger liegen. Immer wieder werden dazu dieselben Angaben – wie Artikeldaten, Kunden- und Lieferanten-**Stammdaten** adressen – benötigt. Ideale Voraussetzungen also, sich diese Arbeiten mit dem PC zu erleichtern. Der Zugriff auf eine Artikel-, Kunden- und Lieferantendatei ermöglicht die schnelle Zusammenstellung aller Positionen, die für einen Kundenauftrag oder eine Warenbestellung benötigt werden. Alle Daten, die einmal – beispielsweise für ein Angebot – zusammengestellt wurden, stehen für die weitere Bearbeitung zur Verfügung: Selbstverständlich können Sie jederzeit Änderungen vornehmen, Positionen ergänzen, andere löschen, weitere Texte zur Information hinzufügen oder herausnehmen. In der **Plus-Version** von **Lexware faktura+auftrag** stehen Ihnen weitere Funktionalitäten zur Plus Verfügung: • Artikelinformationen im **Datanormformat** können schnell eingelesen, verwaltet und aktualisiert werden. • Bei der Positionserfassung im Auftrags-Assistenten steht Ihnen die **Lexware formelsammlung** zur Verfügung. • Im **Lexware Online Support** erhalten sie eine umfangreiche, exklusive Unterstützung mit vielen wissenswerten Artikeln und aktuellen Serviceinformationen. Helfen Sie uns, **Lexware faktura+auftrag** weiterhin an Ihre Wünsche und Anforderungen **Anregungen**anzupassen. Unter dem Menüpunkt **? Produktfragebogen** finden Sie einen Fragebogen. Füllen Sie diesen Fragebogen aus, und wir versichern Ihnen, dass Ihre Kritik und Ihre Anregungen in die Entwicklung der künftigen Versionen mit einfließen werden. Wir bedanken

3

### **Die Schnittstellen und Services**

**Lexware faktura+auftrag** verfügt über zahlreiche Schnittstellen zu Programmen, Services und Online-Anwendungen, die den Leistungsumfang der Fakturierung sinnvoll ergänzen.

**Schnittstellen Adress PLUS (cobra)**

**Kontaktmanagement** Adressen, Kontakte, Beziehungen – wissen, was Ihren Kunden wichtig ist – das ist das Kapital Ihres Unternehmens. Umso wichtiger ist es, diese Informationen sinnvoll aufzubereiten, zu verwalten und auszuwerten, damit sie immer auf dem aktuellsten Stand greifbar sind, wenn sie benötigt werden.

### **Internetmarke der Deutschen Post AG**

Mit der **Internetmarke** der Deutschen Post AG drucken Sie Ihr Porto für Briefe einfach, schnell und jederzeit passend aus.

Die Internetmarke ist vollständig in Lexware faktura+auftrag integriert, sodass die Frankierung von Aufträgen direkt in das Adressfenster übernommen werden kann.

#### **Lexware online-banking**

Eine aktuelle SEPA-fähige Version des Online-Banking-Moduls ist in die neue Version von **Lexware faktura+auftrag** integriert.

### **klicktel**

Wenn Sie **klicktel** und **Lexware faktura+auftrag** auf Ihrem Rechner installiert haben, wird im Auftrags-Assistenten und in den Kunden- und Lieferantenstammdaten die Schaltfläche klicktel eingeblendet.

Es können Adressdaten aus klicktel an Lexware faktura+auftrag übergeben werden.

### **Services**

#### **Lexware mobile**

**Produktbestandteil** Lexware mobile ist der ideale Service für unterwegs und Ihre Arbeit im Büro. Dieser Service ermöglicht Ihnen die Erfassung von Angeboten und Auftragsbestätigungen. Außerdem greifen Sie jederzeit auf die wichtigsten Daten aus Ihrem Programm zu. Die Daten werden über eine sichere Verbindung für Ihre Firma online zur Verfügung gestellt.

Egal, ob Smartphone, Tablet, Laptop oder PC – dank moderner Cloud-Technologie sind Ihre Daten über den jeweiligen Browser Ihres mobilen Endgerätes verfügbar.

- Es werden **Kunden- und Lieferantendaten** wie z.B. Anschrift, Telefonnummer, E-Mail angezeigt. Außerdem können Sie die wichtigsten **Kundendaten neu erfassen und bearbeiten** und mit Ihrem Lexware Produkt **synchronisieren**.
- Ebenfalls werden die **Artikeldaten nach Warengruppen sortiert** online zur Verfügung gestellt. Und Sie sehen z.B. die Artikelinformationen wie Bezeichnung, Text, die Preise und Lagerinformationen.
- Auch die **Belegdaten** der letzten zwei Jahre der Kunden und Lieferanten werden angezeigt, sodass ein schneller Zugriff bei Fragen zu Belegen und Belegpositionen möglich ist.
- **Belege** können mobil **erfasst** und zur weiteren Verarbeitung in Ihr Fakturierungs-Programm importiert werden.
- Diverse **Auswertungen,** wie z.B. zum Umsatz eines Kunden im letzten Monat, Quartal oder Jahr, vervollständigen den Blick auf die Daten.

Zusätzliche Informationen sowie die Mindestanforderungen finden Sie unter: **www.mobile.lexware.de**.

Lexware mobile ist ein Service und nur mit der aktuellen Programmversion nutzbar.

### **Lexware eRechnung**

Mit Lexware eRechnung ist es möglich, in der Fakturierung Rechnungen elektronisch zu versenden und digital zu signieren.

Für den Belegversand per Post nutzen Sie Lexware poststelle. Sie übertragen die Belege zu Lexware poststelle und Ihr Kunde erhält wie gewohnt eine Rechnung auf Papier – wahlweise als Farbausdruck oder als Schwarzweißdruck.

Detaillierte Informationen zu Lexware eRechnung finden Sie im **Lexware Service Center**.

### **Lexware poststelle**

Kein Ausdrucken, Kuvertieren, Frankieren mehr: Mit dem Service **Lexware poststelle** lagern Sie den Postversand Ihrer Belege (alle Auftragsarten sind möglich!) ganz einfach aus und sparen so jede Menge wertvolle Zeit.

#### **Lexware adress-check**

Die Grundlage guter Geschäftsbeziehungen sind aktuelle Adress- und Kontaktdaten. Mit Lexware adress-check bietet die Fakturierung einen Service, der Sie bei der Pflege Ihrer Kundenanschriften und der Ergänzung von Telefonnummern unterstützt.

Lexware adress-check steht Ihnen in zwei Ausprägungen kostenlos zur Verfügung:

- Die Basic-Variante überprüft die Kundenanschriften hinsichtlich der postalischen Korrektheit und bietet Korrekturvorschläge an.
- Die erweiterte Funktionalität des adress-check Plus ergänzt die Kundenanschrift um Telefonnummern sowie korrekte Namen- und Firmenbezeichnungen.

Selbstverständlich verwenden beide Services einen aktuellen Adressbestand. Detaillierte Informationen zu Lexware adress-check finden Sie im **Lexware Service Center.**

### **Lexware datensicherung online**

Sie wollen Ihre Daten regelmäßig und unkompliziert online sichern? Eine verschlüsselte und schnelle Übertragung ist für Sie Voraussetzung? Und die Datensicherung in Hochsicherheits-Rechenzentren ist unverzichtbar? Dann ist **Lexware datensicherung online** genau das Richtige für Sie.

In Lexware faktura+auftrag steht Ihnen der kostenpflichtige Service **Lexware datensicherung online** zur Verfügung. Alle erforderlichen Informationen rund um den Service Lexware datensicherung online – insbesondere zu den Leistungsmerkmalen und Preisen - finden Sie im **Lexware Service Center**. Dort bekommen Sie auch hilfreiche Unterstützung zur Registrierung und Aktivierung des Services.

**Digitale Signatur**

**Adressprüfung**

**Datensicherung online**

### **Lexware USt-IdNr.-Prüfung**

Die **Lexware USt-IdNr.-Prüfung** ermöglicht eine einfache und qualifizierte Online-Anfrage beim Bundeszentralamt für Steuern.

Nach § 18e UStG gehört die Prüfung der Umsatzsteuer-Identifikationsnummern (USt-IdNr.) von EU-Kunden zu den Nachweispflichten bei innergemeinschaftlichen Lieferungen und grenzüberschreitenden Dienstleistungen. Die Überprüfung muss dokumentiert und ggf. regelmäßig wiederholt werden. Kommt man dieser Verpflichtung nicht nach, und liegt keine gültige USt-IdNr. vor, ist die fällige Umsatzsteuer selbst anzumelden und abzuführen.

Detaillierte Informationen zu Lexware USt-IdNr.-Prüfung finden Sie im **Lexware Service Center**.

# Inhaltsverzeichnis

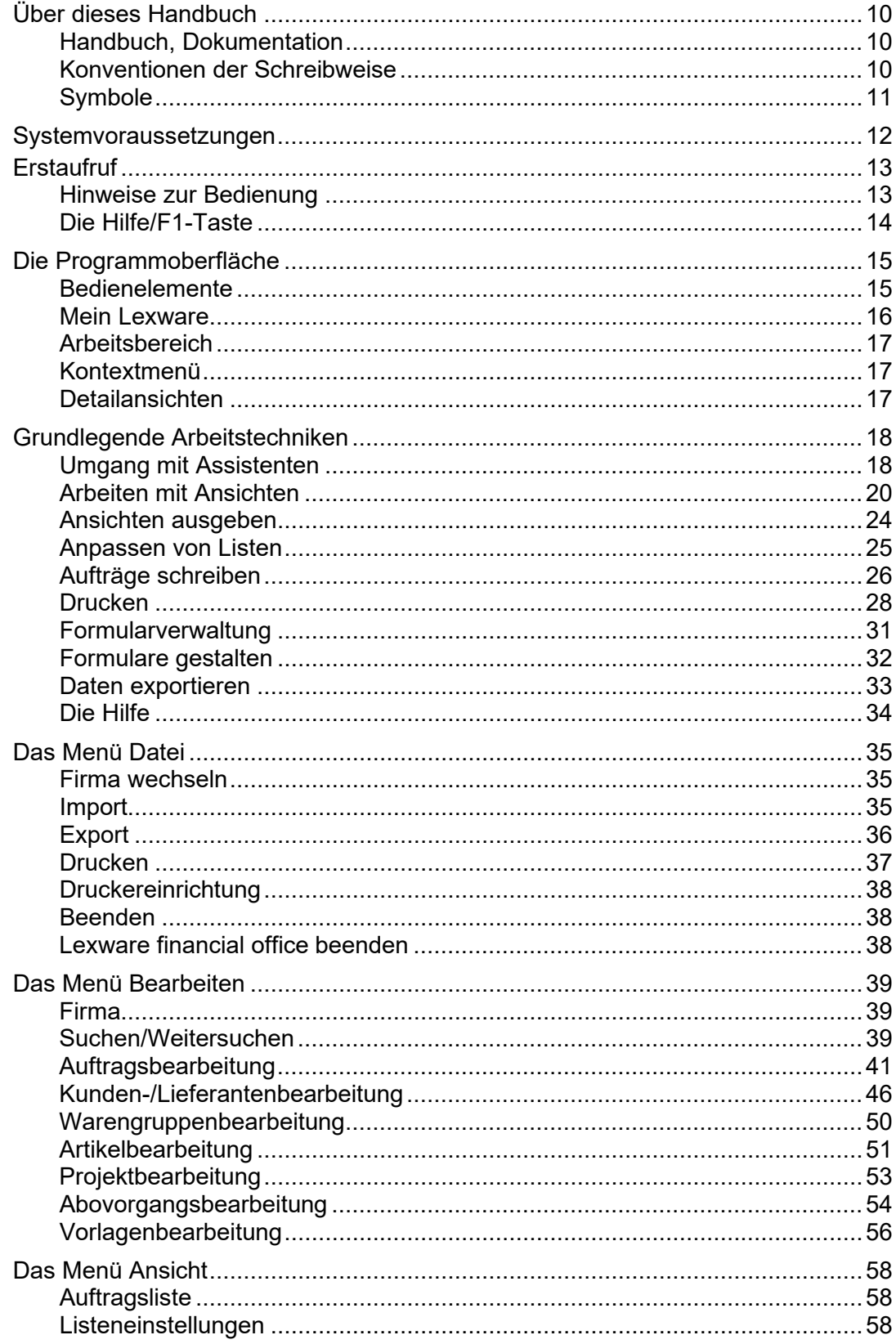

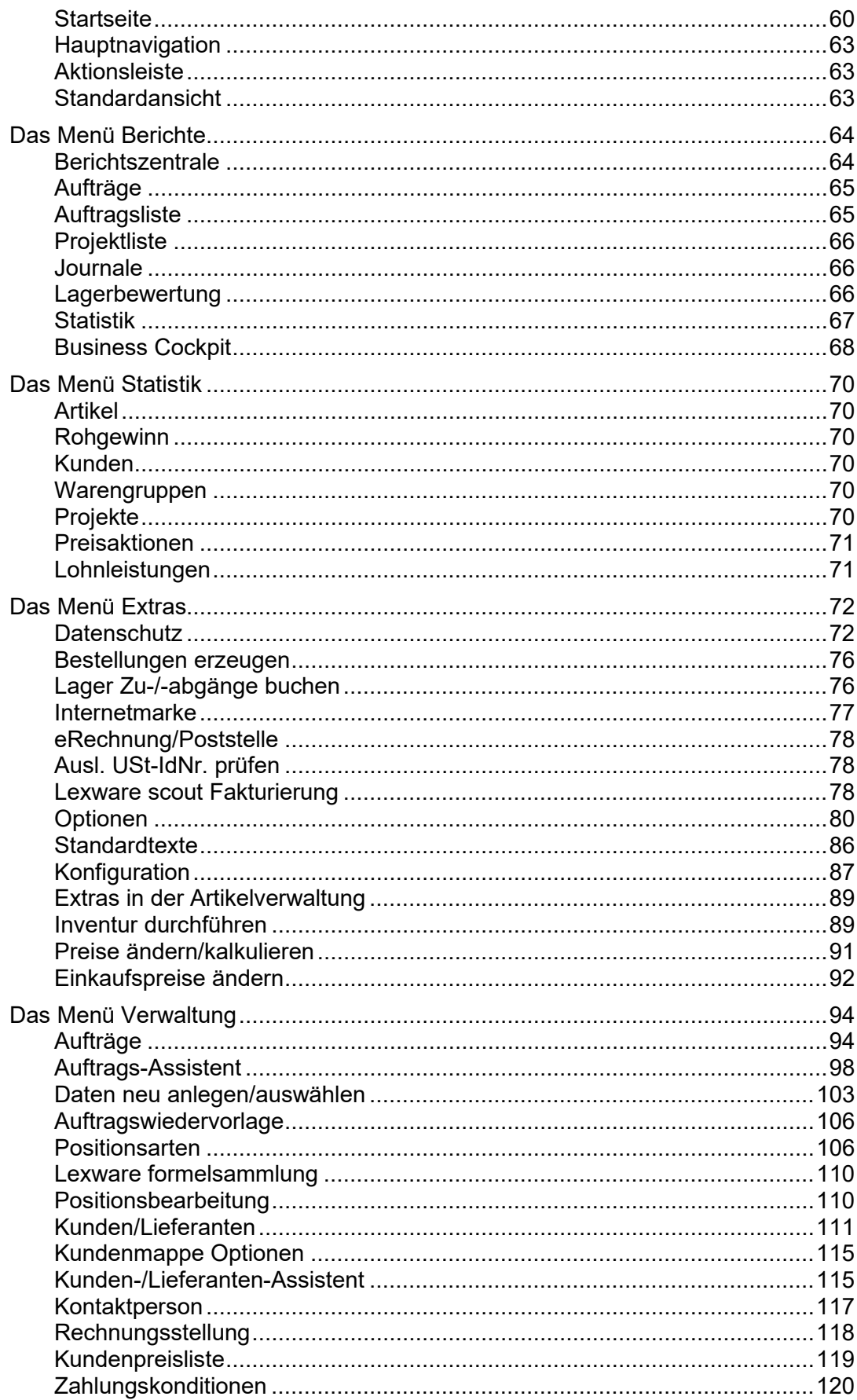

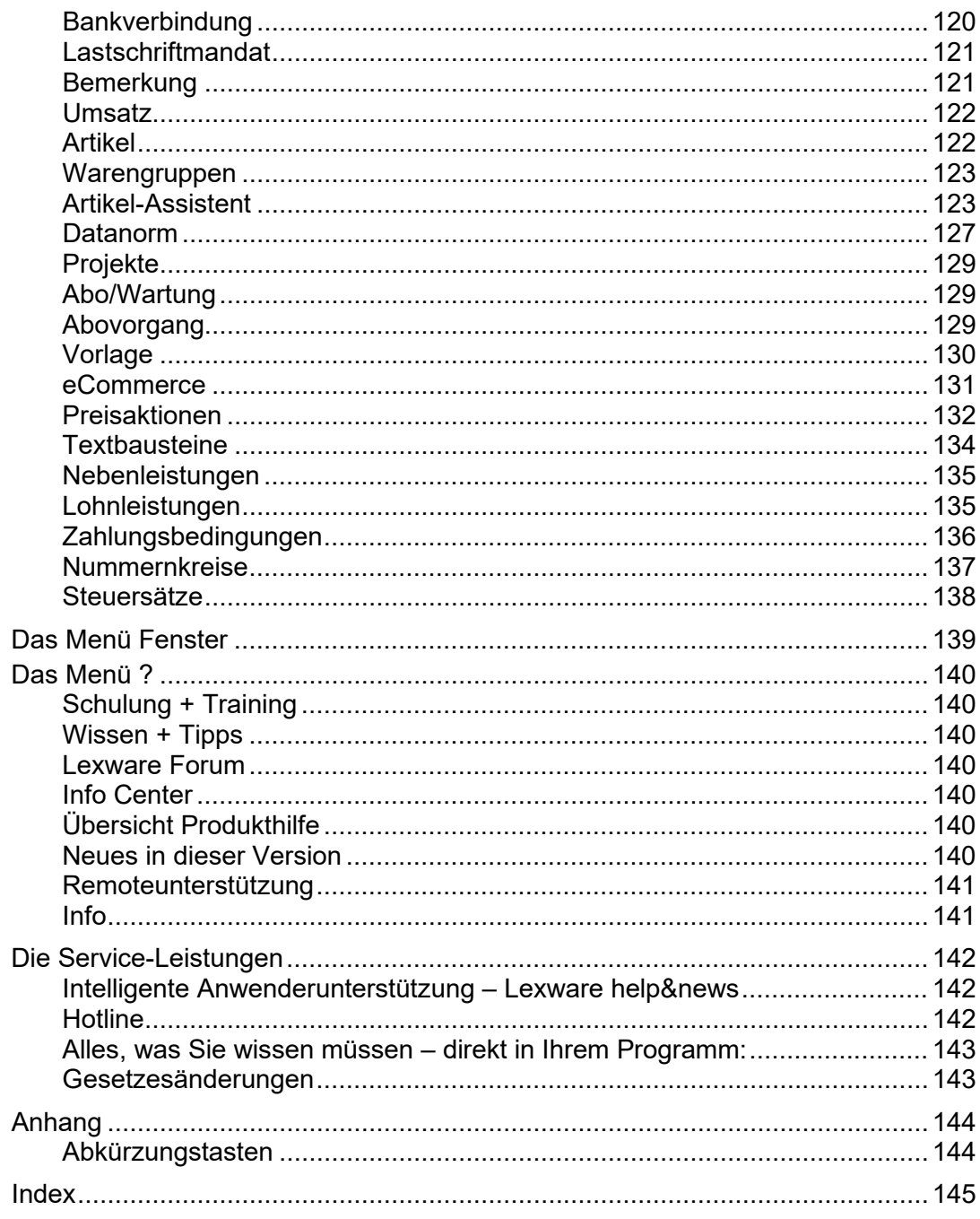

# <span id="page-9-0"></span>**Über dieses Handbuch Handbuch, Dokumentation**

<span id="page-9-1"></span>Die vollständige Dokumentation des Programms finden Sie im Online Support. Im eigenen Bereich **Handbücher** stehen alle Dokumentationen als pdf-Dateien zur Verfügung.

### <span id="page-9-2"></span>**Konventionen der Schreibweise**

**Tastatureingaben** werden wie folgt dargestellt:

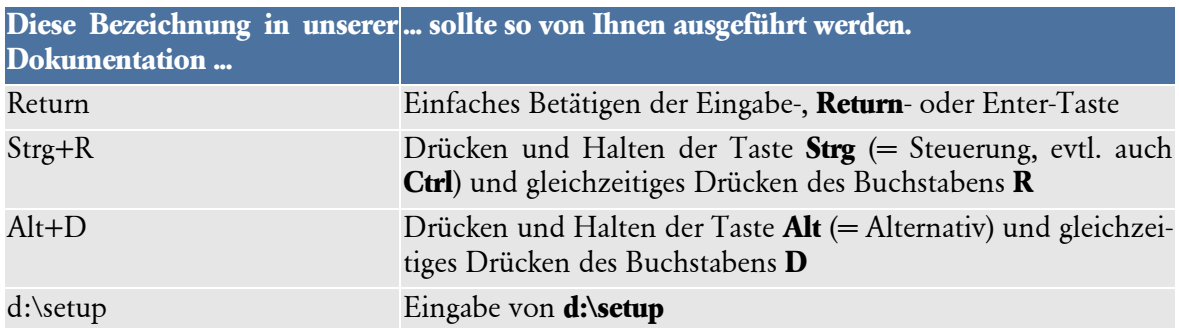

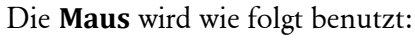

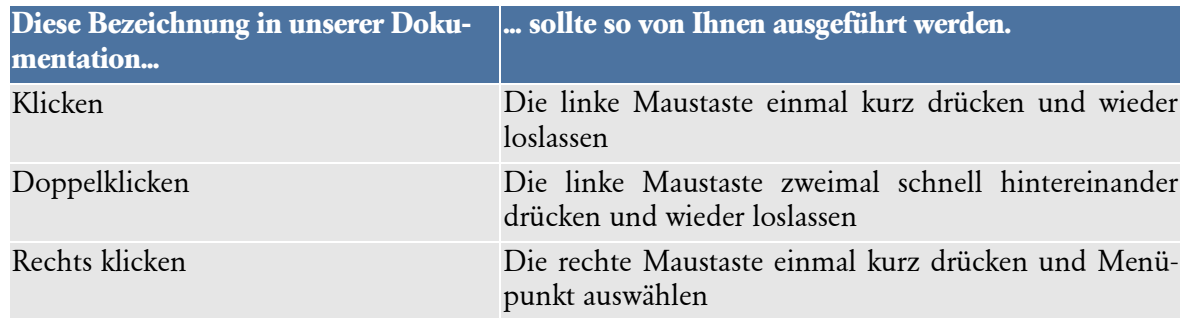

#### **Bedienelemente** werden fett hervorgehoben:

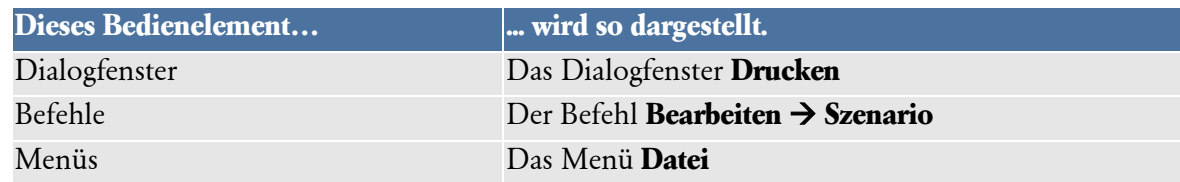

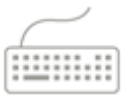

### <span id="page-10-0"></span>**Symbole**

In diesem Handbuch werden folgende **Symbole** verwendet, um Sie auf wichtige Dinge hinzuweisen:

zeigt Ihnen, wo Sie besonders **aufmerksam** sein sollten.

rät, hier die Vorteile der **rechten Maustaste** zu nutzen.

gibt wertvolle **Tipps** aus der Praxis von Steuerberatern und Anwendern.

erläutert den beschriebenen Sachverhalt an einem **Beispiel**.

verweist auf Programmfunktionen, die ausschließlich in **Lexware faktura+auftrag plus** enthalten sind.

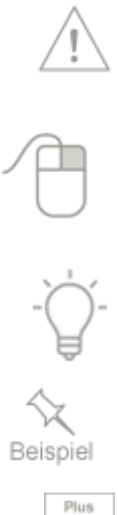

<span id="page-11-0"></span>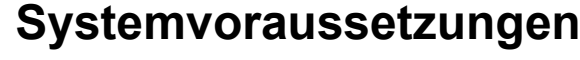

Dieser Abschnitt beschreibt die **Hardware**, **Systemsoftware** und den **Speicherbedarf** für die Verwendung von **Lexware faktura+auftrag**. Hierbei werden die **Minimalanforderungen** beschrieben. Selbstverständlich sind nach oben hin keine Grenzen gesetzt.

- Microsoft® Windows® 8.1 / Windows® 10 (jeweils dt. Version)
- 2,00 GHz-Prozessor oder höher
- 2 GB RAM (4 GB empfohlen, Arbeitsspeicher)
- Grafikauflösung mind. 1024 x 768 (4:3) oder 1366 x 768 (16:9)
- Mind. 10 GB freier Festplattenplatz
- Internetzugang und Produktaktivierung erforderlich

 $\vee$   $\times$ 

ାଦା

6

# <span id="page-12-0"></span>**Erstaufruf**

Beim Erstaufruf von Lexware faktura+auftrag sehen Sie die Startseite, die im Kapitel **Die Programmoberfläche** ausführlich beschrieben wird.

### <span id="page-12-1"></span>**Hinweise zur Bedienung**

In diesem Abschnitt finden Sie die Beschreibung von Eingabe- und Bedienungskonventionen für Lexware faktura+auftrag. Probieren Sie am Anfang die Tastenwirkung in aller Ruhe aus. Sie werden sehen, wie schnell die Erfassung von der Hand geht.

### **Übernehmen/Verwerfen**

Bei der Neuerfassung oder Änderung von Einträgen in Dialogfeldern erscheinen die beiden nebenstehenden Symbole als Schaltflächen zum Übernehmen oder Verwerfen der eingegebenen Werte. Beachten Sie, dass zunächst die neuen Einträge bestätigt oder verworfen werden müssen, bevor Sie die Daten durch **Speichern** in die Datenbank ablegen können.

### **Auswahl**

#### **Lupe**

An jeder Stelle in Lexware faktura+auftrag, wo der Zugriff auf bereits hinterlegte Daten möglich und sinnvoll ist, finden Sie dieses **Lupen-**Symbol. Damit ist das schnelle Auffinden und Auswählen von Stammdaten direkt dort möglich, wo Sie die Daten benötigen. Alternativ zu diesem Symbol können Sie auch die Taste **F3** verwenden, wenn der Cursor im entsprechenden Feld steht.

### **Kalender**

In jedem Datumsfeld können Sie über die Taste **F4** den Kalender aufrufen, in dem der heutige Tag rot markiert ist. Klicken Sie einfach den gewünschten Datumswert doppelt an und betätigen Sie nach vorheriger Markierung die Schaltfläche **Übernehmen**.

### **Funktionstasten**

#### **Return**

Zur Unterstützung einer schnellen Zahlen- und Texteingabe in Lexware faktura+auftrag wurde die **Return**-Taste dahingehend modifiziert, dass sie in den jeweiligen Dialogfeldern eine schnelle Dateneingabe ermöglicht. So können Sie beispielsweise in Dialogfenstern mit der **Return**-Taste von einem Eingabefeld zum nächsten springen.

### **Strg+Return**

In allen mehrzeiligen Eingabefeldern erzeugen Sie durch die Tastatureingabe **Strg+Return** einen Zeilenumbruch.

### **#-Taste**

Um Standardtexte in einem Textfeld direkt aufzurufen, geben Sie **#** und direkt im Anschluss daran die Bezeichnung des Textbausteins ein. Danach erhalten Sie den kompletten Text aus der Textbausteindatei im vorgesehenen Feld.

#### **Memo**

In den Kunden- und Lieferantenstammdaten sowie bei den Projektdaten haben Sie die Möglichkeit, zusätzliche Informationen in einem **Memofeld** zu hinterlegen. Dieses Memofeld steht erst zur Verfügung, wenn der Datensatz bereits angelegt und abgespeichert wurde. Wurden hier Angaben gespeichert, erkennen Sie das an dem **gelben Notizzettel** auf der Schaltfläche **Memo**.

Eine eigene Symbolleiste unterstützt Sie bei der Erfassung der Texte.

### **Speichern**

Grundsätzlich werden alle Eingaben erst dann in der Datenbank gespeichert, wenn Sie die jeweilige Schaltfläche **Speichern** ausgewählt und bestätigt haben. Wenn Sie beispielsweise eine Zahlungsbedingung neu anlegen, tragen Sie die notwendigen Angaben im Dialogfenster ein. Die gesamten Daten der Zahlungsbedingung werden jedoch erst dann in die Datenbank geschrieben, wenn Sie das Dialogfeld über die Schaltfläche **Speichern** verlassen.

### <span id="page-13-0"></span>**Die Hilfe/F1-Taste**

Lexware faktura+auftrag verfügt über eine umfangreiche, kontextbezogene Hilfefunktion. Zu fast jedem Dialogfeld existiert die Schaltfläche **Hilfe**. Wenn Sie die Schaltfläche mit der Maus anklicken oder die **F1**-Taste drücken, öffnet sich das Hilfefenster. Des Weiteren erhalten Sie unter dem Menüpunkt **? Übersicht Produkthilfe** die Liste sämtlicher verfügbarer Hilfethemen sowie einen Index zum schnellen Auffinden.

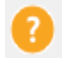

# <span id="page-14-0"></span>**Die Programmoberfläche**

Beim Ausführen von Lexware faktura+auftrag präsentiert sich Ihnen die Programmoberfläche mit der folgenden Startseite:

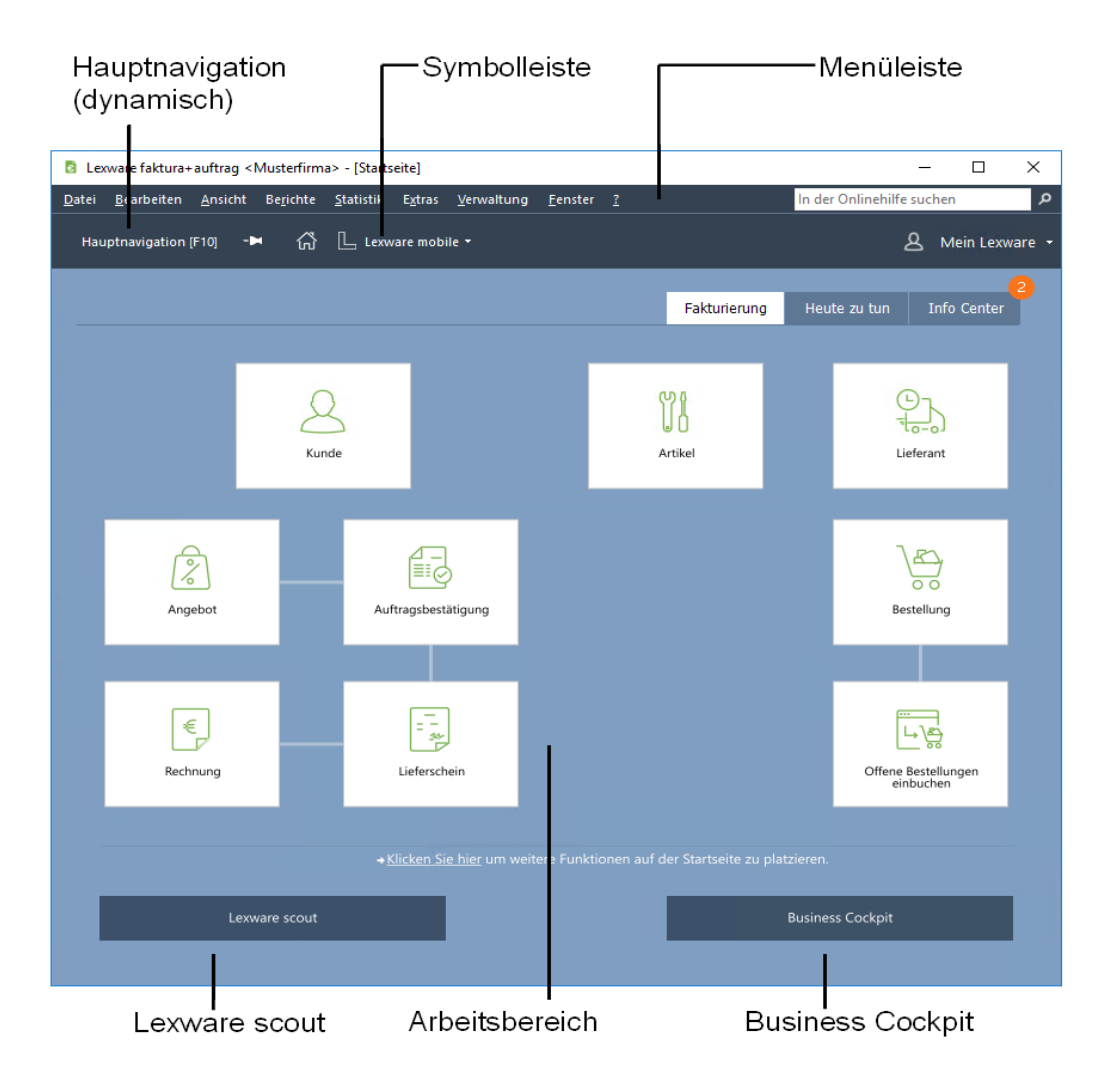

# <span id="page-14-1"></span>**Bedienelemente**

### **Hauptnavigation**

Wenn Sie den Mauszeiger über den Bereich **Hauptnavigation** bewegen, öffnet sich dynamisch eine Auswahlliste. Sie bietet Ihnen die Möglichkeit, die verschiedenen Programmbereiche und Ansichten schnell aufzurufen, ohne den Umweg über das Hauptmenü gehen zu müssen. Auf diesem Weg wird der gewünschte Programmbereich sofort mit den letzten Einstellungen geöffnet. Sie können außerdem schnell und komfortabel die Firma wechseln indem Sie im Auswahlfeld eine andere Firma auswählen.

### **Menüleiste**

Die **Menüleiste** besteht aus mehreren Menüs mit einzelnen Befehlen oder Untermenüs. Befehle, die im jeweiligen Kontext nicht verwendet werden können, werden gedimmt (in hellgrauer Farbe) dargestellt.

Ausführliche Beschreibungen der einzelnen Menüs finden Sie im hinteren Teil des Handbuchs.

### **Symbolleiste**

Die **Symbolleiste** erlaubt Ihnen den schnellen und direkten Zugriff auf oft benötigte Funktionen. Die Bedeutung der Symbole wird auf dem Bildschirm angezeigt, wenn Sie den Mauszeiger auf das Feld bewegen.

### <span id="page-15-0"></span>**Mein Lexware**

**Mein Lexware** erlaubt Ihnen den direkten Zugriff auf folgende Bereiche:

- Online Support
- Meine Services
- Meine Lizenzen
- Nach Updates suchen
- Remoteunterstützung
- Mein Konto

### **Online Support**

Im **Online Support** finden Sie umfangreiche Informationen - abgestimmt auf Ihr Programm:

- Alle Handbücher als pdf-Dokumentationen
- Fragen und Antworten zu Ihrem Produkt
- Umfangreiche Fachinhalte, Checklisten und Arbeitshilfen
- Aktuelle Updates zu Ihrer Software
- Anwender- und Technik Forum
- Telefon-Service & Support

#### **Meine Services**

Unter **Meine Services** finden Sie umfangreiche Informationen alle Services zu Ihrer Software auf einen Blick: Zusatz-Module, Trainingsunterlagen, Formulare und vieles mehr.

#### **Meine Lizenzen**

Mit dem **Lizenzverwaltungsassistenten** können Sie Ihre Lizenzen verwalten.

Er bietet Ihnen die Möglichkeit neue Lizenzen einzugeben und vorhandene zu ersetzen. Ebenso können Sie hier sehen, welche Ihrer Lizenzen noch aktiviert werden muss.

Haben Sie zum Beispiel die gleiche Seriennummer für ein aktivierungspflichtiges Produkt versehentlich für zwei Rechner verwendet, so werden Sie den zweiten Rechner nicht aktivieren können, da Sie für jede Installation eine eigene Seriennummer benötigen. Um die Seriennummer für den zweiten Rechner zu korrigieren, verwenden Sie im Lizenzverwaltungs-Assistenten die Schaltfläche **Ersetzen**, die hinter der falsch eingegebenen Seriennummer steht.

### **Nach Updates suchen**

**Lexware Info Service** bietet die Möglichkeit, bei bestehender Internetverbindung automatisch nach vorhandenen Updates zu suchen. Dadurch können Sie **Lexware faktura+auftrag** immer aktuell halten.

Für den Empfang von Updates können Sie verschiedene Einstellungen vornehmen. Wir empfehlen Ihnen einzustellen, dass Updates automatisch gesucht, heruntergeladen und installiert werden. So stellen Sie sicher, dass Sie immer mit der aktuellsten Programmversion arbeiten.

Sie können Lexware Info Service nicht nur über **Mein Lexware** aufrufen, sondern auch über das entsprechende Symbol im Infobereich rechts unten neben der Uhr.

Detaillierte Informationen zu Lexware Info Service finden Sie in der Programmhilfe.

#### **Remoteunterstützung**

Unter Mein Lexware steht Ihnen der Eintrag **Remoteunterstützung** zur Verfügung. Über diese Funktion können Sie die direkte Verbindung zu einem Supportmitarbeiter herstellen und dadurch schnelle Problemlösungen bekommen. Um die Remoteunterstützung verwenden zu können, benötigen Sie zunächst eine Internetverbindung. Darüber hinaus ist die persönliche Beraternummer erforderlich, die Sie direkt von einem Supportmitarbeiter erhalten.

Der Supportmitarbeiter kann – selbstverständlich nur mit Ihrer Erlaubnis – den Bildschirminhalt einsehen und – nur falls notwendig – mit Ihren Daten arbeiten. Aus Sicherheitsgründen werden während der Sitzung alle Vorgänge aufgezeichnet. Auf Wunsch können Sie diese Aufzeichnungen zur Kontrolle erhalten.

### **Mein Konto**

Über den Eintrag **Mein Konto** haben Sie direkten Zugriff auf Ihr **Lexware Kundenkonto**.

### <span id="page-16-0"></span>**Arbeitsbereich**

Im Arbeitsbereich **Fakturierung** findet Ihre eigentliche Arbeit mit Lexware faktura+auftrag statt. Je nachdem, welchen Befehl Sie aufgerufen haben oder in welchem Programmumfeld Sie sich gerade befinden, enthält dieser Bereich **Listen** oder **Felder** zur Dateneingabe bzw. Auswertung.

### <span id="page-16-1"></span>**Kontextmenü**

In allen Ansichten erhalten Sie durch **Anklicken mit der rechten Maustaste** ein kontextbezogenes Menü, das Ihnen einen schnellen Zugriff auf Programmfunktionen gibt, ohne den umständlichen Weg über das Hauptmenü gehen zu müssen.

### <span id="page-16-2"></span>**Detailansichten**

In vielen Bildschirmlisten von Lexware faktura+auftrag stehen Ihnen verschiedene **Detailansichten** zur Verfügung. Markieren Sie in der Liste einen Datensatz, erhalten Sie im unteren Teil der Bildschirmansicht die dazugehörigen Informationen. Klicken Sie einfach auf die **Schaltflächen**, um zwischen den vorhandenen Seiten zu wechseln.

### <span id="page-17-0"></span>**Grundlegende Arbeitstechniken**

Dieser Abschnitt enthält wichtige Angaben über den Einsatz von Lexware faktura+auftrag. Wenn das Programm auch einfach und intuitiv zu bedienen ist, sollten Sie auf alle Fälle dieses Kapitel sorgfältig durchlesen.

### <span id="page-17-1"></span>**Umgang mit Assistenten**

An vielen Stellen des Programms begegnen Ihnen **Assistenten**. Die Assistenten unterstützen Sie

- zum einen bei der **Erfassung neuer Datensätze** (beispielsweise Artikelneuanlage) und
- zum anderen bei der **Durchführung komplexer Arbeitsvorgänge** (beispielsweise Auftragserfassung).

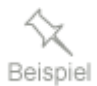

Am Beispiel des **Artikel-Assistenten** werden im Folgenden ein paar grundlegende Eigenschaften von Assistenten vorgestellt.

### **Daten neu anlegen**

Assistenten werden gestartet, wenn Sie einen **neuen Datenbestand** anlegen wollen. Meist gibt es diverse Möglichkeiten, neue Datenbestände anzulegen. In unserem Beispiel, indem Sie zunächst über **Verwaltung Artikel** die Bildschirmliste aufrufen und danach

- über **Bearbeiten Artikel neu** oder
- über das Kontextmenü **Artikel neu** oder
- über das Symbol **Artikel neu** in der Symbolleiste

#### den **Artikel-Assistenten** starten.

Mit dem Aufruf erscheint die erste Seite des Assistenten mit einer leeren Maske zur Eingabe der Artikeldaten.

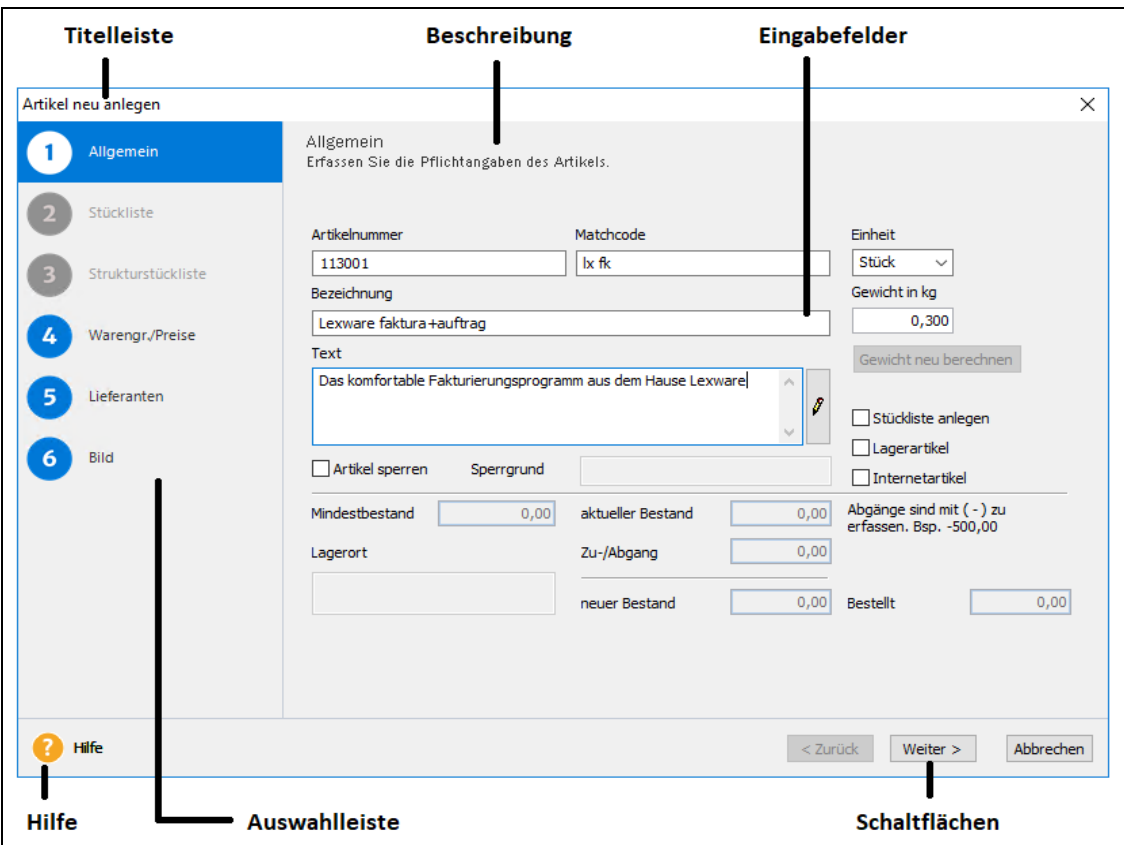

Die in Lexware faktura+auftrag verwendeten Assistenten haben folgenden Aufbau:

Im linken Bereich des Assistenten – in der **Auswahlleiste** – werden alle Seiten des Assistenten aufgeführt.

- Die Seite, die **aktuell bearbeitet** wird, erkennen Sie am Rahmen um die Seitenbezeichnung.
- Die Seiten, die zur **Bearbeitung nicht freigegeben** sind, erkennen Sie an der grauen Beschriftung. Hier müssen Sie zunächst die entsprechende Option – in diesem Beispiel **Stückliste anlegen** – durch Mausklick aktivieren, um die Seite freizuschalten.

Im Kopf des Fensters – in der **Titelleiste** – steht, für welchen Vorgang dieser Assistent verwendet wird: In dem Beispiel **Artikel-Assistent** finden Sie die Vorgangsbeschreibung **Artikel neu erfassen**.

Im oberen Bereich finden Sie eine kurze **Beschreibung** der wichtigsten Eingaben, die Sie auf dieser Seite vornehmen.

Weiterführende Informationen zu den einzelnen Eingabefeldern erhalten Sie, indem Sie auf die Schaltfläche **Hilfe** klicken.

Der wichtigste Bereich der Seite besteht aus den einzelnen **Eingabefeldern**.

Über die Schaltfläche **Weiter** werden Sie Seite für Seite durch die Eingaben geführt. Wollen Sie Eingaben noch einmal korrigieren, gelangen Sie über die Schaltfläche **Zurück** wieder auf vorherige Seiten zurück. Spätestens auf der letzten Seite gibt es anstelle der Schaltfläche **Weiter** die Schaltfläche **Speichern**. Mit dem Klick auf diese Schaltfläche wird die gesamte Eingabe gespeichert, und der Assistent wird automatisch verlassen.

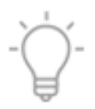

Bei einigen Assistenten ist das Speichern nicht erst auf der letzten Seite, sondern schon auf vorangehenden Seiten möglich: Damit haben Sie die Möglichkeit, die Datenneuanlage nach der Eingabe der Pflichtangaben abzuschließen.

#### **Daten bearbeiten**

Beinahe alle Angaben, die Sie über einen Assistenten erfasst haben, lassen sich später ändern. Das Ändern und Bearbeiten von Daten wird ebenfalls in diesem Assistenten vorgenommen. Im **Unterschied zur Neuanlage** haben Sie bei der nachträglichen Bearbeitung die Möglichkeit, direkt auf die Seite zu wechseln, auf der Sie die Änderung vornehmen möchten. Klicken Sie dazu auf die gewünschte Seite in der Auswahlleiste.

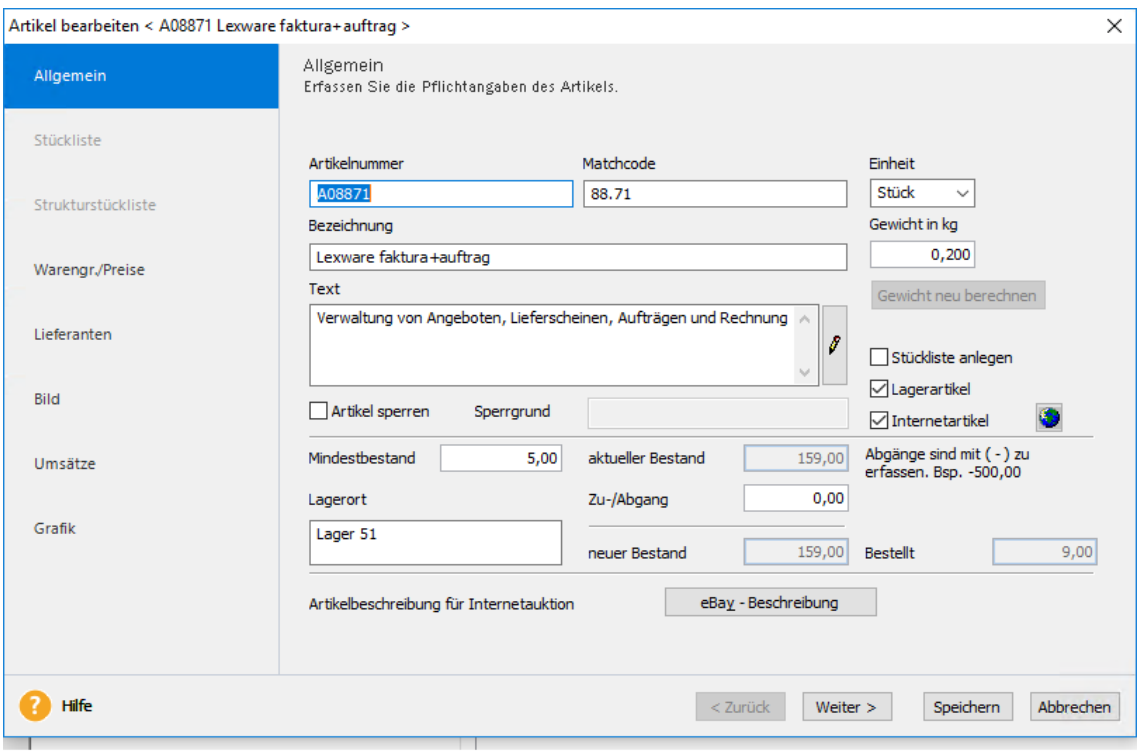

Einige wenige Felder können nachträglich **nicht mehr verändert** werden, um die Datenkonsistenz zu wahren. In der detaillierten Erläuterung des jeweiligen Assistenten werden Sie auf solche Felder hingewiesen.

### <span id="page-19-0"></span>**Arbeiten mit Ansichten**

Das Menü **Bearbeiten** oder auch die Auswahl in der **Aktionsleiste** sind nicht immer gleich. Sie passen sich vielmehr dem aktuellen Arbeitskontext an. Ihr Inhalt wird einerseits davon bestimmt, welches **Programm** gerade aktiv/geladen ist (beispielsweise Fakturierung oder Business Cockpit). Andererseits verändern sie sich aber auch innerhalb eines Programms in Abhängigkeit von den gewählten Einträgen.

Diese Anpassung von Befehlen und Darstellungen an den Arbeitszusammenhang erleichtert Ihnen die Analyse und Bearbeitung Ihrer Daten.

Am Beispiel der **Kundenverwaltung** stellen wir Ihnen im Folgenden das Prinzip vor.

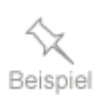

### **Geteilte Fenster**

Wählen Sie den Befehl **Verwaltung**  $\rightarrow$  **Kunden** oder klicken Sie in der Hauptnavigation auf **Kunden**: Es öffnet sich die Kundenliste.

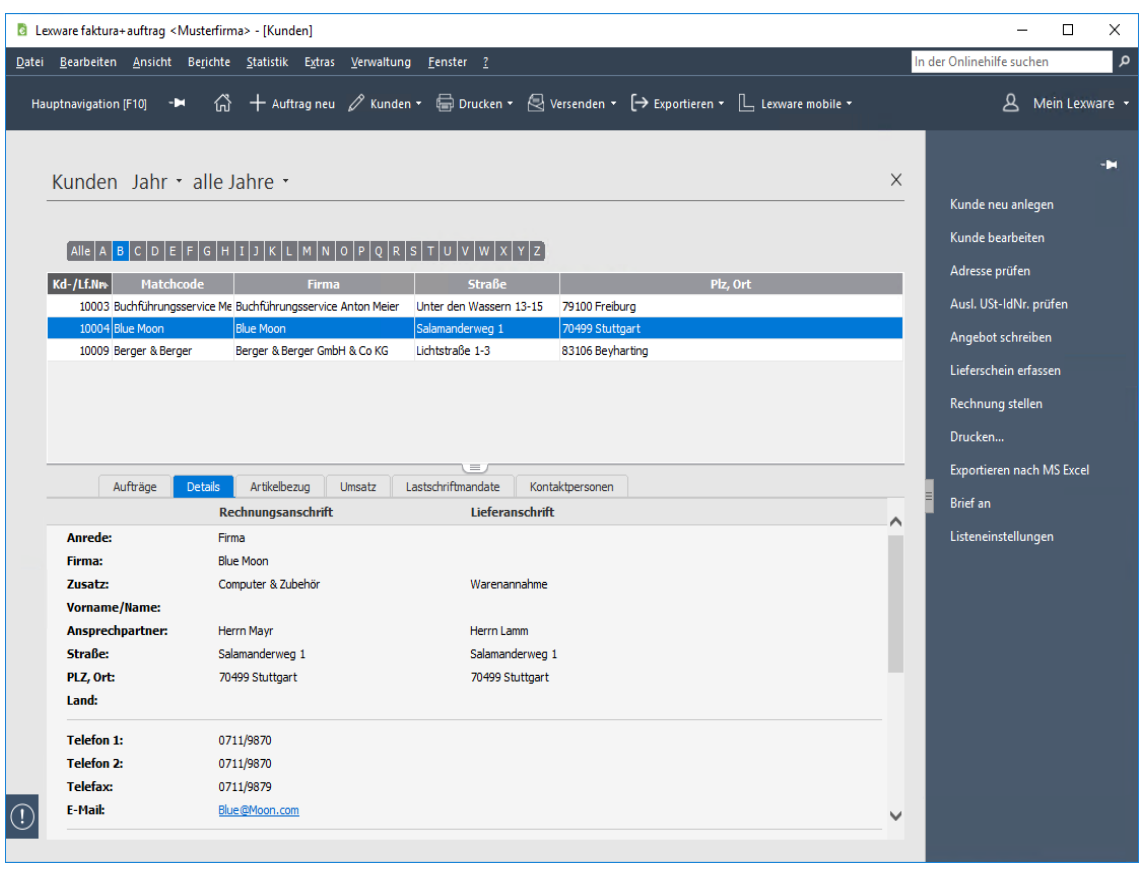

Das Fenster, in dem die Liste angezeigt wird, besteht aus mehreren Elementen:

- Im **oberen** Bereich der Bildschirmansicht finden Sie die Liste Ihrer Kunden, die Sie nach jeder Spalte sortieren können, indem Sie die Spaltenüberschrift anklicken.
- Darüber wird die **Symbolleiste** angezeigt, die u. a. Symbole zur Neuanlage und Bearbeitung von Kundendatensätzen enthält.
- Am **rechten** Bildschirmrand ist die **Aktionsleiste** eingeblendet: Die Einträge passen sich dem aktiven Arbeitsbereich an.
- Im **unteren** Bereich der Bildschirmansicht befinden sich die **Detailinformationen** zum jeweils ausgewählten Kunden.

Welche Spalten am Bildschirm angezeigt werden sollen, können Sie über Ansicht  $\rightarrow$  Listen**einstellungen** selbst festlegen.

### **Inhalt**

In der oberen Fensterhälfte erscheint Ihre Kundenliste. Haben Sie einen großen Kundenstamm, ist es eventuell ratsam, sich nicht die komplette Kundenliste anzeigen zu lassen.

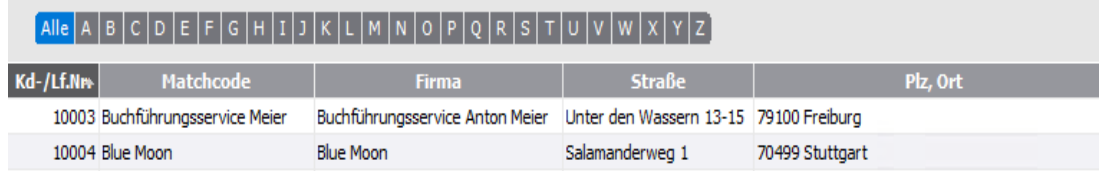

Wählen Sie im alphabetischen Register am oberen Fensterrand einen Buchstaben, so werden nur die Kunden angezeigt, deren Matchcode mit dem entsprechenden Buchstaben beginnt. Klicken Sie auf **Alle**, werden alle Kunden dargestellt.

### **Detailinformation**

In der unteren Bildschirmhälfte werden Detailinformationen zu dem Kunden angezeigt, der im oberen Bildschirmbereich markiert ist. Die Information zu diesem Kunden ist auf verschiedene Seiten verteilt. Klicken Sie auf die jeweiligen **Register**, um die gewünschten Informationen zu sehen.

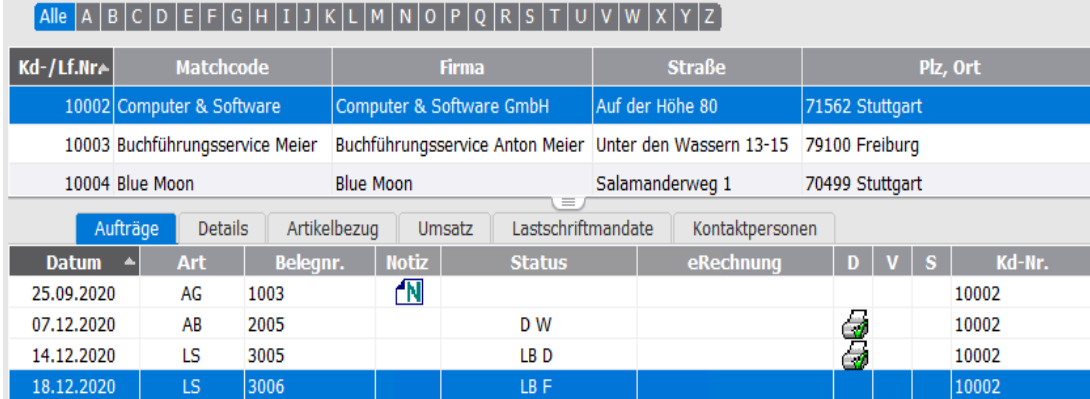

- Mit Klick auf **Aufträge** werden sämtliche Aufträge angezeigt, die auf den markierten Kunden lauten und zur Zeitraumauswahl oberhalb der Liste passen. Über das Kontextmenü stehen Ihnen hier die gleichen Funktionen zur Verfügung wie in der Auftragsliste. **Aufträge**
- Bei aktivierter Schaltfläche **Details** finden Sie neben den Kommunikationsdaten (wie Telefon- und Faxnummer) die Rechnungs- und Lieferanschrift des in der Liste markierten Datensatzes. **Details**
- Die Informationen auf der Seite **Artikelbezug** geben Aufschluss darüber, welche Produkte und Dienstleistungen der Kunde im gewählten Zeitraum von Ihnen bezogen hat. Aus allen vorhandenen Rechnungen werden die Auftragsmengen der identischen Artikel aufsummiert. **Artikelbezug**
- Wählen Sie die Detailansicht **Umsatz**, um eine grafische Darstellung der Umsätze des selektierten Kunden anzuzeigen. Diese Auswertung zeigt den Kundenumsatz im Verlauf des aktu-**Umsatz**

ellen Kalenderjahres. Nutzen Sie die Funktionen im Kontextmenü, um den Zeitraum zu verändern und zwischen der Anzeige **Netto/Brutto** zu wechseln.

Die Seite **Lastschriftmandate** gibt Ihnen eine Übersicht über die Lastschriftmandate Ihres Kunden.

Wählen Sie die Detailansicht **Kontaktpersonen**, um die Kontaktpersonen des selektierten Kunden anzuzeigen.

Bei anderen Einträgen im Menü **Verwaltung**, denen eine hierarchische Kategorisierung zu Grunde liegt, wie beispielsweise **Abo/Wartung**, werden die Daten in einem **dreigeteilten** Fenster dargestellt. Hier ist die obere Fensterhälfte noch einmal geteilt. Auf der linken Seite sehen Sie dabei einen Strukturbaum, in dem Sie zwischen den Kategorien wählen und mit dem Kontextmenü neue Einträge hinzufügen können.

#### **Kontextmenü/Menü Bearbeiten**

Je nachdem welche Liste am Bildschirm dargestellt ist, haben, werden die Befehle im Menü **Bearbeiten** dynamisch angepasst.

Ist wie in unserem Beispiel die Kundenliste am Bildschirm geöffnet, werden unter **Bearbeiten** die Menüpunkte aktiviert, mit denen Sie Kunden neu erfassen, bearbeiten oder löschen können.

Jede Liste verfügt darüber hinaus über ein kontextbezogenes Menü, das Sie mit der rechten Maustaste erhalten.

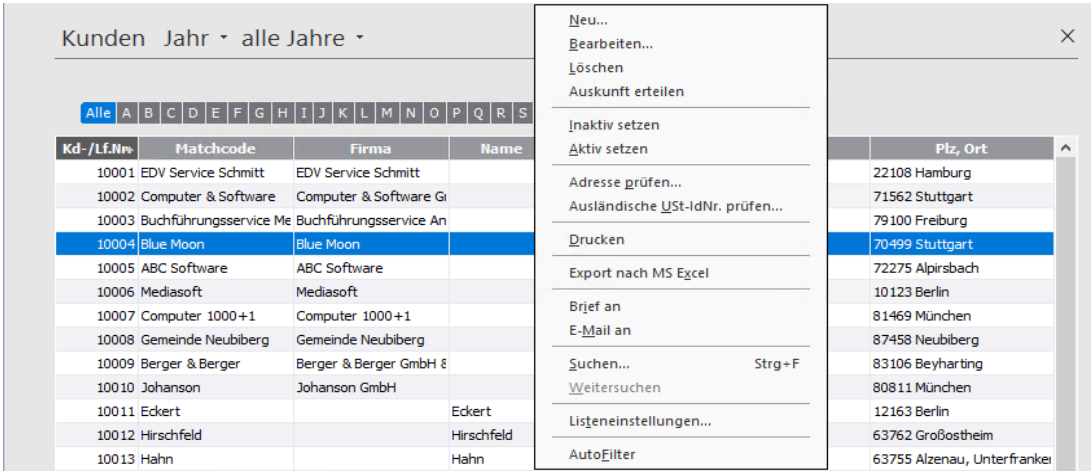

Klicken Sie in der Kundenliste mit der rechten Maustaste auf einen Kunden, so können Sie im Kontextmenü die Befehle **Neu**, **Bearbeiten**, **Löschen** oder **Auskunft erteilen** auswählen, die Ihnen auch im Menü **Bearbeiten** zur Verfügung stehen. Ausschließlich im Kontextmenü haben Sie aber beispielsweise zusätzlich noch die Möglichkeit, den ausgewählten Kunden **Aktiv** bzw. **Inaktiv** zu setzen. Inaktive Kunden können ausgeblendet werden und die Bildschirmliste kann dadurch verkürzt werden.

**Lastschriftmandate**

> **Kontaktpersonen**

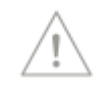

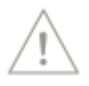

Beachten Sie, dass die aktiven Menüpunkte im Menü **Bearbeiten** abhängig von der aktuellen Cursorposition sind. Befindet sich beispielsweise der Cursor in der unteren Fensterhälfte, weil in der Registerkarte **Aufträge** ein Auftrag angeklickt wurde, so sind im Menü **Bearbeiten** die Befehle **Kunde bearbeiten/löschen** gedimmt und können nicht ausgewählt werden.

### <span id="page-23-0"></span>**Ansichten ausgeben**

Nahezu alle vorhandenen Stammdaten und Bewegungsdaten werden in Lexware faktura+auftrag in Form von **Bildschirmlisten** dargestellt, die über das Menü **Verwaltung** aufgerufen werden können.

Beinahe alle **Felder**, die in der Stammdatenerfassung vorhanden sind, können über **Ansicht Listeneinstellungen** als **Spalte** in die Bildschirmliste aufgenommen werden; nach den meisten Feldern kann mit Klick in den Spaltentitel **sortiert** werden. So können Sie jede Bildschirmliste nach Ihren **individuellen Anforderungen** zusammenstellen und selbstverständlich werden diese Anpassungen auch **gespeichert**. Es ist möglich, diese individuell zusammengestellten Bildschirmlisten schnell und einfach mit einem Mausklick auszugeben.

#### **Drucken**

Zur Ausgabe steht Ihnen in der Symbolleiste die Schaltfläche **Drucken** zur Verfügung.

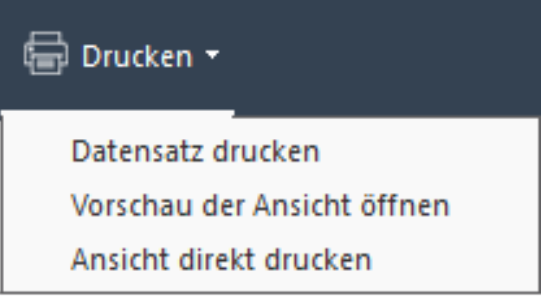

Klicken Sie auf das entsprechende Symbol und wählen Sie im Menü die Art der Ausgabe aus. Folgende Alternativen stehen Ihnen zur Verfügung:

#### **Datensatz drucken**

Druckt den aktuell in der Liste markierten Datensatz aus.

#### **Vorschau der Ansicht öffnen**

Öffnet die aktuelle Liste in der Seitenansicht. Von dort aus können Sie den Ausdruck mit der Schaltfläche **Drucken** anstoßen.

#### **Ansicht direkt drucken**

Druckt die aktuelle Liste sofort, ohne vorher eine Seitenansicht anzuzeigen.

### **Export**

Jede Bildschirmliste in Lexware faktura+auftrag kann individuell gestaltet und in verschiedene Formate exportiert werden.

Klicken Sie auf das Export-Symbol und wählen Sie aus, in welche Dateiart die Liste exportiert werden soll.

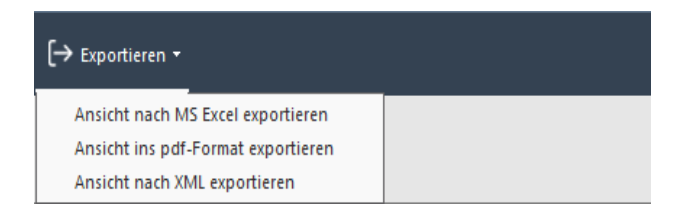

#### **Ansicht nach MS**® **Excel exportieren**

Klicken Sie auf diesen Eintrag und der Inhalt der angezeigten Bildschirmliste wird nach MS® Excel übertragen. Alternativ dazu können Sie auch den Eintrag **Export nach MS**® **Excel** im Kontextmenü der jeweiligen Bildschirmliste verwenden.

In Verwaltungslisten die sich in Dialogen von Lexware faktura+auftrag befinden, wird für den Export nach MS® Excel das links stehende Symbol verwendet.

Die exportierten Daten können in der Tabellenkalkulation individuell weiterverarbeitet werden.

#### **Ansicht ins pdf-Format exportieren**

Wählen Sie diesen Eintrag um aus der aktuellen Listenansicht eine PDF-Datei zu erzeugen.

#### **Ansicht nach XML exportieren**

Dieser Eintrag erzeugt aus der aktuellen Listenansicht eine XML-Datei.

### <span id="page-24-0"></span>**Anpassen von Listen**

An vielen Stellen im Programm werden Daten und Informationen in **Tabellenform** aufgelistet. Welche Spalten dabei in welcher Reihenfolge dargestellt werden, aber auch das gesamte Erscheinungsbild der Tabelle können Sie jederzeit individuell anpassen. Diese Einstellungen gelten sowohl für den Druck, als auch für die Bildschirmanzeige.

Um eine Liste nach Ihren Bedürfnissen anzupassen, wählen Sie den Befehl **Listeneinstellungen** - entweder über das Kontextmenü (rechte Maustaste) oder über das Menü **Bearbeiten**. Es erscheint das Dialogfenster **Listeneinstellungen**.

Neben der Festlegung der angezeigten Spalten und deren Reihenfolge können Sie auch das gesamte Erscheinungsbild einer Tabelle individuell beeinflussen: Über die Seite **Listendruck** legen Sie Schriftart und Papierformat für den Druck fest.

Die gesamten Einstellungen, die Sie hier vornehmen, wirken sich nicht nur auf den Druck einer solchen Liste aus, sondern auch auf den Export von Inhalten einer Tabelle.

X.

### <span id="page-25-0"></span>**Aufträge schreiben Auftrags-Assistent**

Der **Auftrags-Assistent** unterstützt Sie bei der Erfassung eines neuen sowie bei der Bearbeitung eines bereits vorhandenen Auftrags. Bei der Neuerstellung führt Sie der Auftrags-Assistent: Er fragt alle notwendigen Angaben ab, die zur korrekten Abwicklung erforderlich sind.

- 1. Auf der Seite **Anschrift** werden die **Kopfdaten** des Auftrags definiert.
- 2. Auf der Seite **Positionen** des Auftrags-Assistenten erfassen Sie die **Artikel** und **Dienstleistungen** mit den entsprechenden Mengen, Preisen und Rabatten.
- 3. Auf der Seite **Gesamtbetrag** werden die **Zahlungs** und **Lieferbedingungen** definiert und alle **Gesamtbeträge** der Haupt- und Nebenleistungen sowie die einzelnen Steuerbeträge angezeigt.

Sie können den **Auftrags-Assistenten individuell in der Größe Ihrem Bildschirm anpassen**. Ziehen Sie hierfür einfach den Assistenten größer. Und das geht so – Fahren Sie mit der Maus am äußeren Rand des Auftrags-Assistenten bis Sie einen Doppelpfeil sehen. Halten Sie die Maustaste gedrückt und ziehen den Assistenten größer. Diese Einstellung merkt sich das Programm und beim nächsten Mal öffnet sich der Auftrags-Assistent in der von Ihnen zuletzt verwendeten Größe.

### **Optionen**

Damit Sie Ihren eigenen Arbeitsablauf in Lexware faktura+auftrag abbilden können, gibt es für die Auftragserfassung verschiedene Einstellungsmöglichkeiten. Sie finden diese unter **Ext-** $\text{ras} \rightarrow \text{Optionen}.$ 

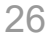

#### **Auftragsbearbeitung**

Um Angaben, die für die **Mehrzahl Ihrer Aufträge** gelten, nicht immer wieder neu eingeben zu müssen, können Sie diese als Voreinstellung festlegen. Selbstverständlich lassen sich diese Vorgaben in jedem aktuellen Auftrag auch ändern.

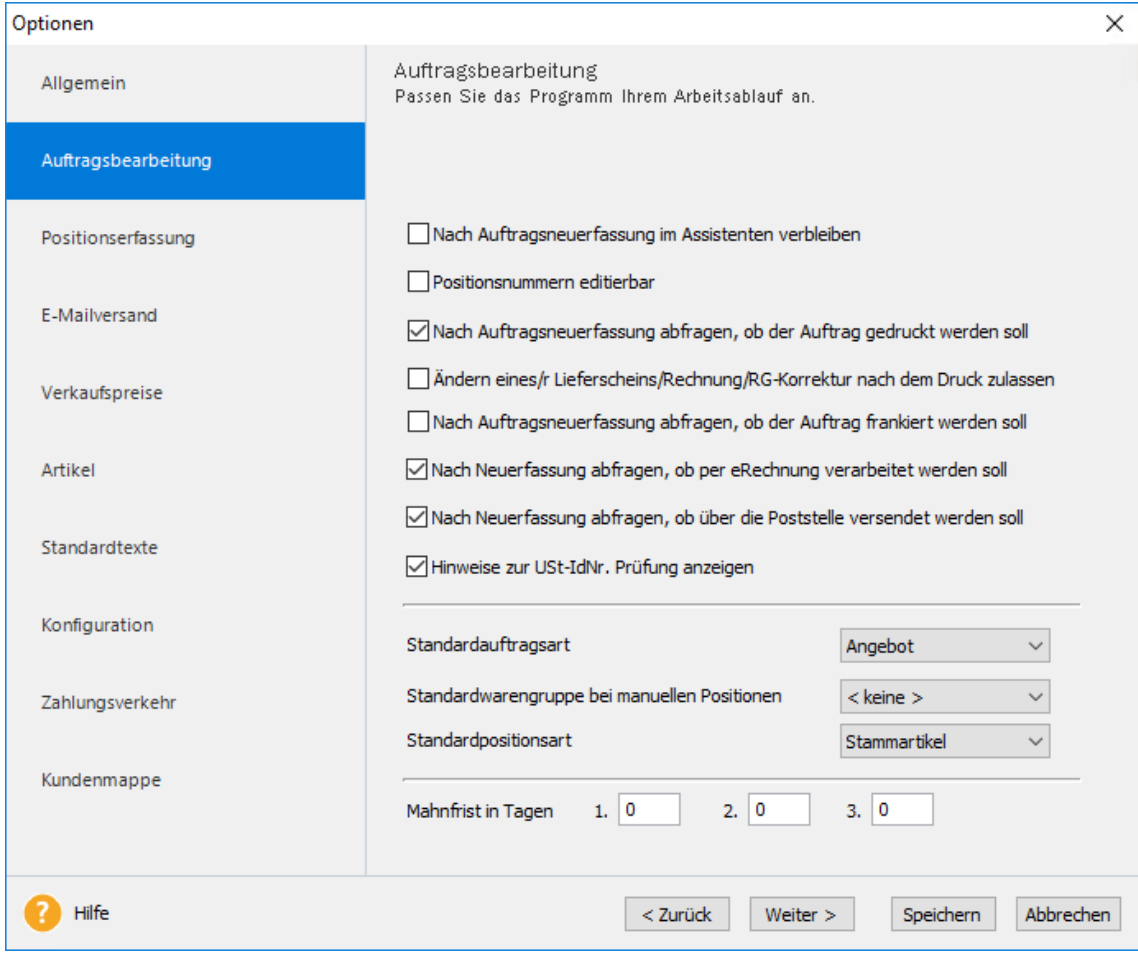

Auf der Seite **Auftragsbearbeitung** passen Sie den Arbeitsablauf hinsichtlich der Erfassung und Ausgabe Ihrer Auftragsdokumente an. Darüber hinaus können hier verschiedene Standardvorgaben hinterlegt werden.

### **Positionserfassung**

Die **Positionserfassung** bezieht sich auf die Seite Positionen des Auftrags-Assistenten, wo die einzelnen Positionen eines Auftrags eingegeben werden. Bestimmen Sie selbst, auf welchen Feldern der Auftragserfassung der Cursor stoppen soll, indem Sie den Haken setzen oder wegnehmern. Alle in der Positionserfassung vorhandenen Felder sind hier aufgelistet. Die Einstellung hat nur Auswirkung, wenn Sie mit der Tastatur arbeiten und die Positionen mithilfe der Tab-Taste oder der Return-Taste erfassen.

#### **Weitere Optionen**

Weitere Einstellungsmöglichkeiten finden Sie auf den anderen Seiten des **Optionendialogs**. Gehen Sie die einzelnen Seiten nacheinander durch und definieren Sie die einzelnen Einstellungen nach Ihren individuellen Bedürfnissen. Sichern Sie Ihre Eingaben, indem Sie den **Optionendialog** über **Speichern** verlassen.

### <span id="page-27-0"></span>**Drucken**

Das **Drucken** von **Auftragsdokumenten**, **Listen** und **Berichten** gehört zu den wichtigsten Funktionen in **Lexware faktura+auftrag**.

**Lexware faktura+auftrag** unterscheidet dabei unterschiedliche Arbeitszusammenhänge:

- 1. Zur Ausgabe Ihrer Auftragsdokumente stehen Ihnen viele verschiedene Formularvarianten zur Verfügung. Markieren Sie den gewünschten Auftrag in der Auftragsliste und gehen Sie auf **Bearbeiten Auftrag drucken**.
- 2. Für das Drucken von Listen rufen Sie im Menü **Datei** den Befehl **Drucken** auf. Hier können Sie Artikel**-** und Preislisten sowie Kunden- und Lieferantenlisten ausgeben.
- 3. Im Menü **Berichte** finden Sie zahlreiche Auftragslisten, Journale und Auswertungen: Einige Berichte stehen Ihnen nur zur Verfügung, wenn die entsprechende Ansicht am Bildschirm angezeigt wird.
- 4. **Adressetiketten** zu Aufträgen, für Marketingaktionen und für Warenrücksendungen sowie Artikeletiketten können ausgedruckt werden, indem Sie im jeweiligen Druckfenster auf der Seite **Einstellung** die Formularvarianten mit dem Namen **\*Etikett** auswählen.
- 5. Mahnungen werden über Extras  $\rightarrow$  Mahnwesen ausgedruckt oder nach MS® Word übergeben.

Über das **Kontextmenü** oder über das Symbol **Drucken** können Sie die aktuelle Bildschirmansicht auch jederzeit drucken.

### **Einstellung**

Das Dialogfenster zum Drucken ist in seinem grundsätzlichen Aufbau überall gleich. Die folgende Abbildung zeigt diesen Aufbau am Beispiel des Drucks einer Artikelliste. Aufgerufen wird dieses Dialogfenster über den Befehl **Datei Drucken Artikelliste.**

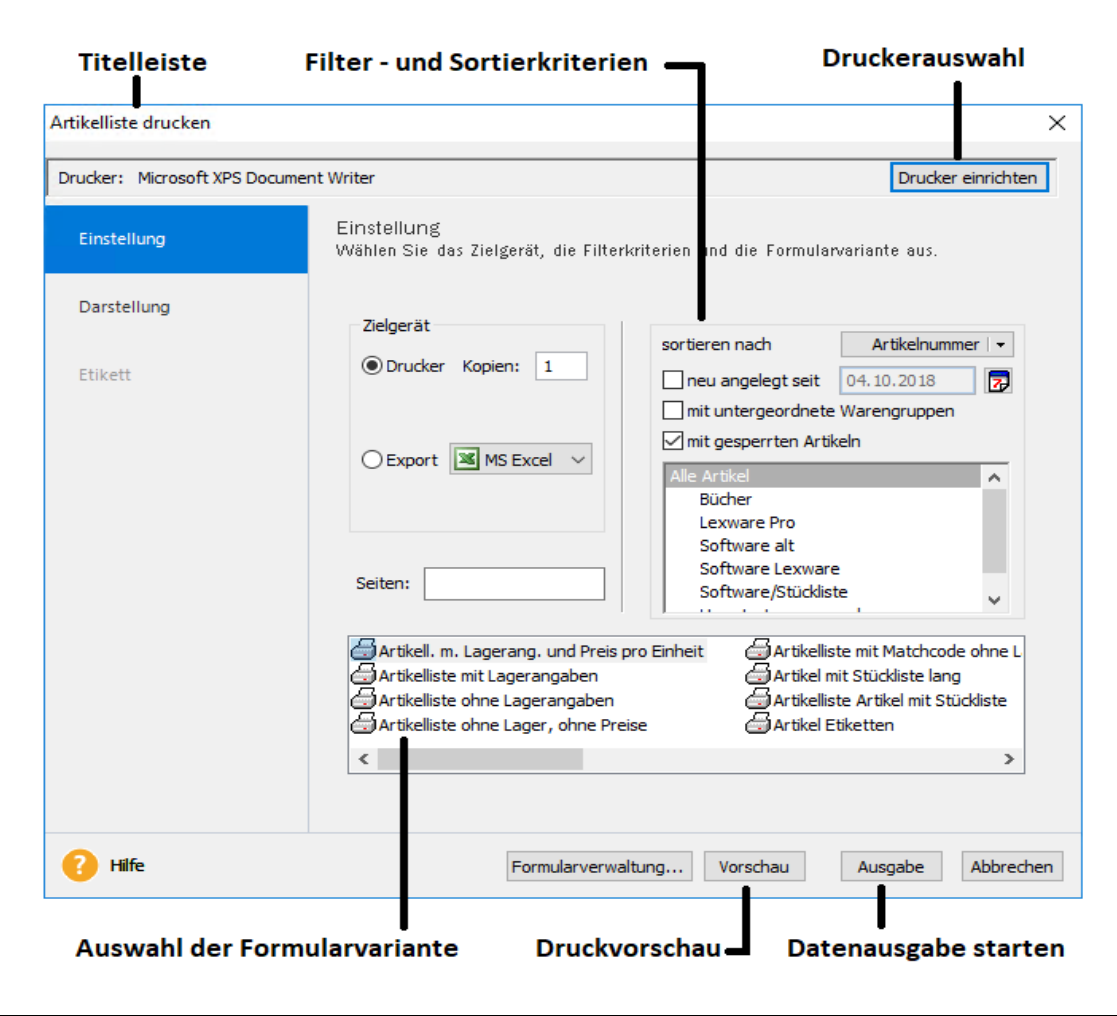

Über die **Auswahlleiste** wechseln Sie zwischen den vorhandenen Seiten. An der **Titelleiste** können Sie ablesen, welche Daten ausgegeben werden.

Die Auswahl des Druckers nehmen Sie über die Schaltfläche **Drucker einrichten** vor. Diese Einstellung wird gespeichert und für alle nachfolgenden Druckaufträge verwendet.

Unter **Zielgerät** entscheiden Sie, ob die Daten direkt ausgedruckt oder in ein anderes Programm wie beispielsweise MS® Excel übergeben werden. Möchten Sie nur eine einzelne Seite ausgeben, dann tragen Sie deren Seitennummer bei **Seiten** ein.

Im **rechten** Bereich finden Sie verschiedene **Sortier- und Filterkriterien**, die Ihnen die gezielte Auswahl bestimmter Daten sowie deren Sortierfolge ermöglicht. Im Fall der Artikelliste können Sie beispielsweise steuern,

- welche **Warengruppen** mit einbezogen werden;
- ob **gesperrte** Artikel berücksichtigt werden.

Im **unteren** Bereich werden alle vorhandenen Formularvarianten aufgeführt: Wählen Sie das gewünschte Formular per Mausklick aus.

Über die Schaltfläche **Vorschau** gelangen Sie in die Druckvorschau; mit **Ausgabe** starten Sie direkt die Datenausgabe.

Um die **Formularverwaltung** zu öffnen, klicken Sie auf die gleichnamige Schaltfläche: Dort können Sie u. a. die Reihenfolge festlegen, in der die Formularvarianten auf der Seite **Einstellung** aufgelistet werden.

Haben Sie zur Vorbereitung des Drucks ein Formular ausgewählt und sich in der Druckvorschau ein Bild über die Darstellung auf dem Papier gemacht, führt die Schaltfläche **Abbrechen** dazu, dass Sie aus der Vorschau wieder in den Druckdialog zurückkehren.

Die meisten anderen Bereiche sind bei allen Druckdialogen gleich bzw. ähnlich. Die folgende Abbildung zeigt beispielsweise den Druckdialog eines markierten Auftrags, der über den Befehl **Bearbeiten**  $\rightarrow$  **Auftrag drucken** aufgerufen wird. **Gleiches**

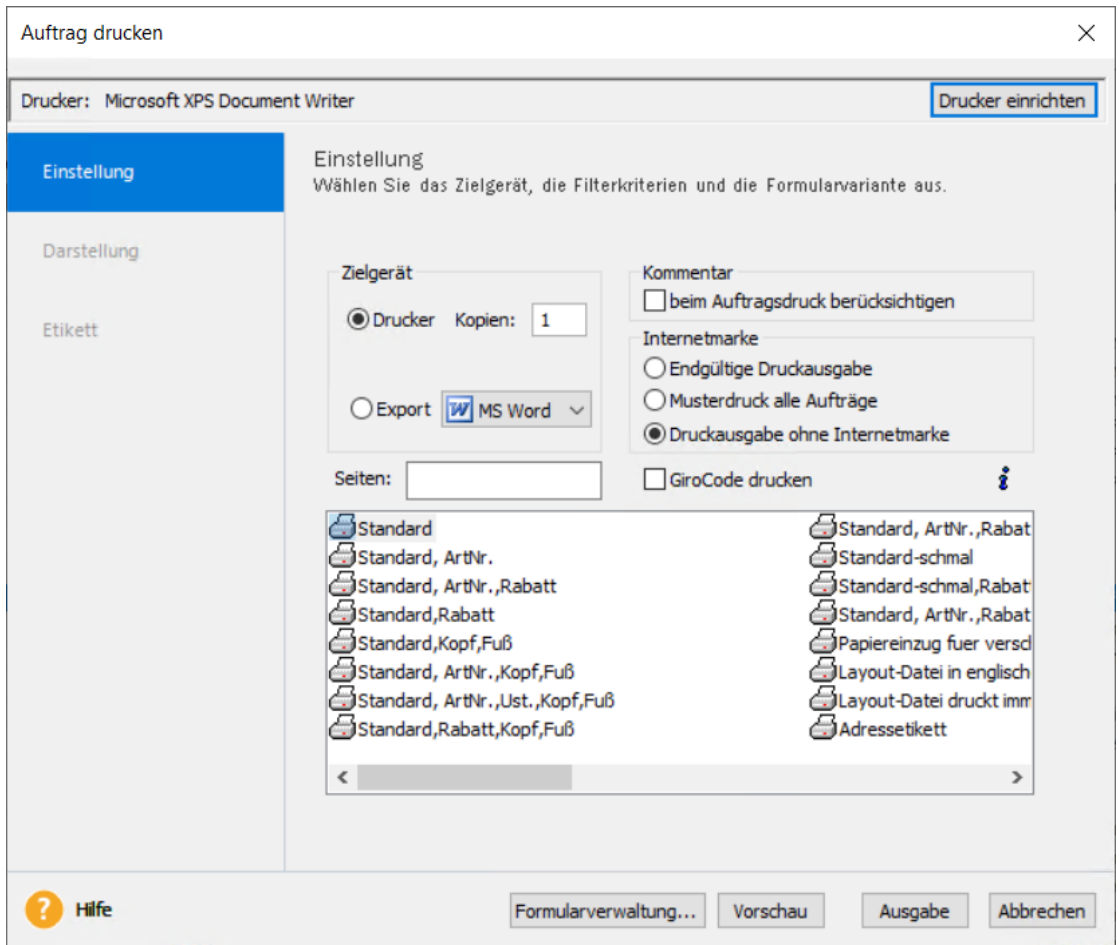

Sie sehen hier, dass auf der Seite **Einstellung** der Grundaufbau gleich geblieben ist. Auch hier gibt es die Möglichkeit, einen Drucker einzurichten, ein bestimmtes Formular auszuwählen oder über die Formularverwaltung zu verändern.

Gut zu erkennen sind die Unterschiede auf der Seite **Einstellung**. Viele Bereiche fehlen hier, weil sie im Zusammenhang mit dem Ausdrucken eines Auftrags keine Bedeutung haben. Ein Auftrag kann weder zeitlich noch nach anderen Kriterien sortiert oder gefiltert werden.

Das bedeutet: Neben den typischen Standard-Elementen eines Druckdialogs gibt es **individuelle Bereiche**, die ganz von der Art des Berichts oder der Auswertung abhängen, die Sie drucken möchten.

### **Darstellung**

Je nachdem, was Sie ausdrucken möchten, steht Ihnen eine weitere Seite **Darstellung** zur Verfügung.

Legen Sie dort fest, wie die **ausgedruckte Tabelle** gestaltet sein soll. Sie können Text- und Hintergrundfarben festlegen – soweit Ihr Drucker das unterstützt – und auch Linien und Schraffuren mit ausdrucken.

Für **Auftragsformulare** nehmen Sie diese gestalterischen Anpassungen direkt im **Formular-Assistenten** vor.

### **Etiketten**

Ob Sie **Adressetiketten** zu Aufträgen, **Kundenadressen** für Marketingaktionen, **Lieferantenadressen** für Warenrücksendungen oder **Artikeletiketten** ausdrucken möchten, **Lexware faktura+auftrag** unterstützt Sie dabei.

Markieren Sie im Druckfenster auf der Seite **Einstellung** einfach die Formularvariante mit dem Namen **\*Etikett,** und es erscheint eine zusätzliche Seite. Auf dieser können Sie einen **Etikettentyp** aus der Liste auswählen: Benötigen Sie ein **Etikettenlayout**, das nicht in der Liste vorhanden ist, können Sie ein eigenes nach Ihren individuellen Bedürfnissen erstellen. Außerdem können Sie das **erste zu bedruckende Etikett** des Bogens festlegen, die **Anzahl der Etiketten** je Datensatz eintragen und gegebenenfalls das **Etikettenraster** mit ausdrucken.

Sie haben die Möglichkeit, **Artikeletiketten** mit **Barcode** auszugeben.

Im Lieferumfang von **Lexware faktura+auftrag** sind die Barcode-Schriftarten **Code 39** und **Code 128** enthalten. Diese Schriftarten werden bei der Installation von **Lexware faktura+auftrag** berücksichtigt und direkt ins Verzeichnis **Fonts** Ihres Betriebssystems kopiert.

Möchten Sie Artikeletiketten mit Strichcode ausgeben, müssen Sie den gewünschten Barcodetyp – Code 39 oder Code 128 – auswählen. Der Barcode wird aus der Artikelnummer generiert.

### <span id="page-30-0"></span>**Formularverwaltung**

Im unteren Bereich des Druckdialogs befindet sich die Schaltfläche **Formularverwaltung**. Wenn Sie diese betätigen, haben Sie verschiedene Möglichkeiten zur Verwaltung der verfügbaren Formularvarianten. Zum einen können Sie die **Reihenfolge** bestimmen, in der die Formularvarianten auf der Seite **Einstellung** dargestellt werden. Des Weiteren können Sie festlegen, welche Berichtsvarianten überhaupt angezeigt werden. Außerdem stehen Ihnen verschiedene Bearbeitungsfunktionen zur Verfügung wie beispielsweise das Duplizieren vorhandener Berichte oder die Auswahl des Ausgabemediums. Möchten Sie Auftragsdokumente anpassen, gelangen Sie von dieser Seite aus in den Formular-Assistenten.

#### **Unterschiede**

**\*Etikett**

#### **Barcode**

Detaillierte Informationen zur Formularverwaltung finden Sie in der Programmhilfe im Kapitel **Grundlegende Arbeitstechniken, Formularverwaltung.**

### <span id="page-31-0"></span>**Formulare gestalten**

In Lexware faktura+auftrag können die Auftrags- und Mahndokumente schnell und einfach mit Hilfe des **Formular-Assistenten** angepasst werden.

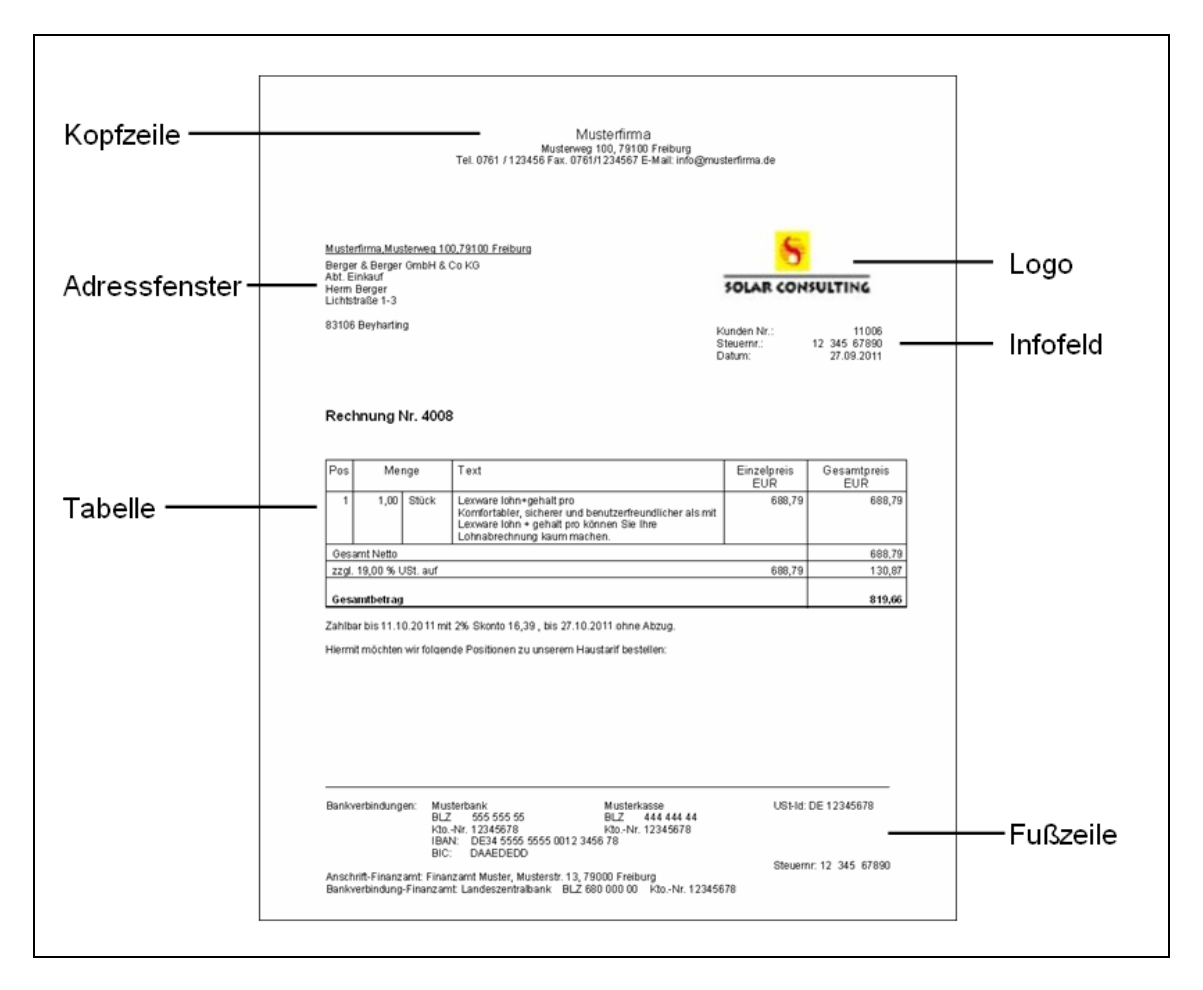

Diese Formularbereiche können geändert werden:

- **Kopf-/Fußzeile:** Kopfzeile, Kopfzeilengestaltung, Fußzeile, Fußzeilenausrichtung
- **Adressfenster:** Absenderzeile, Adressfenster
- **Betreff-/Infofeld:** Betrefffeld, Infofeld, Infozeilengestaltung
- **Tabelle:** Tabelle, Spalteneinstellungen, Tabellendarstellung
- **Verschiedene Einstellungen:** Seiteneinstellungen, Logo, Freifelder, Optionen, Schlusstexte

Detaillierte Informationen zum Umgang mit dem Formular-Assistenten und den einzelnen Anpassungsmöglichkeiten finden Sie in der Programmhilfe im Kapitel **Grundlegende Arbeitstechniken, Formulare gestalten**.

**Auftragsformulare**

**Mahnformulare**

### **Aufruf**

Um **Auftragsformulare** im Formular-Assistenten anzupassen, gehen Sie folgendermaßen vor:

- Zeigen Sie eine **Auftragsliste** am Bildschirm an.
- Markieren Sie einen **Auftrag**, klicken Sie auf das Symbol **Drucken** und wählen den Eintrag **Datensatz drucken**.
- Im erscheinenden Druck-Fenster betätigen Sie die Schaltfläche **Formularverwaltung**.
- Gehen Sie auf die Schaltfläche **Bearbeiten:** Es öffnet sich der Formular-Assistent.

Um **Mahnformulare** im Formular-Assistenten anzupassen, gehen Sie folgendermaßen vor:

- Öffnen Sie den Mahn-Assistenten über das Menü **Extras Mahnwesen**.
- Nehmen Sie die gewünschten **Einstellungen** auf der ersten und zweiten Seite des Mahn-Assistenten vor.
- Im unteren Bereich der zweiten Seite wählen Sie **Ausdruck aller markierten Mahnungen** aus.
- Klicken Sie auf die Schaltfläche **Mahnen**.
- Im erscheinenden Druck-Fenster betätigen Sie die Schaltfläche **Formularverwaltung**.
- Gehen Sie auf die Schaltfläche **Bearbeiten:** Es öffnet sich der Formular-Assistent.

Über die Schaltfläche **Bearbeiten** gelangen Sie in den Formulareditor, in dem Sie weit reichende Änderungen in der **Scriptsprache** vornehmen können.

### <span id="page-32-0"></span>**Daten exportieren**

Lexware faktura+auftrag kennt verschiedene Möglichkeiten und Szenarien, Ihre Daten zu exportieren.

Sie möchten Kunden-, Lieferanten- oder Buchungsdaten in eine andere Anwendung übergeben. In diesem Fall bietet sich der Export der Daten in das "neutrale" Format ASCII an. Ihre Daten werden dann als reine Textdatei gespeichert. Diesen Export starten Sie über das Menü Datei → Export → Text/ASCII.... Dabei wird ein Assistent gestartet, über den Sie Einzelheiten zu diesem Export festlegen können. **Textdatei**

Möchten Sie Ihre Buchungsdaten mit Ihrem Steuerberater austauschen, wird im Regelfall ein DATEV-Export zweckmäßig sein. Denn in den meisten Fällen arbeiten Steuerberater mit diversen DATEV-Programmen und ein entsprechender Export ermöglicht es Steuerberatern, mit dem Re-Import Ihrer Daten Ihre Buchhaltung so zu behandeln, als wäre sie durch eines der DATEV-Programme erfasst worden. Sie finden den DATEV-Export unter **Datei Ex** $port \rightarrow$  DATEV... **Steuerberater**

Findet in Ihrem Unternehmer eine Betriebsprüfung statt, kann ein Export aller steuerlich relevanten Daten verlangt werden. Für diesen Fall haben Sie die Möglichkeit, einen GDPdU-Export durchzuführen. Starten Sie dazu den Menüpunkt **Datei Export Daten Betriebsprüfung...** Die erzeugten Exportdateien können dann vom Betriebsprüfer mit einer geeigneten Software eingelesen werden. **Betriebsprüfer** **Weitere Formate** Alle Listen und Berichte können Sie nicht nur auf Papier bringen, sondern auch in andere Datenformate überführen. Innerhalb des Druckdialogs besteht dazu eine Option, das zu druckende Dokument zu exportieren. Klicken Sie dazu im Druckdialog auf der Seite **Einstellung** auf die Option **Export** und wählen Sie eines der dort angegebenen Formate aus.

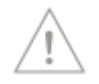

Nicht in jedem Bericht werden **alle** der hier abgebildeten Exportmöglichkeiten angeboten. Welche Exporte aus welchen Berichten bzw. Listen heraus möglich sind, hängt von den konkreten fachlichen Besonderheiten ab.

### <span id="page-33-0"></span>**Die Hilfe**

Lexware faktura+auftrag verfügt über eine umfangreiche, kontextbezogene Hilfefunktion. Zu fast jedem Dialogfeld existiert die Schaltfläche **Hilfe**. Wenn Sie die Schaltfläche mit der Maus anklicken oder die **F1**-Taste drücken, öffnet sich das Hilfefenster.

Über die Hilfefunktion erhalten Sie grundsätzlich detaillierte Informationen zu den einzelnen Menüpunkten, Dialogen und Assistenten. Nutzen Sie die Programmhilfe, da diese aktueller ist und ausführlichere Beschreibungen zu Vorgehensweisen und Abläufen beinhaltet.

# <span id="page-34-0"></span>**Das Menü Datei**

Über das Menü **Datei** können Sie neue Firmen (Mandanten) erfassen, zwischen den Firmen wechseln und ggf. auch angelegte Firmen löschen. Sie drucken hier die Listen der Stammdaten aus und rufen außerdem die Im- und Export-Assistenten auf. Auch der Start der Datensicherung befindet sich im Menü Datei.

### <span id="page-34-1"></span>**Firma wechseln**

Lexware faktura+auftrag bietet die Möglichkeit, die Aufträge mehrerer Firmen (oder Mandanten) zu verwalten, für die jeweils getrennte Artikel- und Kunden-/Lieferantendateien erstellt werden. Über **Datei**  $\rightarrow$  **Firma wechseln** gelangen Sie in eine andere, bereits angelegte Firma.

### <span id="page-34-2"></span>**Import**

Lexware faktura+auftrag bietet Ihnen eine komfortable **Importfunktion**, um Stammdaten aus anderen Systemen zu übernehmen: Wenn Ihnen Ihre Kunden-, Lieferanten- und Artikeldaten im ASCII-Format vorliegen, können Sie diese schnell und einfach in Lexware faktura+auftrag importieren.

Ein mehrseitiger Assistent führt Sie Schritt für Schritt durch den Importvorgang.

Über den Menüpunkt **Datei Importieren** öffnet sich der Import-Assistent.

- Wählen Sie zunächst aus, welche Stammdaten importiert werden sollen.
- Auf der nächsten Seite müssen Sie über die Schaltfläche **Durchsuchen** die einzulesende Datei angeben. Stammen die Daten aus einem MS® Windows-Programm, ist die Dateiart **ANSI**, bei Daten aus DOS-Programmen ist **ASCII** die richtige Dateiart. Legen Sie auch fest, ob bereits vorhandene Daten erhalten bleiben, überschrieben oder aktualisiert werden sollen. Oder ob Sie das bei jedem Datensatz selbst entscheiden wollen.
- Auf der folgenden Seite werden die Felder der Quelldatei den Zielfeldern in Lexware faktura+auftrag gegenüber gestellt. Mit Hilfe der **Pfeil**-Schaltflächen können Sie die Zuordnung der entsprechenden Felder vornehmen.
- Auf der letzten Seite klicken Sie auf die Schaltfläche **Fertigstellen** und die Daten werden importiert.

Detaillierte Unterstützung hierbei erhalten Sie, indem Sie die Programmhilfe über die Schaltfläche **Hilfe** aufrufen oder einfach die **F1**-Taste drücken.

Bei jedem Ex- oder Import müssen Sie die **Feldzuordnung** der Quell- und Zieldatei angeben. Wenn Sie regelmäßig die gleichen Stammdaten aus Lexware faktura+auftrag übertragen, ist diese Feldzuordnung immer dieselbe. Deshalb können Sie diese Einstellungen in einem Profil abspeichern. Am Ende jedes Ex- oder Imports fragt Sie Lexware faktura+auftrag, ob Sie die eben verwendeten Zuordnungen speichern möchten. Bestätigen Sie das, erscheint ein Fenster, in dem Sie dem Profil einen Titel und einen erläuternden Text vergeben können.

Beim nächsten Ex- bzw. Import klicken Sie zu Beginn bei **Profil** die Pfeil-Schaltfläche an und wählen die von Ihnen hinterlegten Einstellungen wieder aus.

**Vorgehen**

**Profil**

### <span id="page-35-0"></span>**Export**

Lexware faktura+auftrag verfügt über eine komfortable Funktion, die es Ihnen ermöglicht, Ihre Artikel-, Kunden- und Lieferantendaten sowie die Buchungsdaten zu exportieren und beispielsweise in einem Finanzbuchhaltungssystem weiterzuverarbeiten.

Da bei unterschiedlichen Programmen verschiedene Vorgaben zu berücksichtigen sind, **beachten Sie** beim Export von Daten die Hinweise, die Ihnen die Hilfe des jeweiligen Programms bietet.

### **Text/ASCII**

Auch beim Export unterstützt Sie ein mehrseitiger Assistent, den Sie über **Datei Exportie** $ren \rightarrow Text/ASCII$  aufrufen.

**Vorgehen**

- Auf der ersten Seite **Auswahl** wählen Sie das **Export-Quellobjekt** aus, und damit die Daten, die Sie exportieren möchten.
- Auf der nächsten Seite definieren Sie die **Exportdatei** und nehmen die **Datenselektion** vor.
- Auf der folgenden Seite sehen Sie in den Fenstern der Quell- und Zieldatei die Felder aufgelistet, die Ihnen Lexware faktura+auftrag zum Export zur Verfügung stellt. Sämtliche im Programm vorhandenen Felder sind für den Export eingestellt und zugeordnet. Wenn Sie nicht alle Angaben auslesen möchten, sondern nur einen Teil der Felder, machen Sie die automatische Zuordnung für die nicht benötigten Angaben rückgängig. Markieren Sie dazu das jeweilige Feld in der Ziel-Liste rechts und klicken dann auf die entsprechende Pfeiltaste unter der Liste.
- Bei Kunden-, Lieferanten- und Artikeldaten können Sie den Export der Daten auf eine Auswahl nach verschiedenen Kriterien begrenzen. So lassen sich beispielsweise Datensätze, die nach einem bestimmten Datum erfasst wurden, auswählen.
- Zuletzt nehmen Sie die **Einstellungen** vor, die das Programm benötigt, in dem Sie die Daten später wieder einlesen möchten. Dazu gehört das Zeichen, mit dem die einzelnen Felder voneinander getrennt werden, und eventuell eine Kennzeichnung von Textfeldern. Wenn die erste Zeile die Feldbeschriftung aus Lexware faktura+auftrag haben soll, geben Sie das ebenfalls hier an.
- Klicken Sie auf **Fertigstellen**, um die Exportdatei zu erstellen.

### **DATEV**

Der Menüpunkt Datei → Exportieren → DATEV steht Ihnen zur Verfügung, wenn Sie die **DATEV-Unterstützung** in den Firmenangaben aktiviert und die Mandanten- und Beraternummer hinterlegt haben.

Mit Hilfe des **Datev**-**Exports** können Sie eine CD mit Buchungssätzen erstellen, die von Ihrem Steuerberater in die DATEV-Systeme Kanzlei-REWE, NESY und DESY eingelesen werden können, um dann vom DATEV-Rechenzentrum oder direkt in der Kanzlei des Beraters weiterverarbeitet zu werden.

Detaillierte Unterstützung hierbei erhalten Sie, indem Sie die Programmhilfe über die Schaltfläche **Hilfe** aufrufen oder einfach die **F1**-Taste drücken.
## **Daten Betriebsprüfung**

Der Menüpunkt Datei → Exportieren → Daten Betriebsprüfung steht Ihnen nur dann zur Verfügung, wenn Sie nicht als eingeschränkter Benutzer angemeldet sind.

Für den Fall, dass Daten für eine Betriebsprüfung in elektronischer Form bereitgestellt werden müssen, bietet Lexware faktura+auftrag eine Exportmöglichkeit in das offizielle GDPdU-Datenformat für die Bereitstellung von Daten für die Finanzbehörden. Der Export von Daten aus Lexware faktura+auftrag für die Betriebsprüfung erfolgt über einen Assistenten.

**GDPdU-Datenformat**

Weitere Unterstützung zum Export von Daten für den Betriebsprüfer erhalten Sie in der Programmhilfe.

## **Drucken**

Lexware faktura+auftrag bietet Ihnen die Möglichkeit, neben den Auftragsdokumenten zahlreiche Listen und Auswertungen auszudrucken bzw. in andere Programme zu exportieren. Zur Auswahl stehen Ihnen unter Datei  $\rightarrow$  Drucken die Listen der Stammdaten.

### **Artikel-/Preisliste**

Artikel- und Preislisten ermöglichen umfassende Aufstellungen über Ihr Sortiment und stellen detaillierte Informationen zu Produktverkaufs- und -einkaufspreisen zur Verfügung.

Bei Artikel- und Preislisten können Sie festlegen, welche **Warengruppen** in der Liste berücksichtigt werden sollen. Sie können den Druck auf die geänderten oder neu angelegten Daten ab einem **bestimmten Datum** beschränken. Es stehen außerdem unterschiedliche Felder und eine alphabetische oder numerische Auswahl als **Sortierkriterium** zur Verfügung.

### **Preisaktionen**

Zu den Preisaktionen stehen Ihnen zahlreiche Formularvarianten zur Verfügung, die Ihnen einen schnellen **Überblick über die Sonderpreise**, die zugeordneten Artikel und Kunden gewähren. Bei jeder Formularvariante können Sie entscheiden, ob die bereits abgelaufenen Preisaktionen mit ausgeben werden.

### **Kunden-/Lieferantenliste**

Kunden- und Lieferantenlisten geben Ihnen eine Übersicht über Ihren Kunden- und Lieferantenstamm.

Welche Kunden- oder Lieferanten in der Liste berücksichtigt werden sollen, können Sie hier festlegen. Es stehen Ihnen unterschiedliche Felder und eine alphabetische oder numerische Auswahl als **Sortierkriterium** zur Verfügung. Außerdem können Sie den Druck auf die geänderten oder neu angelegten Daten ab einem **bestimmten Datum** beschränken.

## **Druckereinrichtung**

Bevor Sie an den Ausdruck eines Dokuments gehen, sollten Sie sich vergewissern, dass der **richtige Drucker** am **richtigen Port** angeschlossen ist.

Um die Einstellungen zu überprüfen, rufen Sie den Menüpunkt **Datei > Druckereinrichtung** auf. In einem Dialogfenster wird Ihnen der aktive Drucker und seine Schnittstelle angezeigt: Sie können in diesem Fenster den Drucker wechseln.

## **Beenden**

Über **Datei Beenden** verlassen Sie Lexware faktura+auftrag endgültig.

Alternativ hierzu haben Sie die Möglichkeit, mit einem **Doppelklick** auf das Systemmenüfeld oder aber durch Drücken der Tastenkombinationen **Alt+F4** das Programm zu beenden.

## **Lexware financial office beenden**

Über Datei → Lexware financial office beenden wird Lexware financial office komplett **beendet.**

## **Das Menü Bearbeiten**

Auf das Menü **Bearbeiten** in Lexware faktura+auftrag können Sie in vielen Situationen zugreifen. Hier können Sie sowohl Ihre Firmenangaben ändern als auch Ihre Stamm- und Bewegungsdaten neu erfassen, bearbeiten und löschen.

Die Funktionen zum Bearbeiten der Stamm- und Bewegungsdaten sind dynamisch an die aktive Bildschirmansicht angepasst. Die Erläuterungen zu den dynamischen Einträgen finden Sie im Menü **Verwaltung** in den entsprechenden Bereichen beschrieben.

Alle relevanten Menüpunkte erhalten Sie schnell und komfortabel immer auch dann, wenn Sie in der geöffneten Bildschirmliste die rechte Maustaste anklicken.

## **Firma**

Unter diesem Punkt können die Angaben der aktuellen Firma angezeigt und geändert werden.

## **Suchen/Weitersuchen**

In beinahe allen Ansichten von Lexware faktura+auftrag steht Ihnen eine Suchfunktion zur Verfügung.

Gehen Sie über **Bearbeiten**  $\rightarrow$  **Suchen**, und es öffnet sich ein Dialog, in dem Sie beliebig viele Suchbedingungen miteinander verknüpfen können, um das gewünschte Suchergebnis zu erhalten.

Sie können in jedem in der Liste vorhandenen Feld nach bestimmten Einträgen suchen. In Textfeldern gibt Ihnen Lexware faktura+auftrag an, wo sich ein übereinstimmender Text befindet; bei den anderen Feldern legen Sie zusätzlich die mathematische Auswahlfunktion fest. Sie können verschiedene Bedingungen angeben, die dann alle erfüllt sein müssen. In Ihrer Liste wird der erste Eintrag markiert, der die von Ihnen angegebenen Bedingungen erfüllt.

Wenn Sie Suchbedingungen definiert und bereits erste Suchergebnisse erhalten haben, können Sie die Suche über **Bearbeiten Weitersuchen** fortsetzen.

## **Schnellsuche**

Die **Schnellsuche** ist in allen Ansichten mit Tabellendarstellung implementiert.

- Öffnen Sie die gewünschte Ansicht beispielsweise die Kundenliste über die Hauptnavigation oder über das Menü **Verwaltung.**
- Sortieren Sie die Liste nach der Spalte (beispielsweise Matchcode), in der Sie suchen möchten: Klicken Sie dazu in den Spaltentitel. Sie erkennen die Spalte, nach der aktuell sortiert ist, am unterlegten Spaltentitel und dem **Pfeil-**Symbol.

• Geben Sie per Tastatur den Anfang des gesuchten Begriffs ein: Es erscheint direkt über dem Spaltentitel ein gelbes Fenster mit Ihren Eingaben.

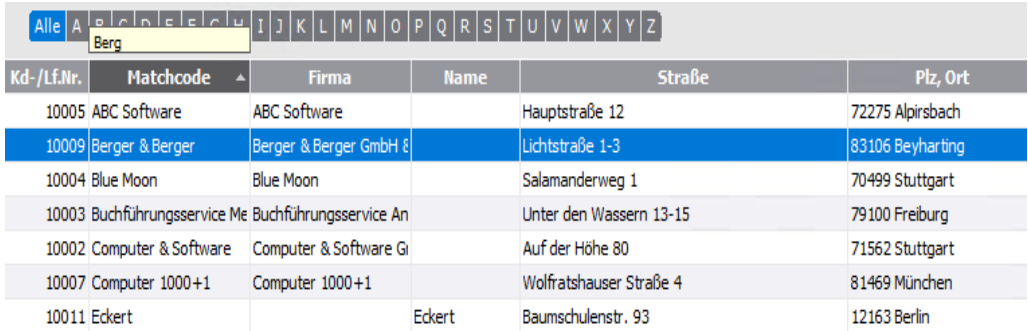

• Der erste Eintrag in der Liste, der mit der Eingabe übereinstimmt, wird markiert. Diese Markierung wird mit jedem weiteren Zeichen aktualisiert, das Sie eingeben.

Beachten Sie folgende Punkte:

- Es kann nur Suchergebnisse geben, wenn der gesuchte Begriff in der Liste enthalten ist. Haben Sie in der Kundenliste beispielsweise das Register L geöffnet und Sie suchen nach dem Matchcode beginnend mit Berg, werden Sie kein Ergebnis bekommen.
- Die Schnellsuche in Datumsspalten und Spalten mit numerischen Werten funktioniert nur dann, wenn die Spalte aufsteigend sortiert wurde.

### **Autofilter**

Die Funktion **Autofilter** ist in einigen Ansichten mit Tabellendarstellung implementiert. Wie Sie es vielleicht von MS® Excel kennen, ermöglicht der **Autofilter** das Filtern der vorhandenen Datensätze nach gleichen Begriffen.

- Öffnen Sie die gewünschte Ansicht beispielsweise die Kundenliste über die Auswahlleiste oder über das Menü **Verwaltung.**
- Rufen Sie das Kontextmenü durch Klicken mit der rechten Maustaste auf: Wählen Sie hier den Eintrag **Autofilter** aus.

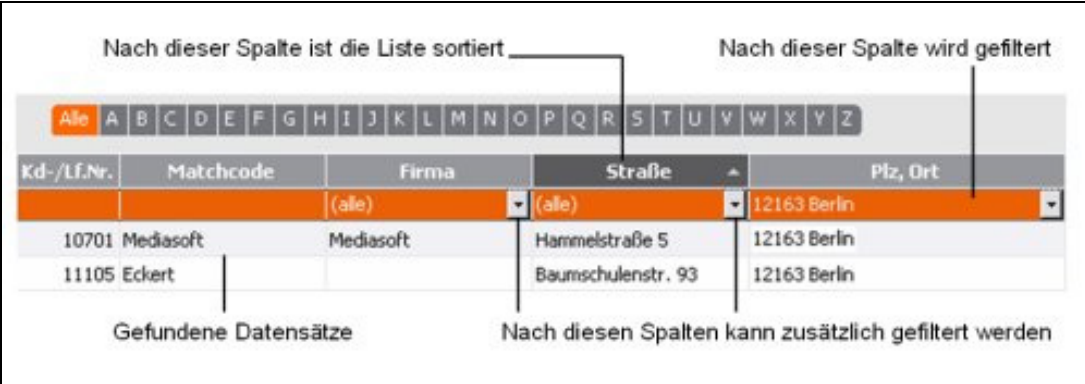

• Direkt unter den Spaltenüberschriften wird eine neue Zeile eingeblendet. Sie erkennen die Spalten, nach denen gefiltert werden kann, an dem Eintrag **(alle)** und an dem **Pfeil-**Symbol zum Öffnen der Auswahllisten.

- Um die angezeigten Datensätze nach einem bestimmten Kriterium (beispielsweise nach **Ort**) zu filtern, öffnen Sie die Auswahlliste in der Spalte **Ort**: Diese Auswahlliste enthält die Orte der angezeigten Datensätze. Wählen Sie den gewünschten Eintrag (beispielsweise **Berlin**) per Mausklick aus.
- Nun werden nur noch die Datensätze angezeigt, die dem Filter entsprechen. Diese Vorgehensweise können Sie beliebig oft wiederholen, um das gewünschte Ergebnis zu erhalten.
- Um den Autofilter wieder auszuschalten, rufen Sie erneut das Kontextmenü auf. Klicken Sie wieder auf den Eintrag **Autofilter** und die Funktion wird deaktiviert.

Beachten Sie bei der Autofilter-Funktion folgende Punkte.

- Sie erkennen die Spalten, nach denen **aktuell nicht** gefiltert wird, in der Autofilter-Zeile an dem Eintrag **(alle)**.
- Die Spalten, nach denen gefiltert wird, enthalten das **spezifische Kriterium** (im o. g. Beispiel: Berlin)
- Es werden immer nur die Datensätze angezeigt, die dem Filter entsprechen.

## **Auftragsbearbeitung**

## **Auftrag neu**

Der **Auftrags-Assistent** unterstützt Sie bei der Erfassung eines neuen Auftrags.

In mindestens drei Schritten werden alle Angaben abgefragt, die Sie zur korrekten Erstellung benötigen:

- **Adressdaten** eingeben und **Rahmenbedingungen** definieren
- **Auftragspositionen** (Artikel, Leistungen) erfassen
- **Konditionen** festlegen

Die Auftragsart, die beim Aufruf voreingestellt ist, kann unter **Extras Optionen** festgelegt werden. Dort haben Sie auch die Möglichkeit, für jede Auftragsart Texte festzulegen, die automatisch bei der Neuanlage eines Auftrags übernommen werden sollen.

## **Auftrag duplizieren**

Das ist die Funktion, mit der Sie **gleichartige Aufträge** einfach erstellen können.

- Markieren Sie den bereits vorhandenen Auftrag in der Auftragsliste.
- Gehen Sie auf den Menüeintrag **Bearbeiten Auftrag duplizieren**.
- Die Daten werden unverändert in den neuen Auftrag übernommen: Automatisch werden **Belegnummer** und **Belegdatum** aktualisiert.
- Sind Änderungen notwendig, können Sie die einzelnen Positionen selbstverständlich bearbeiten.

**Beachten Sie**, dass Texte, die im Auftrag schon vorhanden sind, beim Duplizieren erhalten bleiben und nicht mit Standardtexten überschrieben werden.

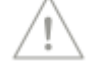

### **Auftrag bearbeiten**

Sie haben Ihren Auftrag bereits fertig eingegeben und müssen im Nachhinein Änderungen vornehmen? Kein Problem.

**Vorgehen**

- Öffnen Sie zunächst die entsprechende Auftragsliste. • Markieren Sie den zu ändernden Auftrag.
- Über den Menüpunkt Bearbeiten  $\rightarrow$  Auftrag bearbeiten erscheint das Fenster Auftragsbearbeitung.
- Die abgebildeten Seiten entsprechen den drei Schritten der Neuerfassung. Sie wechseln zwischen den Seiten, indem Sie die Schaltfläche **Weiter** oder direkt die gewünschte Seite in der Auswahlliste anklicken. Mit **Ausnahme** der Auftragsart und der Preisgruppe können Sie hier alle Angaben ändern.
- Möchten Sie die **Zuordnung zu einem Projekt** ändern oder aufheben, entfernen Sie einfach die Projektnummer aus dem entsprechenden Feld auf der Seite **Anschrift**. Somit wird die Verknüpfung zu dem Projekt gelöst und der Auftrag erscheint nicht mehr in der Projektliste.
- Rufen Sie einen Auftrag zur Bearbeitung auf, dessen Artikel bereits im **Lager verbucht** wurden, werden diese Lagerbuchungen zurückgesetzt. Beim erneuten Speichern des nun geänderten Auftrags müssen Sie die Lagerabgänge evtl. noch einmal bestätigen.
- **Speichern** Sie Ihre Änderung über die gleichnamige Schaltfläche. Möchten Sie die Änderungen nicht beibehalten, gehen Sie auf **Abbrechen.**

Die **Schaltflächen** unter der **Positionsliste** erlauben eine völlige Neugestaltung des Auftrags, ohne diesen neu eingeben zu müssen.

## **Auftrag anzeigen**

Möchten Sie einen Auftrag lediglich **zur Information** am Bildschirm anzeigen, ohne irgendwelche Änderungen vorzunehmen, wählen Sie den Menüpunkt **Bearbeiten Auftrag anzeigen**. Solange mit dem Programm eine Inventur durchgeführt wird, können sämtliche Aufträge nur angezeigt werden.

## **Auftrag weiterführen**

Das ist die Funktion, mit der Sie aus Ihrem Angebot eine Auftragsbestätigung, daraus einen Lieferschein und hieraus wiederum die Rechnung erstellen – oder Sie erstellen die Rechnung ohne Zwischenschritte direkt aus dem Angebot.

**Vorgehen**

- Markieren Sie den bereits vorliegenden Auftrag in der Auftragsliste.
- Wählen Sie den Menüpunkt **Bearbeiten Auftrag weiterführen.**
- Passen Sie bei Bedarf die Auftragsart entsprechend an.
- Hat sich der Auftrag zwischenzeitlich verändert, können Sie die einzelnen Positionen entsprechend anpassen.

Beachten Sie folgende Punkte:

• **Alternativpositionen** können nur in Angeboten vorkommen: Wenn Sie also ein Angebot weiterführen, müssen Sie die Positionsliste zunächst überarbeiten, damit nur die tatsächlich beauftragten Artikel aufgelistet und berechnet werden.

• Führen Sie einen Auftrag weiter, können Sie über **Extras Optionen Standardtexte** festlegen, ob die **Auftragsbeschreibungen** und **Nachbemerkungen** aus dem ursprünglichen Auftrag erhalten bleiben sollen.

## **Auftrag stornieren**

Aufträge, aus denen Lager- und/oder Umsatzbuchen resultieren, dürfen nicht gelöscht, sondern nur storniert werden. Damit werden alle Buchungen zurückgesetzt.

- Wählen Sie den Menüpunkt Bearbeiten > Auftrag stornieren, wenn Sie einen bu**chungsrelevanten Auftrag** – wie Lieferschein, Rechnung oder Rechnungskorrektur – vollständig rückgängig machen möchten.
- Es erscheint eine **Sicherheitsabfrage**:
	- Wenn Sie diese über **Ja** verlassen, werden die Stornobuchungen durchgeführt und der Auftrag aus der Auftragsdatenbank gelöscht.
	- Klicken Sie auf **Nein**, um den Auftrag in der Datenbank zu belassen.

Beachten Sie folgende Punkte:

- Es wird **kein** eigener **Stornobeleg** erzeugt.
- Es kann immer **nur ein Auftrag** storniert werden, eine Mehrfachselektion ist nicht möglich.
- Der stornierte Auftrag wird aus der **Umsatz** und **Mengenstatistik** entfernt und eine eventuell mit der ursprünglichen Auftragsstellung durchgeführte **Lagerbuchung** wird ebenfalls rückgängig gemacht.

## **Aufträge löschen**

Mit dieser Funktion können Aufträge, bei denen die Kundenanschrift direkt in der Auftragserfassung hinterlegt wird und nicht in den Kundenstammdaten, nach Ablauf der Aufbewahrungspflicht gelöscht werden.

- Öffnen Sie über Verwaltung -> Aufträge die Auftragsliste. Markieren Sie den Auftrag, dessen Auftragsdaten gelöscht werden sollen, und wählen Sie über den Menüpunkt **Bearbeiten -> Aufträge löschen.** Das Programm lässt das Löschen der Daten erst zu, wenn die steuerlichen Aufbewahrungspflichten abgelaufen sind. Ist die steuerliche Aufbewahrungsfrist noch nicht abgelaufen, dürfen die Daten nicht gelöscht werden und es erscheint eine Hinweismeldung.
- Können die Auftragsdaten aus Programmsicht gelöscht werden steht Ihnen die Auswahl > **Löschen** zur Verfügung.
- Die Auswahl -> Löschen wird erst aktiv, wenn Sie dem endgültigen Löschen mit Setzen der Checkbox unten auf dem Dialog zugestimmt haben.
- Mit der Auswahl **Löschen** werden alle vom Programm erzeugten und verknüpften Auftragsdaten automatisch entfernt d.h. endgültig gelöscht.
- Klären Sie außerdem vor dem Löschen innerhalb Ihrer Firma oder mit Ihrem Steuerberater, ob z.B. Vorhaltefristen vorliegen, die ggf. das Löschen verhindern.
- Können die Auftragsdaten aufgrund von geltenden Aufbewahrungspflichten nicht gelöscht werden, erscheint eine entsprechende Hinweismeldung.

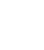

• Können die Auftragsdaten aufgrund von hinterlegten Kundenstammdaten nicht gelöscht werden, erscheint eine entsprechende Hinweismeldung. Prüfen Sie daher zunächst, ob der im Auftrag hinterlegte Kunde gelöscht werden kann.

### **Notizen verwalten**

In Lexware faktura+auftrag können Sie zu jedem Auftrag Notizen und Dokumente hinterlegen.

- Markieren Sie den gewünschten Auftrag und gehen Sie auf **Bearbeiten**  $\rightarrow$  **Notizen verwalten.**
- Es öffnet sich das Fenster **Notizen verwalten**: Hier haben Sie die Möglichkeit, Notizen und Dokumente zu dem Auftrag zu hinterlegen.

### **Auftrag drucken**

Zur Ausgabe der Auftragsdaten stehen Ihnen verschiedene Möglichkeiten zur Verfügung: In den allermeisten Fällen werden die Auftragsdokumente ausgedruckt.

- Markieren Sie den gewünschten Auftrag und gehen Sie auf **Bearbeiten Auftrag drucken**.
- Es öffnet sich das Fenster **Auftrag drucken**: Hier haben Sie die Möglichkeit, eine Formularvariante auszuwählen oder mit Hilfe eines komfortablen Formular-Assistenten anzupassen.
- Im Bereich **Beim Druck berücksichtigen** können Sie individuell für jeden Auftragsdruck festlegen, ob die Positionsart **Kommentar** mit ausgegeben wird oder nicht.
- Bei aktivierter Option **"Automationsfähige Adresse"** werden die Adressinformationen in einem von der Deutschen Post vorgegebenen Format ausgegeben, um eine automatisierte Verarbeitbarkeit der Postsendung sicherzustellen. Über den Formularassistenten getätigte Anpassungen wie Schriftart oder -größe werden somit beim Druck nicht berücksichtigt.
- Bei aktivierter Option **"GiroCode drucken"** wird auf Rechnungsbelegen bei Zahlart Überweisung ein GiroCode mit den relevanten Zahlungsdaten Ihrer ersten hinterlegten Bankverbindung ausgegeben.

### **Auftrag frankieren**

In Lexware faktura+auftrag können Aufträge mit der **Internetmarke** der Deutschen Post AG frankiert werden. Näheres dazu finden Sie in der Programmhilfe.

#### **Auftrag per E-Mail versenden**

In Lexware faktura+auftrag steht Ihnen im Menü **Bearbeiten** die Funktion **Auftrag per E-Mail versenden** zur Verfügung.

#### **Voraussetzung**

Diese Funktion können Sie direkt mit MS® Outlook nutzen. Voraussetzung ist, dass MS® Outlook vollständig eingerichtet ist. Hilfestellung dazu erhalten Sie in der entsprechenden Programmhilfe.

#### **Vorgehen**

- Markieren Sie den Auftrag, den Sie **per E-Mail verschicken** möchten, in der Auftragsliste.
- Gehen Sie auf den Menüeintrag **Bearbeiten Auftrag per E-Mail versenden**: Es öffnet sich ein Dialog, in dem die wichtigsten Informationen wie Auftragsart und Kunden-

matchcode aufgeführt werden. Hilfestellung dazu erhalten Sie in der Programmhilfe unter dem Thema **Beleg per E-Mail versenden**.

### **Auftrag als eRechnung verarbeiten**

Diese Funktion steht Ihnen dann zur Verfügung, wenn Sie im **Firmen-Assistenten** unter **Optionen** die Funktionalität **eRechnung verwenden** aktiviert haben.

Rechnungen und Rechnungskorrekturen können in den Formaten **eRechnung (signiert), XRechnung und ZUGFeRD 2.0 Basic/Comfort** auf elektronischem Wege versandt werden. Nähere Informationen hierzu erhalten Sie im Kapitel **Extras →** eRechnung/Poststelle.

### **Auftrag über die Poststelle versenden**

Das Versenden von Belegen geschieht komfortabel direkt aus der Auftragsliste heraus. Voraussetzung ist, dass Sie sich für diesen Service registriert haben. Um sich für die Poststelle zu registrieren, rufen Sie folgenden Menüpunkt auf **Extras eRechnung/Poststelle Account verwalten**. Ein Assistent führt Sie durch die Registrierung. Nachdem Sie sich mit dem Freischaltcode registriert haben, können Sie Lexware poststelle verwenden.

- 1. Markieren Sie in der Auftragsliste den Beleg bzw. die Belege, die über die Poststelle versandt werden sollen.
- 2. Wählen Sie im Kontextmenü den Eintrag **Über Poststelle versenden / Status aktualisieren...**.

Wählen Sie die Formularvariante für den Druck aus. Die pdf-Dateien werden erzeugt und es erscheint ein Dialog, mit dessen Hilfe der Verarbeitungsvorgang individuell gesteuert werden kann. Hier haben Sie verschiedene Kontroll- und Einstellungsmöglichkeiten, die nur den aktuellen Verarbeitungsvorgang (zuvor markierte Belege) betreffen.

Über die Schaltfläche **Datei anfügen** können Sie weitere **PDF-Dateien** wie z.B. AGB´s zum Beleg als Anhang auf dem Versanddialog auswählen und an den Empfänger versenden. Beachten Sie, dass die Freimachungszone auch für den Anhang gilt und achten Sie auf die Druckqualität der PDF-Datei.

Das versendete Dokument können Sie nach erfolgreichem Versand in der **Poststellen-Spalte** in der **Auftragsansicht** aufrufen. Dort sehen Sie dann das Original-Dokument mit allen inkludierten pdfs. Beachten Sie, dass die PDF-Datei maximal 100 Seiten beinhalten darf (international).

3. Klicken Sie auf **Versenden & Status aktualisieren**, um die Verbindung zu Lexware poststelle aufzubauen und die Daten der ausgewählten Belege zu übermitteln.

### **Dokument anzeigen**

Wenn Sie sich im Register **Belege** der **Kundenmappe** befinden, steht der weitere Menüpunkt **Dokument anzeigen** unter **Bearbeiten → Auftrag** zur Verfügung.

Wählen Sie aus der **Belegliste** den gewünschten Auftrag aus, indem Sie diesen mit der Maus anklicken. Klicken Sie dann auf den Menüpunkt **Bearbeiten Dokument anzeigen**. Ob zu einem Auftrag ein Dokument erzeugt wurde, erkennen Sie an dem vorhandenen **Icon** in der Spalte **Dok**. Für welche Auftragsarten PDFs bzw. die vollständige E-Mail (msg-Datei) erzeugt werden, hinterlegen Sie unter **Extras Optionen Kundenmappe.**

## **Kunden-/Lieferantenbearbeitung Kunde/Lieferant neu**

Wählen Sie Bearbeiten  $\rightarrow$  Kunde/Lieferant neu, um einen neuen Datensatz zu erfassen.

Es öffnet sich der Assistent zum Erfassen eines neuen Adressdatensatzes:

- Im linken Bereich des Assistenten finden Sie die **Auswahlleiste**, die alle Seiten der Kunden-/Lieferantenverwaltung beinhaltet.
- In der **Titelleiste** finden Sie die Vorgangsbeschreibung; die wichtigsten Daten, die auf der aktiven Seite erfasst werden, sind in der **Beschreibung** aufgeführt.
- Im rechten Teil finden Sie die **Eingabefelder**.
- Über die **Hilfe**-Schaltfläche bekommen Sie ausführliche Informationen zur angezeigten Seite.
- Mit **Zurück** und **Weiter** können Sie zwischen den Seiten wechseln; über **Abbrechen** verlassen Sie den Assistenten, ohne Ihre Eingaben zu speichern.
- Beachten Sie, dass drei **Pflichtfelder** in der Kunden-/Lieferantenverwaltung ausgefüllt sein müssen, damit der neue Datensatz gespeichert werden kann: Neben der **Kunden- /Lieferantennummer** und dem **Kunden-/Lieferantenmatchcode** muss entweder das Feld **Firma** oder **Name** gefüllt werden. **Pflichtfelder**

### **Kunde/Lieferant bearbeiten**

**Vorgehen**

#### • Bereits erfasste Daten ändern Sie, indem Sie zunächst den betreffenden Datensatz per Mausklick markieren.

- Wählen Sie dann **Bearbeiten Kunde/Lieferant bearbeiten**.
- Es öffnet sich die **Kunden**-/**Lieferantenverwaltung**, deren Seiten dem Neuerfassungs-Assistenten entsprechen.
- Überschreiben Sie einfach die bisherigen Angaben und verlassen Sie das Fenster über die Schaltfläche **Speichern**. Die geänderten Werte werden dann beim nächsten Aufruf des Datensatzes zur Verfügung gestellt.

**Beachten Sie**, dass früher erfasste Aufträge unverändert bleiben.

### **Kunde/Lieferant löschen**

Entfernen Sie Einträge aus der Kunden-/Lieferantendatei über den Menüpunkt **Bearbeiten Kunde/Lieferant löschen**, den Sie nach dem Markieren des zu löschenden Eintrags wählen.

Verlangt z.B. ein ehemaliger Kunde/Lieferant, dass sämtliche personenbezogene Daten in Ihrem Lexware Programm gelöscht werden, gehen Sie im Programm wie folgt vor.

Öffnen Sie über Verwaltung -> Kunden/Lieferanten die **Kunden-/Lieferantenliste**. Markieren Sie den Kunden/Lieferanten, dessen Datensätze gelöscht werden sollen, und wählen Sie über das Kontextmenü **Löschen** oder gehen Sie über den Menüpunkt **Bearbeiten -> Kunden/Lieferanten -> Löschen.** Das Programm lässt das Löschen der Daten erst zu, wenn die steuerlichen Aufbewahrungspflichten abgelaufen sind. Ist die steuerliche Aufbewahrungsfrist noch nicht abgelaufen, dürfen die Daten laut Gesetz nur gesperrt werden.

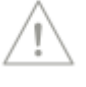

Kann der Kunde/Lieferant aus Programmsicht gelöscht werden steht Ihnen die Auswahl -> **Löschen** oder ->**Sperren** zur Verfügung.

Die Auswahl -> Löschen wird erst aktiv, wenn Sie dem endgültigen Löschen mit Setzen der Checkbox unten auf dem Dialog zugestimmt haben.

Mit der Auswahl **Löschen** werden alle vom Programm erzeugten Datensätze (Dokumente, Aufträge) automatisch entfernt d.h. endgültig gelöscht.

Mit der Auswahl **Sperren** wird der Kunden-/Lieferantendatensatz für die weitere Verarbeitung gesperrt und ein Zugriff auf die Kunden-/Lieferanteninformationen ist nur noch eingeschränkt möglich.

Kann der Kunde/Lieferant aufgrund von geltenden Aufbewahrungsfristen nicht gelöscht werden, steht Ihnen nur die Auswahl -> Sperren zur Verfügung.

Haben Sie den Kunden/Lieferanten gesperrt, steht Ihnen der Kunden-/Lieferantendatensatz für die weitere Verarbeitung nicht mehr zur Verfügung, wie z.B. bei der Auftragserfassung (Kunden-/Lieferantenauswahl), Auftragsbearbeitung, Ausführung von Abo-Vorlagen, Import oder Export. Außerdem werden die personenbezogenen Daten der gesperrten Kunden/Lieferanten in Berichten nicht mehr mit ausgegeben.

Ist der Kunde/Lieferant gesperrt erhalten Sie bei der Auftragsbearbeitung einen entsprechenden Hinweis.

Details zur Vorgehensweise finden Sie in der Programmhilfe.

### **Kunde inaktiv setzen**

Wenn die **Kundenmappe** geöffnet ist steht Ihnen im Menü **Bearbeiten** auch der Menüpunkt **Kunde inaktiv setzen** zur Verfügung.

Analog zur Funktion **inaktiv setzen** des Kontextmenüs in der Kundenansicht ist es hier möglich, Kunden inaktiv zu setzen, zu denen keine Geschäftsbeziehungen mehr bestehen.

Selbstverständlich ist es trotz der gesetzten Option **Inaktiv** weiterhin möglich, Aufträge für diese Geschäftspartner zu erfassen.

#### **Kunde aktiv setzen**

Wenn Sie die **Kundenmappe** geöffnet haben, können Sie im Menü **Bearbeiten** über den Menüpunkt **Kunde aktiv setzen** die Inaktiv-Option wieder rückgängig machen.

Dieser Menüpunkt hat die gleiche Funktionalität wie der Punkt **Aktiv setzen** im Kontextmenü der Kundenansicht.

### **Kundenadresse prüfen**

Der Adress-Check ist in die Kundenverwaltung der Fakturierung integriert. Um die Funktion zu nutzen, gehen Sie wie nachfolgend beschrieben vor.

- $\bullet$  Öffnen Sie die Kundenliste über Verwaltung  $\rightarrow$  Kunden.
- Markieren Sie den gewünschten Kundendatensatz per Mausklick.
- Klicken Sie in der Aktionsleiste den Eintrag Adresse prüfen.
- Die Rechnungsanschrift des markierten Kunden wird nun sofort von Lexware adresscheck basic hinsichtlich der postalischen Korrektheit geprüft: Das Ergebnis der Prüfung wird Ihnen direkt angezeigt.
- Anschließend können Sie mit Hilfe des Adress-Check Plus die Telefonnummern sowie korrekte Namen und Firmenbezeichnungen des Kunden ergänzen.

**Was Sie hierzu wissen sollten**

### **Ausl. USt-IdNr. prüfen**

Der Service **USt-IdNr.-Prüfung** kann nur für die Überprüfung ausländischer USt-IdNrn. verwendet werden.

#### **Vorgehensweise**

Bei der qualifizierten Anfrage führt Sie ein mehrseitiger Assistent durch die einzelnen Schritte und unterstützt Sie mit ausführlichen Informationen. Um die USt-IdNr eines ausländischen Kunden zu prüfen, gehen Sie wie folgt vor.

- 1. Öffnen Sie die Kundenliste über Verwaltung → Kunden → Kundenliste.
- 2. Markieren Sie den gewünschten Kundendatensatz per Mausklick.
- 3. Gehen Sie auf den Eintrag Bearbeiten  $\rightarrow$  Ausl. USt-IdNr. prüfen. Es öffnet sich ein Assistent, der die zur qualifizierten Anfrage benötigten Firmen- und Adressdaten enthält.
- 4. Klicken Sie auf die Schaltfläche **Prüfen**, um die Daten an den Server des Bundeszentralamts für Steuern zu schicken. Beachten Sie, dass die Antwortzeiten je nach Serverauslastung variieren können.
- 5. Das Ergebnis der Prüfung wird Ihnen sofort übermittelt und angezeigt.
- 6. Gehen Sie auf die Schaltfläche **Amtliche Bestätigungsmitteilung anfordern**. So erhalten Sie die amtliche Bestätigung in Papierform für Ihre Unterlagen per Post zugeschickt.
- 7. Verlassen Sie den Dialog über die Schaltfläche **Schließen.**
- 8. Das Ergebnis der qualifizierten Prüfung wird in den Stammdaten des Kunden mit Datum und Status vermerkt.

### **Kunde/Lieferant drucken**

**Vorgehen**

- Markieren Sie direkt in der Bildschirmliste den gewünschten Datensatz.
- Wählen Sie den Menüpunkt **Bearbeiten Kunde/Lieferant drucken** oder klicken Sie einfach auf das **Drucker**-Symbol.
- Im erscheinenden Druckfenster stehen Ihnen zahlreiche Formularvarianten zur Verfügung, die auch beispielsweise den Export in den Internet Explorer ermöglichen.

#### **Brief an**

Im Bearbeitungsmenü steht die Funktion **Brief an** zur Verfügung, wenn die Kunden- oder Lieferantenliste geöffnet ist. Somit haben Sie die Möglichkeit, schnell und einfach einen Brief an einen ausgewählten Kunden/Lieferanten zu schreiben. Dabei können Sie zwischen verschiedenen Vorlagen wählen, die Sie auch selbst hinterlegen können.

Die Dateien werden im Opn XML Format (\*.docx) gespeichert und können mit einem Textverarbeitungs-Programm geöffnet werden, das das Open XML Format unterstützt.

#### **E-Mail an**

Im Bearbeitungsmenü steht der Eintrag **E-Mail an** zur Verfügung.

Über diese Funktion ist es möglich, schnell und einfach eine E-Mail an den bereits ausgewählten Kunden/Lieferanten zu schreiben.

Die hinterlegte E-Mail-Adresse des aktivierten Kunden/Lieferanten wird automatisch in den sich öffnenden E-Mail-Dialog übernommen.

## **Bearbeitenmenü**. Die Kontaktinformationen dienen dem Ziel, Informationen zu Kontakten, die mit dem Kunden stattgefunden haben nachvollziehbar zu dokumentieren. Die Kundenmappe bietet mit dem Menüpunkt **Kontakt neu** die Möglichkeit, Einzelheiten zu Gesprächen mit Ihrem Kunden festzuhalten, um diese zu einem späteren Zeitpunkt schnell wieder zur Verfügung zu haben. Im Kontaktdialog kann der Anwender einen neuen Kontakt anlegen, einen Kontakt ändern oder einen bestehenden Kontakt löschen. **Kontakt bearbeiten** Sie haben innerhalb der **Kundenmappe** bereits einen Kontakt zu Ihrem Kunden dokumentiert und wollen diesen nun bearbeiten? Kein Problem! Über den Menüpunkt **Kontakt bearbeiten** im **Bearbeitungsmenü** gelangen Sie schnell in den Verwaltungsdialog der vorhandenen Kontakte und können so etwaige Ergänzungen oder Änderungen vornehmen. **Kontakt löschen** Vorhandene Kontakte innerhalb Ihrer **Kundenmappe** können Sie über den Menüpunkt **Bearbeiten → Kontakt löschen** wieder entfernen. **Dokument öffnen** Innerhalb der **Kundenmappe** ist es möglich, zu bestehenden Kontakten Dokumente zu hinterlegen. Wollen Sie diese Dokumente öffnen, dann gehen Sie in das Register Kontakte, klicken den entsprechenden Kontakt an und gehen im Menüpunkt **Bearbeiten** auf **Dokument öffnen**. **Vorgehen Vorgehen**

Nur wenn die **Kundenmappe** geöffnet ist, finden Sie die Einträge zur Kontakteverwaltung im

**Kontakt neu**

# **Warengruppenbearbeitung**

### **Warengruppe neu**

Über Bearbeiten → Warengruppe neu legen Sie eine neue Warengruppe an.

Geben Sie zunächst eine **Bezeichnung** und eine **Kurzbezeichnung** an.

Danach wählen Sie den passenden **Steuersatz** in der Liste aus. Tragen Sie auch die entsprechenden **Erlöskonten** ein, auf die Artikel dieser Warengruppe gebucht werden sollen, da die Konten nicht automatisch vorbelegt werden. Diese Konten können unterschiedlich sein, je nachdem, ob Sie ins In- oder Ausland liefern.

Sichern Sie Ihre Eingaben über **Speichern**; sollen die Änderungen verworfen werden, gehen Sie auf **Abbrechen.**

## **Warengruppe bearbeiten**

Um vorhandene Warengruppen zu bearbeiten, wählen Sie im Kontextmenü die gleichnamige Funktion. Es ist grundsätzlich möglich, **alle Werte zu verändern**.

Die bereits vorhandenen Aufträge sind von diesen Änderungen nicht betroffen; die Änderungen werden nur für neue Aufträge übernommen.

#### **Warengruppe verschieben**

Auch die **Hierarchie** der Warengruppen kann im Nachhinein verändert werden:

- Klicken Sie dazu die **Warengruppe** an.
- Halten Sie die linke Maustaste gedrückt und verschieben Sie den Eintrag an die gewünschte Stelle.
- Lassen Sie die Maustaste wieder los.

Auf diese Art können Sie auch Hierarchieebenen ändern. In die oberste Ebene verrücken Sie Warengruppen, indem Sie diese auf den Haupteintrag **Alle Artikel** schieben.

**Beachten Sie,** dass die zugeordneten Artikel in der Warengruppe enthalten bleiben.

#### **Warengruppe löschen**

Entfernen können Sie eine Warengruppe, indem Sie diese zunächst markieren und über den Menüpunkt **Bearbeiten Warengruppe löschen** wählen.

Beachten Sie, dass eine Warengruppe nur gelöscht werden kann, wenn keine untergeordneten Warengruppen und Artikel zugeordnet sind.

## **Artikelbearbeitung**

## **Artikel neu**

Um einen neuen Artikeldatensatz anzulegen, wählen Sie im Menü **Bearbeiten** den Eintrag **Artikel neu** aus. Es öffnet sich ein Assistent, der Sie über die einzelnen Seiten der Artikelstammdaten führt.

Der Assistent unterstützt Sie bei folgenden Aufgaben:

- Erfassen der Pflichtangaben
- Bestimmen der lagerrelevanten Angaben
- Ggf. Erstellen einer Stückliste
- Hinterlegen der Bezugsquellen

Beachten Sie, dass die **Pflichtfelder** in der Artikelverwaltung ausgefüllt sein müssen, damit der neue Datensatz gespeichert werden kann: Neben der **Artikelnummer** muss der **Artikelmatchcode** gefüllt werden. Außerdem ist es ratsam, eindeutige **Artikelbezeichnungen** zu vergeben. **Pflichtfelder**

Um die getätigten Eingaben zu **speichern**, klicken Sie die entsprechende Schaltfläche an; sollen die Werte verworfen werden, gehen Sie auf **Abbrechen**. Mit Hilfe der Schaltflächen **Zurück** und **Weiter** können Sie zwischen den einzelnen Assistentenseiten wechseln.

## **Artikel duplizieren**

Wenn Sie mehrere gleichartige Artikel anlegen möchten, können Sie sich viel Erfassungsaufwand sparen, wenn Sie die Funktion **Artikel duplizieren** wählen.

- Um einen Artikel zu kopieren, markieren Sie diesen zunächst in der Artikelliste.
- Gehen Sie im Menü **Bearbeiten** auf den Eintrag **Artikel duplizieren.**
- Da sowohl die **Artikelnummer** als auch der **Artikelmatchcode** als Sortierkriterium **eindeutig** sein müssen, überschreiben Sie diese für den neuen Artikel. Alle anderen Angaben verändern Sie nur bei Bedarf.
- Erst nachdem Artikelnummer und Matchcode neu vergeben wurden, können Sie auf die folgenden Seiten wechseln, um die Angaben dort zu ändern.
- **Speichern** Sie Ihre Eingaben.

## **Artikel bearbeiten**

Um einen vorhandenen Artikeldatensatz zu bearbeiten, gehen Sie im Menü **Bearbeiten** auf den Eintrag **Artikel bearbeiten**.

Bei der Bearbeitung stehen dieselben Seiten zur Verfügung wie bei der Neuerfassung. Durch Anklicken der jeweiligen Seiten können Sie schnell navigieren. Nehmen Sie die gewünschten Änderungen vor und sichern Sie Ihre Eingabe über **Speichern.**

Sobald ein Artikel in die Datenbank gespeichert wurde, stehen bei dessen Bearbeitung weitere Seiten zur Verfügung:

- Umsätze
- Grafik

### **Artikel verschieben**

Mehrere **Artikel** lassen sich in einem Arbeitsgang **in eine andere Warengruppe** verschieben.

**Vorgehen**

- Dazu markieren Sie die Artikel, indem Sie diese zunächst mit gedrückter Taste Strg bzw. Shift und der Maus markieren.
- Wählen Sie dann im Menü Bearbeiten den Eintrag Artikel verschieben.
- Im sich nun öffnenden Fenster klicken Sie die gewünschte Warengruppe an, der die Artikel zukünftig zugehören sollen.
- Ein Klick auf Zuordnen verschiebt alle markierten Artikel in die neue Warengruppe.

### **Artikel löschen**

Es gibt zwei Möglichkeiten, Artikeldaten zu löschen:

- Einen **einzelnen** Artikel löschen Sie, indem Sie diesen anklicken: Der Eintrag ist markiert. Dann klicken Sie im Menü **Bearbeiten** auf den Eintrag **Artikel löschen**.
- **Mehrere** Artikel löschen Sie, indem Sie diese zunächst mit gedrückter Taste **Strg** bzw. **Shift** und der Maus markieren. Danach wählen Sie im Menü **Bearbeiten** den Eintrag **Artikel löschen,** um alle markierten Artikel in einem Arbeitsgang zu löschen.
- Der Menüpunkt **Löschen** steht auch im Kontextmenü zur Verfügung, das Sie mit einem Klick mit der rechten Maustaste erhalten.

Um nicht versehentlich Artikel aus der Liste zu entfernen, erscheint zunächst die Sicherheitsabfrage: Erst nachdem Sie diese bestätigt haben, wird die Löschung in der Datenbank vorgenommen.

Beachten Sie, dass nur Artikel gelöscht werden können, deren **Lagerbestand auf Null** steht.

### **Artikel drucken**

Markieren Sie direkt in der Bildschirmliste den gewünschten Datensatz. Gehen Sie auf den Menüeintrag **Bearbeiten Artikel drucken**. Im erscheinenden Druckfenster stehen Ihnen zahlreiche Formularvarianten zur Verfügung.

## **Projektbearbeitung Projekt neu**

- Um ein neues Projekt anzulegen, wählen Sie im Menü **Bearbeiten** den Eintrag **Projekt neu** aus. **Vorgehen**
- Es öffnet sich die Eingabemaske.

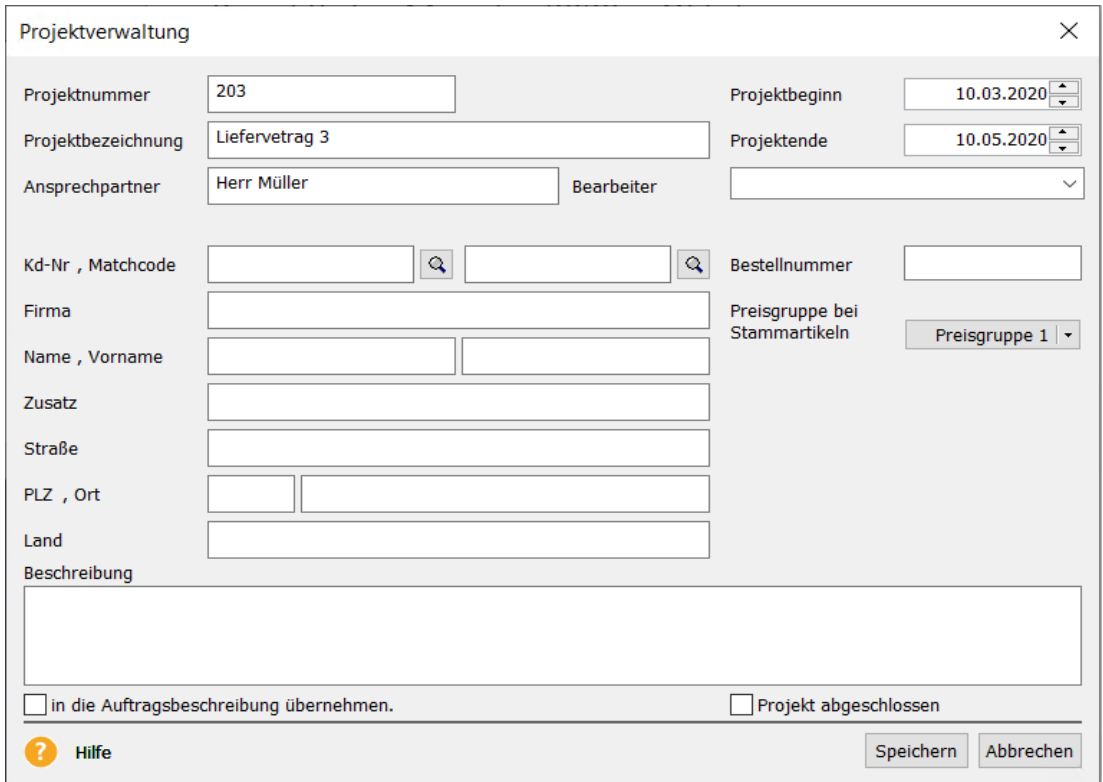

- Hier hinterlegen Sie neben der **Projektnummer** auch die **Projektbezeichnung**. Darüber hinaus können Sie den zuständigen **Bearbeiter** und den **Ansprechpartner** beim Kunden eintragen.
- Ob ein **Kundendatensatz** ausgewählt wird, bleibt Ihnen überlassen. Es ist auch möglich, Projekte ohne Kundenzuordnung zu verwalten.
- Über **Speichern** sichern Sie Ihre Eingaben. Verlassen Sie den Dialog über **Abbrechen**, werden die Eingaben verworfen.

### **Projekt bearbeiten**

Die Projektangaben können jederzeit bearbeitet und geändert werden.

Überschreiben Sie die bei der Erfassung getätigten Angaben und gehen Sie auf die Schaltfläche **Speichern.** Klicken Sie auf **Abbrechen,** um Ihre Eingaben zu verwerfen.

### **Projekt löschen**

Ein Projekt kann erst gelöscht werden, wenn **keine Aufträge mehr zugeordnet** sind. Das bedeutet, es müssen die Verweise in den entsprechenden Aufträgen entfernt werden.

- Markieren Sie im unteren Bereich der Projektliste den gewünschten Auftragsdatensatz.
- Gehen Sie im Kontextmenü auf den Eintrag **Bearbeiten**.

• **Entfernen** Sie den Eintrag im Feld **Projektnummer**: Somit wird die Zuordnung zwischen Projekt und Auftrag aufgehoben und das Projekt kann gelöscht werden.

Der Auftrag ist weiterhin in der jeweiligen Auftragsliste vorhanden und kann bei Bedarf einem anderen Projekt zugeordnet werden.

### **Projekt drucken**

Markieren Sie in der Bildschirmliste den gewünschten Datensatz und wählen Sie im **Bearbeitenmenü** den Eintrag **Projekt drucken**. Oder klicken Sie einfach auf das **Drucker**-Symbol. Auch im Kontextmenü ist der Eintrag **Drucken** vorhanden.

Im erscheinenden Druckfenster stehen Ihnen zahlreiche Formularvarianten zur Verfügung.

## **Abovorgangsbearbeitung**

#### **Abovorgang neu**

Im Abovorgang werden die Bedingungen festgelegt, unter denen in regelmäßigen Abständen bestimmte identische Aufträge aus den Abovorlagen erzeugt werden. Um einen solchen Vorgang anzulegen, gehen Sie wie folgt vor:

- Klicken Sie den Überbegriff **Alle Vorlagen** an.
	- Gehen Sie auf **Bearbeiten Abovorgang neu**.
	- Tragen Sie eine sprechende **Bezeichnung** ein und hinterlegen Sie gegebenenfalls den zuständigen **Bearbeiter**.
	- Klicken Sie auf **Serientyp**, um die Angaben zum **Serienmuster** und zur **Seriendauer** zu definieren.
	- Mit **OK** übernehmen Sie Ihre Eingaben.
	- Das Feld **Bemerkung** bietet Raum für interne Informationen zum Abovorgang.
	- Nutzen Sie die **Auftragsbeschreibung**, um die Aboaufträge zu beschreiben. Dieser Text kann später automatisch in die Aufträge übernommen werden. Hier stehen verschiedene **Variablen** zur Verfügung, um Zeitangaben im Betrefftext auszugeben. Genaue Informationen dazu finden Sie in der Programmhilfe.
	- **Speichern** Sie den Abovorgang über die gleichnamige Schaltfläche.

#### **Abovorgang bearbeiten**

Um einen vorhandenen Abovorgang zu bearbeiten, müssen Sie diesen zunächst in der **Baumstruktur** anklicken. Gehen Sie über das Hauptmenü **Bearbeiten** oder über das Kontextmenü auf den Eintrag **Abovorgang bearbeiten**.

Grundsätzlich können Sie alle Daten des Abovorgangs verändern:

#### **Die Änderungen werden für alle neuen Aufträge übernommen; die bereits erzeugten Aufträge bleiben davon unberührt.**

Über die Schaltfläche **Serientyp** können Sie auch die Systematik ändern, die für den Zeitpunkt des Abolaufs definiert ist. Das Datum der **nächsten Fälligkeit** wird hier angezeigt und kann überschrieben werden.

### **Abovorgang löschen**

Auch für das Löschen eines Abovorgangs sind zwei Wege möglich: Entweder über das Hauptmenü **Bearbeiten** oder über das Kontextmenü. In jedem Fall steht die Funktion **Abovorgang löschen** zur Verfügung.

Bedenken Sie, dass mit dem Entfernen des Abovorgangs **sämtliche zugeordnete Vorlagen unwiderruflich gelöscht** werden; auf die bereits generierten Aufträge hat das aber keine Auswirkungen.

### **Abovorgang drucken**

Im Bereich **Abo/Wartung** stehen Ihnen verschiedene Formularvarianten zur Verfügung. Beispielsweise haben Sie die Möglichkeit, eine Liste aller Abovorgänge mit den zugeordneten Vorlagen auszugeben.

Um alle Aufträge, die durch die Ausführung des Abovorgangs erzeugt wurden, **in einem Arbeitsgang auszudrucken**, wechseln Sie über **Verwaltung Aufträge** in die jeweilige Auftragsliste. Sie erkennen die Aboaufträge am Symbol in der Spalte **Aboauftrag** (die Sie über die Listeneinstellungen anzeigen lassen können): Markieren Sie die entsprechenden Aufträge und gehen Sie auf **Berichte Aufträge**.

### **Abovorgang ausführen**

Um die Ausführung des Abovorgangs anzustoßen, haben Sie in Lexware faktura+auftrag verschiedene Möglichkeiten.

#### **Automatische Ausführung**

Auf Grundlage des **Serientyps** wird die **Fälligkeit** des Abovorgangs ermittelt. Sobald der Fälligkeitszeitpunkt erreicht ist, wird die Aufgabe auf der **Startseite** im Bereich **Heute zu tun** angezeigt.

#### **Manuelle Ausführung**

Möchten Sie den Abovorgang vor seiner Fälligkeit ausführen, weil die nächste Fälligkeit beispielsweise auf einen Sonntag fällt, dann können Sie die Funktion auch **manuell aufrufen**. Markieren Sie dazu den gewünschten Abovorgang und gehen Sie im Menü **Bearbeiten** oder im Kontextmenü auf **Abovorgang ausführen**.

Egal für welche Vorgehensweise Sie sich entscheiden, Sie erhalten zunächst ein Protokoll: Erst wenn Sie im Protokoll auf die Schaltfläche **Ausführen** klicken, werden die **Aufträge erzeugt** und damit die **Lager- und Umsatzbuchungen** durchgeführt.

Sobald der Abovorgang erfolgreich abgearbeitet wurde, erscheint die Abfrage, ob die neue Fälligkeit gesetzt werden soll. Nur wenn Sie diese Frage mit **Ja** beantworten, wird der nächste Fälligkeitstermin ermittelt.

Um alle Aufträge, die durch die Ausführung des Abovorgangs erzeugt wurden, **in einem Arbeitsgang auszudrucken**, wechseln Sie über **Verwaltung Aufträge** in die Auftragsliste. Sie erkennen die Aboaufträge am Symbol in der Spalte **Aboauftrag**, die Sie über die Listeneinstellungen anzeigen lassen können. Markieren Sie die entsprechenden Aufträge und gehen Sie auf **Berichte Aufträge**. **Aboaufträge drucken**

**Protokoll**

# **Vorlagenbearbeitung**

## **Vorlage neu**

Bei den **Vorlagen** im Bereich Abo/Wartung handelt es sich um eine Kopiervorlage für Aufträge, die in regelmäßigen Abständen identisch benötigt werden. Deshalb entspricht die Vorlagenerfassung im Wesentlichen der Auftragserfassung.

Um eine **neue Vorlage** zu erfassen, muss der **Abovorgang** selektiert werden, dem diese Vorlage zugehört.

Es erscheint der Vorlagen-Assistent, der Sie in drei Schritten führt:

- Adressdaten eingeben
- Auftragspositionen (Artikel und Leistungen) erfassen
- Liefer- und Zahlungsbedingungen definieren.

**Speichern** Sie Ihre Eingaben über die gleichnamige Schaltfläche; über **Abbrechen** verlassen Sie den Assistenten ohne Ihre Eingaben zu sichern. Um zwischen den einzelnen Seiten zu wechseln, stehen Ihnen die Schaltflächen **Zurück** und **Weiter** zur Verfügung.

### **Vorlage duplizieren**

Da sich die meisten wiederkehrenden Aufträge ähnlich sind, erspart Ihnen die Funktion **Vorlage duplizieren** sicherlich einigen Erfassungsaufwand.

- **Vorgehen**
- Markieren Sie zunächst die gewünschte Vorlage.
- Wählen Sie im Bearbeitenmenü oder im Kontextmenü den Eintrag **Vorlage duplizieren**.
- Es öffnet sich der Vorlagen-Assistent: Klicken Sie auf die gewünschte Seite in der Auswahlleiste, um die entsprechenden Änderungen vorzunehmen.

### **Vorlage bearbeiten**

Um eine Vorlage zu bearbeiten, müssen Sie diese zunächst markieren.

Wählen Sie dann im Hauptmenü **Bearbeiten** oder im Kontextmenü den Eintrag **Vorlage bearbeiten**. Oder klicken Sie doppelt auf die zu bearbeitende Vorlage.

Grundsätzlich können Sie alle Daten der Vorlage verändern: Die bereits erzeugten Aufträge bleiben davon unberührt, die Änderungen gelten für die neuen Aufträge.

#### **Adresse aktualisieren**

Adressänderungen Ihrer Kunden bzw. Lieferanten nehmen Sie normalerweise in der Kunden- /Lieferantenverwaltung vor. Diese Änderungen können Sie in die Vorlagen übernehmen. Mit dem Menüpunkt **Adresse aktualisieren** sorgen Sie für den identischen Datenbestand der Kunden- bzw. Lieferantenadressen.

Selektieren Sie die zu aktualisierenden Vorlagen indem Sie sie mit gedrückter Taste **Strg** bzw. **Shift** und der Maus markieren.

Danach wählen Sie im Menü **Bearbeiten** oder im Kontextmenü den Eintrag **Adresse aktualisieren**.

Bestätigen Sie die Sicherheitsabfrage mit ja, werden die Adressen aus den Kunden- /Lieferantenstammdaten in die Vorlagen übernommen und die vorhandenen Adressdaten überschrieben.

**Beachten Sie:** Dieser Vorgang kann nicht mehr rückgängig gemacht werden.

## **Vorlage verschieben**

Vorlagen können von einem Abovorgang in einen anderen verschoben werden. Markieren Sie dazu die gewünschte(n) Vorlage(n) und wählen Sie den Menüpunkt **Bearbeiten** oder im Kontextmenü bzw. der Aktionsleiste den Eintrag **Vorlage verschieben**.

Im daraufhin erscheinenden Fenster klicken Sie den Vorgang an, in dem die markierte(n) Vorlage(n) zukünftig ausgeführt werden soll(en). Bestätigen Sie das Verschieben der Vorlage(n) in den neuen Vorgang, indem Sie auf **Zuordnen** klicken.

**Beachten Sie:** Um eine Vorlage zu verschieben, müssen Sie einen Abovorgang ausgewählt haben.

## **Vorlage löschen**

Um eine Vorlage aus der Liste zu entfernen, gehen Sie im Menü **Bearbeiten** oder im Kontextmenü auf den Eintrag **Vorlage löschen**. Damit wird die Vorlage aus der Liste entfernt und die Zuordnung zum Abovorgang aufgehoben.

Die Aufträge, die aus der gelöschten Vorlage erzeugt wurden, stehen aber nach wie vor in der Auftragsliste zur Verfügung.

## **Vorlage drucken**

Für den Ausdruck der Vorlagen stehen Ihnen zahlreiche Formularvarianten zur Verfügung.

- Markieren Sie die Vorlage, die ausgedruckt werden soll, in der Listenansicht.
- Gehen Sie im Menü **Bearbeiten** auf **Vorlage** drucken.
- Wählen Sie im Druckfenster die gewünschte Formularvariante aus.
- Klicken Sie auf **Ausgabe**, um die Datenausgabe zu starten.

### **Vorlage ausführen**

Grundsätzlich werden die Vorlagen bei der Ausführung des Abovorgangs berücksichtigt. Möchten Sie **ausnahmsweise** einen Auftrag aus einer Vorlage erzeugen, dann können Sie dies mit dem Aufruf der Funktion **Vorlage ausführen** tun.

Beachten Sie dabei, dass das manuelle Ausführen einer Vorlage **keinerlei Auswirkung auf die Fälligkeitsermittlung** des Abovorgangs hat. Es findet keine Prüfung statt: Bei der nächsten regulären Ausführung des Abovorgangs wird ein weiterer Auftrag erzeugt.

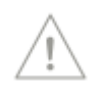

## **Das Menü Ansicht**

Im Menü **Ansicht** haben Sie die Möglichkeit, den **Hauptbildschirm** und die verschiedenen **Listen** von Lexware faktura+auftrag Ihren Wünschen entsprechend anzupassen. Die **Elemente**, die in der Bildschirmansicht angezeigt werden, sind im Menüfeld jeweils mit einem Haken gekennzeichnet. Durch Entfernen des Hakens wird die entsprechende Leiste ausgeblendet.

## **Auftragsliste**

Über den Menüpunkt **Ansicht Auftragsliste** können Sie sich nicht nur eine Auflistung der Aufträge am Bildschirm anzeigen lassen; diese Liste ist auch die Grundlage, aus der Sie einen bereits erfassten Auftrag zur Bearbeitung, zum Weiterführen, Anzeigen oder zum Drucken auswählen. Zunächst erhalten Sie ein Fenster, in dem Sie die **Auswahlkriterien** für die zu erstellende Liste festlegen.

## **Listeneinstellungen**

Der Menüpunkt **Listeneinstellungen** wird nur angeboten, wenn eine Liste auf dem Bildschirm geöffnet ist. Die angebotenen Einträge beziehen sich immer auf die **derzeit aktivierte** Bildschirmliste.

### **Felder**

Auf der Seite **Felder** können Sie die Felder bestimmen, die in Ihrer Liste als Spalte aufgeführt werden sollen.

- Bestimmen Sie die **Felder**, die in Ihrer Liste als Spalte aufgeführt werden sollen. Markieren Sie im **linken** Fenster, das die bisher **nicht ausgewählten** Felder auflistet, den Eintrag, der zusätzlich angezeigt werden soll, und klicken Sie die entsprechende Pfeil-Schaltfläche an, um die Angabe in das **rechte** Fenster zu übergeben. Entsprechend verfahren Sie mit Einträgen im rechten Fenster, wenn Sie Felder aus der Liste entfernen möchten. **Neue Spalten**
- Nachdem Sie alle Felder festgelegt haben, die in der Liste angezeigt werden sollen, können Sie deren Reihenfolge bestimmen. Markieren Sie dazu den betreffenden Eintrag im rechten Fenster, und verschieben Sie diesen durch Klicken auf die Pfeil-Schaltflächen **Position,** bis er an der von Ihnen gewünschten Stelle der Liste steht. Über die **Strg-Taste** in Verbindung mit einer Pfeiltaste erhalten Sie das gleiche Resultat. **Reihenfolge**
- Um auch mit **Minimalangaben** eine sinnvolle Liste gewährleisten zu können, gibt es in jeder Liste Felder, die nicht ausgeblendet werden können. In der Auftragsliste beispielsweise gilt das für das Feld **Auftragsart**. Die Listeneinstellungen ermöglichen es, die Bildschirmdarstellung selbst zu gestalten. **Pflichtfelder**

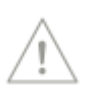

## **Auftragsarten**

In den Listen, die Sie über

- **Verwaltung**  $\rightarrow$  Kunden
- **Verwaltung**  $\rightarrow$  **Lieferanten**
- **Verwaltung Projekte**
- **Verwaltung**  $\rightarrow$  **Abo/Wartung**

aufrufen, stehen in der Detailansicht **Auftragslisten** zur Verfügung. Für diese **Detail-Auftragslisten** können Sie jeweils festlegen, welche Auftragsarten angezeigt werden.

### **Listendruck**

Nehmen Sie hier die Einstellungen für die Ausgabe (über das Symbol **Drucken**) der jeweiligen Bildschirmliste vor. Diese Standardeinstellungen werden für die **Seitenansicht**, die **Druckausgabe** sowie das **Speichern als pdf-Datei** herangezogen. Entscheiden Sie je nach Anzahl der eingeblendeten Spalten, ob die Liste im **Hoch- oder Querformat** ausgegeben werden soll. Außerdem können Sie festlegen, welche **Schriftart** und welche **Schriftgröße** bei der Datenausgabe verwendet werden soll.

## **Optionen**

Über diesen Menüpunkt können Sie in bestimmten Listen die Darstellung steuern. In der Kundenliste ist es beispielsweise möglich, inaktive Kunden auszublenden.

In Listen, die ein Register verwenden, können Sie außerdem Einfluss auf die Darstellung des Registers nehmen.

## **Startseite**

Mit dem Start von Lexware faktura+auftrag präsentiert sich das Programm mit der folgenden Startseite.

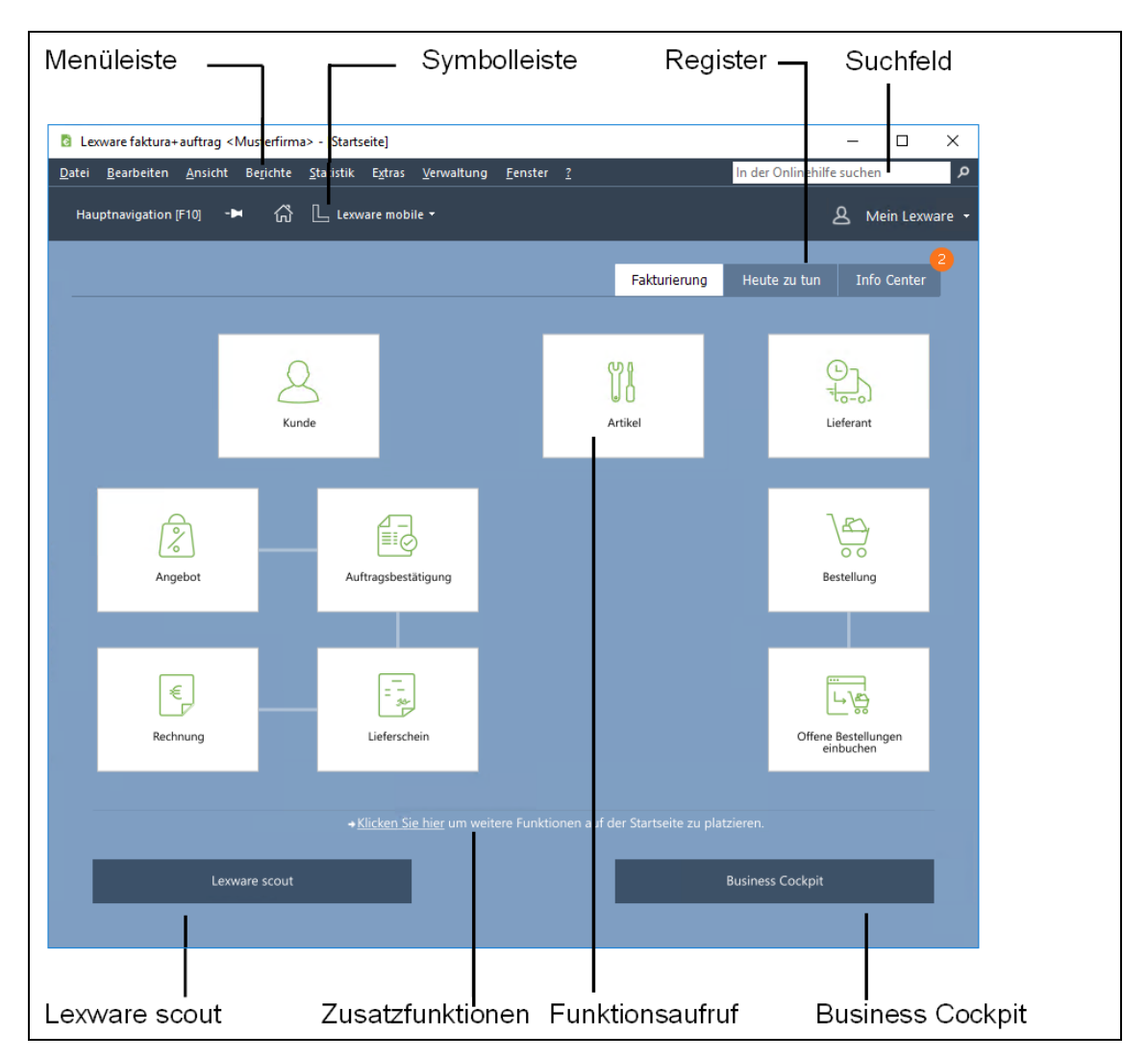

Die Startseite besteht aus den Bereichen **Fakturierung**, **Heute zu tun** und **Info Center**. Mit Hilfe des **Registers** kann zwischen diesen Bereichen gewechselt werden.

## **Fakturierung**

Im Bereich **Fakturierung** erhalten Sie einen vorgangsorientierten Überblick zu Ihrer Arbeit mit Lexware faktura+auftrag. Wichtige Programmfunktionen können zentral aufgerufen werden und erleichtern somit Ihre tägliche Arbeit. Zusätzlich werden bei Bedarf wichtige Informationen zur aktuellen Geschäftslage in Form einer Schnellinformation aus dem Business Cockpit angezeigt. Lexware scout prüft Ihre Daten im Hintergrund fortwährend auf Inkonsistenzen und zeigt Ihnen eventuelle Fehler und Hinweise ebenfalls in einer Schnellinformation an.

Direkt von der Startseite aus können Sie die wichtigsten Funktionen von Lexware faktura+auftrag aufrufen. In die Bereiche Einkauf und Verkauf aufgeteilt, können Sie sich zu allen wichtigen Auftragsarten entweder die Übersicht anzeigen lassen, oder einen neuen Auftrag erfassen. Zusätzlich können Sie auch Ihre Artikel-, Kunden- und Lieferantendaten von der Startseite aus verwalten.

**Funktionsaufrufe**

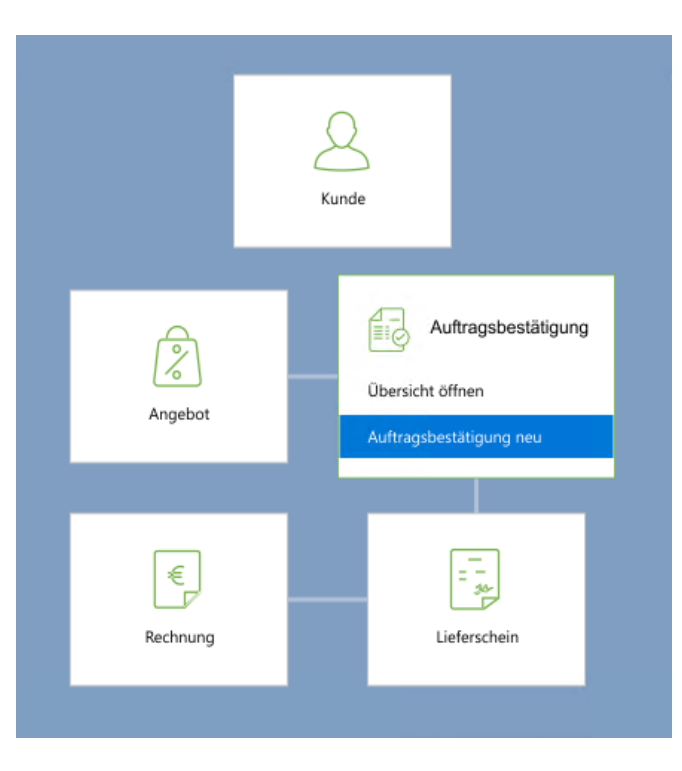

Führen Sie den Mauszeiger über den entsprechenden Funktionsaufruf und wählen Sie in dem dynamischen Menü aus, ob die Übersicht angezeigt werden oder eine Neuerfassung stattfinden soll.

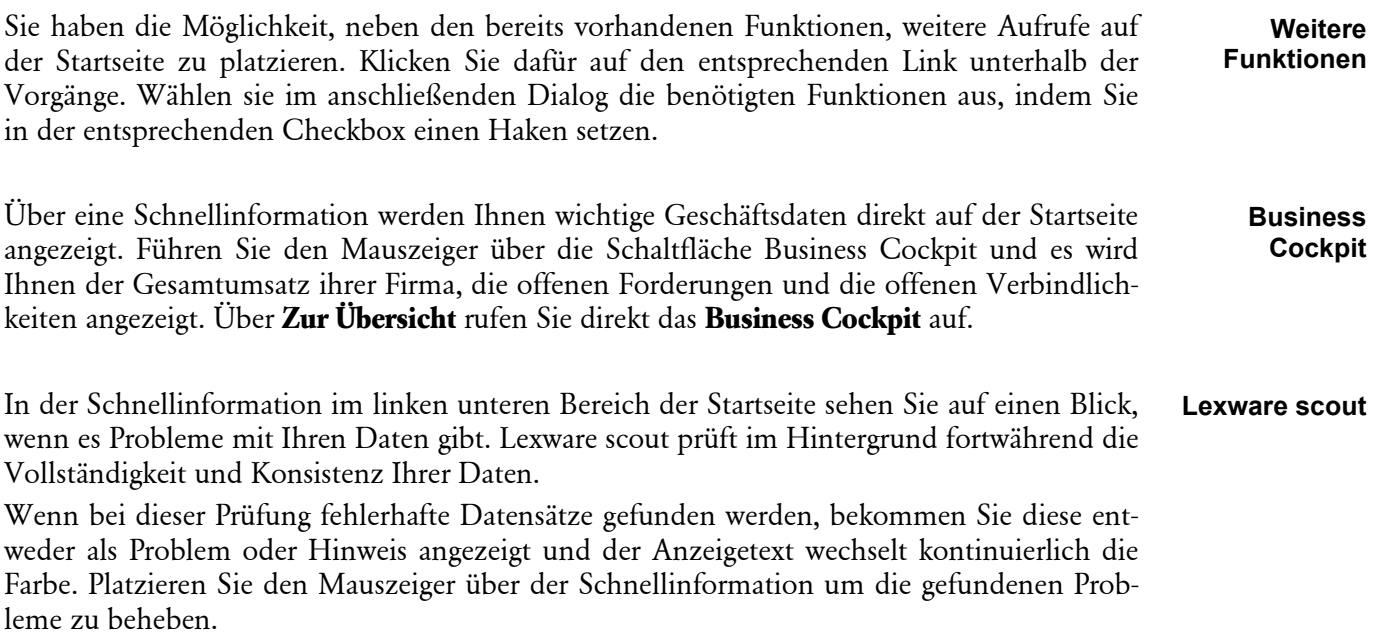

Lexware scout kann in den Firmeneinstellungen auch deaktiviert werden. Weitere Informationen zu **Lexware scout** finden Sie im entsprechenden Kapitel des Handbuchs.

#### **Heute zu tun**

Im Bereich **Heute zu tun** werden alle anstehenden Aufgaben für den aktuellen Tag übersichtlich in einer **Aufgabenliste** angezeigt.

Die Bearbeitung und Ausführung der Aufgaben kann direkt in der Aufgabenliste angestoßen werden.

- Durch einen Klick auf die Schaltfläche **Bearbeiten** kann beispielsweise ein Abolauf nochmals bearbeitet und verändert werden, bevor die Ausführung stattfindet. Die Bearbeitung findet dann direkt im dafür vorgesehenen Programmbereich statt. **Bearbeiten**
- Durch einen Klick auf die Schaltfläche **Ausführen** kann ein Abolauf ohne Umwege gestartet werden. Die erzeugten Aufträge werden nochmals angezeigt und können anschließend gedruckt werden. **Ausführen**

#### **Info Center**

Im Bereich **Info Center** erhalten Sie aktuelle Informationen zu Ihrer Software. Sie werden automatisch über alle Neuigkeiten zu Ihrem Programm informiert.

In einem orangen Kreis über dem Register **Info Center** wird die Anzahl der noch nicht gelesenen Informationen angezeigt.

#### **Suchfeld**

Das Suchfeld im Online Support sowie in der Menüleiste oben rechts verfügt über eine Auto-Vervollständigung: Das heißt, Sie geben nur noch die Anfangsbuchstaben Ihres Suchbegriffs ein und schon bietet Ihnen das Programm eine passende Auswahl an Schlagwörtern. So erkennen Sie sofort, nach welchen Begriffen bereits gesucht wurde.

Außerdem wird zu den vorgeschlagenen Suchbegriffen die zugehörige Trefferanzahl angezeigt. Damit wissen Sie schon vor dem Abschicken der Anfrage, wie viele Ergebnisse zu den jeweiligen Suchbegriffen vorhanden sind.

# Hauptnavigation

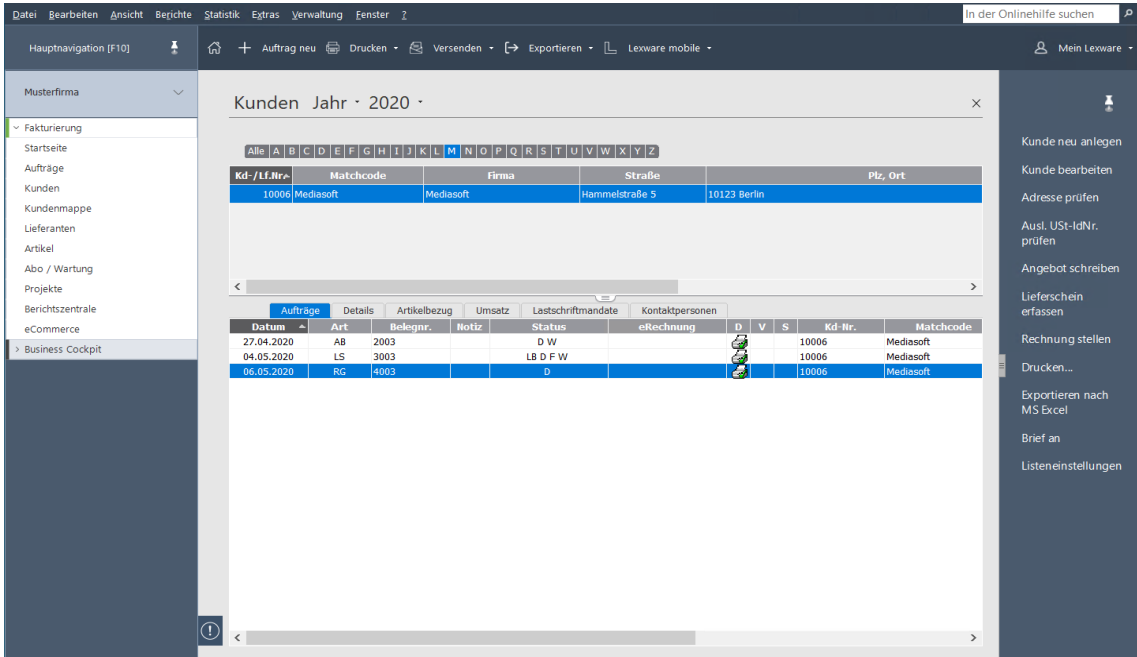

Mit diesem Begriff wird die Leiste im **linken Bereich** des Bildschirms bezeichnet, in der Sie die verschiedenen Programmbereiche schnell aufrufen können. Auf diesem Weg wird die gewünschte Liste sofort mit den **letzten Einstellungen** geöffnet, eventuell vorhandene Auswahlkriterien werden nicht abgefragt.

Sie können die Hauptnavigation über die Schaltfläche am unteren Rand auch einklappen.

## **Aktionsleiste**

Wenn eine Liste am Bildschirm geöffnet ist, haben sie die Möglichkeit, über **Ansicht**  $\rightarrow$  **Aktionsleiste** die Leiste am rechten Bildschirmrand ein- bzw. auszublenden.

Die ausgeblendete Aktionsleiste wird am rechten Bildschirmrand minimiert mit dem Pfeilsymbol angezeigt. Gehen Sie mit dem Mauszeiger auf diese Leiste oder auf das Pfeilsymbol, und der Aufgabenbereich wird direkt eingeblendet.

In der Aktionsleiste stehen verschiedene Programmfunktionen zur Verfügung, die sich in Abhängigkeit von den geöffneten Bildschirmlisten automatisch anpassen.

Diese sogenannten **Aktionen** erlauben Ihnen einen schnellen Zugriff auf die gängigsten Funktionen und Vorgänge.

## **Standardansicht**

Über diesen Menüpunkt werden sämtliche Ansichten, die Symbolleiste, die Auswahlleiste und die Navigationsleiste auf die Standardpositionierung zurückgestellt, die bei Auslieferung des Programms vorgegeben waren.

**Die Listeneinstellungen – also die Felder, die Sie der jeweiligen Liste zugeordnet haben – werden davon nicht berührt.**

## **Das Menü Berichte**

Im Menü **Berichte** finden Sie Listen und Auswertungen aus unterschiedlichen Bereichen zum Drucken vorbereitet.

Selbstverständlich gibt es zahlreiche Formularvarianten, die Sie über die Formularverwaltung und gegebenenfalls im Formulareditor anpassen können.

## **Berichtszentrale**

Über Berichte → Berichtszentrale öffnen Sie die Ansicht, aus der Sie nahezu alle Berichte und Listen von Lexware faktura+auftrag ausgeben können.

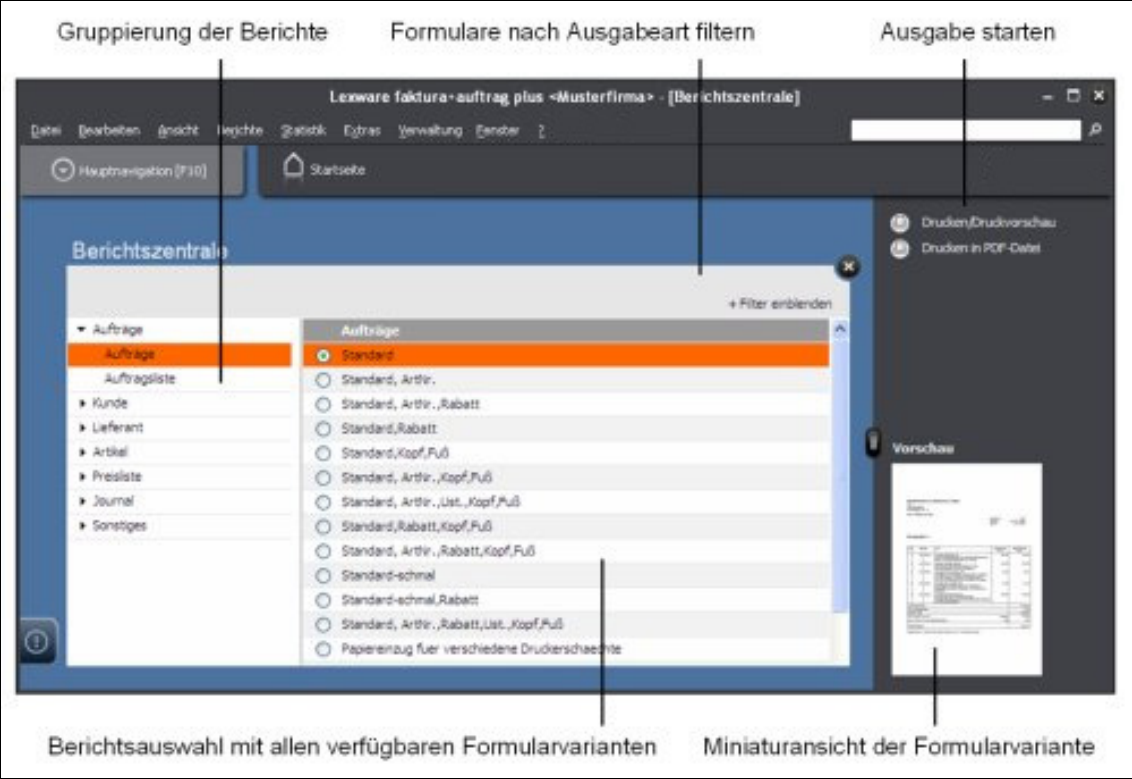

Die Berichtszentrale besteht aus drei Teilen:

- Im linken Fenster werden alle Bereiche in der Baumstruktur dargestellt. Klicken Sie auf die **Pfeil**-Symbole, um den Baum aufzuklappen und die einzelnen Kategorien anzuzeigen.
- Abhängig von der ausgewählten Kategorie werden im mittleren Fenster die verfügbaren Formularvarianten im gewählten Bereich angezeigt. Wählen Sie die gewünschte Formularvariante per Mausklick aus.
- Die **Aktionsleiste** am rechten Bildschirmrand beinhaltet die Funktionen, die mit der selektierten Formularvariante durchgeführt werden können. Zu Ihrer Information wird eine **Miniaturansicht** der ausgewählten Formularvariante angezeigt.

In einigen Bereichen stehen mehrere Formularvarianten zur Verfügung. Nutzen Sie die Auswahlliste hinter dem Begriff **Filter einblenden**, um die vorhandenen Formularvarianten nach der Ausgabeart zu **filtern**. Damit können Sie sich beispielsweise nur die Formulare anzeigen lassen, die den Export nach MS® Excel ermöglichen.

## **Aufträge**

Über diesen Menüpunkt können Sie **mehrere Aufträge in einem Arbeitsgang** ausdrucken.

Öffnen Sie hierfür die Auftragsliste unter **Verwaltung Aufträge**. Damit die Auftragsliste die zum Druck vorgesehenen Aufträge enthält, wählen Sie die gewünschten Auftragsarten sowie den passenden Zeitraum in den Auswahlkriterien aus. Wählen Sie nun **Berichte Aufträge,** werden **alle** in der Liste angezeigten Aufträge gedruckt.

Möchten Sie nur einen Teil der aufgelisteten Aufträge drucken, markieren Sie die gewünschten Einträge und rufen Sie den Druck über das Kontextmenü auf. Dann werden nur die in der Liste markierten Aufträge ausgegeben.

Sollen beispielsweise alle heute erfassten Rechnungen ausgegeben werden, wählen Sie in den Auswahlkriterien der Auftragsliste folgende Einstellungen:

- **Zeitraum**: Heute
- **Auftragsarten**: Rechnung, Sammelrechnung, Abschlagsrechnung
- **Status**: Egal
- **Matchcode von/bis**: Keine Eingabe

Gehen Sie auf die Schaltfläche **OK** und die erscheinende Auftragsliste enthält alle Aufträge, die den genannten Einstellungen entsprechen.

Klicken Sie im Bereich **Profile** auf das linke Symbol **Neues Profil**: Geben Sie eine Profilbezeichnung (beispielsweise alle Rechnungen von heute) an. So definieren Sie einmal den Umfang der Auftragsliste und Sie können sich jederzeit mit wenigen Mausklicks die gewünschten Datensätze anzeigen und über das Menü **Berichte Aufträge** ausgeben lassen.

## **Auftragsliste**

Für den Ausdruck der **Auftragsliste** stehen verschiedene vorgefertigte Formularvarianten mit festen Spalteninhalten und -einstellungen zur Verfügung. Diese Formularvarianten können **nur im Formulareditor** verändert werden.

Möchten Sie allerdings den Inhalt der angezeigten Auftragsliste mit allen eingeblendeten Spalten ausdrucken oder nach MS® Excel übertragen, verwenden Sie dazu die Smart-Icons **Seitenansicht** bzw. **Druckausgabe** oder **Export nach MS**® **Excel** in der Symbolleiste.

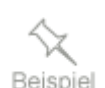

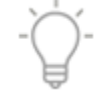

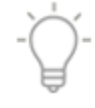

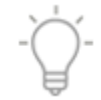

## **Projektliste**

Eine Liste aller Projekte erhalten Sie über den Menüpunkt **Berichte Projektliste**. Dabei stehen Ihnen unterschiedliche Formularvarianten zur Auswahl: Sie können nicht nur eine Liste aller angelegten Projekte ausdrucken, sondern wahlweise auch die zugehörigen Aufträge.

## **Journale**

### **Rechnungsausgangsbuch**

Das **Rechnungsausgangsbuch** ist unabhängig von der Auftragsliste am Bildschirm. Wählen Sie den Menüpunkt Berichte  $\rightarrow$  Rechnungsausgangsbuch, dann werden Sie im nachfolgenden Fenster aufgefordert, den **Zeitraum** anzugeben, in dem die aufzulistenden **Rechnungen** und **Rechnungskorrekturen** erstellt wurden. Außerdem können Sie mithilfe der **Sortierung** das **Rechnungsausgangsbuch** sortiert nach **Belegdatum** oder **Belegnummer** auszugeben.

## **Buchungsliste**

Die **Buchungsliste** listet die aus den **Rechnungen und Rechnungskorrekturen resultierenden Buchungssätze** auf. Diese Liste können Sie Ihrer Buchhaltung zur Verfügung stellen, wenn Sie nicht die Exportfunktion des Programms nutzen. In dieser Liste sind nur dann alle notwendigen Angaben vorhanden, wenn folgende Daten vorhanden sind:

- bei den **Kundendaten** die **Debitorenkontonummer**,
- in den **Warengruppen** die **Erlöskonten** und
- unter Verwaltung  $\rightarrow$  Steuersätze die Finanzbuchhaltungskonten der Umsatzsteuer
- unter **Verwaltung Lohnleistungen** die Erlöskonten
- unter **Verwaltung Nebenleistungen** die Erlöskonten

Die Buchungsliste ist unabhängig von der Auftragsliste, sie umfasst alle Buchungen im abgefragten Zeitraum.

## **Lagerbewertung**

Über **Berichte Lagerbewertung** erhalten Sie diesen Bericht, der Sie über den **aktuellen Lagerwert** informiert.

Je nachdem, welcher Einkaufspreis zur Bewertung des Lagerbestands unter **Extras Optio**nen → Artikel definiert wurde, erhalten Sie eine Artikelaufstellung mit dem aktuellen Bestand: bewertet mit dem **niedrigsten**, **höchsten** oder **durchschnittlichen** Einkaufspreis. Auch hier stehen mehrere Formularvarianten zur Verfügung.

## **Statistik**

Über **Berichte Statistik** können Sie verschiedene Auswertungen drucken. Dabei stehen für die einzelnen Bereiche mehrere Formulare zur Verfügung.

Wie viele **Listeneinträge** jeweils ausgegeben werden, hängt davon ab, was unter dem Hauptmenüpunkt **Statistik** für die Bildschirmliste eingetragen ist.

#### **Artikel**

Bei der Artikelstatistik haben Sie die Wahl zwischen der Ausgabe nach Umsatz oder nach verkauften Mengen. Auch eine vergleichende Darstellung mit früheren Zeiträumen ist über die Schaltfläche Periodenvergleich möglich.

#### **Rohgewinn**

Außerdem haben Sie die Möglichkeit, sich eine Auswertung der Artikelrohgewinne erzeugen zu lassen.

#### **Kunden**

Bei der Kundenstatistik können Sie nicht nur die Liste der Kunden mit den höchsten Umsätzen für einen einzustellenden Zeitraum ausgeben, Sie können auch Periodenvergleiche anstellen.

#### **Warengruppen**

Diese Auswertung gibt die Umsätze der einzelnen Warengruppen in einem bestimmten Zeitraum aus.

#### **Projekte**

Diese Auswertung steht nur in Lexware faktura+auftrag plus zur Verfügung. Die Projektstatistik weist die Umsätze pro Projekt und der darin enthaltenen Artikel aus.

#### **Preisaktionen**

Die Preisaktionsstatistik steht nur in der Plus-Variante von Lexware faktura+auftrag zur Auswahl.

Diese Statistik gibt Aufschluss über die Umsätze, die aus den Preisaktionen resultierten.

#### **Lohnleistungen**

Die Statistik über die Lohnleistungen sagt, welche Umsätze im abgefragten Zeitraum mit welchen Lohnleistungen erzielt wurden.

Beachten Sie, dass **Lieferantenstatistiken** mit Lexware faktura+auftrag **nicht möglich** sind, da die eingehenden Lieferantenrechnungen nicht verbucht werden können. Nutzen Sie hierfür Ihre Buchhaltung.

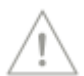

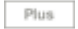

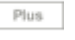

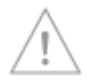

## **Business Cockpit Startseite**

Über Berichte → Business Cockpit (oder direkt per Mausklick auf das Symbol in der auf der Startseite oder den Eintrag in der Hauptnavigation) öffnen Sie das Auswertungsmodul.

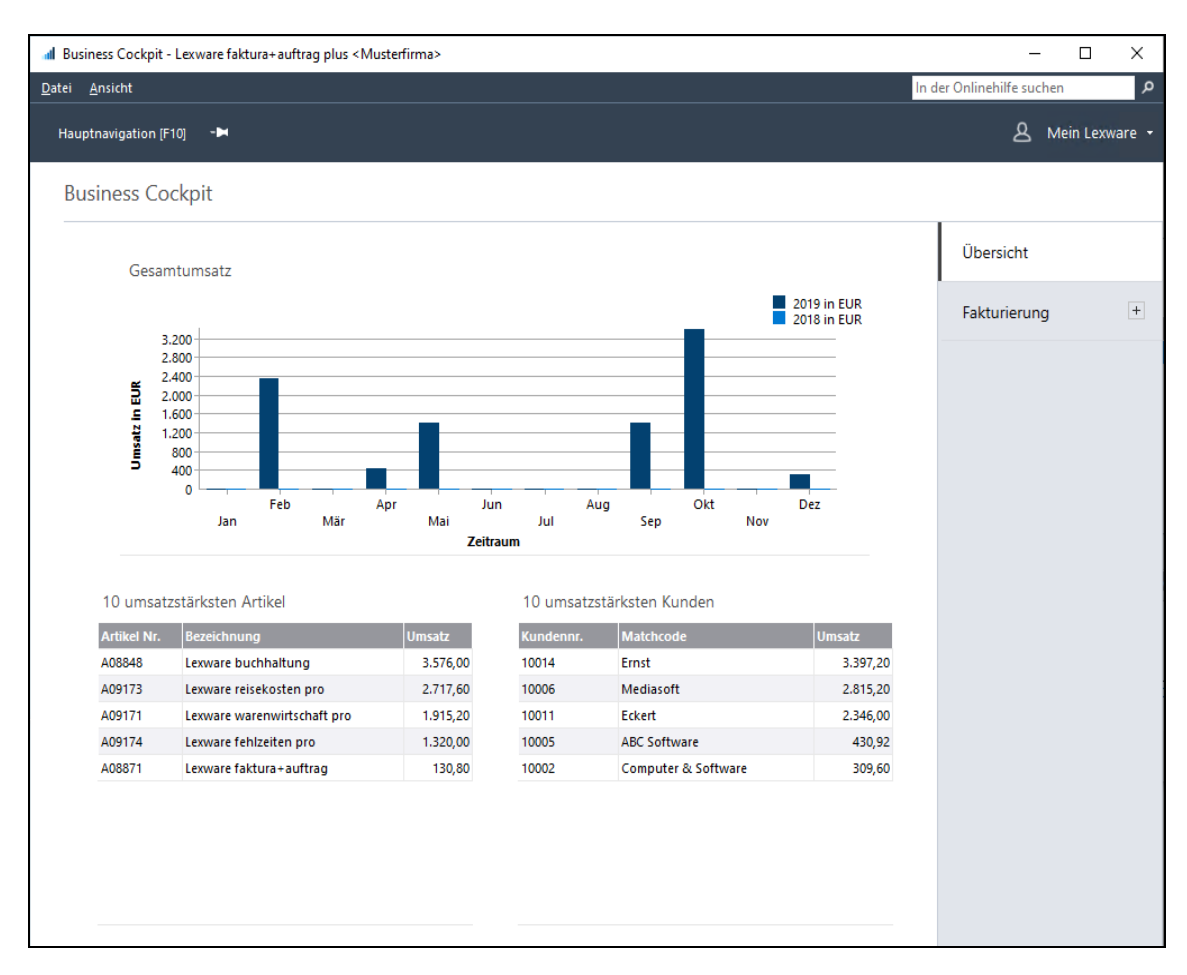

Auf der **Startseite** befinden sich diese Auswertungen:

- **Gesamtumsatzstatistik**: Hier wird der Gesamtumsatz des laufenden Jahres aufgeführt und den Vergleichszahlen des Vorjahres gegenübergestellt.
- **Kundenstatistik**: Hier werden die zehn umsatzstärksten Kunden des laufenden Jahres und deren Vorjahresumsätze angezeigt.
- **Artikelstatistik**: Hier werden die zehn umsatzstärksten Artikel des laufenden Jahres und deren Vorjahresumsätze aufgelistet.
- Klicken Sie auf die Schaltfläche **Details**, um in die gleichnamige Ansicht zu gelangen. Dort stehen alle vorhandenen Auswertungen sowie verschiedene Einstellungsmöglichkeiten zur Verfügung. **Details**

Alle Detailauswertungen können über die entsprechenden Icons in der Symbolleiste **ausgedruckt** oder **exportiert** werden.

Schließen Sie das Business Cockpit über Datei > Beenden.

## **Ausgabe der Auswertungen im Business Cockpit**

Sie können die **Berichte drucken, nach MS**® **Excel übertragen** oder **als XML-Datei speichern**. Die Ausgabe der Berichte erfolgt in Lexware faktura+auftrag über die Symbole **Drucken** oder **Exportieren** in der Symbolleiste.

## **Das Menü Statistik**

Unter dem Menüpunkt Statistik finden Sie statistische Auswertungen über Kunden- und Artikelumsätze und über die Verkaufsmengen. Die Umsatzzahlen stehen sowohl als Liste am Bildschirm als auch als grafische Darstellung zur Verfügung. Wie viele Einträge diese Liste umfassen soll, geben Sie ebenfalls an.

Beachten Sie, dass die **Anzahl der auszugebenden Datensätze** sich auch auf die Druckausgabe der Listen auswirkt, die Sie unter **Berichte Statistik** aufrufen können.

## **Artikel**

Hier erhalten Sie **Hitlisten der verkauften Artikel**. Geben Sie an, für welchen Zeitraum die Auswertung erfolgen soll und ob Sie vergleichende Zahlen eines anderen Zeitraums – einen Periodenvergleich – mit angezeigt haben möchten. Wünschen Sie Vergleichszahlen, erhalten Sie eine weitere Dialogseite, in der Sie den zum Vergleich heranzuziehenden Zeitraum angeben. Die Listen können wahlweise nach verkauften Mengen oder nach Umsätzen sortiert werden.

## **Rohgewinn**

Während die Artikelstatistik den **Umsatz** – Menge mal Verkaufspreis – je Artikel anzeigt, ermittelt der Rohgewinn eine andere wichtige Kennziffer. Der **Rohgewinn** ist die Differenz zwischen dem Netto-Verkaufspreis und Netto-Einkaufspreis und gibt damit Auskunft über den **Ertrag** des einzelnen Artikels.

## **Kunden**

**Kunden-Umsatzlisten** für verschiedene Zeiträume werden unter diesem Menüpunkt aufgelistet. Wie bei den Artikellisten gibt es auch bei der Kundenstatistik die Möglichkeit, vergleichende Umsatzzahlen aus einem anderen Zeitraum über die Angabe eines Periodenvergleichs zu erhalten.

## **Warengruppen**

Sie wollen wissen, wie sich Ihr Umsatz auf die einzelnen **Warengruppen** verteilt?

Diese Auswertungsart listet in tabellarischer Form die Umsätze der einzelnen Warengruppen auf.

**Warengruppen**, die **Untergruppen** beinhalten, erkennen Sie an der Schaltfläche mit dem + vor dem Ordnersymbol. Ein Klick auf dieses +-Zeichen zeigt die beinhalteten Untergruppen mit den zugehörigen Umsätzen an.

Über **Schließen** verlassen Sie die Ansicht der Statistik wieder.

## **Projekte**

Die Auswertung von Projekten steht nur in **Lexware faktura+auftrag plus** zur Verfügung Auf welches **Projekt** entfällt welcher Umsatz?

Antwort auf diese Frage erhalten Sie in der Projektstatistik.

Die Tabelle liefert Auskunft über die projektspezifischen Artikel unter Angabe von Menge, Umsatz und Rohgewinn. Darüber hinaus werden auch der Gesamt-Umsatz und der Rohgewinn pro Projekt angezeigt.

Über die Option **abgeschlossene Projekte berücksichtigen** haben Sie die Möglichkeit, sich auch die Projekte anzeigen zu lassen, die als abgeschlossen markiert sind.

## **Preisaktionen**

Welcher Umsatz resultierte aus Ihren **Preisaktionen**?

Diese Statistik gibt Aufschluss darüber.

In tabellarischer Form werden in dieser Auswertung die Preisaktionen mit den darin beinhalteten Artikeln dargestellt.

Über die Option **Preisaktion** haben Sie zunächst die Wahl, ob Sie alle oder nur bestimmte Preisaktionen auflisten möchten. Gesperrte Preisaktionen werden ebenfalls angezeigt, wenn Sie die Option **gesperrte Preisaktionen berücksichtigen** aktivieren.

Nach Auswahl der für Sie relevanten Optionen zeigt Ihnen die Tabelle den Umsatz, den Standardumsatz und den Rohgewinn für die jeweilige Preisaktion an.

## **Lohnleistungen**

Diese Statistik gibt Ihnen Aufschluss darüber, welche **Umsätze mit Lohnleistungen** generiert wurden. In tabellarischer Form werden in dieser Auswertung die Lohnleistungen mit dem generierten Umsatz dargestellt.

Plus

## **Das Menü Extras**

Über das Menü **Extras** starten Sie diese Funktionen:

- Datenschutz
- Bestellungen erzeugen
- Lagerzu-/-abgänge buchen
- Firmenpasswort
- Internetmarke
- Lexware scout Fakturierung
- eRechnung/Poststelle
- Ausl. USt-IdNr. prüfen
- Optionen

Des Weiteren stehen bei geöffneter Artikelansicht verschiedene artikelspezifische Funktionen zur Verfügung.

## **Datenschutz**

### **Allgemeine Hinweise zum Datenschutz**

Die Datenschutzgrundverordnung (DSGVO) der EU gilt für Unternehmen aller Branchen und Größen. Hier erfahren Sie, welche der neuen Regelungen für Ihre Lexware Produkte wichtig sind und wie Sie konkret umgesetzt werden. Natürlich müssen Sie bei der Umsetzung der DSGVO in Ihrem Unternehmen weitere Punkte beachten. Hier erhalten Sie einen allgemeinen Überblick darüber und viele nützliche Hilfsmittel.

### **Protokoll ausgeben**

Die Verarbeitung von personenbezogenen Daten im Programm muss gemäß den Vorschriften der EU-Datenschutzgrundverordnung in einem Protokoll dokumentiert werden. Neben der jeweiligen Aktion (Ändern, Anzeigen) wird auch der Windowsbenutzername, Datum und die Uhrzeit in einer CSV-Datei protokolliert. Es werden die Aktionen der letzten 28 Tage in der gerade aktiven Firma protokolliert.

Sie können das Protokoll hier als Textdatei speichern. Diese Datei können Sie anschließend mit jedem Tabellenkalkulationsprogramm (z.B. Microsoft Excel) öffnen.

#### **Auftragsverarbeitungs-Verträge**

Der Menüeintrag Auftragsverarbeitungs-Verträge bietet Ihnen eine Übersicht der Auftragsverarbeitungs-Verträge, denen Sie bereits zugestimmt haben und ermöglicht den nochmaligen Aufruf des jeweiligen Auftragsverarbeitungs-Vertrages.

Mit Klick auf die Schaltfläche **Alle verfügbaren Verträge online anzeigen** werden alle verfügbaren Verträge angezeigt. Um den Dialog zu verlassen klicken Sie auf die Schaltfläche OK.

Um den jeweiligen Dienst nutzen zu können, müssen Sie den Vertrag einmalig elektronisch bestätigen. Bei der Verwendung unserer Online-Services werden Sie je Service einmalig zur
Bestätigung des jeweiligen AV-Vertrages aufgefordert. Wichtige Info: Wenn Sie keinen Online-Service nutzen, ist der Abschluss eines AV-Vertrages nicht nötig.

## **Daten löschen/sperren**

Ein weiteres zentrales Recht, welches dem Betroffenen laut Datenschutzgrundverordnung zusteht, ist das sogenannte "Recht auf Vergessenwerden". Dieses Recht erlaubt es der betroffenen Person, von Ihnen die **Löschung aller personenbezogenen Daten** zu verlangen.

Stehen einer Löschung die **gesetzlichen Aufbewahrungspflichten** entgegen (z.B. bei einer Rechnung), dann müssen Sie die Daten nicht löschen. Bis zum Ablauf der Fristen sind die zu löschenden Daten für weitere Verwendungen allerdings zu sperren, d.h. es darf nicht mehr auf die personenbezogenen Daten zugegriffen werden können.

Verlangt z.B. ein ehemaliger Kunde/Lieferant, dass sämtliche personenbezogene Daten in Ihrem Lexware Programm gelöscht werden, gehen Sie im Programm wie folgt vor.

Öffnen Sie über Verwaltung -> Kunden/Lieferanten die **Kunden-/Lieferantenliste** Markieren Sie den Kunden/Lieferanten, dessen Datensätze gelöscht werden sollen, und wählen Sie über das Kontextmenü **Löschen** oder gehen Sie über den Menüpunkt **Bearbeiten -> Kunden/Lieferanten -> Löschen.** Das Programm lässt das Löschen der Daten erst zu, wenn die steuerlichen Aufbewahrungspflichten abgelaufen sind. Ist die steuerliche Aufbewahrungsfrist noch nicht abgelaufen, dürfen die Daten laut Gesetz nur gesperrt werden.

Kann der Kunde/Lieferant aus Programmsicht gelöscht werden steht Ihnen die Auswahl -> **Löschen** oder ->**Sperren** zur Verfügung.

Die Auswahl -> Löschen wird erst aktiv, wenn Sie dem endgültigen Löschen mit Setzen der Checkbox unten auf dem Dialog zugestimmt haben.

Mit der Auswahl **Löschen** werden alle vom Programm erzeugten Datensätze (Dokumente, Aufträge) automatisch entfernt d.h. endgültig gelöscht.

Mit der Auswahl **Sperren** wird der Kunden-/Lieferantendatensatz für die weitere Verarbeitung gesperrt und ein Zugriff auf die Kunden-/Lieferanteninformationen ist nur noch eingeschränkt möglich.

Kann der Kunde/Lieferant aufgrund von geltenden Aufbewahrungsfristen nicht gelöscht werden, steht Ihnen nur die Auswahl -> Sperren zur Verfügung.

Haben Sie den Kunden/Lieferanten gesperrt, steht Ihnen der Kunden-/Lieferantendatensatz für die weitere Verarbeitung nicht mehr zur Verfügung, wie z.B. bei der Auftragserfassung (Kunden-/Lieferantenauswahl), Auftragsbearbeitung, Ausführung von Abo-Vorlagen, Import oder Export. Außerdem werden die personenbezogenen Daten der gesperrten Kunden/Lieferanten in Berichten nicht mehr mit ausgegeben.

Ist der Kunde/Lieferant gesperrt erhalten Sie bei der Auftragsbearbeitung einen entsprechenden Hinweis.

Details zur Vorgehensweise finden Sie in der Programmhilfe.

### **Gesperrte Kunden anzeigen**

In der **Kundenliste (gesperrte Kunden)** werden alle gesperrten Kunden angezeigt, sofern Sie über den Vollzugriff verfügen.

Hier haben Sie die Möglichkeit gesperrte Kunden zu entsperren, ggf. zu löschen oder die Daten nach MS Excel zu exportieren.

Wählen Sie hierfür den entsprechenden Kunden in der Liste aus. Über den Menüpunkt **Bearbeiten -> Entsperren** oder über **Kontextmenü Entsperren** können Sie den Kunden entsperren. Möchten Sie mehrere Kunden gleichzeitig entsperren steht Ihnen die Mehrfachselektion zur Verfügung. Sobald der Kunde entsperrt ist verschwindet er aus der Liste.

Sind die steuerlichen Aufbewahrungsfristen abgelaufen, können Sie den Kunden und alle dazugehörigen, vom Programm erzeugten Datensätze über den Menüpunkt **Bearbeiten -> Löschen** oder über **Kontextmenü Löschen** endgültig löschen.

Über den Menüpunkt **Extras** haben Sie die Möglichkeit, die Kundendaten des gesperrten Kunden zu exportieren, sofern Sie über den Vollzugriff verfügen. Beachten Sie hierbei, dass bei dieser Aktion personenbezogene Daten bearbeitet oder exportiert werden. Gehen Sie besonders sorgfältig vor, um nicht gegen die aktuellen Vorschriften des Datenschutzes zu verstoßen. Details zur Vorgehensweise finden Sie in der Programmhilfe.

### **Gesperrte Lieferanten anzeigen**

In der **Lieferantenliste (gesperrte Lieferanten)** werden alle gesperrten Lieferanten angezeigt, sofern Sie über den Vollzugriff verfügen.

Hier haben Sie die Möglichkeit gesperrte Lieferanten zu entsperren, ggf. zu löschen oder die Daten nach MS Excel zu exportieren.

Wählen Sie hierfür den entsprechenden Lieferanten in der Liste aus. Über den Menüpunkt **Bearbeiten -> Entsperren** oder über **Kontextmenü Entsperren** können Sie den Lieferanten entsperren. Möchten Sie mehrere Lieferanten gleichzeitig entsperren steht Ihnen die Mehrfachselektion zur Verfügung. Sobald der Lieferant entsperrt ist verschwindet er aus der Liste. Sind die steuerlichen Aufbewahrungsfristen abgelaufen, können Sie den Lieferanten und alle dazugehörigen, vom Programm erzeugten Datensätze über den Menüpunkt **Bearbeiten -> Löschen** oder über **Kontextmenü Löschen** endgültig löschen.

Über den Menüpunkt **Extras** haben Sie die Möglichkeit, die Lieferantendaten des gesperrten Lieferanten zu exportieren, sofern Sie über den Vollzugriff verfügen. Beachten Sie hierbei, dass bei dieser Aktion personenbezogene Daten bearbeitet oder exportiert werden. Gehen Sie besonders sorgfältig vor, um nicht gegen die aktuellen Vorschriften des Datenschutzes zu verstoßen. Details zur Vorgehensweise finden Sie in der Programmhilfe.

## **Löschvorschläge anzeigen**

Mit dieser Funktion prüfen Sie, welche Kundendatensätze aus Programmsicht gelöscht werden können, z.B. wenn keine Aufbewahrungsfristen mehr bestehen. Die angezeigte Ergebnisliste ist auf 10.000 Einträge beschränkt. Hier können Sie die Kundendatensätze löschen oder

zur weiteren Verarbeitung sperren. Um die Ergebnisse sorgfältig zu verifizieren, kann diese Liste mit den Ergebnissen (Kundendatensätzen) auch nach Excel exportiert werden.

Über den **Menüpunkt Extras -> Datenschutz -> Löschvorschläge anzeigen...** gelangen Sie zu der Liste der Löschvorschläge, sofern Sie über den Vollzugriff verfügen. Markieren Sie den Kunden, den Sie löschen bzw. zur weiteren Verarbeitung sperren möchten. Über die **Status** Spalte erhalten Sie zusätzliche Informationen, ob es ggf. Gründe gibt, die gegen das endgültige Löschen sprechen, wie z.B. noch vorhandene Kundenbelege mit einer gültigen Aufbewahrungsfrist. Solche Kundendatensätze haben den Status **unter Vorbehalt**. Um den Kunden zu löschen bzw. zu sperren wählen Sie rechts oben die Schaltfläche "Eintrag löschen" oder über das Kontextmenü den Eintrag "Löschen".

Es öffnet sich der Dialog **Kunde löschen**. Hier steht steht Ihnen die Auswahl -> **Löschen** oder ->**Sperren** zur Verfügung.

Mit der Auswahl **Löschen** werden alle vom Programm erzeugten Datensätze (Dokumente, Aufträge) automatisch entfernt d.h. endgültig gelöscht.

Mit der Auswahl **Sperren** wird der Kundendatensatz für die weitere Verarbeitung gesperrt und ein Zugriff auf die Kundeninformationen ist nur noch eingeschränkt möglich. Außerdem wird in der Spalte **Gesperrt** der Haken gesetzt und der Kunde wird in der **Kundenliste (gesperrte Kunden)** angezeigt.

## **Auskunft erteilen**

Wenn ein Kunde oder Lieferant von seinem Recht auf Auskunft der über ihn gespeicherten, personenbezogenen Daten Gebrauch macht, können Sie dem in Ihrem Lexware Programm wie folgt nachkommen.

Über das Kontextmenü **"Auskunft erteilen"** in der Kunden- bzw. Lieferantenliste stehen Ihnen zwei Möglichkeiten zur Auswahl. Auf beiden Wegen erstellen Sie eine Auskunftsdatei im RTF-Format.

### **Datenauskunft erteilen**

Diese Auswahl erstellt ein Auskunftsschreiben inklusive Verwendung der personenbezogenen Daten der betreffenden Person. Hier haben Sie die Möglichkeit, ein Auskunftsschreiben aufzusetzen, welches Sie später in einem Textverarbeitungsprogramm noch weiter ergänzen können. Das Schreiben enthält einen Erklärungstext und weitere Hinweise, welche Daten noch für die Auskunft relevant sein können und wie diese Daten bei Ihnen verwendet werden.

### **Daten in maschinenlesbarer Form zur Verfügung stellen**

Diese Auswahl erstellt eine RTF-Datei, in der lediglich die personenbezogenen Daten ausgegeben werden, die für den selektierten Datensatz gespeichert sind.

Darüber hinaus können Sie über die Programmfunktionen **Berichte** oder **Listenexporte** weitere zusätzliche Informationen ausgeben.

## **Bestellungen erzeugen**

Lexware faktura+auftrag unterstützt Sie auch bei der **Nachbestellung von Lagerartikeln**.

### **Auswahl**

Zunächst wählen Sie den **Lieferanten**, an den die Bestellung gerichtet wird, aus.

Geben Sie an, ob in der nachfolgenden Liste nur die **Artikel** aufgeführt werden sollen, die den **Mindestbestand** erreicht oder unterschritten haben. Oder Sie lassen sich alle Artikel anzeigen, für die der zuvor ausgewählte Lieferant an erster bzw. an zweiter oder sowohl an erster als auch an zweiter Stelle steht.

Gehen Sie auf **Weiter**, um auf die nächste Seite **Bestellvorschlag** zu wechseln.

## **Bestellvorschlag**

Auf dieser Seite werden die Artikeldaten entsprechend Ihrer vorherigen Eingabe aufgelistet.

Das Feld **Bestellmenge** enthält die bei den Artikeldaten hinterlegte Bestellmenge, die Sie entweder unverändert übernehmen oder aber mit dem von Ihnen gewünschten Wert überschreiben können.

Zuletzt **speichern** Sie die Angaben, die Sie dann als Bestellung wieder in der Auftragsliste finden, wo Sie über **Bearbeiten**  $\rightarrow$  **Auftrag bearbeiten** eventuell notwendige Änderungen und Ergänzungen vornehmen können.

# **Lager Zu-/-abgänge buchen**

### **Auswahl**

Auch Lagerzu- und -abgänge sind mit Hilfe eines Assistenten schnell über eine editierbare Liste zu erfassen.

Der Assistent öffnet sich mit der Seite **Auswahl**.

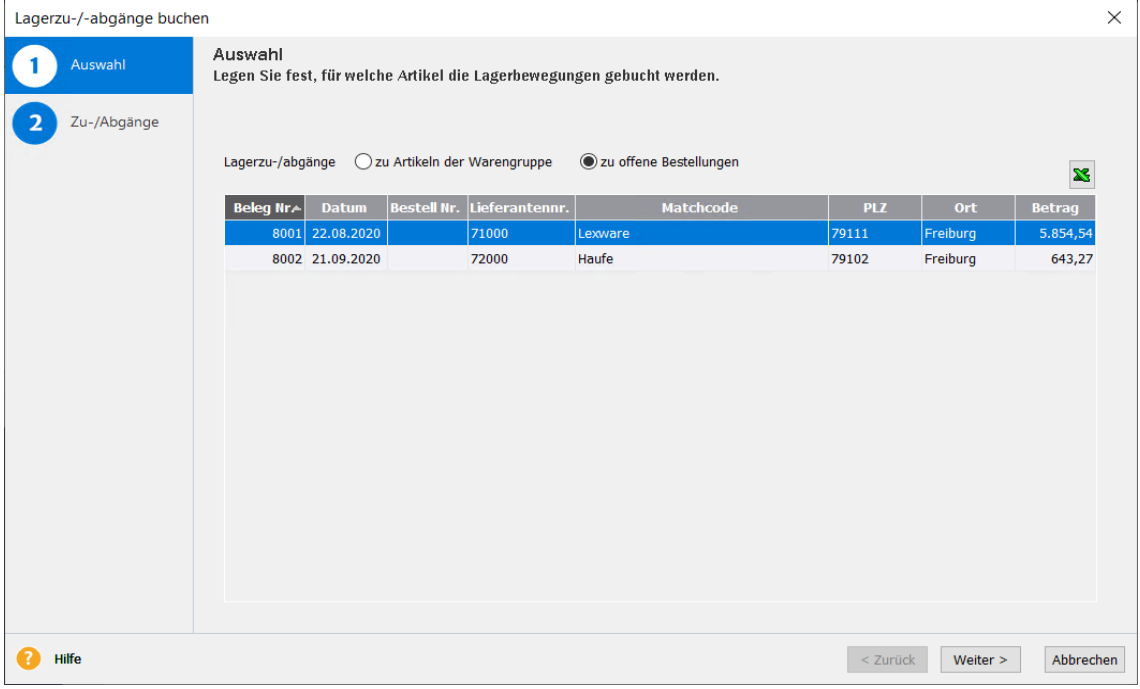

Hier entscheiden Sie, ob Sie die Lagerbuchungen für eine **Warengruppe** oder für eine **offene Bestellung** vornehmen möchten.

Gehen Sie auf **Weiter**, um die Lagerbuchungen zu erfassen. Mit **Abbrechen** schließen Sie den Assistenten.

## **Zu-/-abgänge**

Möchten Sie **Zu-/-abgänge einer Warengruppe** buchen, enthält die Liste auf der Seite **Zu-/ abgänge** alle Artikel der in der Artikelliste markierten **Warengruppe**. Zum Zubuchen der Artikel aus einer **offenen Bestellung** erscheinen hier die Positionen der ausgewählten Bestellung. In jedem Fall tragen Sie in dieser Liste die zu- bzw. abgegangenen Artikelmengen ein. Aktualisieren Sie den Lagerbestand über die Schaltfläche **Speichern**.

Bei **offenen Bestellungen** erscheint die Frage, ob alle Artikel der Bestellung geliefert wurden:

- Bestätigen Sie dies mit **Ja**, erscheint diese künftig nicht mehr in der Liste der offenen Bestellungen. In der Auftragsliste wird diese Bestellung mit dem Status **LE** (für Lagereingang erledigt) markiert.
- Wurde jedoch nicht die gesamte bestellte Ware geliefert, können Sie die Abfrage mit **Nein** beantworten. Sie können nun in der Auftragsliste anhand des fehlenden Status-Eintrags **LE** erkennen, dass diese Bestellung noch nicht komplett abgewickelt wurde. Dementsprechend wird bei einer erneuten Wahl des Menüpunkts **Extras Lagerzu-/ abgänge** diese Bestellung erneut als Grundlage für die Lagerbuchung angeboten.

## **Internetmarke**

### **Für Internetmarke anmelden**

Um in Lexware faktura + auftrag die Internetmarke verwenden zu können, müssen Sie sich zunächst anmelden.

- 1. Tragen Sie dazu die **E-Mail-Adresse** ein, unter der Sie bei der Deutschen Post AG registriert sind und geben Sie Ihr Kennwort ein.
- 2. Wenn Sie für die laufende Arbeitssitzung dauerhaft angemeldet bleiben möchten, setzen Sie ein Häkchen bei **Für diese Sitzung nicht mehr fragen**.
- 3. Klicken Sie dann auf **Login**.

Haben Sie Ihr **Kennwort vergessen**, klicken Sie auf die entsprechende Schaltfläche. Sie werden auf eine Internetseite der Deutschen Post AG weitergeleitet, und können dort über die von Ihnen hinterlegte E-Mail-Adresse ein neues Kennwort erstellen.

Falls Sie sich noch nicht bei der Deutschen Post AG für die Internetmarke registriert haben, klicken Sie auf **Registrieren**, um das nachzuholen.

Weitere Informationen zur Internetmarke finden Sie in der Programmhilfe.

### **Portokalkulator**

Über diesen Menüpunkt werden Sie auf die entsprechende Internetseite der Deutschen Post AG weitergeleitet.

Mit dem Portokalkulator der Deutschen Post AG können Sie schnell das für die Frankierung Ihrer Sendungen benötigte Porto berechnen.

## **eRechnung/Poststelle**

Mit Lexware eRechnung ist es möglich, in Lexware faktura+auftrag elektronische Rechnungen zu versenden. Lexware eRechnung übernimmt für Sie diese Aufgaben:

Sie übertragen aus Lexware faktura+auftrag heraus Ihre Rechnungsdaten direkt aus der Auftragsliste an Lexware eRechnung. Bei der Versandart **eRechnung (signiert)** wird im Zuge der Datenübergabe aus der Rechnung eine pdf-Datei generiert, die auf Seiten der Lexware eRechnung dann mit einer qualifizierten digitalen Signatur versehen wird. Anschließend erfolgt der Versand der Rechnung per E-Mail an den Empfänger. Außerdem stehen Ihnen die eRechnungsformate **XRechnung und ZUGFeRD 2.0 (Basic/Comfort)** zur Verfügung. Anstatt mühevoll selber Belege zu drucken, zu kuvertieren und zu frankieren, übergeben Sie Ihre Belegdaten in elektronischer Form an Lexware poststelle. Dieser Service übernimmt den gesamten Belegversand über einen Lettershop. Ihr Kunde erhält also wie gewohnt eine Rechnung auf Papier – wahlweise als Farbausdruck oder als Schwarzweißdruck. Auch der Briefversand ins Ausland ist möglich. Sie übertragen aus Lexware faktura+auftrag heraus Ihre Rechnungsdaten direkt an Lexware **Elektronischer Rechnungsversand Poststelle Beleg-**

eRechnung. Diese sorgt für einen elektronischen Belegaustausch mit bekannten (Groß-) Empfänger durch Datenkonvertierung in Standardformate (zum Beispiel SAP, IDOC). **austausch**

Weitere Infos zum Thema eRechnung/Poststelle finden Sie in der Programmhilfe.

## **Ausl. USt-IdNr. prüfen**

Der Service **Lexware USt-IdNr.-Prüfung** kann nur für die Überprüfung ausländischer USt-IdNr verwendet werden.

Sie können die **USt-IdNr.-Prüfung** bei geöffneter Kundenliste aus dem Menü **Bearbeiten**  starten: Dabei werden die Daten des aktuell markierten Kunden an das Bundeszentralamt für Steuern geschickt.

Wenn Sie die **USt-IdNr.-Prüfung** über das Menü **Extras** aufrufen, haben Sie die Möglichkeit, die zu prüfenden Daten direkt einzugeben und an den Service zu übergeben.

Detaillierte Informationen zum Service **Lexware USt-IdNr.-Prüfung** finden Sie in der Programmhilfe.

## **Lexware scout Fakturierung**

Lexware scout Fakturierung prüft die Veränderungen Ihrer Fakturierungsdaten im Programm andauernd im Hintergrund.

• Lexware scout Fakturierung - prüft Ihre Daten und zeigt die Ergebnisse in zwei Kategorien (Probleme und Hinweise) an.

### **Lexware scout Technik**

**Lexware scout Technik** unterstützt Sie bei der Installation, bei Updates und Upgrades und im Hintergrund wenn Sie mit Lexware faktura+auftrag arbeiten. Folgende Bereiche werden abgedeckt:

- Prüfung der Hard- und Softwarevoraussetzungen
- Prüfung der Technischen Konvertierungen
- Hinweise auf Neues in dieser Version
- Zeigt Ihnen applikationsspezifische Tasks an (z. B. Service)

### **Lexware scout Fakturierung**

- Prüft Ihre Daten
- Gibt die Ergebnisse der Datenprüfung in den Kategorien Probleme und Hinweise aus
- Unterstützt Sie mit dem Lexware scout Mini bei der Korrektur unvollständiger Daten.

Über den Menüpunkt **Extras Lexware Scout** können Sie Lexware scout auch später noch aufrufen um sich Probleme und Hinweise anzeigen zu lassen.

## **Inhaltliche Prüfungen**

Lexware scout prüft Ihre Daten in Lexware faktura+auftrag, um eine reibungslose Auftragsabwicklung zu gewährleisten.

Folgende Bereiche werden hierbei geprüft:

- Firmendaten
- Kunden- und Lieferantendaten
- Weitere Infos zu den einzelnen Prüfungen des Lexware scouts finden Sie in unserer Programmhilfe.

Sind innerhalb eines Bereiches bzw. Kategorien **mehrere Plausibilitäten** vorhanden, haben Sie **zwei Möglichkeiten** die Hinweise inaktiv zu setzen:

- Kompletter Bereich bzw. Kategorie Wählen Sie in der Überschrift den Link **Inaktiv setzen**. Es werden alle dazu gehörigen Plausibilitäten der Kategorie auf inaktiv gesetzt.
- Einzelne Hinweise

Sie haben auch weiterhin die Möglichkeit nur einzelne Hinweise auf Inaktiv zu setzen. Klicken Sie dazu wie gewohnt bei den jeweiligen Plausibilitäten auf den Link **Inaktiv setzen**.

- Wählen Sie in der Überschrift den Link Inaktiv setzen. Es werden alle dazu gehörigen Plausibilitäten der Kategorie auf inaktiv gesetzt.
- Sie haben auch weiterhin die Möglichkeit nur einzelne Hinweise auf Inaktiv zu setzen. Klicken Sie dazu wie gewohnt bei den jeweiligen Plausibilitäten auf den Link Inaktiv setzen.

### **Lexware scout Fakturierung deaktivieren**

Sie können das Arbeitstempo Ihres Programmes erhöhen, indem Sie Lexware scout Fakturierung in den Firmeneinstellungen deaktivieren.

Lexware scout prüft Ihre Daten im Hintergrund der Anwendung auf Plausibilität und Unstimmigkeiten. Falls Sie nicht möchten, dass die Prüfungen von Lexware scout ständig durchgeführt werden, können Sie Lexware scout Fakturierung deaktivieren. Diesen Vorgang können Sie jederzeit rückgängig machen.

Führen Sie nur bei Bedarf die Prüfung durch, indem Sie Lexware scout in den Firmeneinstellungen wieder aktivieren.

Um Lexware scout Fakturierung abzuschalten, gehen Sie folgendermaßen vor:

- 1. Öffnen Sie über **Bearbeiten Firma** den Firmenassistent und wechseln Sie auf die Seite **Optionen**.
- 2. Entfernen Sie das Häkchen bei **Lexware scout Fakturierung aktivieren**.
	- Die inhaltlichen Prüfungen für den Bereich Fakturierung werden in der Folge nicht mehr durchgeführt. Hinweise, die vorher angezeigt wurden, kommen nicht mehr zur Anzeige.

Der Eintrag **Lexware scout Fakturierung**, unter dem Menüpunkt Extras, wird inaktiv dargestellt.

## **Optionen**

Unter Extras > Optionen stehen Ihnen zahlreiche Optionen zur Verfügung, mit deren Hilfe Sie den Arbeitsablauf in Lexware faktura+auftrag individuell anpassen können. Hier hinterlegen Sie allgemeine Programmeinstellungen, die Ihnen die tägliche Arbeit erleichtern und die Arbeitsabläufe optimieren sollen.

## **Allgemein**

#### **FiBu-Daten**

Ist Ihre **Kunden- bzw. Lieferantennummer** mit der Debitoren- bzw. Kreditorenkontonummer identisch, setzen Sie hier den Haken. Damit wird sowohl die Kundennummer als Vorschlag in das Feld **Debitorenkontonummer** als auch die Lieferantennummer in das Feld **Kreditorenkontonummer** übernommen.

Wie viele **Stellen** die Debitoren- bzw. Kreditorenkontonummer maximal haben kann, ist hier angegeben. Die Voreinstellung **5** entspricht den DATEV-Gepflogenheiten.

#### **Programmstart**

Wenn beim Programmstart automatisch die **Firma** geöffnet werden soll, mit der Sie zuletzt gearbeitet haben, geben Sie das hier an. Ist das Feld nicht angekreuzt, erscheint beim Programmstart zuerst die Firmenauswahl.

#### **Datensicherung**

Lexware faktura+auftrag erinnert Sie beim Verlassen des Programms in regelmäßigen Abständen an die **Datensicherung**, wenn Sie das hinterlegen.

#### **Bearbeiter**

Die Bearbeiter, die in den Aufträgen angegeben wurden, finden Sie über die Schaltfläche **Bearbeiter** in dieser Liste wieder, wo Sie Änderungen vornehmen oder Einträge löschen können.

### **Einheiten**

Die Einheiten – beispielsweise Stück, Paket, Liter usw. – die Sie bei der Erfassung der Artikel eingegeben haben, finden Sie hier aufgelistet und können diese ergänzen oder nicht mehr benötigte Einheiten löschen.

### **Lieferarten**

Die Lieferarten stehen sowohl bei der Erfassung neuer Kundendaten als auch im Auftrags-Assistenten bei der Erfassung eines Auftrags im Auswahlfenster wieder zur Verfügung.

## **Auftragsbearbeitung**

Um Angaben, die für die Mehrzahl Ihrer Aufträge gelten, nicht immer wieder neu eingeben zu müssen, können Sie diese als Voreinstellung festlegen. Selbstverständlich lassen sich diese Vorgaben in jedem aktuellen Auftrag auch ändern.

### **Nach Auftragsneuerfassung im Assistenten bleiben**

Geben Sie immer mehrere Aufträge direkt hintereinander ein, dann hilft es Ihnen, wenn der Auftrags-Assistent geöffnet bleibt. Aktivieren Sie dafür diese Option.

### **Positionsnummer editierbar**

In einzelnen Branchen können die Positionsnummern nicht als fortlaufende Nummerierung verwendet werden. Dann geben Sie an, dass diese editierbar sein sollen. In diesem Fall wird zwar die jeweils nächste Nummer vorgeschlagen, Sie können diese jedoch überschreiben. Diese Änderung hat jedoch keinen Einfluss auf die Reihenfolge der Darstellung. Da es sich bei der Positionsnummer um ein rein numerisches Feld handelt, können Sie nur Ganzzahlen eingeben. Eine Unterteilung wie beispielsweise 1., 1.1, 1.2 usw. ist nicht möglich.

### **Nach Auftragsneuerfassung abfragen, ob gedruckt werden soll**

Wenn Sie erfasste Aufträge gleich ausdrucken möchten, können Sie eine entsprechende Abfrage veranlassen.

### **Ändern nach dem Druck zulassen**

Wenn ein Auftrag ausgedruckt wurde und möglicherweise schon beim Geschäftspartner angekommen ist, darf er nicht mehr verändert werden. Muss das in einem Ausnahmefall doch geschehen, dann legen Sie das hier fest. Vergessen Sie aber nicht, Ihren Geschäftspartner davon in Kenntnis zu setzen und ihm das richtige Dokument zukommen zu lassen.

### **Nach Auftragserfassung abfragen, ob der Auftrag frankiert werden soll**

Wenn Sie erfasste Aufträge gleich frankieren möchten, können Sie eine entsprechende Abfrage veranlassen.

### **Nach Neuerfassung abfragen, ob per eRechnung verarbeitet werden soll**

Wenn Sie erfasste Aufträge gleich per eRechnung weiterverarbeiten möchten, können Sie eine entsprechende Abfrage veranlassen.

### **Nach Neuerfassung abfragen, ob über die Poststelle versendet werden soll**

Wenn Sie erfasste Aufträge gleich über die Poststelle versenden möchten, können Sie eine entsprechende Abfrage veranlassen.

### **Hinweise zur USt-IdNr. Prüfung anzeigen**

Möchten Sie die Hinweise zur USt-IdNr. Prüfung im Auftragsassistenten nicht angezeigt bekommen, können Sie diese über Deaktivierung dieser Option inaktiv setzen.

### **Standardeinstellungen**

Weiterhin können Sie Standardeinstellungen für **Auftrags**- und **Positionsart** und die **Warengruppe** festlegen, unter der manuelle Artikel verbucht werden sollen.

#### **Mahnfrist**

Hier legen Sie die **Mahnfrist** fest, die über das Fälligkeitsdatum einer Rechnung hinaus abgewartet werden soll, bis eine Mahnung erstellt wird.

### **Positionserfassung**

Die **Positionserfassung** bezieht sich auf die Seite **Positionen** des **Auftrags-Assistenten**, auf der die einzelnen Positionen eines Auftrags eingegeben werden.

Bestimmen Sie selbst, auf welchen **Feldern** der **Positionserfassung** der Cursor stoppen soll. Alle in der Positionserfassung vorhandenen Felder sind hier aufgelistet. Zu jedem Feld können Sie durch Setzen oder Wegnehmen des Häkchens festlegen, ob Sie dort eine Eingabe vornehmen möchten.

Die Einstellungen sind unterschiedlich für **Stammartikel** und für **manuelle Artikel/Datanormartikel**. Die in der Positionserfassung grau hinterlegten Felder stehen für eine Eingabe in der Auftragserfassung nicht zur Verfügung, deshalb kann auch kein Tabstopp für die Positionserfassung hinterlegt werden.

Selbstverständlich können Sie die Felder, die hier nicht aktiviert sind, in der Positionserfassung direkt per Mausklick ansprechen.

### **E-Mail-Versand**

Mit Lexware faktura+auftrag können Sie Aufträge per E-Mail direkt an Ihre Geschäftspartner versenden.

### **Nach Auftragsneuerfassung abfragen, ob der Auftrag per E-Mail versendet werden soll**

Möchten Sie nach dem Speichern eines Auftrags gefragt werden, ob dieser direkt per E-Mail versendet werden soll, setzen Sie hier das Häkchen.

#### **Ändern nach dem Druck zulassen**

Wenn ein Auftrag per E-Mail verschickt wurde und möglicherweise schon beim Geschäftspartner angekommen ist, sollte er nicht mehr verändert werden. Muss das in einem Ausnahmefall doch geschehen, dann legen Sie das hier fest. Vergessen Sie aber nicht, Ihren Geschäftspartner davon in Kenntnis zu setzen und ihm das richtige Dokument zukommen zu lassen.

#### **Nach Versenden abfragen, ob die Datei gelöscht werden soll**

Beim E-Mail-Versand von Aufträgen wird eine Datei erzeugt, die in einem separaten Ordner im Daten-Verzeichnis abgelegt wird. Wenn diese Datei nach dem Verschicken nicht mehr gebraucht und somit **gelöscht** werden kann, können Sie hier die entsprechende Abfrage aktivieren.

### **E-Mail-Adresse aus Stammdaten übernehmen**

In den Kunden- und Lieferantenstammdaten können Sie jeweils eine E-Mail-Adresse für Rechnungs- und Lieferanschrift hinterlegen. Sollen diese als Voreinstellung in das Adressfeld übernommen werden, dann haken Sie hier die entsprechende Option an.

### **Formularauswahl vor dem Versenden anzeigen**

Möchten Sie vor dem Versand die Entscheidung treffen, welches Formular verwendet wird und ob der Kommentar beim Druck berücksichtigt wird, bzw. ob auf Rechnunsbelegen der GiroCode ausgegeben wird, dann setzen Sie den Haken bei **Formularauswahl vor dem Versenden anzeigen**.

### **E-Mail vor dem Versenden als neue Nachricht in Outlook öffnen**

Möchten Sie die E-Mail vor dem Versenden als neue Nachricht in Outlook öffnen, damit Sie ggf. weitere Dateien anhängen können, dann setzen Sie den Haken bei **E-Mail vor dem Versenden als neue Nachricht in Outlook öffnen**.

### **Kompatibilitätsmodus (Versand über MAPI, kein HTML möglich)**

Nur wenn Sie Probleme beim E-Mailversand haben, setzen Sie den Haken bei **Kompatibilitätsmodus.** Dieser ermöglicht den Versand mit eingeschränktem Funktionsumfang **(Versand über MAPI, kein HTML möglich).**

### **Standardformular**

Des Weiteren können Sie hier das **Standardformular** definieren, das beim Versand eines Auftrags per Mail verwendet wird. Diese Datei wird direkt in den Firmenordner (im Formularverzeichnis) geschrieben.

### **Texte**

Schließlich haben Sie die Möglichkeit, die Formulierungen für die **Betreffzeile** und den **Text** der E-Mails aus den Textbausteinen zu hinterlegen. Die hier ausgewählten Texte erscheinen als Voreinstellung im Dialog **E-Mail schreiben**, können aber jederzeit überschrieben werden.

#### **HTML**

Hier haben Sie die Möglichkeit, Vorlagen im HTML-Format zu erfassen.

Bei Auswahl **HTML** öffnen Sie über die **Stift Schaltfläche** auf der rechten Seite den HTML-Editor. Mit dem HTML-Format stehen Ihnen diverse Formatierungsmöglichkeiten zur Verfügung.

### **Ausgabedialog bei Aufträgen**

Eine zügige und unkomplizierte Arbeitsweise ist für Sie wichtig? Sie haben gerne alle Informationen auf einen Blick und wollen nicht durch zahllose Dialoge geführt werden? Dann ist der Ausgabedialog für Aufträge genau das Richtige für Sie!

Das Dialogfenster zeigt Ihnen auf einen Blick alle Optionen, die zur Weiterverarbeitung Ihrer Aufträge zur Verfügung stehen. **Dialogfenster**

### **Verkaufspreise**

Die Einstellungen unter **Extras → Optionen** wirken sich auf die zahlreichen Features im Bereich der **Artikelverkaufspreisfindung** aus: Hier gibt es eine eigene Seite, auf der Sie Ihre individuellen Einstellungen zu den Verkaufspreisen vornehmen können.

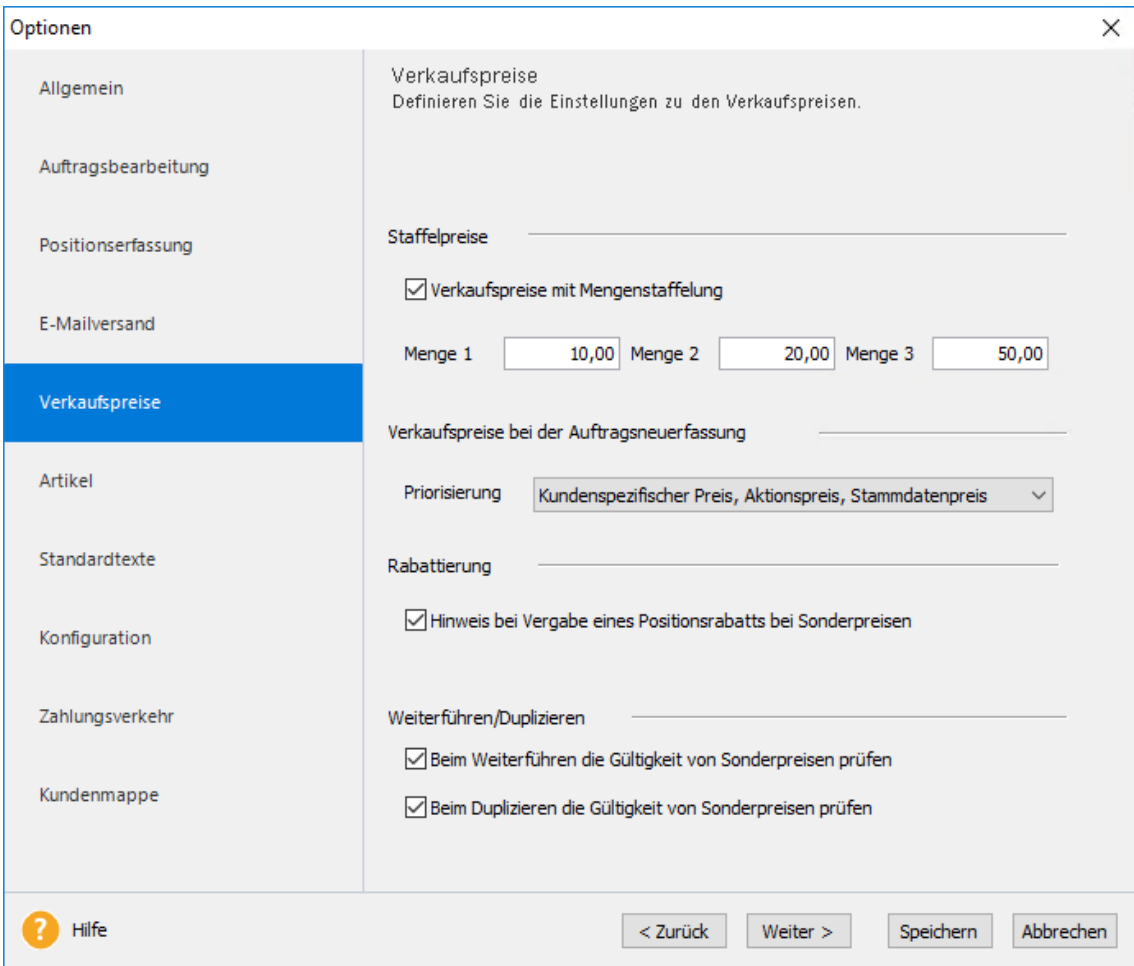

#### **Staffelpreise**

Arbeiten Sie mit mengenabhängigen Preisen, geben Sie unter Verkaufspreise die Staffelmengen für die unterschiedlichen Preisstufen an. Diese Mengenangaben sind dann beim Anlegen eines neuen Artikels voreingestellt, können bei jedem Artikel aber einfach überschrieben werden.

#### **Verkaufspreise bei der Auftragsneuerfassung**

Neben den Standardpreisen gibt auch Aktions- und kundenspezifische Preise in Lexware faktura+auftrag: Legen Sie unter **Verkaufspreise bei der Auftragsneuerfassung** fest, in welcher Reihenfolge auf die Artikelpreise bei der Auftragserfassung zugegriffen wird.

#### **Sonderpreise**

In vielen Fällen sind die Sonderpreise – die **Aktions- und kundenspezifischen Preise** – so kalkuliert, dass kein weiterer Spielraum für eventuelle **Positionsrabatte** zur Verfügung steht. Ist die entsprechende Option aktiviert, werden Sie bei der Vergabe eines Positionsrabatts auf die Verwendung der Sonderpreise hingewiesen.

Des Weiteren kann es beim **Weiterführen** und **Duplizieren** von Aufträgen vorkommen, dass der gewährte Sonderpreis seine Gültigkeit verloren hat, weil beispielsweise die betreffende Preisaktion abgelaufen ist. Aktivieren Sie diese Option und Lexware faktura+auftrag weist Sie gegebenenfalls darauf hin.

## **Artikel**

### **Artikelnummer automatisch hochzählen**

Wenn Sie fortlaufende Artikelnummern benötigen, kann das Programm diese Zahlen automatisch bei der Neuerfassung jedes Artikels hochzählen.

### **Stücklistenänderung**

Stücklisten sind Artikel, die aus mehreren Bestandteilen zusammengesetzt sind. Wenn der gesamte Artikel denselben Preis hat wie die Summe der Einzelteile, dann kann das Programm diesen Preis automatisch berechnen. Genauso kann das Gewicht des Artikels aus der Summe der Einzelgewichte ermittelt werden. Damit Sie eine solche Anpassung nach dem Ändern von Stücklisten nicht vergessen, können Sie diese **Abfrage nach Stücklistenänderung** veranlassen.

### **Lagerbuchung**

Außerdem haben Sie verschiedene Einstellungsmöglichkeiten, die die **Bestandsführung** betreffen. Die Lagerbuchung wird meistens aufgrund des Lieferscheins vorgenommen. Möchten Sie aber, dass grundsätzlich die Rechnung die Lagerbuchung auslöst, geben Sie das hier an.

**Rechnungskorrekturen** können zu Rückbuchungen im Lager führen. Wenn Sie diese Möglichkeit auch abdecken müssen, klicken Sie das entsprechende Feld an.

Lexware faktura+auftrag lässt in der Standardeinstellung keine **negativen Lagerbestände** zu. Möchten Sie das dennoch haben, klicken Sie diesen Eintrag an.

Wenn der hinterlegte Mindestbestand unterschritten wird, warnt Sie das Programm. Sie können dann rechtzeitig mit einer Bestellung reagieren. Der Hinweis **Warnung bei Unterschreiten des Artikelmindestbestands** kann aber auch abgeschaltet werden.

Möchten Sie vor der Ausführung einer Lagerbuchung **gefragt** werden, setzen Sie in dieses Feld ein Häkchen.

### **Auswertung**

Hier legen Sie die Berechnungsgrundlagen für den Rohgewinn und die Inventur fest.

## **Standardtexte**

Für jede Auftragsart können Sie Textbausteine festlegen, die als **Auftragsbeschreibung** zu Beginn oder als Schlusstext in der **Nachbemerkung** am Ende des Auftrags mit ausgedruckt werden. Voraussetzung ist, dass diese Textbausteine unter **Verwaltung Textbausteine** bereits hinterlegt sind. Über das **Lupen**-Symbol wählen Sie den jeweils gewünschten Text aus, der beim Erfassen von **neuen Aufträgen** automatisch in den Auftrag übernommen wird.

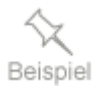

Damit haben Sie beispielsweise die Möglichkeit, für jede einzelne Auftragsart in der **Auftragsbeschreibung** eine passende Begrüßung und in der **Nachbemerkung** einen Hinweis auf die allgemeinen Geschäftsbedingungen (AGB) zu hinterlegen.

Die Vorgehensweise bei **Auftrag weiterführen** legen Sie mit Hilfe dieser Optionen fest:

### **Standard-Auftragsbeschreibung überschreibt den aktuellen Text**

Die hier vorgegebene **Auftragsbeschreibung** überschreibt den aus dem ursprünglichen Auftrag vorhandenen Text.

Entfernen Sie das Häkchen an dieser Stelle, wenn die **Auftragsbeschreibung** den **Betreff** des Auftrags enthält. Dann bleibt dieser Betrefftext erhalten, wenn Sie das Angebot in eine Auftragsbestätigung, diese in einen Lieferschein usw. weiterführen. Sie ersparen sich die mehrfache Eingabe desselben Betreffs.

### **Standard-Nachbemerkung überschreibt den aktuellen Text**

Die hier vorgegebene **Nachbemerkung** überschreibt bei der Funktion **Auftrag weiterführen** den aus dem ursprünglichen Auftrag vorhandenen Text.

#### **Übernahme aus Kunden-/Lieferantendaten**

Wenn die **Zahlungsbedingungen** oder die **Lieferart** im Auftrag mit angegeben werden sollen, geben Sie das ebenfalls hier an. Das können Sie für jede Auftragsart getrennt festlegen.

So können zum Beispiel in der Auftragsbestätigung die Lieferart und auch die Zahlungsbedingungen stehen; in der Rechnung genügt es, wenn nur die Zahlungsbedingung angegeben ist.

Wenn Sie jedoch einen bereits vorhandenen Auftrag duplizieren, bleiben die Eintragungen aus dem ursprünglichen Auftrag vorhanden.

# **Konfiguration**

Der Konfigurationsassistent hilft Ihnen, die Programmoberfläche nach Ihren Bedürfnissen anzupassen. Blenden Sie einfach die nicht benötigten Funktionen aus und gestalten Sie damit die Menüstruktur so, wie es Ihrer Arbeitsweise am nächsten kommt. Sämtliche Programmfunktionen bleiben erhalten und können bei Bedarf wieder zugeschaltet werden.

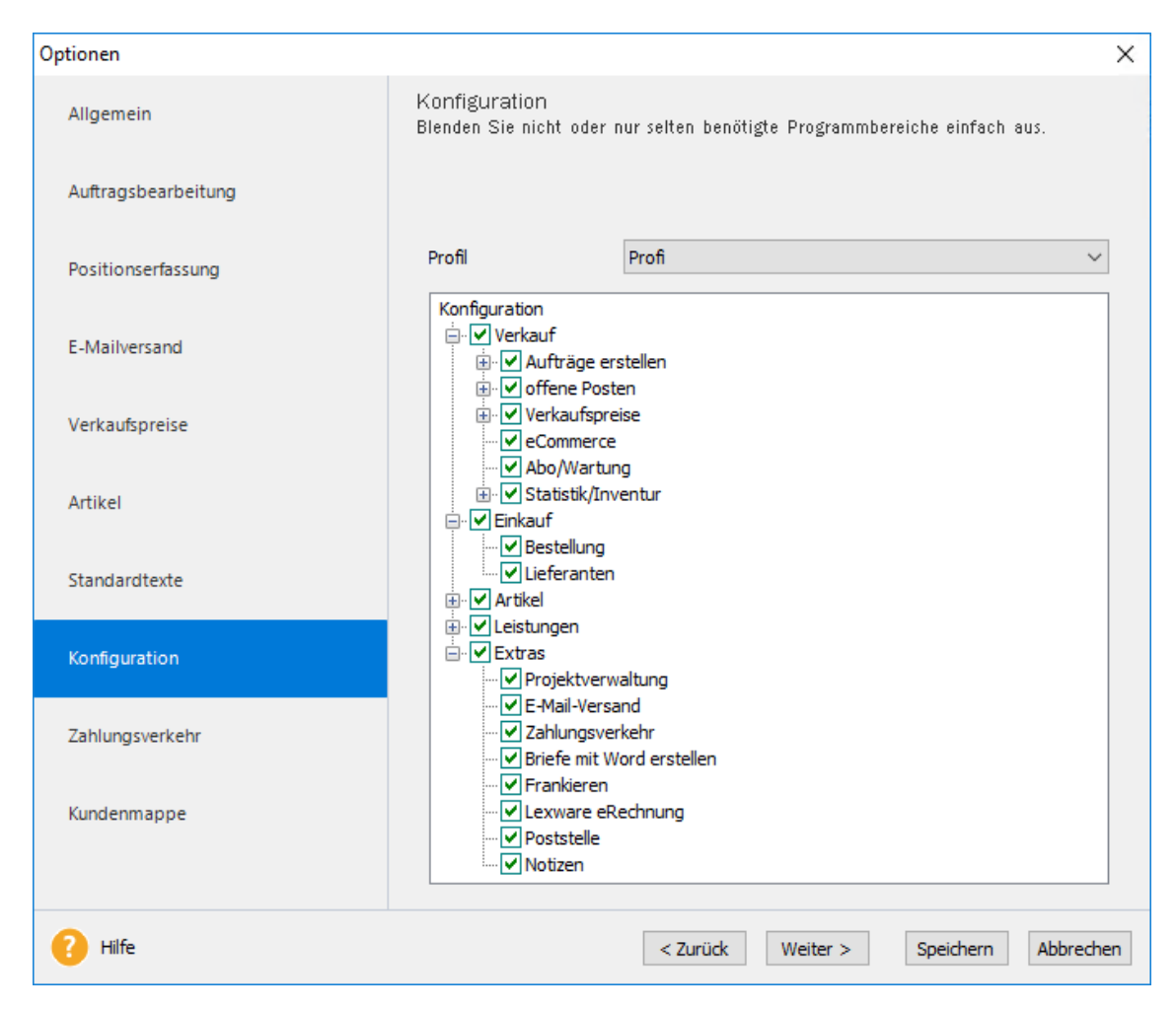

### **Auswahl der Funktionen**

Die Einstellungen, die mit Hilfe des Konfigurations-Assistenten vorgenommen werden können, sind in thematische Bereiche – Verkauf, Einkauf, Artikel, Abo/Wartung und Extras – aufgeteilt.

Unter den Bereichen finden Sie die **eine Auswahl** aller vorhandenen Funktionen von Lexware faktura+auftrag. Im Konfigurations-Assistenten werden nur die Funktionen zur Auswahl angeboten, die für die korrekte Verarbeitung **nicht zwingend erforderlich** sind.

Um eine Funktion zu aktivieren, setzen Sie den Haken; um einen Bereich auszublenden, entfernen Sie einfach das Häkchen.

### **Profile**

Drei festgelegte Profile bilden die standardisierten Arbeitsabläufe ab. Legen Sie in der Auswahlliste fest, welches Profil eingestellt werden soll.

- **Einsteiger:** Im Profil **Einsteiger** werden die Grundfunktionen von Lexware faktura+auftrag abgebildet. Erstellen Sie beispielsweise nur Rechnungen und Rechnungskorrekturen, dann sollten Sie dieses Profil wählen.
- **Standard**: Das **Standard**-Profil beinhaltet neben den verschiedenen Auftragsarten und dem Einkauf auch das Mahnwesen. Erstellen Sie Rechnungen, Auftragsbestätigungen, Lieferscheine, Rechnungskorrekturen aber auch Bestellungen und verwalten Sie Mahnungen und Zahlungseingänge, dann wählen Sie dieses Profil.
- **Profi**: Sämtliche Optionen sind im Profil **Profi** aktiviert: Damit steht der komplette Leistungsumfang von Lexware faktura+auftrag zur Verfügung.
- **Benutzerdefiniert**: Selbstverständlich können Sie die Profile entsprechend Ihren Anforderungen abändern: Diese Anpassungen werden automatisch als **benutzerdefiniertes** Profil abgespeichert.

## **Buchungsbelege**

Nehmen Sie die Einstellungen für die Übergabe der Buchungsdaten zu Lexware buchhaltung auf dieser Seite vor:

### **Belegkreis**

Arbeiten Sie in Lexware buchhaltung mit Belegnummernkreisen, haben Sie sicher auch einen eigenen Nummernkreis für die ausgehenden Rechnungen festgelegt. Geben Sie das Kürzel dafür bereits in den Optionen von Lexware faktura+auftrag an, dann werden Buchungen für die Rechnungen und Rechnungskorrekturen/Gutschriften in den richtigen Nummernkreis der Buchhaltung übertragen.

### **Belegnummer**

Normalerweise wird die Rechnungs- bzw. Rechnungskorrektur-/Gutschriftsnummer als Belegnummer in die Buchhaltung übergeben. Mit den Feldern Vorspannzahl, Kennzahl für Rechnungen, Kennzahl für Gutschriften, Länge des Belegnummernanteils und Nachspannzahl können Sie den Aufbau der Belegnummer beeinflussen.

**Beachten Sie:** Das Mahnwesen in Lexware buchhaltung gibt die Belegnummer der Buchung in der Mahnung als Rechnungsnummer aus. Gestalten Sie die Belegnummer mit Vor- und Nachspannzahlen erkennt Ihr Kunde möglicherweise nicht, welche Rechnung nun gemahnt wurde.

### **Buchungsabfrage**

Wenn Sie eine Rechnung oder Rechnungskorrektur erfasst haben und diese speichern, erscheint u.a. die Frage, ob der Auftrag gebucht werden soll. Haken Sie diese Option an, wird der Auftrag in die Buchhaltung übergeben, der Status wird mit B für gebucht gekennzeichnet.

Eine gebuchte Rechnung kann im Nachhinein nicht mehr geändert werden. Sie haben dann keine Möglichkeit, Fehler zu korrigieren – auch wenn dieser wie z.B. bei einem Rechtschreibfehler – nicht buchungsrelevant wäre. Nutzen Sie zur Übergabe der buchungsrelevanten Aufträge deshalb besser den Menüpunkt **Extras Buchungsliste übertragen**. So können Sie mehrere Rechnungen/Gutschriften in einem Arbeitsgang übertragen und können den Zeitpunkt und die Auswahl der zu übertragenden Daten selbst bestimmen.

### **Erlöskonto**

Mit einem Häkchen bei der **Warnung bei nicht korrektem Erlöskonto** prüft das Programm, ob das angegebene Konto in der Warengruppe, bei den Lohn- oder Nebenleistungen auch zur richtigen Kontenkategorie im Kontenplan von Lexware buchhaltung gehört. So hilft Ihnen Lexware faktura+auftrag, Fehler zu vermeiden.

## **Kundenmappe**

Unter Extras → Optionen → Kundenmappe können Sie entscheiden, für welche Belegarten beim Druck automatisch ein PDF-Dokument erzeugt werden soll.

Klicken Sie einfach bei **PDF-Datei erstellen beim Belegdruck** das entsprechende Kästchen an und beim nächsten **Belegdruck** wird automatisch eine **PDF-Datei** zum Beleg erzeugt.

Für den **E-Mail-Versand** können Sie entscheiden, ob und für welche Belegarten ein **Beleg-PDF** nach dem Versand dem Kontakt angefügt werden soll **oder** ob die **vollständige E-Mail (msg-Datei)** dem Kontakt angefügt werden soll.

Unter **Verwaltung → Kunden → Kundenmappe** können Sie nun im Register Belege am **PDF-Symbol** erkennen, für welche Belege automatisch ein PDF erzeugt wurde. Per **Doppelklick** können Sie sich die **PDF-Datei** im **PDF-Viewer** anzeigen lassen.

Sind **verschiedene Datei-Versionen** (PDF-Datei und msg-Datei) für den Beleg vorhanden sehen Sie das in der Dok-Spalte anhand eines Symbols.

Per Doppelklick öffnet sich der Dialog Kundenmappe. Aktivieren Sie das Kontrollkästchen in der Spalte Auswahl, um die gewünschte Datei zu öffnen.

## **Extras in der Artikelverwaltung**

Wenn Sie die Artikelansicht über Verwaltung > Artikel öffnen, wird das Menü Extras dynamisch um **artikelspezifische Einträge** erweitert. Die Funktionen sind im Einzelnen:

- **Preisänderung/Kalkulation**
- **Einkaufspreise ändern**
- **Inventur durchführen**

## **Inventur durchführen**

Mit Lexware faktura+auftrag können Sie eine **Bestandserfassung** mit anschließender **Lagerbewertung** ausführen.

Bei der Bewertung der Lagerbestände kann Sie Lexware faktura+auftrag derzeit **nur eingeschränkt** unterstützen: Beachten Sie die entsprechenden Rechtsvorschriften des Handelsgesetzbuchs (HGB).

Hier können Listen ausgedruckt werden, mit denen Sie Ihre Lagerbestände kontrollieren und die Istbestände festhalten können. Wie diese Listen zusammengesetzt und sortiert sind, können Sie individuell festlegen.

Anhand dieser Liste lässt sich die körperliche Bestandsaufnahme durchführen und die gezählten Bestände manuell auf dem Ausdruck eintragen. Die ermittelten Bestände werden danach direkt in einer Bildschirmliste erfasst und automatisch in die Stammdaten übernommen. Die Inventurauswertungen können Sie dann direkt ausdrucken oder nach MS® Excel übertragen. Öffnen Sie zuerst die Artikelverwaltung, damit **Inventur** im Menü **Extras** angezeigt wird.

## **Artikelauswahl**

Wenn Sie nun **Inventur** wählen, öffnet sich ein Fenster, in dem Sie bestimmen können, nach welchem Kriterium Ihre **Zählliste** sortiert werden soll. Zur Verfügung stehen: **Artikelnummer**, **Matchcode** und **Bezeichnung**. Die Auswahl der in der Liste angezeigten Artikel kann über die Felder **von** und **bis** eingeschränkt werden. Die Angaben, die Sie dort hinterlegen, beziehen sich immer auf das ausgewählte Sortierkriterium. Wenn diese Felder leer bleiben, werden alle Artikel ausgewählt. Darüber hinaus haben Sie die Möglichkeit, bestimmte Warengruppen zur Inventur auszuwählen.

Über die Schaltfläche **Weiter** gelangen Sie zur nächsten Seite.

### **Inventur starten**

Bevor Sie mit der Bestandsaufnahme beginnen, das heißt, bevor das Zählen im Lager beginnt, sollte das Programm hinsichtlich aller lagerrelevanten Funktionen gesperrt werden.

### **Sperren der lagerrelevanten Funktionen**

Diese Sperrung kann hier mit Klick auf die Schaltfläche **Starten der Inventur** gesetzt werden: Damit wird gewährleistet, dass kein Auftrag erfasst wird, aus dem Lagerbuchungen resultieren. Des Weiteren ist es dann nicht möglich, manuelle Lagerzu- und -abgänge zu buchen. Lediglich das Löschen von Artikeln ist möglich, damit Sie doppelt angelegte oder nicht mehr geführte Artikel direkt löschen können und somit Ihr Sortiment bereinigen können.

Diese Einschränkungen bestehen, bis die Bestandserfassung beendet wird.

# **Bestände buchen**

### **Istbestände eingeben**

Sobald die körperliche Bestandsaufnahme durchgeführt wurde, können Sie die Ergebnisse in Lexware faktura+auftrag erfassen. Tragen Sie die gezählten Werte direkt in die Bildschirmliste ein. Diese Bildschirmliste ist nach denselben Kriterien zusammengesetzt und sortiert wie die ausgedruckte Zählliste, was die schnelle und problemlose Erfassung der gezählten Bestände ermöglicht.

Betätigen Sie die Schaltfläche **Speichern**, um Ihre Eingaben zu sichern.

### **Inventur unterbrechen**

Sie können Ihre Eingaben auch während der Erfassung **speichern**, sodass Sie nicht die gesamte Bestandserfassung am Stück vornehmen müssen. Wenn Sie die Bestandsaufnahme unterbrechen und das Programm verlassen wollen, speichern Sie die Bestandsliste zuerst, bevor Sie **Abbrechen** anklicken. So bleiben die eingegebenen Werte erhalten und Sie können die Erfassung später fortsetzen.

Wählen Sie **Abbrechen** ohne vorheriges **Speichern**, werden alle in der Bestandserfassung eingegebenen Änderungen unwiderruflich gelöscht.

## **Inventur beenden**

Wenn Sie die komplette Zählliste abgearbeitet und sämtliche Bestände erfasst haben, klicken Sie auf die Schaltfläche **Beenden der Bestandserfassung**.

## **Sperre der Programmfunktionen aufheben**

Daraufhin werden die vorgenannten Einschränkungen der Auftrags- und Artikelbearbeitung aufgehoben und die Bestände der Lagerartikel aktualisiert.

## **Inventur ausgeben**

Nachdem Sie die Inventur beendet haben, können Sie die Inventurliste ausgeben. In einem Dialogfeld geben Sie Datum und Überschrift zur abgeschlossenen Inventur ein und bestätigen den Druck der Inventurliste mit **Ja**.

Bei der Bewertung der Lagerbestände wird auf die Einstellung zugegriffen, die Sie unter **Extras → Optionen → Artikel** im Bereich **Auswertung/Inventur** definiert haben. Diese Information wird auf der Inventurliste aufgeführt.

### **Bei der Bewertung der Lagerbestände kann Sie Lexware faktura+auftrag derzeit nur eingeschränkt unterstützen: Beachten Sie die entsprechenden Rechtsvorschriften des Handelsgesetzbuchs (HGB).**

Möchten Sie eine aktuelle Lagerbewertung ohne vorherige körperliche Bestandsaufnahme ausgeben, dann wählen Sie den Menüpunkt **Berichte Lagerbewertung**.

Weiterführende Informationen dazu erhalten Sie in der Programmhilfe, die Sie über die Taste **F1** aufrufen können.

# **Preise ändern/kalkulieren**

Über **Extras Preise ändern/kalkulieren** ist es möglich, die Verkaufspreise der Artikel einer Warengruppe zu ändern. Ein Assistent unterstützt Sie bei der **Definition** der Kriterien für die Preisänderung und bei der **Überprüfung** der neu errechneten Verkaufspreise.

# **Allgemein**

Auf dieser Seite definieren Sie die **Kriterien** für die **Preisänderung**.

## **Preisänderung nach Verkaufspreisen**

Die **Preisänderung nach Verkaufspreisen** nimmt die in der nachfolgenden Liste angehakten **Verkaufs**preise als Grundlage, errechnet diese aufgrund der eingegebenen Kriterien neu und speichert sie wiederum als Verkaufspreise ab.

## **Preisänderung nach Einkaufspreis 1 oder 2**

Im Gegensatz dazu hat die **Preisänderung nach Einkaufspreis** die hinterlegten **Einkaufs**preise als Grundlage. Aus diesen werden entsprechend den Angaben die neuen Verkaufspreise errechnet. Diese werden dann in die angegebenen Felder für die Verkaufspreise geschrieben. Damit haben Sie eine schnelle und einfache Möglichkeit, über eine prozentuale Aufschlagskalkulation die Verkaufspreise anhand der Einkaufspreise zu bestimmen.

### **Prozentuale, absolute, manuelle Preisänderung**

Hier können Sie festlegen, ob Sie die Änderung

- in **prozentualen** Werten.
- in einem **absoluten** Betrag oder
- **manuell** einzeln eingeben möchten.

### **Artikelauswahl**

Preisänderungen beziehen sich zunächst auf die **aktuell markierte Warengruppe**; diese steht in der Kopfzeile des Fensters zur Information. Sie können die Auswahl eingrenzen auf alle Artikel der Warengruppe, die von einem Lieferanten bezogen werden. Dazu klicken Sie das Feld **Nur Artikel des Lieferanten** an und suchen aus der nachfolgenden Liste den betreffenden Lieferanten aus. Die Liste zeigt den Matchcode des Lieferanten.

#### **Staffelpreise**

Sie können entscheiden, für welche Verkaufspreise die Änderung durchgeführt wird. Grundsätzlich können Sie die drei **Preisgruppen** neu kalkulieren. Arbeiten Sie mit **mengenabhängigen Staffelpreisen**, dann können Sie durch Setzen des Hakens entscheiden, welche Staffelpreise neu berechnet werden.

So haben Sie eine bequeme und schnelle Möglichkeit, beispielsweise nur eine Preisgruppe oder nur die Standardpreise anzupassen.

## **Artikelliste**

Unabhängig von der ausgewählten Preisänderung erhalten Sie eine Liste, in der die **neu errechneten Verkaufspreise** für die selektierten Artikel aufgeführt werden: Diese Preisangaben können Sie einfach überschreiben.

Erst mit dem Betätigen der Schaltfläche **Speichern** werden die neuen Verkaufspreise in die Datenbank geschrieben: Sie stehen ab diesem Zeitpunkt in der Auftragserfassung zur Verfügung.

## **Einkaufspreise ändern**

Wenn die Artikelansicht am Bildschirm dargestellt ist, finden Sie unter dem Menüpunkt **Extras** den Eintrag **Einkaufspreise ändern**, um die Einkaufspreise aller Artikel eines Lieferanten in einem Arbeitsgang zu ändern.

Sie können die automatische Anpassung der Einkaufspreise über **Extras Einkaufspreise ändern** nur nutzen, wenn Sie die Zuordnung zwischen dem **Artikel** und seinem/n **Lieferanten** (Bezugsquelle) in den Artikelstammdaten auf der Seite **Lieferanten** vorgenommen haben. **Voraussetzung**

> Ein Assistent unterstützt Sie bei der Auswahl des **Lieferanten**, der **Definition** der Kriterien für die Preisänderung und bei der **Überprüfung** der neu errechneten Einkaufspreise.

## **Auswahl**

Wählen Sie zunächst den **Lieferanten** aus, für dessen Artikel die Einkaufspreise angepasst werden sollen.

Hat Ihr Lieferant seine Preise um 10 % gesenkt, klicken Sie **Prozentuale Änderung** an und tragen **-10** ein. **Preisänderung**

Verändern sich die Preise um einen **absoluten Betrag**, tragen Sie den Wert mit dem entsprechenden **Vorzeichen** hinter **absolute Preisänderung** ein.

Wurde jeder Artikeleinkaufspreis individuell angepasst, dann wählen Sie die Option **Manuelle Preisänderung**: So werden auf der zweiten Seite die derzeitigen Einkaufspreise angezeigt, die Sie manuell ändern können.

Wechseln Sie mit **Weiter** auf die nächste Seite, auf der die Artikelliste mit den neuen Einkaufspreisen angezeigt wird.

## **Einkaufspreise**

Es werden die Artikel des ausgewählten Lieferanten aufgelistet. In Abhängigkeit der zuvor definierten Preisänderung finden Sie in dieser Tabelle die neu errechneten Einkaufspreise.

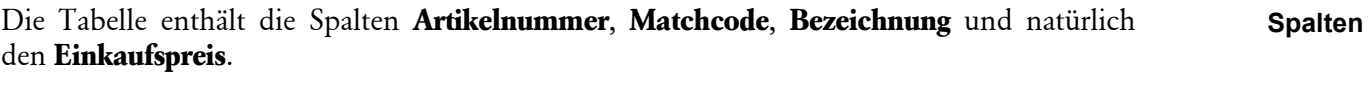

Es kann nur die Spalte **EK-Preis** bearbeitet werden. Sie haben hier die Möglichkeit, die nach Ihren Vorgaben errechneten Werte zu überarbeiten oder manuelle Einkaufspreisänderungen vorzunehmen. **Preisänderung**

Mit Hilfe der **Zurück**-Schaltfläche können Sie die Vorgaben auf der ersten Seite gegebenenfalls abändern. Klicken Sie auf **Abbrechen**, um Ihre Eingaben zu verwerfen. Über die Schaltfläche **Speichern** werden die neuen Einkaufspreise in die Datenbank geschrieben und beim nächsten Einkaufsauftrag berücksichtigt.

# **Das Menü Verwaltung**

Über das Menü **Verwaltung** öffnen Sie die Verwaltungsansichten und -dialoge der Stammund Bewegungsdaten.

# **Aufträge**

Die Auftragsverwaltung ist das "Herzstück" von Lexware faktura+auftrag. Über den Menüpunkt **Verwaltung Aufträge** gelangen Sie in die verkaufs- und einkaufsseitige Auftragsverwaltung. Sie erhalten zunächst das Fenster **Auswahlkriterien**: Diese Einstellungen bestimmen den Inhalt der erscheinenden Auftragsliste.

Über die **Auftragsliste** kann auf sämtliche vorhandenen Auftragsdaten zugegriffen werden. Sie ist die Grundlage für die Auftragsbearbeitung. Wie jede Ansicht in Lexware faktura+auftrag, kann auch die Auftragsliste über **Ansicht Listeneinstellungen** individuell angepasst werden.

Die Aufträge werden mit Hilfe des **Auftrags-Assistenten** eingegeben und bearbeitet. Über den Assistenten haben Sie Zugriff auf sämtliche Kunden- und Lieferantendaten, auf die Artikeldaten sowie auf alle anderen relevanten **Stammdaten**.

## **Auftragsliste**

Die Auftragsliste ist die Grundlage, aus der Sie einen bereits erfassten Auftrag zur Bearbeitung auswählen. Wenn die Auftragsliste am Bildschirm angezeigt wird, wird das Menü **Bearbeiten** dynamisch um die auftragsrelevanten Funktionen erweitert. Dieselben Funktionen erhalten Sie auch im Kontextmenü, wenn Sie die rechte Maustaste betätigen.

Im oberen Bereich der Auftragsliste befindet sich ein Auswahlfeld, mit dessen Hilfe Sie die angezeigten Aufträge filtern können. Neben den voreingestellten Standardfiltern, die den von der Startseite aus aufrufbaren Übersichten entsprechen, sind auch alle Profile zur Auswahl vorhanden, die in den Auswahlkriterien angelegt wurden,. Über den Eintrag **Auswahlkriterien anlegen** kann der Auswahlkriteriendialog aufgerufen werden. **Auftragsfilter**

Wie jede Ansicht in Lexware faktura+auftrag kann die Auftragsliste über **Ansicht > Listeneinstellungen** individuell angepasst werden: **Listeneinstellungen**

- Auf der Seite **Felder** können die Spalten individuell ein- und ausgeblendet und deren Reihenfolge bestimmt werden.
- Die Seite **Listendruck** enthält die Angaben zum Ausdruck der Liste über den Eintrag **Drucken** bzw. **Exportieren** in der Symbolleiste.
- Die Auftragsliste kann nach jeder Spalte sortiert werden, indem Sie den **Spaltentitel anklicken**. Nach welchem Kriterium die Auftragsliste sortiert ist, erkennen Sie am unterlegten Spaltentitel. **Sortierung**
- Wenn Sie einen bestimmten **Datensatz suchen**, können Sie über das Menü Bearbeiten die Suche aufrufen. **Suche**

## **Auswahlkriterien**

Über den Menüpunkt **Verwaltung Aufträge** oder die Funktionstaste F9 gelangen Sie in die Auftragsverwaltung. Sie erhalten zunächst das Fenster **Auswahlkriterien**

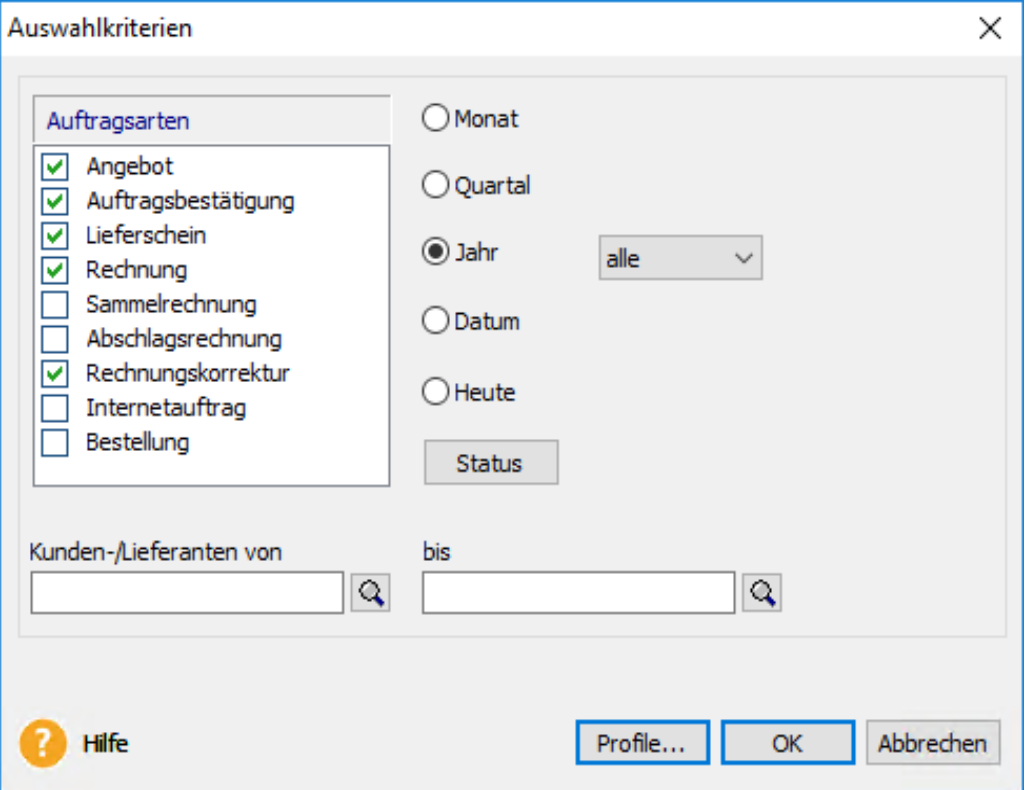

Über die **Auswahlkriterien** wird gesteuert, **welche Auftragsdatensätze** in der Auftragsliste enthalten sind.

### **Auftragsarten**

Es stehen Ihnen verschiedene Auftragsarten zur Verfügung, mit deren Hilfe Sie die gängigen Arbeitsabläufe der Verkaufs- und Einkaufsseite abdecken können.

### **Zeitraum**

Legen Sie fest, aus welchem Zeitraum die Aufträge stammen.

### **Status**

Der Status informiert Sie darüber, wie der Auftrag bearbeitet wurde. Mit **Ja** legen Sie fest, dass dieser Status bei den Aufträgen vorhanden sein muss. Mit **Nein** definieren Sie, dass Aufträge mit diesem Status nicht aufgeführt werden sollen. Wählen Sie **nicht berücksichtigen**, wenn der Status für die Auswahl nicht relevant ist.

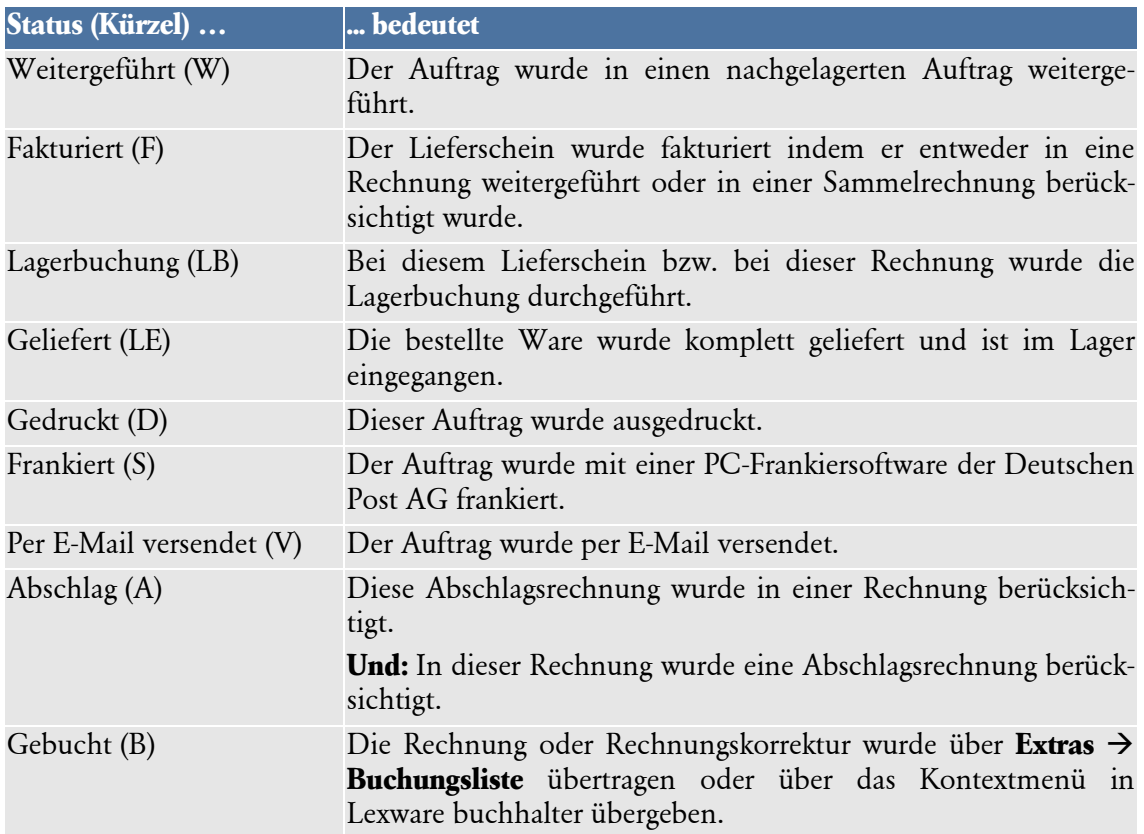

Weitere Informationen zu den Statusangaben finden Sie in der Programmhilfe.

#### **Kunden-/Lieferanten von/bis**

Wenn Sie in den Feldern **Kunden-/Lieferanten von** und **bis** nichts eintragen, umfasst die Liste die ausgewählten Aufträge aller Kunden bzw. Lieferanten. Möchten Sie beispielsweise alle Aufträge Ihrer Kunden sehen, die mit **A** beginnen, geben Sie im Feld **Kundenname von A** und **bis A** ein. Diese Sortierung bezieht sich auf das Feld **Matchcode**. Achten Sie auf die richtige Schreibweise bei der Eingrenzung: Versehentlich eingetragene Leerzeichen führen dazu, dass die Liste leer bleibt.

### **Profil**

Wenn Sie die vorgenommenen Einstellungen immer wieder benötigen, empfiehlt es sich, ein Profil anzulegen. Klicken Sie im unteren, rechten Bereich des Fensters auf das Symbol **Neues Profil erstellen**. Vergeben Sie einen aussagekräftigen Namen wie beispielsweise **Heute noch nicht gedruckt**. Möchten Sie ein vorhandenes Profil umbenennen oder löschen, dann markieren Sie es und klicken auf die entsprechende Schaltfläche. Wenn ein Profil ausgewählt wurde, das heißt, der Profilname ist blau unterlegt, dann wird mit Betätigen der **OK**-Schaltfläche die Auftragsliste gemäß den Profileinstellungen geöffnet.

## **Auftragsarten**

Wenn Sie über **Verwaltung Aufträge** die Auftragsliste öffnen, müssen Sie zunächst die Bestandteile und den Umfang dieser Liste festlegen. Diese Auswahl nehmen Sie anhand der Auswahlkriterien vor. Es stehen diese Auftragsarten zur Verfügung, mit denen die gängigen Arbeitsabläufe der Verkaufs- und Einkaufsseite abgedeckt werden können.

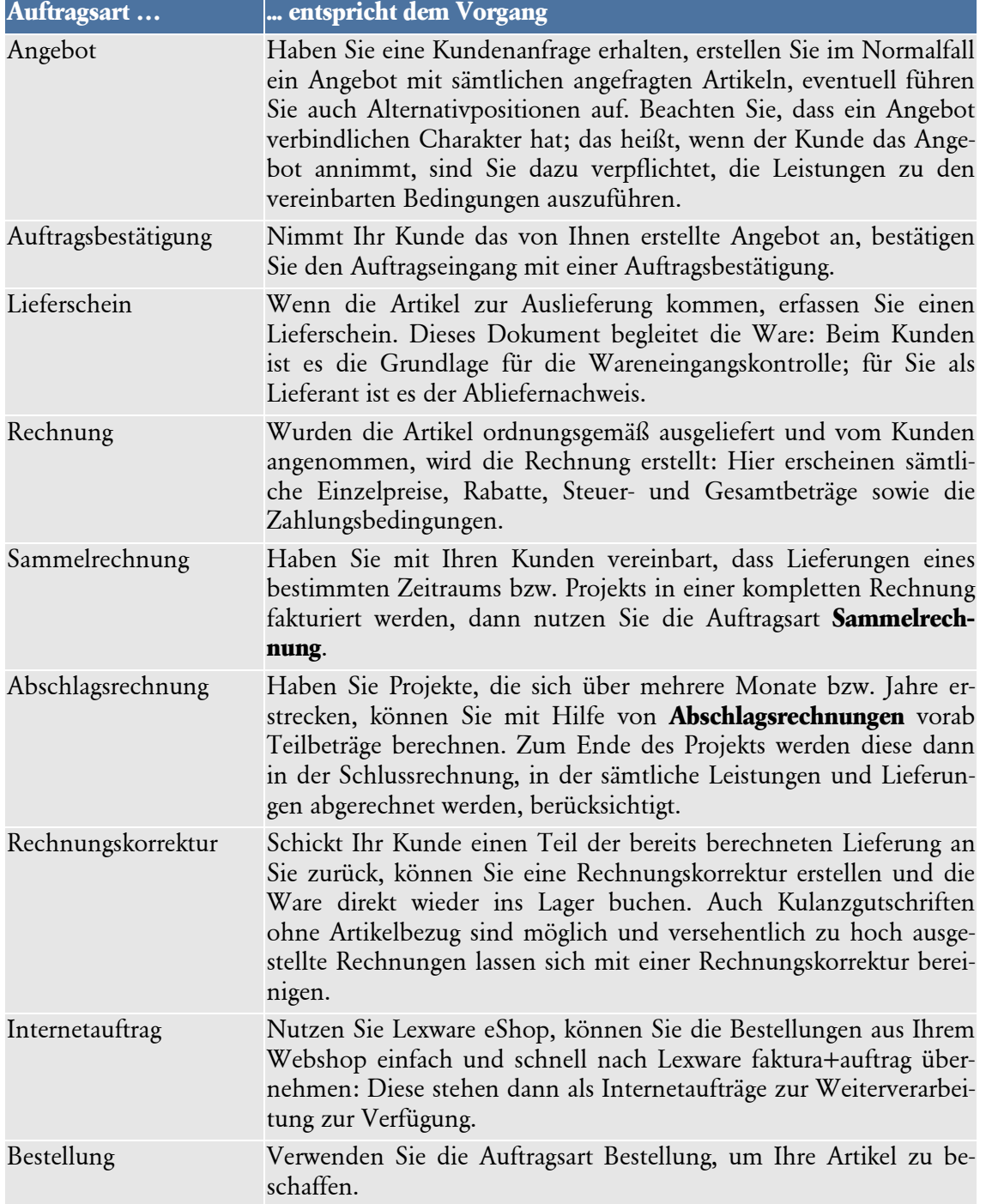

## **Auftrags-Assistent**

Der Auftrags-Assistent unterstützt Sie bei der **Erfassung** eines neuen sowie bei der **Bearbeitung** eines bereits vorhandenen Auftrags.

Bei der Neuerstellung führt Sie der Auftrags-Assistent und fragt alle notwendigen Angaben ab, die zur korrekten Abwicklung erforderlich sind: **Neu erfassen**

- **Rahmenbedingungen** definieren
- **Adressdaten** eingeben
- **Artikel- und Leistungen** erfassen
- **Konditionen** festlegen.

Bei der Erfassung einer **Sammelrechnung** und der Berücksichtigung einer **Abschlagsrechnung** in einer Schlussrechnung sind einige Besonderheiten zu beachten.

#### Im Bearbeitungsmodus entscheiden Sie selbst, auf welcher Seite eine Änderung vorgenommen wird: Klicken Sie dazu einfach auf die gewünschte Seite in der Auswahlliste. Sobald ein Auftrag gespeichert ist, wird der Auftragsassistent beim Öffnen des Auftrags um die **Infoseite** erweitert. **Bearbeiten**

### **Sammelrechnung**

Haben Sie als Auftragsart **Sammelrechnung** angegeben, erhalten Sie eine zusätzliche Seite im Auftrags-Assistenten, auf der Sie die zu fakturierenden Lieferscheine zuordnen können.

**Vorgehen**

- Markieren Sie einfach auf der linken Seite die **gewünschten Lieferscheine** per Mausklick.
- Auf der rechten Seite des Fensters werden die bereits in der Sammelrechnung vorhandenen Lieferscheine aufgelistet.
- Nutzen Sie die Schaltfläche **Positionsliste neu aufbauen**, um die Positionsliste zu aktualisieren. Diese Funktion ist bei der Bearbeitung von Sammelrechnungen sehr hilfreich, wenn Lieferscheine beispielsweise zwischenzeitlich bearbeitet oder gelöscht wurden.
- Klicken Sie auf die Schaltfläche **Weiter**.
- Die Positionen aus allen festgelegten Lieferscheinen werden nun in einer Rechnung aufgelistet.

Beachten Sie folgende Punkte und Hinweise:

- Die Positionen der selektierten Lieferscheine werden in die Positionsliste der Sammelrechnung übernommen. Aus diesem Grund kann die Positionsliste bei dieser Auftragsart **nicht** bearbeitet werden!
- Lieferscheine, die in einer Sammelrechnung fakturiert wurden, sind im Statusfeld der Auftragsliste mit einem **F (für fakturiert)** gekennzeichnet.
- Sammelrechnungen können **nicht dupliziert** werden.

## **Abschlags-/Schlussrechnung**

Immer wenn Sie eine Rechnung erfassen, haben Sie die Möglichkeit, **Abschlagszahlungen** oder -**rechnungen** zu berücksichtigen.

Sofern Sie unten auf der Seite Gesamtbetrag des Auftrags-Assistenten **Abzüglich Abschlagszahlungen** auswählen, können Sie den bereits erhaltenen **Abschlagsbetrag** direkt eingeben. Vergessen Sie nicht, den entsprechenden **Steuersatz** aus der Liste auszuwählen.

Wählen Sie die Einstellung **Abzüglich Abschlagsrechnungen**, steht eine weitere Seite **Abschlagsrechnungen** mit einer Liste der erstellten Abschlagsrechnungen zur Verfügung. Hier treffen Sie die Auswahl, welche Abschlagsrechnungen der Rechnung zugeordnet werden sollen. **Abschlags-**

- Markieren Sie einfach auf der linken Seite die **gewünschten Abschlagsrechnungen** per Mausklick.
- Klicken Sie auf die **Pfeil**-Schaltfläche.
- Auf der rechten Seite des Fensters werden die **ausgewählten Abschläge** aufgelistet.

Beachten Sie folgende Punkte und Hinweise:

- **Abschlagsrechnungen** können **nicht aus einer anderen Auftragsart** beispielsweise aus einer Auftragsbestätigung – **weitergeführt** werden.
- Abschlagsrechnungen können nicht in eine andere Auftragsart beispielsweise in eine (Schluss)Rechnung – weitergeführt werden.
- Abschlagsrechnungen, die bereits in einer Schlussrechnung berücksichtigt wurden, sind im Statusfeld der Auftragsliste mit einem A (in Schlussrechnung berücksichtigt) gekennzeichnet.
- Rechnungen, in denen eine Abschlagsrechnung verrechnet wurde, sind ebenfalls mit dem Status A gekennzeichnet.

## **Auftrags-Assistent Seite Anschrift**

Auf dieser Seite definieren Sie die **Rahmenbedingungen** und wählen die **Adressdaten** aus.

### **Auftragsart**

Wählen Sie die gewünschte Auftragsart aus der Liste aus.

### **Belegnummer**

Die **Belegnummer** wird für jede Auftragsart automatisch weitergezählt; die neue automatische Auftragsnummer wird angezeigt und kann bei Bedarf überschrieben werden. Sie können die vorgegebene Nummerierung, die Sie unter **Verwaltung Nummernkreise** definiert haben, jedoch auch überschreiben.

Buchstaben und Sonderzeichen wie / oder Leerzeichen sind in diesem Feld nicht möglich.

### **Belegdatum, Lieferdatum, Leistungsdatum**

Das **Belegdatum** wird auf Grundlage des Systemdatums vorgegeben.

Der Zeitpunkt der Lieferung oder sonstigen Leistung muss auf der Rechnung vermerkt sein, sofern dieser jeweils feststeht und nicht mit dem Ausstellungsdatum der Rechnung identisch ist. Um dieser Anforderung gerecht zu werden, finden Sie im Auftrags-Assistenten die Da**Abschlagszahlung**

**rechnung**

tumsfelder **Lieferdatum, Leistungsdatum**, die optional im Infofeld der Auftragsdokumente mit ausgegeben werden können.

#### **Projekte**

Arbeiten Sie mit übergeordneten **Projekten**, geben Sie zuerst die Projektnummer an; damit werden alle vorhandenen Informationen aus den Projektdaten übernommen. Das bedeutet, Sie brauchen weder Kundendaten, noch Preisgruppe oder Auftragsbeschreibung zu erfassen, wenn diese Daten bereits beim Anlegen eines Projekts hinterlegt wurden. Jeder diesem Projekt zugehörige Auftrag kann diese Vorgaben einfach mit Auswahl der Projektnummer übernehmen.

### **Wiedervorlage**

Möchten Sie den Auftragsstatus zu einem späteren Zeitpunkt überprüfen? Dann aktivieren Sie die Option **Wiedervorlage** und geben ein entsprechendes Datum ein. Lexware faktura+auftrag erinnert Sie zum fälligen Zeitpunkt daran.

### **Auswahl der Adressdaten**

Nach Auswahl der **Auftragsart** werden Sie nach den **Kunden-/Lieferantendaten** gefragt. Wenn Sie die entsprechende **Kunden-/Lieferantennummer** kennen, geben Sie diese ein; die Angaben aus der Kundenverwaltung werden in den aktuellen Auftrag übernommen und angezeigt. Andernfalls können Sie durch Anklicken des **Lupen-Symbols** hinter dem Eingabefeld für **Kunden-/Lieferantennummer** oder **Matchcode** eine entsprechend sortierte Liste aufrufen und durch einen Doppelklick auf den gewünschten Eintrag die Daten in Ihren Auftrag übernehmen.

Wenn Sie den Matchcode des gewünschten Kunden-/Lieferantendatensatzes kennen, tragen Sie den Wert ins entsprechende Feld ein. Betätigen Sie dann einfach die Taste **F3**, und die Kunden-/Lieferantenliste öffnet sich – nach der Spalte **Matchcode** sortiert. Der erste Datensatz, der Ihrer Eingabe entspricht, ist markiert: Blättern Sie einfach mit der Pfeiltaste durch, bis Sie den richtigen Kunden/Lieferanten gefunden haben, und bestätigen Sie mit der **Return**-Taste.

Kontaktperson/Ansprechpartner in der AuftragserfassungWenn Sie die Lupenschaltfläche hinter dem Feld Ansprechpartner anklicken, öffnet sich die Liste der hinterlegten Kontaktpersonen. Wählen Sie die gewünschte Person aus, um diese als Ansprechpartner in den Auftrag zu übernehmen.

### **Auftragsbeschreibung**

Im Feld **Auftragsbeschreibung** ist die Eingabe eines Textes von bis zu 500 Zeichen möglich – aber Sie können hier auch direkt auf die Textbausteindatei zugreifen. Zeilenumbrüche in diesem Feld nehmen Sie mit **Strg+Enter** vor.

Bereits als Textbausteine hinterlegte Standardtexte können Sie über die **Lupen**-Schaltfläche in den Auftrag übernehmen. Beachten Sie dabei die Begrenzung des Feldes.

Falls Sie die Bezeichnung des gewünschten Textbausteins kennen, können Sie diesen durch Eingabe der Bezeichnung mit einem vorangestellten **#-**Zeichen direkt einfügen. Nach der Übernahme eines Textbausteins können Sie im Rahmen des zur Verfügung stehenden Platzes noch beliebige Änderungen und Ergänzungen vornehmen.

**Auftragsbezogene Freifelder**

Im Auftrags-Assistenten stehen sechs **benutzerdefinierte Freifelder** zur Verfügung. Die Felder können über **Ansicht**  $\rightarrow$  **Listeneinstellungen** als zusätzliche Spalten in die Auftragsliste eingeblendet werden und es kann selbstverständlich auch per Klick in den Spaltentitel danach sortiert werden. Im Formular-Assistenten auf der Seite **Freifelder** kann separat für jedes Freifeld entschieden werden, ob es auf dem Auftragsdokument ausgegeben werden soll; wenn ja, gibt es die Möglichkeit, die Freifelder in verschiedenen Formularbereichen zu positionieren.

Klicken Sie auf **Weiter**, um die Eingabe auf der nächsten Seite fortzusetzen. Über **Abbrechen**  verlassen Sie den Auftrags-Assistenten, ohne die Daten zu speichern.

## **Auftrags-Assistent Seite Positionen**

Die zweite Seite des Auftrags-Assistenten ist in zwei unterschiedliche Bereiche geteilt.

In der oberen Hälfte sehen Sie die Liste der **bereits erfassten Positionen**.

Im unteren Teil des Fensters finden sich die **Eingabefelder**, die sich je nach gewählter Positionsart entsprechend anpassen.

In Lexware faktura+auftrag stehen zahlreiche Positionsarten zur Verfügung, die bei der Positionserfassung mit Hilfe der Auswahlliste ausgewählt werden.

Es ist möglich, **Textbausteine** in die Position einzubinden. Über die Lupe Schaltfläche gelangen Sie in die Textbaustein-Auswahl. Außerdem ist es möglich, den Text der Position zu bearbeiten. Über die Stift Schaltfläche gelangen Sie in die Textbearbeitung. Weitere Details entnehmen Sie bitte der Programmhilfe.

In der Positionsbearbeitung gibt es über dem Feld Preis eine Schaltfläche, die je nach aktivem Preistyp mit

- **S** für Stammdatenpreis
- **K** für Kundenpreis
- **A** für Aktionspreis oder
- **M** für manuellen Preis

belegt ist. Klicken Sie auf diese Schaltfläche, erscheint ein gelbes Fenster. In diesem Fenster werden zur ausgewählten Position alle verfügbaren Preisinformationen angezeigt. Das Fenster schließt sich automatisch wieder beim nächsten Mausklick.

Auch während der Auftragserfassung können Sie **Positionen** oder deren **Reihenfolge ändern**. Bevor Sie die jeweilige Schaltfläche anwählen, markieren Sie die betreffende Position, indem Sie diese in der Positionsliste anklicken. **Positionsliste**

Bei der Neuerfassung oder Änderung von Auftragspositionen erscheinen die beiden Symbole als Schaltflächen zum **Übernehmen** oder **Verwerfen** der eingegebenen Werte. **Beachten** Sie, dass zunächst die neuen Einträge bestätigt oder verworfen werden müssen, bevor Sie die Daten durch **Speichern** in die Datenbank ablegen können. **Übernehmen Verwerfen**

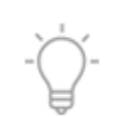

**Erfassung**

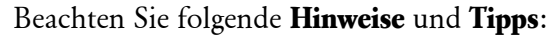

- Wenn Sie eine **Sammelrechnung** erfassen, ist die Bearbeitung der Positionsliste nicht möglich!
- Nutzen Sie zum Erfassen der Positionen die Tab-Taste. Damit werden Sie der Reihe nach durch alle Eingabefelder geführt. Möchten Sie einzelne Felder immer überspringen, legen Sie die relevanten Felder über **Extras Optionen Positionserfassung** selbst fest.

Klicken Sie auf **Weiter**, um die Eingabe auf der nächsten Seite fortzusetzen. Über **Abbrechen**  verlassen Sie den Auftrags-Assistenten, ohne die Daten zu speichern.

## **Auftrags-Assistent Seite Gesamtbetrag**

Auf dieser Seite lassen sich Nachbemerkungen hinterlegen, Sie legen die Zahlungs- und Lieferkonditionen fest, sie sehen die Summen des Auftrags und können einen Gesamtrabatt und bei Rechnungen auch erhaltene Anzahlungen abziehen.

### **Nachbemerkung**

Hier haben Sie Gelegenheit, **Schlussbemerkungen**, **Informationen** oder **Werbetexte** bis zu 1000 Zeichen einzugeben. Auch hier stehen die hinterlegten Textbausteine zur Verfügung, die als Vorgabe übernommen werden können.

### **Zahlungsbedingung/Lieferart**

Wenn Sie unter **Extras**  $\rightarrow$  **Optionen**  $\rightarrow$  **Standardtexte** festgelegt haben, dass für die erfasste Auftragsart die in den Stammdaten hinterlegten **Zahlungsbedingungen** und **Lieferart** angegeben werden sollen, werden diese hier angezeigt.

#### **Beträge**

Zuletzt bekommen Sie die errechneten **Beträge** am Bildschirm angezeigt und können eventuelle **Rabatte** auf den Gesamtbetrag – entweder als Betrag oder als Prozentangabe – vergeben. Lexware faktura+auftrag errechnet die **Umsatzsteuer** automatisch, auch wenn Sie Rabatte vergeben und unterschiedliche Steuersätze verwalten.

### **i-Symbol**

Eine **Aufschlüsselung** der **Netto**-, **Brutto**- und **Steuerbeträge** kann über das Informationssymbol eingeblendet werden. Dieses Informationsfenster wird durch einen beliebigen Mausklick wieder geschlossen.

### **Anzahlung**

Erfassen Sie eine Rechnung, können Sie **erhaltene Anzahlungen** als Abschlagsbetrag erfassen. Vergessen Sie nicht, den korrekten **Steuersatz** mit anzugeben.

Über die Schaltfläche **Speichern** wird der erfasste Auftrag in die Auftragsliste geschrieben. Möchten Sie Änderungen an den vorherige Seiten vornehmen, klicken Sie auf **Zurück**. Zum Verwerfen der Eingaben gehen Sie auf **Abbrechen.**

## **Auftrags-Assistent Seite Info**

Diese zusätzliche Seite wird nur angezeigt, wenn Sie einen Auftrag nach dem ersten Speichern öffnen bzw. anzeigen. Sie beinhaltet nützliche Informationen über die **Auftragshistorie** sowie über den **Bearbeitungsstatus**.

### **Erfasst/Geändert**

Möchten Sie wissen, wann der Auftrag erfasst und wann die letzte Änderung vorgenommen wurde? Die Info-Seite kann Ihnen diese Informationen geben.

### **Beleghistorie**

Unter **Beleghistorie** wird der Auftrag markiert, dessen Daten den Auftrags-Assistenten füllen: Mit einem Doppelklick auf einen anderen Auftrag wird dieser angezeigt.

### **Steuerinformation**

Fakturieren Sie eine Bauleistung an einen Bauunternehmer oder eine sonstige Leistung an einen EU-Kunden, geht die Umsatzsteuerschuld auf den Leistungsempfänger über. Als Hinweis wird in der **Steuerinformation** dann **Netto-Auftrag für Bauleistungen bzw. sonstige Leistungen EG gemäß § 13b UStG** angezeigt. Ansonsten erhalten Sie hier die Information, ob es sich um einen **Netto**- oder **Bruttoauftrag** handelt.

### **Frankierstatus**

Sofern Sie in den Firmeneinstellungen auf der Optionen-Seite **Internetmarke verwenden** gesetzt haben, können Sie hier prüfen, ob bzw. wann ein Auftrag mit der Internetmarke frankiert worden ist und mit welchem Wert die Frankierung durchgeführt wurde.

### **Status**

In der Tabelle auf der rechten Seite sind die **Status**, die der gerade angezeigte Auftrag bereits hat, mit einem Häkchen markiert.

### **Status Z setzen/zurücksetzen**

Handelt es sich um eine Rechnung, Sammelrechnung oder Abschlagsrechnung, haben Sie hier die Möglichkeit, den Status **Bezahlt** manuell zurückzusetzen.

Beachten Sie, dass sämtliche Informationen auf dieser Infoseite nur zu dem gerade **geöffneten Auftragsdatensatz** gehören.

# **Daten neu anlegen/auswählen**

## **Neue Adresse anlegen**

Nachfolgend wird die Vorgehensweise zur **Neuanlage einen Kundendatensatzes** aus dem Auftragsassistenten heraus beschrieben: Für die Neuanlage eines Lieferanten gilt sinngemäß dasselbe.

- Falls Sie den Kunden noch nicht in Ihren Stammdaten erfasst haben, die Angaben jedoch für spätere Aufträge speichern möchten, können Sie im Auftragsassistenten im Feld **Kd.- Nr. ?** (Fragezeichen) und **Return** eingeben.
- Danach erscheint ein **Dialogfenster** zur Erfassung der jeweiligen Daten und es wird die nächste freie **Kundennummer** automatisch vorgegeben.
- Sie können jedoch auch die neue Nummer und Adresse bei der Auftragserfassung eingeben, dann fragt Sie Lexware faktura+auftrag beim Wechsel auf die nächste Seite, ob Sie diesen Kunden oder Lieferanten anlegen möchten. Wenn Sie das bestätigen, können Sie die weiteren Daten erfassen.
- Nachdem Sie das Eingabefenster über die Schaltfläche **Speichern** verlassen haben, steht Ihnen wieder der Auftrags-Assistent zur Verfügung, um Ihren Auftrag weiter einzugeben.

**Vorgehen**

## **Neuen Artikel anlegen**

Auf der Seite Positionen des Auftrags-Assistenten können direkt neue Artikeldaten erfasst werden:

**Vorgehen**

Beispiel

- Tragen Sie einfach in das Eingabefeld zur **Artikelnummer**, -**matchcode** oder -**bezeichnung** die neuen Daten ein.
- Klicken Sie auf **Übernehmen** und es erscheint die Abfrage, ob der Artikel neu angelegt werden soll.
- Gehen Sie auf **Ja** und es erscheint der **Artikel-Assistent**.
- Tragen Sie alle vorhandenen Daten dort ein und beenden Sie die Neuanlage mit **Speichern**.
- Nun wird der neue Stammartikel in die Positionserfassung übernommen und kann mit Betätigen des Symbols **Übernehmen** in die Positionsliste geschrieben werden.

## **Daten auswählen**

### **Kunden/Lieferanten auswählen**

An jeder Stelle in Lexware faktura+auftrag, an der **Kunden**- oder **Lieferantendatensätze** ausgewählt werden, steht Ihnen die **Kunden**- bzw. **Lieferantenauswahlliste** zur Verfügung.

Setzen Sie den Cursor in das Feld **Kunden-/Lieferantennummer** oder **Kunden-/Lieferantenmatchcode** und klicken Sie auf das **Lupen**-Symbol: Damit öffnet sich die Auswahlliste, die nach dem jeweiligen Feld sortiert ist.

Möchten Sie im Auftrags-Assistenten den gewünschten Kunden beispielsweise über den Matchcode suchen, dann setzen Sie den Cursor in das Feld Matchcode: Drücken Sie nun die Taste **F3** oder klicken Sie auf das **Lupen**-Symbol. Es erscheint die Kundenauswahlliste, die nach dem Feld **Matchcode** sortiert ist.

Die Auswahlliste bietet dieselben Bearbeitungsfunktionen wie die "normale" Ansicht, die Sie über das Menü **Verwaltung** aufrufen: Das heißt, es können neue Datensätze angelegt oder vorhandene bearbeitet werden.

Des Weiteren können Sie diese Auswahllisten über **Extras Listeneinstellungen** individuell gestalten, damit die Auswahlliste die Spalten enthält, die Sie benötigen. Diese Einstellungen werden selbstverständlich gespeichert.

Haben Sie den gesuchten Datensatz gefunden, klicken Sie doppelt darauf oder Sie markieren ihn per Mausklick und gehen dann auf die Schaltfläche **Übernehmen.** Damit wird der Datensatz ausgewählt und der Vorgang – beispielsweise die Auftragserfassung – kann fortgesetzt werden.

### **Artikel auswählen**

An jeder Stelle in Lexware faktura+auftrag, an der **Artikeldatensätze** ausgewählt werden, steht Ihnen die **Artikelauswahlliste** zur Verfügung.

Setzen Sie den Cursor in das Feld **Artikelnummer, -matchcode** oder **Artikelbezeichnung** und klicken Sie auf das **Lupen**-Symbol: Damit öffnet sich die Auswahlliste, die nach dem jeweiligen Feld sortiert ist.

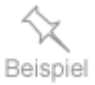

Möchten Sie im Auftrags-Assistenten den gewünschten Artikel beispielsweise über den Matchcode suchen, dann setzen Sie den Cursor in das Feld Matchcode: Drücken Sie nun die

Taste **F3** oder klicken Sie auf das **Lupen**-Symbol. Es erscheint die Artikelauswahlliste, die nach dem Feld **Matchcode** sortiert ist.

Die Auswahlliste bietet dieselben Bearbeitungsfunktionen wie die "normale" Ansicht, die Sie über das Menü **Verwaltung** aufrufen: Das heißt, es können neue Datensätze angelegt oder vorhandene bearbeitet werden.

Des Weiteren können Sie diese Auswahllisten über **Extras Listeneinstellungen** individuell gestalten, damit die Auswahlliste die Spalten enthält, die Sie benötigen. Diese Einstellungen werden selbstverständlich gespeichert.

Haben Sie den gesuchten Datensatz gefunden, klicken Sie doppelt darauf, oder Sie markieren ihn per Mausklick und gehen dann auf die Schaltfläche **Übernehmen.** Damit wird der Datensatz ausgewählt und der Vorgang beispielsweise die Auftragserfassung kann fortgesetzt werden.

### **Projekt auswählen**

An jeder Stelle in Lexware faktura+auftrag, an der **Projekte** ausgewählt werden, steht Ihnen die **Projektauswahlliste** zur Verfügung.

Setzen Sie den Cursor in das Feld **Projektnummer** und klicken Sie auf das **Lupen**-Symbol: Damit öffnet sich die Auswahlliste, die nach der Spalte Projektnummer sortiert ist.

Die Auswahlliste bietet dieselben Bearbeitungsfunktionen wie die "normale" Ansicht, die Sie über das Menü **Verwaltung** aufrufen: Das heißt, es können neue Datensätze angelegt oder vorhandene bearbeitet werden.

Des Weiteren können Sie diese Auswahllisten über **Extras Listeneinstellungen** individuell gestalten, damit die Auswahlliste die Spalten enthält, die Sie benötigen. Diese Einstellungen werden selbstverständlich gespeichert.

Haben Sie das gesuchte Projekt gefunden, klicken Sie doppelt darauf, oder Sie markieren es per Mausklick und gehen dann auf die Schaltfläche **Übernehmen.** Damit wird das Projekt ausgewählt und der Vorgang (die Auftragserfassung) kann fortgesetzt werden.

### **Kundenliste (gesperrte Kunden)**

In der **Kundenliste (gesperrte Kunden)** werden alle gesperrten Kunden angezeigt, sofern Sie über den Vollzugriff verfügen.

Hier haben Sie die Möglichkeit gesperrte Kunden zu entsperren, ggf. zu löschen oder die Daten nach MS Excel zu exportieren.

## **Textbausteine zuordnen**

Sowohl auf der Seite **Anschrift** des Auftrags-Assistenten als auch auf der Seite **Gesamtbetrag** finden Sie ein **Eingabefeld für Texte**.

Das Feld **Auftragsbeschreibung** ist auf 500 Zeichen begrenzt, die **Nachbemerkung** hat 1000 Zeichen zur Verfügung.

- Einmal hinterlegte Standardtexte so genannte **Textbausteine** können aus der Verwaltung der Textbausteine in das Eingabefeld übernommen werden; klicken Sie dazu auf die **Lupe** hinter dem Eingabefeld.
- Das nun erscheinende Fenster zeigt, für die entsprechende Kategorie, die angelegten Textbausteine an. Sie können auch einen Textbaustein aus einer anderen Kategorie auswählen. Variablen (z.B. Kategorie E-Mail) sind jedoch nur für den entsprechenden Bereich gültig.

**Vorgehen**

• Wählen Sie in der Textbausteinverwaltung den Textbaustein aus und übernehmen Sie den Textbaustein über die Schaltfläche **Übernehmen** in den Auftrag. Wenn Sie mehrere Textbausteine ausgewählt haben, erscheint nach Klick auf die **Übernehmen**-Schaltfläche ein Dialog. Dort können Sie - sofern noch nicht bei der Selektion festgelegt - die Reihenfolge der Textbausteine ändern und Leerzeilen zwischen den selektierten Textbausteinen einfügen.

Bereits bestehende Textbausteine können Sie in der Texbausteinverwaltung überarbeiten. An dieser Stelle ist auch die Neuerfassung eines Textbausteins über das Menü mit der rechten Maustaste oder über die Symbolleiste möglich.

Sind die ausgewählten Texte in den Auftrags-Assistenten übergeben, können Änderungen nur noch **direkt im Textfeld** vorgenommen werden.

# **Auftragswiedervorlage**

In bestimmten Fällen ist es notwendig, einen Auftrag nachzubearbeiten oder nachzuverfolgen. Um an die relevanten Aufträge erinnert zu werden, hinterlegen Sie einfach ein Wiedervorlagedatum im **Auftrags-Assistenten**.

Wenn Sie einen **Auftrag neu erfassen** oder **bearbeiten**, steht die Option **Wiedervorlage** auf der ersten Seite des Auftrags-Assistenten zur Verfügung: Mit dem Aktivieren dieser Option erscheint die **Kalenderansicht** und das **Wiedervorlagedatum** kann ausgewählt werden.

Die Aufträge, bei denen ein Wiedervorlagedatum hinterlegt wurde, erkennen Sie direkt in der Auftragsliste, indem Sie sich die entsprechenden Spalten **Wiedervorlage (WV)** und **Wiedervorlagedatum (WV-Datum)** einblenden.

Wenn Sie einen Auftrag auf **Wiedervorlage** legen, erhalten Sie zum **Wiedervorlagedatum** einen Eintrag im Bereich **Heute zu tun**.

# **Positionsarten**

Auf der Seite Positionen des Auftrags-Assistenten erfassen Sie die **Auftragspositionen**: Je nachdem, welche **Positionsart in der Auswahlliste** eingestellt ist, passen sich die Eingabefelder im unteren Bereich des Assistenten entsprechend an.

Folgende Positionsarten stehen zur Verfügung:

- Stammartikel
- Alternativposition
- Manuelle Position
- Datanormartikel
- Textposition
- Nebenleistung
- Lohnleistung
- Zwischensumme
- **Seitenumbruch**
- Kommentar

Beachten Sie diese Hinweise:

- **Nicht alle Positionsarten** können **in sämtlichen Aufträgen** verwendet werden: Lesen Sie dazu die ausführlichen Beschreibungen der Positionsarten.
- Welche Positionsarten standardmäßig voreingestellt sind, können Sie unter **Extras Optionen → Allgemein** definieren.

## **Artikel Stammartikel**

Bei dieser Positionsart können Sie die **Artikelnummer**, den **Artikelmatchcode** oder die **Artikelbezeichnung** direkt per Tastatur eingeben.

Wenn Sie weder die Artikelnummer noch den Matchcode kennen, klicken Sie auf die **Lupen**-Schaltfläche, die sich hinter dem Eingabefeld befindet. So können Sie den gewünschten Artikel schnell und einfach suchen und per Doppelklick aus der Artikelliste übernehmen.

Es erscheinen die weiteren Informationen zum gewählten Artikel in den entsprechenden Feldern. **Einheit** und **Warengruppe** sind in der Artikeldatei hinterlegt und können **nicht geändert** werden. Nun müssen Sie nur noch die gewünschte **Menge** und **Rabatt** eingeben.

Beachten Sie folgende Punkte und Hinweise:

- **Rabatte** müssen an dieser Stelle immer in **Prozent** angegeben werden.
- Welche Felder bei der Positionserfassung zur Eingabe angesprungen werden, können Sie unter **Extras Optionen Positionserfassung** festlegen.
- Stellen Sie allerdings fest, dass der **Artikel** nicht in Ihrer Datei vorhanden ist, haben Sie die Möglichkeit, diesen direkt aus dem Auftrags-Assistenten anzulegen, bevor Sie den Auftrag weiter erfassen. Sie ersparen sich damit eine lästige Doppeleingabe.

### **Manuelle Position**

Wenn der Artikel nur in diesem Auftrag erscheinen und nicht in die Artikeldatenbank geschrieben werden soll, verwenden Sie die Positionsart **Manuelle Position**. Damit vergrößern Sie nicht unnötig die Artikeldatei mit Positionen, die Sie nur einmal benötigen.

**Achten Sie jedoch darauf,** dass zur korrekten Steuerberechnung die Angabe der Warengruppe notwendig ist. Eine **Standardwarengruppe** können Sie unter **Extras Optionen Allgemein** definieren: Diese wird dann immer bei dieser Positionsart als Vorgabe übernommen.

## **Nebenleistung**

Unter der Positionsart **Nebenleistung** können Sie die im Menü **Verwaltung Nebenleistungen** hinterlegten Angaben abrufen und in Ihren Auftrag übernehmen.

Ob die Nebenleistungen bei einem Gesamtrabatt mit berücksichtigt oder nicht rabattiert werden sollen, bestimmen Sie im Dialog unter **Verwaltung Nebenleistungen** über das Häkchen bei **Auftragsrabatt bei Nebenleistungen berücksichtigen**.

## **Lohnleistung**

Wenn Sie Lohnleistungen unter Verwaltung > Lohnleistungen angelegt haben, können Sie diese in Ihrem Auftrag verwenden.

Lohnleistungen werden immer beim Gesamtrabatt des Auftrags berücksichtigt.

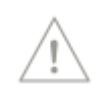

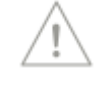

**Lupe**

## **Alternativ**

**Alternativpositionen** gibt es nur im **Angebot.** Sie wird immer dann eingesetzt, wenn Sie Ihren Kunden die Auswahl zwischen mehreren Möglichkeiten lassen möchten.

**Stammartikel** und **manuelle Artikel** können als Alternativpositionen verwendet werden, indem die Positionsarten

- **Alternativposition** für Stammartikel oder
- **Manuelle Alternativposition** für manuelle Artikel

ausgewählt wird.

**Angebotssumme**

Diese werden in der **Berechnung** der gesamten Angebotssumme jedoch **nicht berücksichtigt**. Wird das Angebot weitergeführt, müssen die Alternativpositionen entfernt oder in **Stammartikel** bzw. **manuelle Artikel** umgewandelt werden.

## **Texte**

### **Textposition**

Eine **Textposition** wird im Auftrag ohne Positionsnummer geführt und gibt den Raum, um weitere Hinweise und Erläuterungen einzugeben.

### **Kommentar**

Bei der Positionsart **Kommentar** handelt es sich im Grunde um eine Textposition.

Der Unterschied besteht darin, dass Sie direkt beim **Auftragsdruck** entscheiden können, ob der Kommentar mit ausgegeben werden soll oder nicht. Damit haben Sie die Möglichkeit, interne Anweisungen direkt hinter der entsprechenden Auftragsposition zu vermerken und beispielsweise für die Kommissionierung mit auszudrucken. Und Sie können denselben Auftrag ohne erneute Bearbeitung auch direkt für den Kunden ausgeben – ohne die interne Anmerkung.

Im **Formular-Assistenten** auf der Seite **Tabelle** stehen Ihnen verschiedene Formatierungsmöglichkeiten zur Verfügung, um den **Kommentar hervorzuheben**.

### **Zwischensumme**

Die **Zwischensumme** ermöglicht es, die Preise mehrerer Positionen zu addieren und in einer Zeile auszugeben.

Dabei werden immer die Positionen addiert,

- die vom Anfang der Positionsliste bis zur Zwischensumme erfasst wurden; oder
- die Positionen, die zwischen zwei Zwischensummenzeilen in der Positionsliste erscheinen.

**Beachten Sie** weiter, dass die Zwischensumme, die am Ende einer Seite steht, vom Programm automatisch erzeugt wird.
### **Seitenumbruch**

Wenn Sie einen Auftrag ausdrucken, wird der Seitenumbruch **automatisch** in Abhängigkeit von der gewählten **Formularvariante** erzeugt.

Möchten Sie auf dem Auftragsdokument zusammengehörende Auftragspositionen als solche darstellen, setzen Sie einen **manuellen** Seitenumbruch: Hierfür steht Ihnen nun die Positionsart **Seitenumbruch** zur Verfügung.

**Bedenken Sie**, dass durch die Kombination **automatischer** und **manuell** erzeugter Seitenumbrüche gegebenenfalls unschöne Auftragsdokumente entstehen.

### **Datanormartikel**

Nur wenn Sie **Lexware faktura+auftrag plus** nutzen und bereits **Datanormdaten** importiert haben, steht Ihnen die Positionsart **Datanormartikel** zur Verfügung.

- Um einen Artikel auszuwählen, müssen Sie zunächst den entsprechenden **Datanorm**-**Katalog** festlegen.
- Klicken Sie auf die **Lupen**-Schaltfläche, um die **Datanorm-Artikelauswahlliste** zu öffnen.
- Übernehmen Sie den gewünschten Datanormartikel mit **Doppelklick** oder über die entsprechende Schaltfläche.

Beachten Sie diese Hinweise:

- Wie bei der **manuellen Position** ist auch hier die Angabe der **Warengruppe** zur korrekten Umsatzsteuerberechnung unumgänglich.
- Welche Felder der Positionserfassung beim Tab-Lauf berücksichtigt werden, stellen Sie unter Extras  $\rightarrow$  Optionen auf der Seite Positionserfassung in der Spalte manuelle Positionen ein.
- Bei Datanormartikeln kann der **Artikeltext** sehr umfangreich sein. Beim Ausdruck kann es dann – je nach verwendeter Formularvariante – zu Problemen kommen. Überarbeiten Sie gegebenenfalls den Artikeltext.

Plus

Plus

### **Lexware formelsammlung**

In **Lexware faktura+auftrag plus** können Sie mit Hilfe der **Lexware formelsammlung** mengenmäßige Berechnungen durchführen. Zahlreiche Formeln zur individuellen Berechnung stehen in der Positionserfassung zur Verfügung; selbstverständlich können Sie auch Ihre eigenen Formeln hinterlegen. Beispielsweise können Sie Volumen oder Flächen mit einer hinterlegten Formel berechnen.

Sie gelangen in die Formelsammlung über das Symbol über dem Feld Menge in der Positionserfassung des Auftragsassistenten.

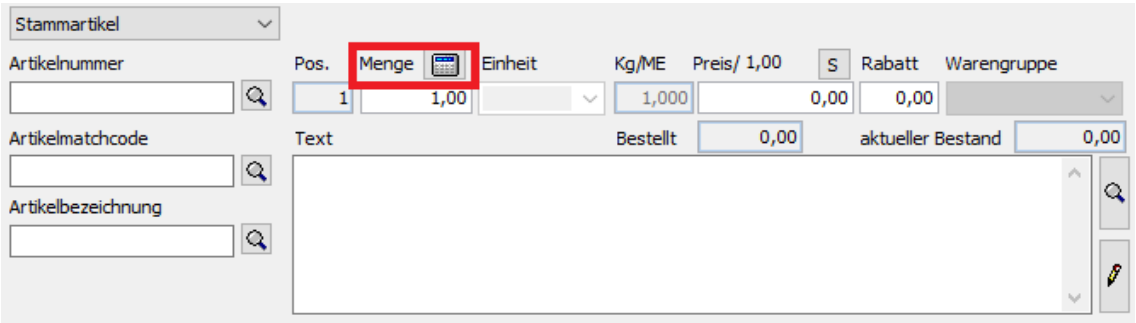

Ausführliche Informationen zur Funktionsweise und Bedienung finden Sie in der Programmhilfe im Kapitel **Das Menü Verwaltung Lexware formelsammlung.**

## **Positionsbearbeitung**

Während der Auftragsneuerfassung sowie im Bearbeitungsmodus können Sie Positionen oder deren Reihenfolge ändern.

Haben Sie als Auftragsart **Sammelrechnung** ausgewählt, ist eine Positionsbearbeitung nicht möglich: Hier werden nur die Positionen aus den Lieferscheinen aufgeführt.

#### **Neue Position**

- Um eine **neue Position** zu erfassen/ergänzen, wählen Sie zunächst die gewünschte Positionsart aus.
- Selektieren Sie ggf. den gewünschten Artikel durch direkte Tastatureingabe oder mit Hilfe der Auswahlliste (über das **Lupen-**Symbol). Oder wählen Sie die Lohn-/Nebenleistung aus der Liste aus.
- Mit **Übernehmen** wird die gewählte Positionsart am Ende der Positionsliste eingefügt.
- Möchten Sie Textfelder, Kommentare, Seitenumbrüche oder Zwischensummen erfassen, übernimmt ein Klick auf das grüne Häkchen die Position in die Liste.

#### **Position kopieren**

- Markieren Sie den gewünschten Artikel in der Positionsliste.
- Klicken Sie die Schaltfläche **Kopieren** an, und die Daten werden zur Bearbeitung in den unteren Teil des Fensters gestellt.
- Sie können **jedes Feld überschreiben** bzw. ergänzen und haben damit die Möglichkeit, mehrere gleichartige Einträge schnell zu erfassen.
- Mit **Übernehmen** wird die neue Position an die letzte Stelle der Positionsliste gesetzt.

#### **Position einfügen**

Markieren Sie die Position, vor der die neue Auftragsposition eingefügt werden soll. Verfahren Sie dann, wie unter Neue Position beschrieben. Die neue Position wird **vor** der markierten eingefügt.

#### **Position löschen**

- Klicken Sie die entsprechende Position in der Positionsliste an.
- Gehen Sie auf das Symbol **Löschen,** und der Artikel wird aus der Positionsliste entfernt.

#### **Position bearbeiten**

- Änderungen an einer **bereits erfassten Position** können Sie vornehmen, indem Sie diese in der Positionsliste anklicken:
- Damit werden die Daten in die Eingabefelder übernommen und können einfach überschrieben werden.
- Betätigen Sie das Symbol **Übernehmen (grünes Häkchen)**, um die geänderten Werte in die Positionsliste zu schreiben.

#### **Verschieben**

Verschieben Sie Positionen, indem Sie eine Position markieren und dann die Schaltfläche Verschieben anklicken. Im folgenden Fenster klicken Sie die Position mit der linken Maustaste an, lassen die Taste gedrückt, gehen dann an die neue, gewünschte Stelle und lassen dort die Maustaste wieder los. Sie können die zu verschiebende Position auch mit den **Pfeiltasten** markieren und mit **Strg+Pfeil**-Tasten an die gewünschte Stelle setzen.

Gehen Sie auf **OK**, um die neue Reihenfolge in die Positionsliste zu übernehmen; über **Abbrechen** verwerfen Sie Ihre Änderungen.

## **Kunden/Lieferanten**

Über **Verwaltung Kunden Kundenliste** bzw. **Verwaltung Lieferanten** öffnen Sie die jeweiligen Ansichten, in denen Sie Ihre Kunden- und Lieferantendatei erstellen und pflegen.

Die Ansichten sind in zwei Bereiche aufgeteilt.

- Im oberen Teil finden Sie die **Liste** der bereits erfassten Kunden bzw. Lieferanten.
- Im unteren Bereich stehen Ihnen verschiedene **Detailansichten** zur Verfügung.

### **Liste**

In der oberen Fensterhälfte erscheint Ihre Kunden- bzw. Lieferantenliste. Wählen Sie im **alphabetischen Register** einen Buchstaben, so werden nur die Kunden angezeigt, deren Matchcode mit dem entsprechenden Buchstaben beginnt. Klicken Sie auf das Register **Alle**, um alle Adressen anzuzeigen. Klicken Sie mit der rechten Maustaste auf das alphabetische Register, können Sie über das Kontextmenü auch ein Kurzregister mit Buchstabengruppen anzeigen lassen oder das Register ausblenden.

### **Detailansichten**

In der Detailansicht **Aufträge** können Sie sich die Aufträge des selektierten Adressdatensatzes auflisten lassen; den zeitlichen Rahmen legen Sie direkt in der Navigationsleiste fest. Die wichtigsten Adress- und Kommunikationsdaten können Sie unter **Details** betrachten.

In der Kundenliste gibt es weitere Informationen:

Möchten Sie wissen, welche Artikel ein bestimmter Kunde von Ihnen bezogen hat, dann öffnen Sie die Detailansicht **Artikelbezug**. Dort werden alle Stammartikel, die dem Kunden berechnet wurden, mit ihrer Artikelnummer, der Artikelbezeichnung sowie der kumulierten Menge aufgelistet. Außerdem können Sie sich den **Kundenumsatz** grafisch anzeigen lassen.

Ebenfalls finden Sie hier auch die Angaben zu den Lastschriftmandaten, wenn Sie mit Ihrem Kunden die Zahlung per SEPA-Lastschrift vereinbart haben.

Die beim Kunden/Lieferanten hinterlegten **Kontaktpersonen** finden Sie unter dem Reiter Kontaktpersonen.

Hier können Sie über das Kontextmenü **neue Kontaktpersonen anlegen, sowie vorhandene Kontaktpersonen bearbeiten oder löschen**. Außerdem einen Brief oder eine E-Mail an die Kontaktperson schreiben.

Klicken Sie auf die Registerkarten, um zwischen den Detailansichten zu wechseln.

### **Menü Bearbeiten**

Sobald die Kunden- bzw. Lieferantenliste dargestellt ist, wird das Menü **Bearbeiten** um die speziellen Funktionen zur Neuanlage und Bearbeitung der Kunden- und Lieferantendatensätze erweitert. Beachten Sie, dass die Menüpunkte abhängig von der aktuellen Cursorposition sind, je nachdem, in welchem Listenbereich sich der Mauszeiger gerade befindet.

### **Kundenmappe**

Sie haben gerne alle wichtigen Daten Ihres Kunden auf einen Blick?

Über **Verwaltung**  $\rightarrow$  **Kunden**  $\rightarrow$  **Kundenmappe** bzw. über die Auswahl des Eintrags **Kundenmappe** in der **Hauptnavigation**, öffnen Sie die Ansicht der **Kundenmappe**, die Ihnen schnell und übersichtlich die wichtigsten Eckdaten Ihres Kunden bereithält.

- Ihre gedruckten Belege als PDF-Datei ansehen
- Ihre per E-Mail versendeten Belege als PDF-oder als msg-Datei ansehen
- Rechnungen direkt mahnen
- Zahlungseingänge verbuchen
- Ihrem Kunden eine E-Mail senden oder
- Kontakte zum Kunden verwalten

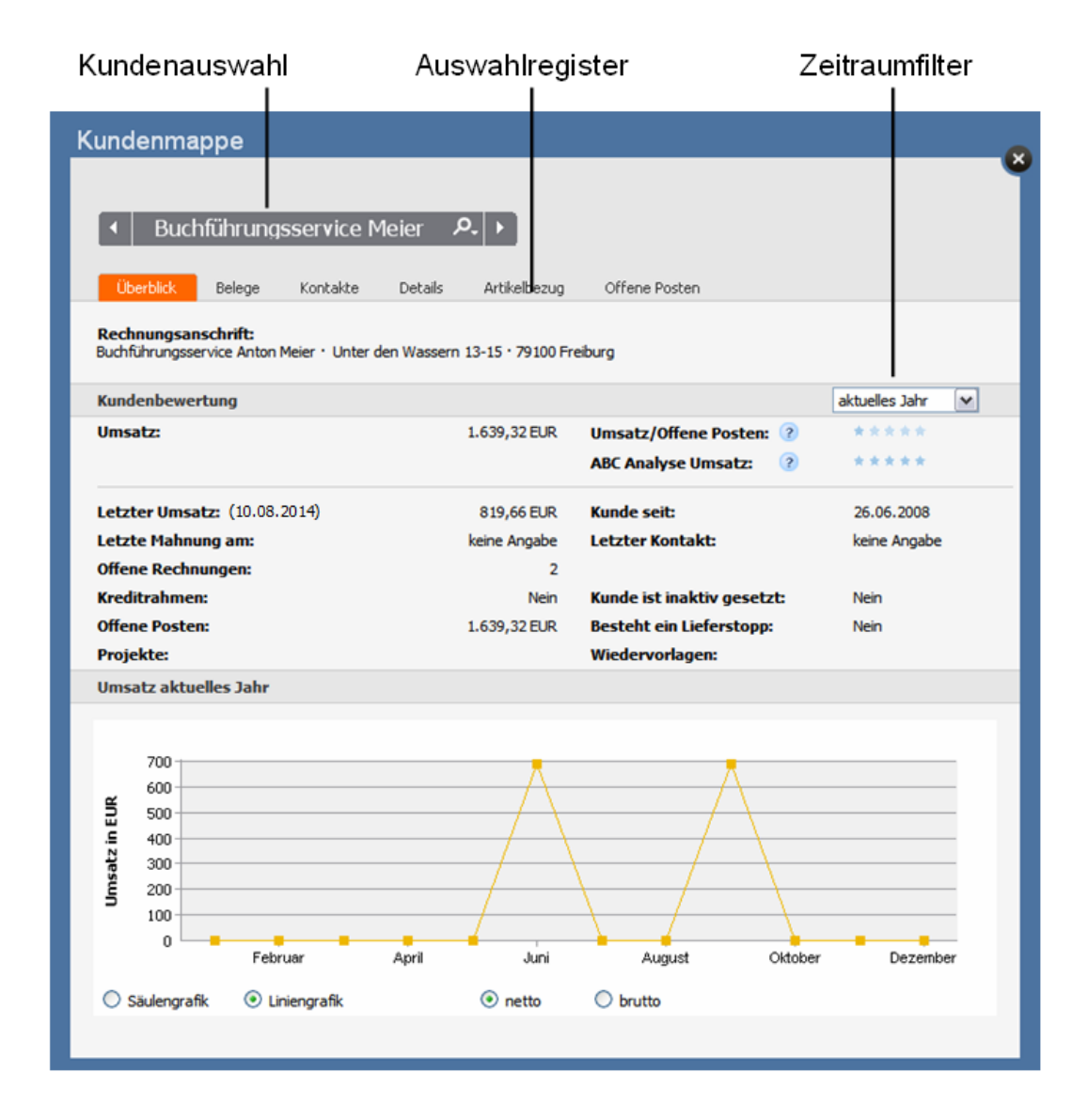

#### **Ansicht**

Die Ansicht der Kundenmappe ist in drei Bereiche unterteilt:

- Über die **Kundenauswahl** können Sie einen anderen Kunden auswählen oder zum nächsten/vorherigen Kunden wechseln.
- In verschiedenen **Registern** werden wichtige Daten zu Ihrem Kunden angezeigt.
- Über den Zeitraumfilter können Sie die anzuzeigenden Daten zeitlich eingrenzen.
- Die einklappbare **Aktionsleiste** bietet Ihnen häufig verwendete Funktionen im Zusammenhang mit dem aktiven Register an.

#### **Register**

Klicken Sie auf die Schaltflächen der Register, um zwischen den verschiedenen Ansichten der Kundenmappe zu wechseln.

### **Das Menü Verwaltung**

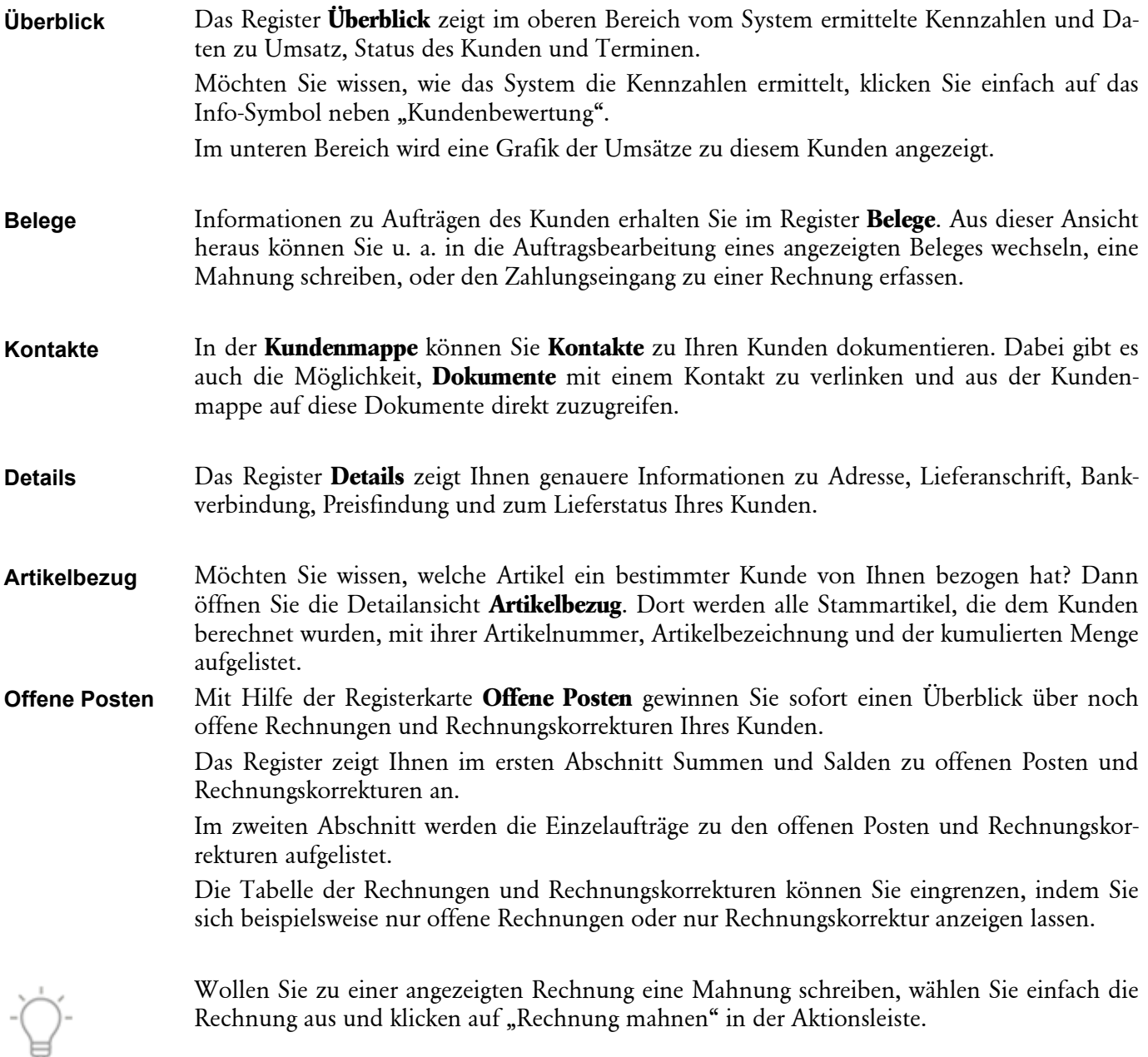

#### **Funktionen der Aktionsleiste**

Einige Funktionen können Sie aus jedem Register der Kundenmappe heraus aufrufen, beispielsweise um einen Brief über MS® Word an den Kunden zu schreiben oder eine E-Mail an den ausgewählten Kunden zu senden.

Andere Funktionen sind nur im Zusammenhang mit den angezeigten Informationen des Registers sinnvoll auszuführen. So können Sie beispielsweise aus der Belegübersicht zu einem angezeigten Auftrag ein vorhandenes PDF- Dokument direkt im PDF- Viewer öffnen.

## **Kundenmappe Optionen**

Mit Hilfe des Menüpunktes **Verwaltung Kundenmappe Optionen** gelangen Sie in den **Extras**  $\rightarrow$  **Optionen**  $\rightarrow$  **Kundenmappe** Dialog.

Auf dieser Seite können Sie durch einfaches Anklicken festlegen, für welche Belegart beim Druck oder E-Mail Versand automatisch ein PDF erzeugt werden soll.

Weitere Informationen zum Thema **Kundenmappe Optionen** erhalten Sie im Kapitel **Extras**   $\rightarrow$  Optionen  $\rightarrow$  Kundenmappe.

## **Kunden-/Lieferanten-Assistent**

Die Verwaltung von Kunden- und Lieferantenstammdaten ist in weiten Teilen identisch:

- Für die Neuerfassung von Adressen steht Ihnen ein **Assistent** zur Verfügung, der Sie nacheinander durch die einzelnen Schritte der Stammdatenneuanlage führt.
- Bei der Bearbeitung von vorhandenen Adressdaten unterstützt Sie der **Verwaltungsdialog**: Hier können Sie gezielt auf die gewünschte Seite wechseln und die Änderung direkt ausführen.
- Die Pflichtangaben **Nummer, Matchcode** und **Firma/Name** sind für beide Bereiche Kunden- und Lieferantenverwaltung – gleich.
- Informationen über die **Unterschiede** zwischen Kunden- und Lieferantenverwaltung werden in den relevanten Kapiteln ausführlich beschrieben.

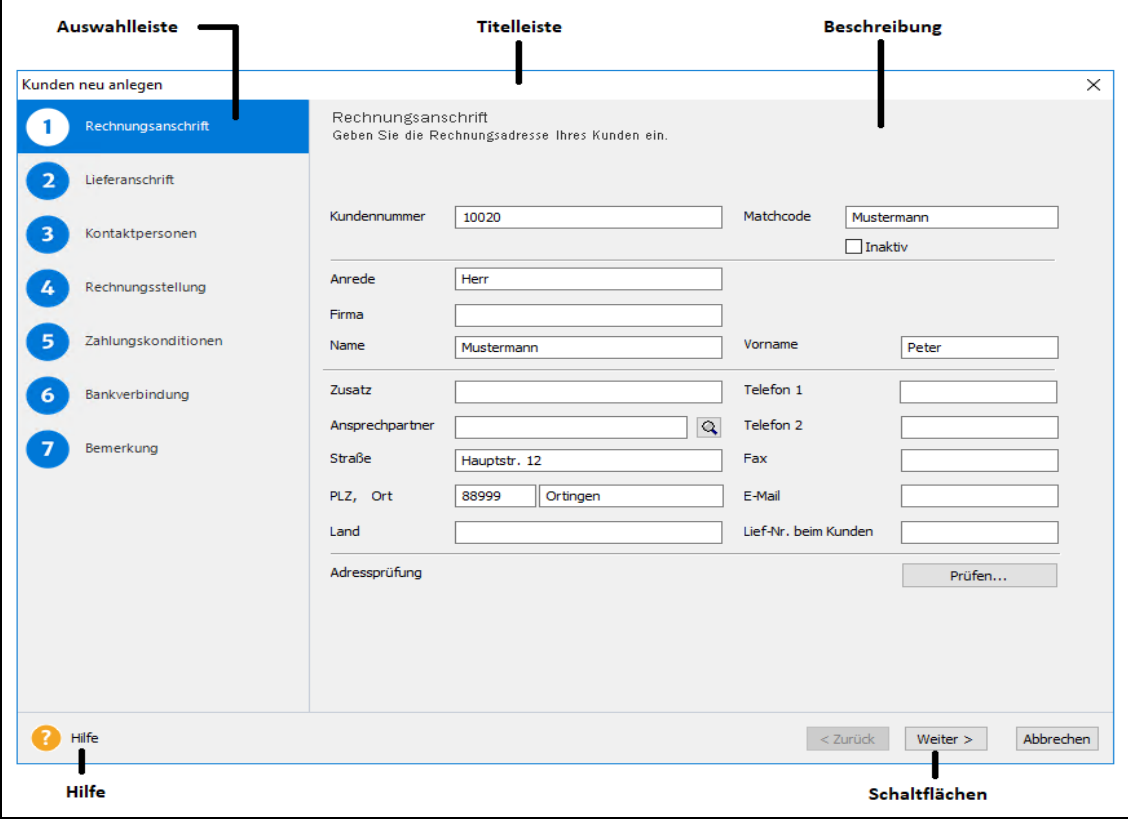

### **Das Menü Verwaltung**

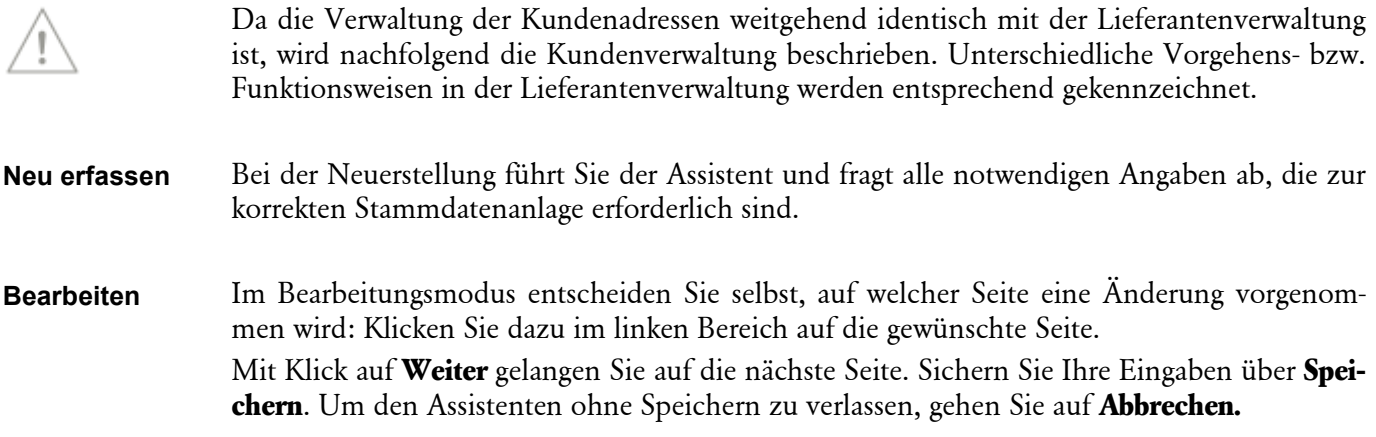

### **Anschriften**

In der Kunden-/Lieferantenverwaltung von Lexware faktura+auftrag können Sie jeweils zwei Anschriften hinterlegen:

- Für **Kundenadressen** geben Sie die Rechnungs- und die Lieferanschrift ein.
- Für **Lieferantenadressen** erfassen Sie die Bestell- und Lieferanschrift.

#### **Rechnungs-/Bestellanschrift**

Bei der Rechnungs-/Bestellanschrift müssen die Pflichtangaben **Kundennummer**, -**matchcode** und **Firma oder Name** eingegeben werden.

#### **Kunden-/Lieferantennummer**

Bei der Neuanlage wird die nächste freie **Kunden-/Lieferantennummer** vorgeschlagen, die Sie übernehmen, aber auch überschreiben können. Um Ihnen die Möglichkeit zu geben, in der Kunden- oder Lieferantennummer auch Buchstaben zu verwenden, ist dieses Feld nicht rein numerisch definiert. Wenn Sie nur Ziffern verwenden, bedeutet das für Sie, dass Sie das Feld u. U. mit führenden Nullen auffüllen müssen, damit dennoch eine numerische Sortierung erfolgt.

#### **Firma/Name/Matchcode**

Geben Sie nun Ihren Kunden im Feld **Firma** ein, wenn es sich um einen Firmenkunden handelt; einen Privatkunden erfassen Sie in den Feldern **Name** und **Vorname**. Diesen Eintrag übernimmt das Programm automatisch in den **Matchcode**, wobei die Firmenangabe Vorrang hat vor der Namensangabe. Das heißt, nur wenn das Feld **Firma** leer ist und stattdessen **Name** ausgefüllt ist, wird in den Matchcode der Kundenname übergeben.

Handelt es sich um eine Privatperson, beachten Sie das Prinzip der **Datenminimierung** nach der Datenschutzgrundverordnung. Nach diesem Grundsatz dürfen Sie nur diejenigen personenbezogenen Daten von Ihren Kunden erheben, nutzen und verarbeiten, die für die Erfüllung des jeweiligen Zwecks tatsächlich benötigt werden.

Diese automatische Vorgabe können Sie jederzeit überschreiben. Damit legen Sie im Feld **Matchcode** den Eintrag fest, unter dem dieser Kunde in der Ansicht aufgelistet werden soll. Unabhängig von Name oder Firma Ihres Kunden haben Sie also im Matchcode ein übergeordnetes, internes Sortierfeld, das als Sortierkriterium für sämtliche Listensortierungen herangezogen wird.

#### **Inaktiv**

Möchten Sie Kunden, zu denen keine Geschäftsbeziehung mehr besteht, in der Bildschirmliste auszublenden, nutzen Sie hierfür die Option **Inaktiv**. Die inaktiv gesetzten Datensätze können über **Ansicht Listeneinstellungen Darstellung** ausgeblendet werden, indem das Häkchen bei der Option **Inaktive Einträge anzeigen** entfernt wird.

Auch wenn die inaktiv gesetzten Datensätze in den Listen nicht mehr angezeigt werden, können dennoch Aufträge für diese Geschäftspartner erstellt werden, indem die Kundenbzw. Lieferantennummer direkt im Auftrags-Assistenten eingegeben wird.

#### **Kommunikatstionsdaten**

Erfassen Sie hier die Telefon- und Faxnummer sowie die E-Mail-Adresse.

#### **Adressdaten**

Geben Sie die vollständigen Adressdaten ein.

#### **Lieferantennummer beim Kunden**

Werden Sie bei **Ihrem Kunden mit einer Lieferantennummer** geführt, können Sie diese hier eintragen. Analog dazu können Sie in den Lieferantendaten Ihre Kundennummer hinterlegen, die Sie bei diesem Lieferanten haben.

#### **Adresse prüfen**

Mit dem Aufruf der Funktion wird sofort die Basic-Funktion von Lexware Adress-Check ausgeführt: Es wird die postalische Korrektheit der Anschrift analysiert. Die postalische Korrektheit wird festgestellt, indem die Kombination aus Straße, Hausnummer, Postleitzahl und/oder Ort überprüft wird.

Sie erhalten als Ergebnis einen oder mehrere Korrekturvorschläge. Über den Spaltentitel über einer Ergebnisspalte kann ein Korrekturvorschlag aktiviert werden. Anschließend können Sie die Firmenbezeichnung, den Namen oder die Telefonnummern einzelnen Stammdatenfeldern zuzuordnen.

### **Lieferanschrift**

Geben Sie hier eine abweichende **Lieferanschrift** ein, die beim Erstellen eines Lieferscheins übernommen wird.

Außerdem hinterlegen Sie auf dieser Seite die gewünschte **Lieferart**. Diese wird automatisch in einen neu zu erfassenden Auftrag übernommen, wenn das über Extras > Optionen > **Standardtexte** so eingestellt ist.

## **Kontaktperson**

Der direkte Zugriff auf die Kontaktpersonen Ihres Kunden ist in vielen Fällen wichtig. So z.B. im Falle einer Mahnung oder bei Rückfragen mit dem Sachbearbeiter aus dem Einkauf u.v.m. Um die Kontaktpersonen zu erfassen klicken Sie rechts oben, oberhalb der Tabelle auf das

entsprechende Symbol.

Diese werden in der Kunden-/Lieferantenliste unter dem Reiter Kontaktpersonen übersichtlich angezeigt, sodass Sie mit einem Klick in der Kunden-/Lieferantenverwaltung Zugriff auf die hinterlegten Kontaktpersonen Ihres Kunden bzw. Lieferanten haben.

Hier lassen sich nicht nur die Namen weiterer Ansprechpartner hinterlegen, sondern auch zusätzliche Informationen: Von Position und Abteilung über Telefon und E-Mailangaben bis zum Stellvertreter, Facebook und Skype, Kontaktadressen (Hauptanschrift oder Lieferanschrift), Geburtsdatum (Datenschutzbestimmungen beachten!) und Bemerkung. Sämtliche Kontaktdaten können hier eingetragen und in der Kunden-Ansicht als Spalte eingeblendet werden.

Beachten Sie hierbei das Prinzip der **Datenminimierung** in Bezug auf **die Datenschutzgrundverordnung**. Nach diesem Grundsatz dürfen Sie nur diejenigen personenbezogene Daten erheben, nutzen und verarbeiten, die für die Erfüllung des jeweiligen Zwecks tatsächlich benötigt werden. Bei einer Kontaktperson ist das Feld Name mit einem Sternchen"\*"gekennzeichnet, da es sich hierbei um eine Pflichtangabe handelt. Alle weiteren Angaben sind optional.

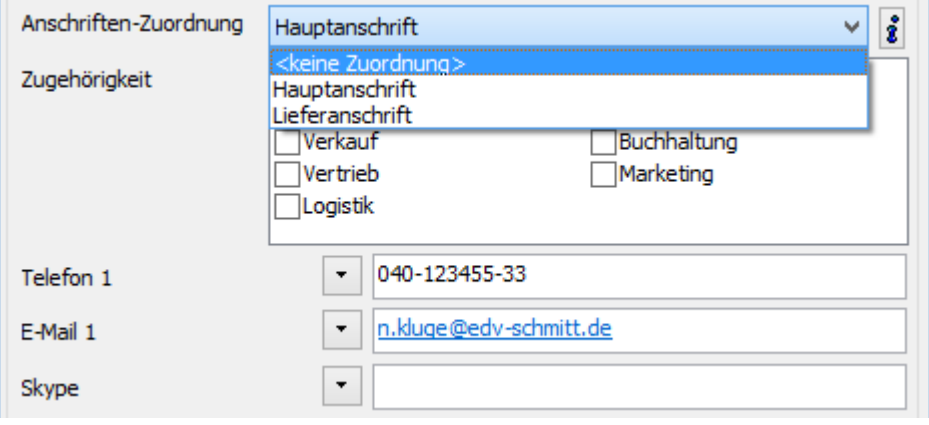

### **Rechnungsstellung**

Hier hinterlegen Sie die Daten, die für die **Rechnungsstellung** und die **Finanzbuchhaltung** relevant sind.

#### **Preisgruppe**

Mit der **Preisgruppe** legen Sie fest, auf welche **Artikelpreise bei der Auftragserstellung** zugegriffen wird. Die Einstellung wird als Vorgabe in die Auftragserfassung übernommen, kann jedoch abgeändert werden.

#### **Rabatt**

Der hinterlegte **Rabatt** wird bei der Auftragserfassung als **Gesamtrabatt** vom Auftragswert abgezogen. Selbstverständlich kann der Rabatt auch individuell für jeden Auftrag abgeändert werden.

#### **Lieferstopp**

Sie können einen **Lieferstopp** verfügen: So werden Sie immer informiert, wenn Sie einen neuen Auftrag an diesen Kunden erfassen möchten. Natürlich können Sie den Hinweis ignorieren und dennoch einen Auftrag schreiben.

#### **Abfrage nach Bauleistungen § 13b UStG**

Über die Option **Abfrage nach Bauleistungen § 13b UStG** können Sie bei jedem Auftrag für diesen Kunden entscheiden, ob ein Auftrag mit oder ohne Umsatzsteuerausweis erzeugt wird.

#### **Abfrage nach sonstigen Leistungen EG § 13b UStG**

Über die Option **Abfrage nach sonstigen Leistungen EG § 13b UStG** können Sie bei jedem Auftrag für diesen Kunden angeben, ob es sich um eine innereuropäische Leistung handelt, die auf der Rechnung als solche ausgewiesen werden muss.

#### **USt-IdNr**

Für den Nachweis der Steuerbefreiung der innergemeinschaftlichen Lieferungen, zur Rechnungserteilung und für das innergemeinschaftliche Kontrollverfahren (Zusammenfassende Meldung) werden den entsprechenden Unternehmern und juristischen Personen EU-weit Umsatzsteuer-Identifikationsnummern (USt-IdNr.) erteilt. Geben Sie die USt-IdNr für Kunden innerhalb der EG an; sie wird nur ausgedruckt, wenn das Feld **steuerbare Umsätze** nicht angehakt ist. Die Kombination dieser Angaben – die steuerbaren Umsätze und die USt-IdNr – und die Angaben in den Warengruppen sind für die richtige Verbuchung der Rechnungen verantwortlich.

#### **Prüfen**

Für ausländische USt-IdNr. steht die Schaltfläche **Prüfen** zur Verfügung. Klicken Sie darauf, um die Daten zur Prüfung an den Server des Bundeszentralamts für Steuern zu schicken.

Beachten Sie, dass die Antwortzeiten je nach Serverauslastung variieren können.

Informationen zum Service Lexware USt-IdNr.-Prüfung finden Sie im Kapitel **Bearbeiten Ausl. USt-IdNr. prüfen.**

#### **Steuerbare Umsätze**

Soll dem Kunden Umsatzsteuer berechnet werden, setzen Sie den Haken im Feld **steuerbare Umsätze**.

#### **Steuerbefreiung**

Wenn Sie eine steuerfreie Rechnung erstellen, muss der Grund der Steuerbefreiung auf dem Rechnungsdokument vermerkt werden. Handelt es sich um einen Auftrag an einen EG-Kunden, wird grundsätzlich der Vermerk **Innergemeinschaftliche Lieferung** gedruckt. Bei Aufträgen an einen steuerfreien Kunden außerhalb der EG wird **Ausfuhrlieferung** als Grund angegeben. Möchten Sie eigene Texte verwenden, tragen Sie diese in das Feld **Steuerbefreiung** ein.

#### **Debitorenkonto**

Bevor Sie die **erste Rechnung** an diesen Kunden erstellen, sollten Sie unbedingt das Debitorenkonto definieren.

Wenn die Kundennummer mit der Debitorenkontonummer identisch ist, kann diese Einstellung unter **Extras**  $\rightarrow$  **Optionen**  $\rightarrow$  **Allgemein** bereits als Vorlage hinterlegt werden.

## **Kundenpreisliste**

Mit Hilfe der Symbolleiste ordnen Sie die Artikel zu, für die Sie die **vereinbarten Preise** hinterlegen möchten.

#### **Artikel in die Preisliste aufnehmen**

Gehen Sie auf das linke Symbol **Neuer Eintrag**, um die Artikelliste zu öffnen und die gewünschten Artikeldatensätze auszuwählen.

#### **Artikel aus der Preisliste entfernen**

Um Artikel aus der Kundenpreisliste zu entfernen, verwenden Sie die Funktion **Eintrag löschen**.

#### **Kundenpreise zurücksetzen**

Mit dem letzten Symbol über der Liste können Sie alle kundenspezifischen Preise mit den Stammdatenpreisen überschreiben.

#### **Kundenspezifische Preise erfassen**

Den kundenspezifischen Preis erfassen Sie **direkt in der Tabelle**: Je nachdem, ob die Mengenstaffel aktiviert ist, können Sie hier entweder einen oder maximal vier Sonderpreise je Artikel einpflegen. Möchten Sie den Stammdatenpreis einsehen, klicken Sie einfach auf das **i-Symbol**.

#### **Alle Sonderpreise des Kunden ausdrucken**

Des Weiteren stehen Ihnen verschiedene Formulare zum Ausdruck von Kundensonderpreisen zur Verfügung.

- Markieren Sie dazu die gewünschten Kundendatensätze.
- Gehen Sie in der Symbolleiste auf das Symbol **Drucken** $\rightarrow$ **Datensatz drucken**.
- Wählen Sie eine Formularvariante mit dem Zusatz **Sonderpreise** aus.
- Betätigen Sie die Schaltfläche **Ausgabe**.

### **Zahlungskonditionen**

Ordnen Sie dem Kunden die **Zahlungsbedingungen** zu. Dabei wird zwischen dem Text für Rechnungen – in dem mit einer Variablen das Fälligkeitsdatum errechnet und ausgegeben wird – und dem Text für alle sonstigen Auftragsarten unterschieden, die eine neutrale Formulierung brauchen. Wählen Sie die gewünschten Einträge aus der Auswahlliste.

**Vorgehen**

Rechts neben der Auswahlliste finden Sie ein Symbol, über das Sie direkt in die Verwaltung der Zahlungsbedingungen gelangen, um neue Konditionen zu erfassen oder bereits vorhandene abzuändern.

#### **Verwendung**

Die zugeordneten Zahlungsbedingungen werden als **Vorgabe bei der Auftragserfassung** geladen, können im Auftrags-Assistenten aber jederzeit abgeändert werden. Um diese Zahlungsbedingungen bei den Aufträgen in Lexware faktura+auftrag zu übernehmen und auszudrucken, muss das unter Extras  $\rightarrow$  Optionen auf der Seite Standardtexte so festgelegt sein.

#### **Kreditrahmen**

Tragen Sie ein **Limit** ein, dann prüft das Programm beim Erfassen eines neuen Auftrags, ob die offenen Posten des Kunden diesen Wert übersteigen und teilt es Ihnen in Form einer Meldung mit. Natürlich können Sie den Hinweis ignorieren und dennoch einen Auftrag schreiben.

### **Bankverbindung**

Auf dieser Seite hinterlegen Sie die Bankverbindung Ihres Kunden und die Information, wie Ihr Kunde die Rechnungen bezahlt.

#### **Bankangaben**

Erfassen Sie hier die IBAN Ihres Kunden.

#### **BLZ + Konto-Nr.**

Über diese Schaltfläche gelangen Sie in den IBAN Rechner, der Sie dabei unterstützt, mithilfe der Kontonummer und Bankleitzahl die richtige und vollständige IBAN und BIC zu ermitteln. Die generierten Werte für IBAN + BIC sind Vorschläge und müssen unbedingt vor Übernahme in die Stammdaten nochmals geprüft bzw. vom jeweiligen Kontoinhaber oder

Kreditinstitut bestätigt werden. Beachten Sie außerdem, dass die Vorschläge nur für deutsche Bankverbindungen vorgenommen werden können.

#### **Zahlungsart**

In der Liste der **Zahlungsarten** stehen Ihnen zahlreiche Einträge zur Verfügung. Nur wenn hier die Zahlungsart Lastschrift angegeben ist, können die Rechnungsbeträge vom Konto Ihres Kunden mittels Lastschriftverfahren eingezogen werden.

#### **Zahlungsart Kreditkarte**

Wählen Sie aus der Liste der Zahlungsarten den Eintrag **Kreditkarte** aus, und die Felder zur Erfassung der Kreditkartendaten werden eingeblendet.

## **Lastschriftmandat**

#### Das **SEPA-Lastschriftmandat** muss

- schriftlich erteilt werden.
- eine Gläubiger-Identifikationsnummer enthalten.
- eine Mandatsreferenz (Mandatsnummer) haben.
- eine Weisung an die Bank des Zahlungspflichtigen enthalten, die Lastschrift einzulösen.
- neben IBAN und BIC die Adresse des Zahlungspflichtigen aufgeführt sein.

Verwalten Sie hier die Lastschriftmandate Ihres Kunden.

Lastschriftmandate können über die entsprechenden Schaltflächen (Symbole rechts oberhalb der Tabelle)

- neu erzeugt
- **bearbeitet**
- gelöscht
- oder eine Einzugsermächtigung gedruckt

#### werden.

In der Tabelle stehen Informationen zum angelegten Mandat. Über die Listeneinstellungen (Klick rechte Maustaste innerhalb der Tabelle) können Sie weitere Spalten einblenden.

Hilfe zu den Inhalten der Spalten erhalten Sie direkt beim Erzeugen/Bearbeiten eines Mandats.

## **Bemerkung**

Dies ist das Eingabefenster für ergänzende Bemerkungen.

Wurden hier Angaben gespeichert, erkennen Sie das in der Kundenliste an dem Text in der Spalte **Bemerkung**. Diese Informationen zum Kunden sind nur zur **internen Verwendung** und erscheinen auf keinem Auftragsdokument.

Darunter finden Sie den Bereich **BDSG Einverständniserklärung.** Hier hinterlegen Sie, ob und wann der Kunden seine Einverständniserklärung zur Nutzung seiner personenbezogenen Daten gegeben hat. Zusätzlich können Sie die Herkunft Ihrer Kundendaten vermerken, wenn Sie die Kundendaten über einen Dienstleister bezogen haben.

**Memo**

Sie haben die Möglichkeit, zusätzliche Informationen in einem Memofeld zu hinterlegen. Dieses Memofeld steht erst zur Verfügung, wenn der Datensatz bereits angelegt und gespeichert wurde. Wurden hier Angaben erfasst, erkennen Sie das an dem gelben Notizzettel auf der Schaltfläche **Memo**.

Darüber hinaus finden Sie hier auch **Freifelder**, die Sie als separate Spalten in der Kundenliste einblenden und bei Bedarf auf den Aufträgen ausdrucken können.

### **Umsatz**

Diese Seite steht nicht bei der Neuerfassung, sondern erst beim **Bearbeiten** bereits vorhandener Kundendatensätze zur Verfügung. Die bisher getätigten Umsätze werden dann für das angegebene Jahr je Monat und je Quartal angezeigt.

Sie können auswählen, ob es sich um **Bruttowerte** – die Verkäufe inklusive Umsatzsteuer – oder um **Nettowerte** handelt.

## **Artikel**

Über **Verwaltung Artikel** finden Sie Listen und Eingabefenster, um Warengruppen- und Artikeldaten zu verwalten.

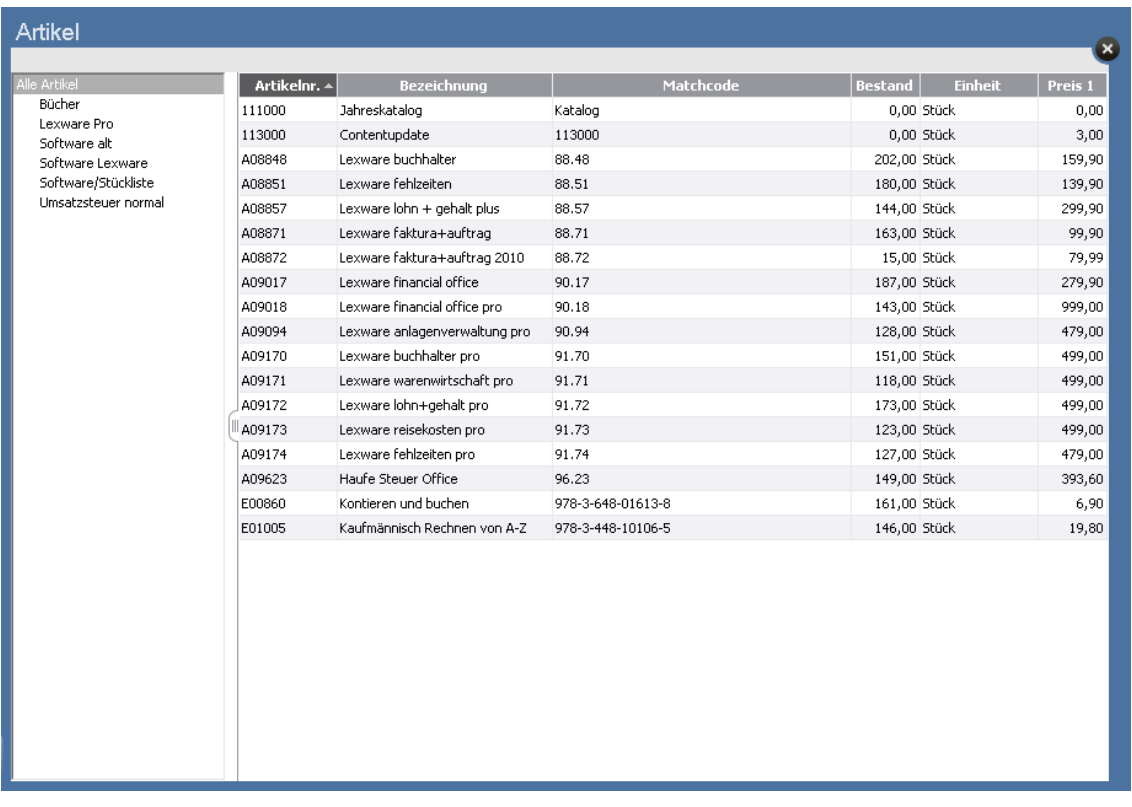

die Überschrift **Alle Artikel** anklicken. In der dann erscheinenden vollständigen Artikelliste

Im linken Teil des Fensters sind die **Warengruppen** aufgelistet, über die die Zuordnung zum **Umsatzsteuersatz** und zu den **Erlöskonten** der Buchhaltung gesteuert wird. Im rechten Teil des Fensters finden sich die angelegten Artikel, die der markierten Warengruppe angehören. Eine warengruppenübergreifende Liste aller Artikel erhalten Sie, wenn Sie **Warengruppenbaum Artikelliste**

können Sie die Sortierung selbst festlegen, indem Sie die entsprechende Spaltenüberschrift anklicken. Wie jede Ansicht in Lexware faktura+auftrag, kann auch die Artikelliste über **Ansicht**  $\rightarrow$  **Listeneinstellungen** individuell angepasst werden.

Bei geöffneter Artikelliste wird das Menü **Extras** um den Eintrag **Artikel** erweitert. Beachten Sie, dass die **Menüpunkte abhängig von der aktuellen Cursorposition** sind, je nachdem, in welchem Listenbereich sich der Mauszeiger gerade befindet.

## **Warengruppen**

Wenn Sie über Verwaltung > Artikel die Artikelliste öffnen, finden Sie im linken Fenster den **Warengruppenbaum.**

Mit **Warengruppe** bezeichnen wir die Hierarchieebene, der die Artikel untergeordnet sind. Über die **Warengruppen**, die weiter untergliedert werden können, werden die **Umsatzsteuerberechnung** und die Zuordnung zu den **Erlöskonten** in der Finanzbuchhaltung gesteuert.

Sie haben die Möglichkeit, die Warengruppen **hierarchisch** zu untergliedern.

Eine neue Warengruppe wird der aktuell selektierten Warengruppe untergeordnet. Um eine Warengruppe oberster Ebene anzulegen, müssen Sie demzufolge vor der Neuanlage die Überschrift **Alle Artikel** markieren.

# **Artikel-Assistent**

Ein Assistent unterstützt Sie bei der Erfassung eines neuen sowie bei der Bearbeitung eines bereits vorhandenen Artikels. Ausführliche Informationen zum Umgang mit Assistenten finden Sie im Kapitel **Grundlegende Arbeitstechniken, Umgang mit Assistenten.**

Mit Hilfe verschiedener Schaltflächen navigieren Sie innerhalb des Assistenten. Mit Klick auf **Weiter** gelangen Sie auf die nächste Seite. Um den Assistenten ohne Speichern zu verlassen, gehen Sie auf **Abbrechen**. Im **Bearbeitungsmodus** stehen Ihnen die Schaltflächen **Speichern**  und **Abbrechen** zur Verfügung.

## **Allgemein**

Auf dieser ersten Seite der Artikelverwaltung geben Sie zunächst die **wichtigsten** Daten des Artikels ein.

### **Pflichtangaben**

Die **Artikelnummer** wird automatisch hochgezählt, wenn Sie das unter **Verwaltung Nummernkreise** so hinterlegt haben. Selbstverständlich können Sie die Vorgabe auch überschreiben. Um Ihnen die Möglichkeit zu geben, in der Artikelnummer auch Buchstaben zu verwenden, ist dieses Feld alphanumerisch definiert. Wenn Sie nur Ziffern in den Artikelnummern verwenden, bedeutet das, dass Sie das Feld mit führenden Nullen auffüllen müssen, damit dennoch eine numerische Sortierung erfolgen kann.

Bei der Neuerfassung eines Artikels wird die Artikelnummer als Vorschlag in den **Matchcode** übernommen. Auch diese Voreinstellung können Sie jederzeit überschreiben. Nutzen Sie den Matchcode für eine eindeutige interne Sortierung, die nicht in den Auftrag übernommen wird.

Beachten Sie, dass sowohl die Artikelnummer als auch der Artikelmatchcode eindeutig sein müssen: Beide Felder dienen als Sortierkriterien.

**Gliederung**

**Extras/ Artikel**

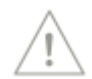

123

Außerdem ist eine **Artikelbezeichnung** zwingend erforderlich. Sie können die Artikelbezeichnung mehrfach vergeben und haben mit Hilfe des Matchcodes eine eindeutige Unterscheidung gleichartiger aber nicht gleicher Artikel. Wollen Sie gar nicht mit dem Artikelmatchcode arbeiten, lassen Sie die Voreinstellung einfach unverändert stehen.

#### **Einheit**

Die **Mengeneinheit** können Sie aus einer Liste der bisher schon verwendeten Einheiten wählen.

#### **Gewicht in kg**

Geben Sie das **Gewicht** des Artikels ein, können Sie diese Angabe im Lieferschein nutzen, um das Gesamtgewicht der Lieferung auszuweisen. Lexware faktura+auftrag rechnet dann die Liefermenge mal dem eingegebenen Gewicht und addiert das am Ende.

#### **Gewicht neu berechnen**

Wenn die **Gewichte** der Stücklistenbestandteile aufsummiert werden sollen, um das Gesamtgewicht des Stücklistenartikels zu ergeben, dann klicken Sie auf die Schaltfläche **Gewicht neu berechnen**. Die Anzeige des Gewichts wird sofort aktualisiert. Das **Speichern dieser Werte** in die Datenbank erfolgt erst mit Betätigen der Schaltfläche **Speichern** nach einer entsprechenden Abfrage.

#### **Artikeltext**

Außerdem können Sie eine genauere Beschreibung des Artikels – oder der Leistung – im Feld **Artikeltext** eingeben. Direkt im Texteingabefeld erzeugen Sie Zeilenumbrüche wie in allen mehrzeiligen Eingabefeldern mit der Tastenkombination **Strg+Enter**. Über die Stift Schaltfläche gelangen Sie in die Textbearbeitung. Hier können Sie den Text bearbeiten und zusätzlich die Rechtschreibprüfung nutzen. Innerhalb der Textbearbeitung erzeugen Sie einen Zeilenumbruch mit der Enter Taste.Möchten Sie die **Rechtschreibprüfung** nicht nutzen, entfernen Sie den Haken bei der Rechtschreibprüfung. Mit Hilfe des Schiebereglers rechts unten können Sie die Schriftgröße der Textpositionen zur Ansicht verkleinern oder vergrößern. Über die **Übernehmen** Schaltfläche können Sie den Text übernehmen.

#### **Stückliste anlegen**

Setzen Sie ein Häkchen bei **Stückliste anlegen,** erhalten Sie eine zusätzliche Seite, auf der die einzelnen Bestandteile des Stücklistenartikels zusammengestellt werden. Wurde eine solche Stückliste eines Artikels bereits erfasst, kann das Gewicht aufgrund der Summe der Einzelgewichte der Bestandteile errechnet und in das Feld **Gewicht in kg** übernommen werden.

#### **Lagerartikel**

Wenn der erfasste Artikel im Lager geführt wird, klicken Sie **Lagerartikel** an. Danach stehen auf der ersten Artikelseite weitere Felder für die lagerrelevanten Eingaben zur Verfügung.

#### **Mindestbestand**

Hier finden Sie das Feld **Mindestbestand**, in das Sie eintragen können, ab welcher Menge das Programm Sie an die Nachbestellung erinnern soll.

#### **Lagerort**

Geben Sie den Lagerort ein. Diese Eingabe ist rein informativ, da Lexware faktura+auftrag nicht mehrere Lager verwalten kann.

#### **Aktuell**

Der aktuelle **Lagerbestand** und die derzeit bestellten Mengen des Artikels werden hier angezeigt.

#### **Zu-/Abgang**

Positive und negative Bestandsveränderungen, die beispielsweise nicht aus einem Auftrag resultieren, können Sie manuell über das Feld **Zu-/Abgang** eingeben. Diese Vorgehensweise bietet sich an, wenn Sie Ihre Arbeit mit Lexware faktura+auftrag aufnehmen und die Artikeldatei manuell erstellen.

#### **Internetartikel**

Haken Sie die Option **Internetartikel** an und der Artikel kann im Webshop angeboten werden. Voraussetzung dafür ist, dass Sie in der Firmenverwaltung die **Anbindung an Lexware eCommerce** aktiviert haben.

#### **Artikel sperren**

Wenn Sie den Artikel für die Auftragserfassung sperren möchten, setzen Sie den Haken bei **Artikel sperren** und tragen den Sperrgrund ein. Wird dieser Artikel für einen Auftrag ausgewählt, erscheint im Auftrags-Assistenten zunächst eine Meldung mit dem hinterlegten Sperrgrund. Sie können den Artikel dennoch als Auftragsposition übernehmen und speichern.

#### **eBay-Beschreibungsfeld**

Mit **Lexware faktura+auftrag** können Sie Ihre Artikel über ein **eigenes Textfeld** im Internet noch individueller darstellen. Ihre ebay-Beschreibung wird bei der nächsten Datenübertragung automatisch an den Turbolister übergeben.

### **Warengr./Preise**

Bei der Neuanlage eines Artikels ordnen Sie auf dieser Seite die **Warengruppe** zu. Die Warengruppe benötigen Sie, um den **Steuersatz** des neuen Artikels festzulegen. Des Weiteren hinterlegen Sie hier Ihre **Verkaufspreise**.

#### **Warengruppe**

Wenn Sie einen Artikel neu anlegen, wird die **Warengruppe** angezeigt, die zuvor markiert war. Außerdem sehen Sie den dort hinterlegten **Umsatzsteuersatz**. Indem Sie die gewünschte neue Warengruppe markieren, ändern Sie diese Vorgabe schnell und einfach.

#### **Preis pro**

Üblicherweise beziehen sich die angegebenen Verkaufspreise auf **eine** Mengeneinheit. Benötigen Sie jedoch eine abweichende Berechnung, beispielsweise mit Preisen pro 1000 Stück, legen Sie das für jeden Artikel so fest.

#### **Netto/Brutto**

Außerdem erhalten Sie die Information, ob es sich bei den erfassten Einzelpreisen um Bruttowerte (inkl. Umsatzsteuer) oder Nettowerte (ohne Umsatzsteuer) handelt; eine Festlegung, die Sie bereits beim Anlegen der Firma getroffen haben.

#### **Verkaufspreise**

Zusätzlich geben Sie auf dieser Seite die **Verkaufspreise** an, die direkt in die Tabelle eingetragen werden. Für jeden Artikel können neben einem **Standardpreis** zusätzlich **drei verkaufsmengenabhängige Staffelpreise** und all das in **drei unterschiedlichen Preisgruppen** verwaltet werden.

Die **Mengenstaffelpreise** sind nur dann zur Erfassung freigegeben, wenn die Funktion unter **Extras → Optionen → Verkaufspreise** angehakt ist. Geben Sie in der oberen Zeile zunächst die Verkaufsmenge an, ab welcher der darunter aufgelistete Preis Gültigkeit hat, und tragen Sie in die Tabelle darunter für jede Preisgruppe den mengenabhängigen Betrag ein. Auf welchen Preis bei der Auftragserfassung zugegriffen wird, steuern Sie sowohl über die angegebene Verkaufsmenge als auch über die Preisgruppe.

#### **Freifelder**

Die benutzerdefinierten **Artikel-Freifelder** werden auf dieser Seite angezeigt. Die Freifelder können auch im Auftragsdruck ausgegeben werden. Im Formular-Assistenten kann dazu auf der Seite Tabelle separat für jedes Freifeld entschieden werden, ob es auf dem Auftragsdokument ausgegeben werden soll. Die Freifelder werden unterhalb des Artikeltextes ausgegeben.

#### **Standardpreise ermitteln**

Wenn die **Preise** der Stücklistenbestandteile aufsummiert werden sollen, um den Gesamtpreis des Stücklistenartikels zu ergeben, klicken Sie auf die Schaltfläche **Standardpreise ermitteln**.

Die Anzeige der Preise wird sofort aktualisiert. Das **Speichern dieser Werte** in die Datenbank erfolgt erst mit Betätigen der Schaltfläche **Speichern** nach einer entsprechenden Abfrage.

#### **Lieferanten**

Hier haben Sie die Möglichkeit, zwei **Bezugsquellen** für den Artikel zu hinterlegen. Diese Seite ist eine Grundlage für das Bestellwesen.

Zwei Lieferanten für jeden Artikel können Sie hinterlegen, die Sie über die **Lupen**-Schaltfläche aus der Lieferantenliste abrufen. Außerdem geben Sie unter **Bestellnummer** die **Artikelnummer** an, **unter der dieser Artikel bei Ihrem Lieferanten geführt wird.** Außerdem die **Bestellmenge**, die **Lieferzeit** und auch den **Einkaufspreis** des Artikels beim jeweiligen Lieferanten.

In der Bestellung wird auf die hier hinterlegten **Einkaufspreise** zugegriffen, nicht auf die Verkaufspreise. Haben Sie also keine Einkaufspreise hinterlegt, wird die Bestellung über einen Betrag von 0,00 Euro lauten. Eine ähnliche Vorgehensweise gilt bei den **Bestellnummern** für die Artikel. In der Bestellung wird auf die hier hinterlegten Bestellnummern für den Artikel zugegriffen.

#### **Bild**

Hier können Sie ein **Bild** des Artikels hinterlegen. Dieses Bild kann im Druck eines Auftrags mit ausgegeben werden. Dabei stehen unterschiedliche Positionen in der Positionstabelle oder als Anhang zur Verfügung.

Die Einstellungen für den Druck nehmen Sie im Formular-Assistenten vor.

### **Umsätze/Grafik**

Erst beim **Bearbeiten** finden Sie zwei Seiten mit Auswertungen über die Verkäufe des Artikels sowohl in Zahlen als auch grafisch dargestellt, wobei die grafische Auswertung auch Vergleichszahlen berücksichtigt.

Anhand der Lagerbuchungen, die entweder beim Erfassen des Lieferscheines oder erst bei der Rechnungsstellung erfolgt, wird die Mengenstatistik geführt. Grundlage für die Aktualisierung der Umsatzwerte ist der Druck einer Rechnung bzw. Rechnungskorrektur.

So genannte "Hitlisten", in denen die Verkaufszahlen mehrerer Artikel aufgelistet sind, finden Sie unter dem Menüpunkt **Statistik Artikel.**

### **Stückliste**

Wenn Sie auf der Seite **Allgemein** die Option **Stückliste anlegen** angeklickt haben, erscheint eine weitere Seite, in der die einzelnen Bestandteile des neuen Artikels – eben die Stückliste – zusammengestellt werden. Diese Bestandteile müssen Stammartikel sein, die bereits in der Artikeldatei vorhanden sind.

Beachten Sie, dass Stücklistenartikel mit ihren Bestandteilen **derzeit nicht im- und exportiert** werden können.

Auf der rechten Seite suchen Sie über die **Artikelnummer** oder den **Artikelmatchcode** den der Stückliste neu hinzuzufügenden Artikel.

Geben Sie die **Menge** an. Die Felder **Bestand** und **Preis** dienen lediglich Ihrer Information. Zuletzt klicken Sie die Schaltfläche **In Stückliste übernehmen** an.

Danach finden Sie diesen Artikel als Bestandteil der Stückliste im linken Teil des Fensters aufgelistet. Zur Bearbeitung der Stückliste nutzen Sie das Kontextmenü, wo Sie neue Bestandteile hinzufügen und bestehende Teile löschen können

Verschiedene Bearbeitungsfunktionen stehen im Kontextmenü der Stücklistenbestandteile zur Verfügung. Diese werden im Einzelnen in der Programmhilfe ausführlich erläutert.

Die wichtigste Funktion ist **Stücklistenartikel montieren:**

Wenn die einzelnen Bestandteile zum kompletten Stücklistenartikel zusammengesetzt werden, das heißt, wenn die Lagerumbuchungen stattfinden sollen, müssen Sie zunächst die Schaltfläche **Stücklistenartikel montieren** anklicken: Erst dann können Sie die Menge eintragen, mit der der Stücklistenartikel eingebucht werden soll. Mit **Speichern** wird die gewünschte Menge zugebucht und die Einzelteile mit den entsprechenden Mengen aus dem Lager abgebucht.

Diese Funktion ist erst verfügbar, wenn der Artikel erstmalig gespeichert wurde.

### **Strukturstückliste**

Besteht diese Stückliste aus weiteren Stücklistenartikeln, so können deren Bestandteile hierarchisch aufgelistet werden, wenn Sie auf die Seite **Strukturstückliste** wechseln.

Diese Funktion steht jedoch nicht bei der Neuanlage einer Stückliste zur Verfügung! Erst nachdem der Artikel gespeichert und erneut aufgerufen wurde, kann die Struktur mit untergeordneten Stücklisten dargestellt werden.

## **Datanorm**

Die Datanorm ist eine **Standardisierung des Datenträgeraustauschs** zwischen dem **Fachgroßhandel** und dem **Gewerbebetrieb**. Ursprünglich für das Installationshandwerk Heizung, Sanitär und Klima entwickelt, wurden in den letzten Jahren große Anstrengungen unternommen, diese Norm auch für andere Bereiche zu erschließen. Mittlerweile gibt es den Datanorm-Datenträgeraustausch auch in den Bereichen KFZ bis hin zu EDV-Großhändlern.

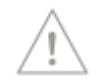

**Rechtes Fenster**

**Linkes Fenster**

In **Lexware faktura+auftrag plus** können Datanormartikel eingelesen und direkt bei der Plus Auftragsabwicklung erfasst werden. Wenn Sie den Eintrag **Datanorm** im Hauptmenü **Verwaltung** aufrufen, öffnet sich eine dreigeteilte Ansicht. Im linken Bereich finden Sie den Begriff **Katalog** mit eventuellen Unterkatalogen. **Kataloge** Die rechte Seite des Fensters ist für die Datanormartikel vorgesehen. Erst wenn Sie im Kata-**Datanormartikel** logbaum einen Unterkatalog markiert haben, werden dort die darin enthaltenen Datanormartikel aufgelistet. Markieren Sie in der Datanormartikelliste einen Datensatz und Sie erhalten im unteren Teil **Detailansicht** der Bildschirmansicht die dazugehörige **Detailansicht**. Hier wird neben der Artikelnummer und den Bezeichnungen auch der komplette Artikeltext angezeigt. Darüber hinaus werden sämtliche Preise wie Listen-, Netto-, Strecken- und Richtpreis aufgeführt. Schließlich finden Sie hier auch die Informationen zur Einheit, zum Preis pro Stückzahl und zur Rabattgruppe.

#### **Voraussetzung**

Es können Daten im **Datanorm-Format 4.0** und **5.0** eingelesen werden.

#### **Import**

Um mit Datanormdaten arbeiten zu können, müssen diese zunächst **importiert** werden. Normalerweise erhalten Sie die Datanormdaten von Ihrem Lieferanten: Diese können in Form eines Datenträgers oder über das Internet zu Ihnen gelangen.

Die Datanormdaten werden in mehr oder weniger regelmäßigen Abständen aktualisiert: Nutzen Sie auch dafür den Datanorm Import.

Wenn Sie den Eintrag **Katalog-Import** im Kontextmenü des Katalogbaums auswählen, müssen Sie zunächst die zum Import vorgesehene **Datanormdatei auswählen**. Mit Betätigen der Schaltfläche **Öffnen** erscheint der Dialog **Einlesen von Katalogdaten**.

Nun müssen Sie zunächst einen **neuen Katalog anlegen** bzw. einen **vorhandenen aus der Liste auswählen**. Neben dem Pfad zur Datanormdatei werden Adressinformationen zum Lieferanten, eine Beschreibung der Daten sowie die Anzahl der Datensätze angezeigt.

Gehen Sie auf die Schaltfläche **Einlesen**, um die Daten zu importieren. Möchten Sie den Import vorzeitig beenden, klicken Sie auf die Schaltfläche **Abbruch**.

Die importierten Daten können über **Verwaltung Datanorm** aufgelistet werden.

#### **Kataloge**

Wenn Sie über **Verwaltung Datanorm** oder über die Hauptnavigation die Datanormartikelliste öffnen, finden Sie im linken Bereich den Katalogbaum. Hier werden alle vorhandenen Kataloge aufgelistet.

Beachten Sie, dass es sich bei dem Wort **Kataloge** um einen Überbegriff handelt: Nur wenn Sie im Katalogbaum einen Unterkatalog markiert haben, werden auf der rechten Seite die darin enthaltenen Datanormartikel aufgelistet. Haben Sie nur den Begriff **Kataloge** selektiert, bleibt die rechte Liste leer.

Im Kontextmenü der Baumstruktur finden Sie die Funktionen zum Verwalten der Kataloge.

## **Projekte**

Die Projektverwaltung bietet Ihnen die Möglichkeit, verschiedene Aufträge an unterschiedliche Kunden und Lieferanten als **zusammengehörige Vorgänge** zu kennzeichnen.

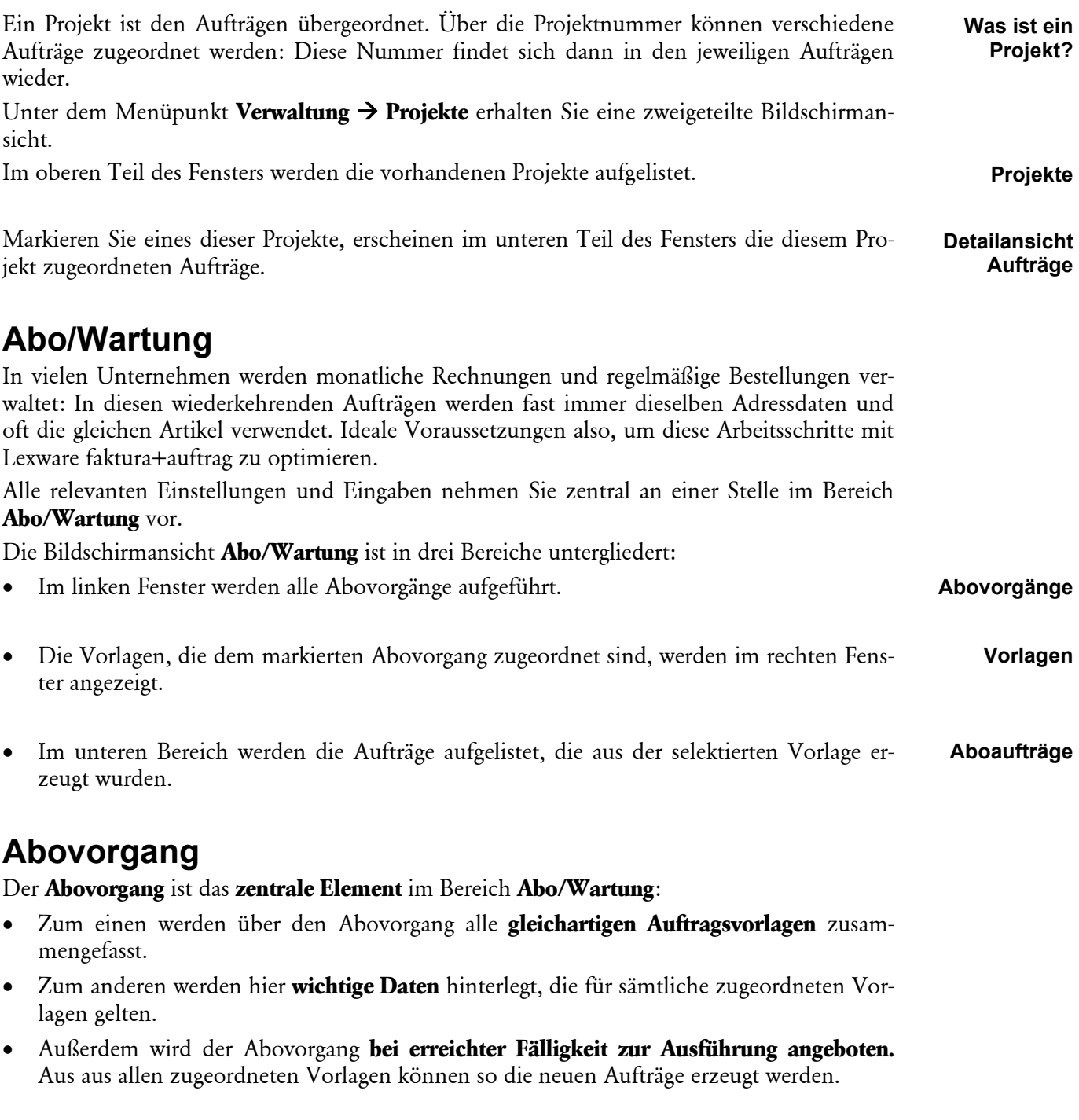

In der **Baumstruktur** erkennen Sie den Status des Abovorgangs sofort am Symbol vor der Bezeichnung: Je nachdem, ob der Abovorgang offen, fällig oder abgeschlossen ist, finden Sie dort das entsprechende Symbol.

Um einen **neuen Abovorgang anzulegen**, muss der Überbegriff **Alle Abovorlagen** in der Baumstruktur markiert sein. **Neuer Abovorgang**

#### **Bezeichnung/Bearbeiter**

Geben Sie zunächst eine **Bezeichnung** und einen zuständigen **Bearbeiter** an.

#### **Belegdatum**

Welches **Belegdatum** für die erzeugten Aufträge übernommen wird, können Sie direkt im Vorgang festlegen. Sie haben die Wahl zwischen zwei Ausgangswerten, zu denen Sie auch eine Anzahl an Tagen addieren bzw. abziehen können. Stellen Sie das **Ausführungsdatum** ein, um das Datum des Ausführungstags zu übernehmen. Das **Fälligkeitsdatum** wird aus den zeitlichen Angaben des Serientyps errechnet und muss nicht zwangsläufig identisch mit dem Ausführungsdatum sein.

Leistungsdatum Welches **Leistungsdatum** für die erzeugten Aufträge übernommen wird, können Sie direkt im Vorgang festlegen. Setzen Sie hierfür die Option **Leistungsdatum der (zu erzeugenden) Aufträge.** Sie haben die Wahl zwischen zwei Ausgangswerten, zu denen Sie auch eine Anzahl an Tagen addieren bzw. abziehen können. Stellen Sie das **Ausführungsdatum** ein, um das Datum des Ausführungstags zu übernehmen. Das **Fälligkeitsdatum** wird aus den zeitlichen Angaben des Serientyps errechnet und muss nicht zwangsläufig identisch mit dem Ausführungsdatum sein.

#### **Serientyp**

Im **Serientyp** legen Sie die wichtigste Einstellung für den Abovorgang fest: Hier definieren Sie die zeitlichen Rahmenbedingungen.

#### **Bemerkung**

Das **Bemerkungsfeld** bietet die Möglichkeit, interne Informationen zum Abovorgang zu hinterlegen.

#### **Auftragsbeschreibung**

Auch hier stehen Ihnen die bereits vorhandenen Textbausteine für die **Auftragsbeschreibung** zur Verfügung: Die eingetragenen Texte werden für alle Aufträge übernommen, die aus den zugeordneten Vorlagen erzeugt werden. Darüber hinaus können Sie hier verschiedene **Variablen** hinterlegen, die bei der Erzeugung von Aboaufträgen mit stimmigen Datumswerten gefüllt werden. Detaillierte Informationen zur Verwendung der Variablen finden Sie in der Programmhilfe.

**Speichern** Sie Ihre Eingaben über die gleichnamige Schaltfläche. Zum Verwerfen Ihrer Eingaben gehen Sie auf **Abbrechen.**

### **Vorlage**

Bei den **Vorlagen** im Bereich Abo/Wartung handelt es sich um eine Kopiervorlage für Aufträge, die in regelmäßigen Abständen identisch benötigt werden. Deshalb entspricht die Vorlagenerfassung im Wesentlichen der Auftragserfassung.

**Beachten Sie,** dass in den Vorlagen keine Aktionspreise gezogen werden.

## **Vorlagen-Assistent Seite Anschrift**

Über **Bearbeiten Vorlage neu** öffnet sich der Vorlagen-Assistent.

Wie bei der Auftragserfassung geben Sie zunächst die Adressdaten ein und legen die Rahmenbedingungen fest: Nur im Vorlagen-Assistenten erfassen Sie die Laufzeit.

### **Laufzeit**

Im Normalfall schließen Sie über bestimmte Leistungen einen **Vertrag** mit Ihrem Geschäftspartner. Im Vorlagen-Assistenten haben Sie die Möglichkeit, beispielsweise die **Vertragslaufzeit** einzugeben. Sobald das Ende der Laufzeit erreicht ist oder die Vorlage als **gesperrt** angehakt ist, wird sie in den folgenden Aboläufen nicht mehr berücksichtigt.

Bei jedem Datumsfeld kann der Kalender mit Betätigen der F4-Taste aufgerufen werden.

**Beachten Sie** bei der Neuanlage einer Vorlage, dass grundsätzlich das Systemdatum als Laufzeitbeginn gesetzt wird. Haben Sie direkt im Abo**vorgang** ein Enddatum erfasst, dann wird dieses als Laufzeitende übernommen. Überschreiben Sie gegebenenfalls diese Werte.

## **Vorlagen-Assistent Seite Positionen**

Die Seite Positionen des Vorlagen-Assistenten beinhaltet die **einzelnen Auftragspositionen**. Hier stehen alle Positionsarten zur Verfügung; selbstverständlich können Sie auch Positionsrabatte vergeben.

Beachten Sie, dass in den Vorlagen die **kundenspezifischen Artikelpreise**, aber **keine Aktionspreise** gezogen werden.

## **Vorlagen-Assistent Seite Gesamtbetrag**

Auf der Seite Gesamtbetrag des Vorlagen-Assistenten haben Sie die Möglichkeit, eine **Nachbemerkung** zu hinterlegen. Des Weiteren können Sie die **Liefer- und Zahlungskonditionen** festlegen und die **Gesamtbeträge** einsehen.

Gehen Sie auf die Schaltfläche **Speichern,** um die Vorlage abzuspeichern. Möchten Sie Änderungen auf der vorherigen Seite vornehmen, klicken Sie auf **Zurück.** Über **Abbrechen** verlassen Sie den Assistenten, ohne Ihre Eingaben zu speichern.

# **eCommerce**

Über **Verwaltung** öffnen Sie die Ansicht **eCommerce**: Aus dieser Ansicht starten Sie den Datenaustausch mit der Standard-Shopschnittstelle. Auch die mobil erfassten Belege aus Lexware mobile finden Sie hier.

Ausführliche Informationen zum Thema **Lexware eCommerce** erhalten Sie im eigenen pdf-Handbuch Lexware eCommerce, das Sie im Online Support (unter Handbücher) finden und in der Programmhilfe.

## **Preisaktionen**

Zu den wirksamen preispolitischen Instrumenten zählen Preisaktionen, für die die zeitliche Begrenzung der Aktionspreise charakteristisch ist. Es können **Preisaktionen für ausgewählte Kunden** oder den **kompletten Kundenstamm** verwaltet werden.

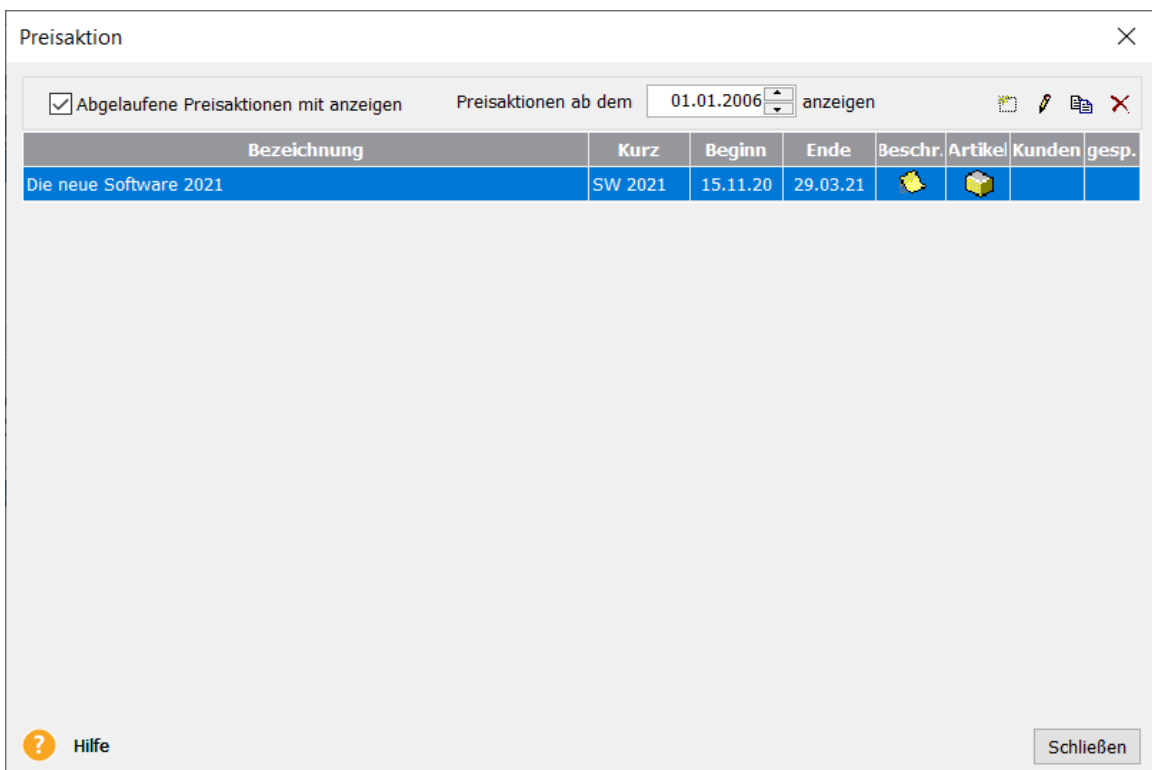

Über das Menü **Verwaltung → Preisaktionen** wird die Liste der aktuell und in Zukunft gültigen Preisaktionen geöffnet. Um Ihnen einen schnellen Überblick zu ermöglichen, können Sie die wichtigsten Informationen direkt in der Tabelle ablesen.

Auch bereits **abgelaufene Preisaktionen** können Sie in der Liste **mit angezeigen** lassen.

Nutzen Sie die Symbolleiste am rechten oberen Rand des Fensters zur Neuanlage und Bearbeitung von Preisaktionen.

Es stehen folgende Funktionen zur Bearbeitung von **Preisaktionen** zur Verfügung:

- Neue Preisaktion eingeben
- Vorhandene Preisaktion bearbeiten
- Vorhandene Preisaktion kopieren
- Preisaktionen nach MS® Excel übertragen.

Preisaktionen können über Datei  $\rightarrow$  Drucken  $\rightarrow$  Preisaktionen ausgedruckt oder als pdf-Datei gespeichert werden.

### **Rahmenbedingungen**

Auf der ersten Seite definieren Sie die **Rahmenbedingungen** für die Preisaktion.

Zu den wichtigsten Einstellungen gehören der **Gültigkeitszeitraum** sowie die Festlegung des **Kundenbereichs**.

Außerdem können in der **Beschreibung** Hinweise eingegeben werden, die optional auf dem Auftragsdokument mit ausgegeben werden können.

Nutzen Sie die Möglichkeit, hier das Ablaufdatum der Aktion zu hinterlegen und im Artikel auszugeben. Haben Sie einen Aktionsartikel in einem Angebot aufgeführt, sieht Ihr Kunde sofort den zeitlichen Rahmen, in dem er den Auftrag erteilen muss, wenn er in den Genuss des Sonderpreises kommen will. Und Sie selbst können nach Ablauf der Aktion auch dann reguläre Preise berechnen, wenn das Angebot den Aktionspreis ausgewiesen hat.

Möchten Sie eine Preisaktion deaktivieren, weil die zugeordneten Artikel beispielsweise vorübergehend nicht lieferbar sind, dann nutzen Sie die Option **Gesperrt**: Damit können Sie die Preisaktion stoppen, ohne den Gültigkeitszeitraum verändern zu müssen.

### **Aktionsartikel**

Klicken Sie auf die Seite **Aktionsartikel**, um die Artikelzuordnung mit Hilfe der Symbole vorzunehmen.

#### **Neuen Artikel zuordnen**

Gehen Sie auf das linke Symbol **Neuer Eintrag**, um die Artikelliste zu öffnen und die gewünschten Artikeldatensätze auszuwählen. Den aktionsspezifischen **Preis** erfassen Sie direkt in der Tabelle: Je nachdem, ob die Mengenstaffel aktiviert ist, können Sie hier entweder einen oder maximal vier Aktionspreise je Artikel einpflegen. Möchten Sie den Stammdatenpreis einsehen, dann klicken Sie einfach auf das **i-Symbol**.

#### **Artikelzuordnung aufheben**

Soll ein Artikel aus der Preisaktion entfernt werden, verwenden Sie das Symbol **Eintrag löschen**.

### **Kundenbereich**

Nur wenn Sie auf der Seite **Rahmenbedingungen** den Kundenbereich eingeschränkt haben, steht Ihnen die Seite **Kundenbereich** zur Verfügung. Analog zur Vorgehensweise der Artikelzuordnung können Sie hier die Kunden auswählen, für die die Aktionspreise gültig sind.

#### **Neuen Kunden zuordnen**

Gehen Sie auf das linke Symbol Neuer Eintrag, um die Kundenliste zu öffnen und die gewünschten Kundendatensätze auszuwählen.

#### **Kundenzuordnung aufheben**

Soll ein Kunde aus der Preisaktion entfernt werden, verwenden Sie das Symbol Eintrag löschen.

## **Textbausteine**

Um häufig benötigte Texte nicht immer wieder neu eingeben zu müssen, können Sie diese in einem Textbaustein abspeichern. Über den Menüpunkt Verwaltung  $\rightarrow$  Textbausteine rufen Sie die Textbausteinverwaltung auf.

Die Textbausteine werden in Kategorien erfasst. Jeder Textbaustein ist einer Kategorie zugeordnet.

**Hinweis:** Aus Vorversionen erfasste Textbausteine finden Sie in der Kategorie **Sonstige**. Ordnen Sie diese einer der neuen Kategorien zu.

Über die Symbolleiste, oberhalb der Textbaustein-Tabelle oder über das Kontextmenü, werden Textbausteine neu angelegt, bearbeitet, vorhandene Textbausteine dupliziert, gelöscht, in eine andere Kategorie verschoben oder exportiert.

**Kategorien** erlauben eine bessere Struktur und schnelleres Auffinden der gewünschten Texte. Sie werden auch für den Aufruf an den verschiedenen Stellen verwendet, sodass z.B. beim Aufrufen des Textbausteines in der Auftragsbeschreibung die Textbausteine der Kategorie Auftragsbeschreibung vorrangig zur Auswahl angeboten werden. Selbstverständlich können auch jederzeit Textbausteine aus anderen Bereichen ausgewählt werden.

Unter dem Eintrag **alle Kategorien** werden alle erfassten Textbausteine angezeigt.

In der Kategorie E-Mail stehen Ihnen für den **E-Mailversand** zusätzlich verschiedene Variablen zur Verfügung, die Sie bei den Textbausteinen verwenden können. Diese Variablen sind: **E-Mail-Versand**

- Auftragsart,
- Auftragsnummer,
- Auftragsdatum,
- Auftragkurz,
- Auftragsname,
- Auftragsvorname,
- Auftragfirma,
- Ansprechpartner,
- Auftragsfreifelder 1 -6,
- Bestellnummer,
- Projektnummer und
- Lieferdatum.

Wählen Sie die entsprechende Variable, die Sie setzen möchten, aus. Die Übernahme der Variable erfolgt per Doppelklick oder über die Pfeiltaste. Für das Betreff- und Textfeld können Sie die hinterlegten Textbausteine als Standardtexte hinterlegen. Im Dialog **Auftrag per E-Mail versenden** werden die Variablen mit Daten gefüllt.

## **Nebenleistungen**

Wenn Sie Ihren Kunden Nebenleistungen wie **Porto**, **Verpackung**, **Versandkosten** oder die Kosten für eine **Transportversicherung** berechnen und diese am Schluss des Auftrags einzeln ausweisen möchten, hinterlegen Sie hier die notwendigen Angaben. Bei der Auftragserfassung stehen diese Nebenleistungen in einer Liste abrufbereit zur Verfügung.

Ob die Nebenleistungen bei einem **Gesamtrabatt mit berücksichtigt** werden oder nicht rabattiert werden sollen, bestimmen Sie über das Häkchen bei der entsprechenden Option.

Geben Sie diese Angaben zur Nebenleistung direkt in die Tabelle ein:

- Bezeichnung
- Kurzbezeichnung
- Preis

Die Kontenzuordnung müssen Sie nur dann eintragen, wenn Sie die Buchungsdaten für den Import in ein Buchhaltungsprogramm z. B. DATEV exportieren.

Beachten Sie, dass die Nebenleistung umsatzsteuerrechtlich das Schicksal der Hauptleistung teilt, wie es im deutschen Umsatzsteuerrecht heißt (UStG Abschnitt 29 (3)). Die Umsatzsteuerberechnung für Nebenleistungen muss also der für die Hauptleistung entsprechen.

**Speichern** Sie Ihre Eingaben über die gleichnamige Schaltfläche. Möchten Sie Ihre Änderungen verwerfen, klicken Sie auf **Abbrechen**. Gehen Sie zum Entfernen einer vorhandenen Nebenleistung auf die Schaltfläche **Löschen**.

## **Lohnleistungen**

Verwenden Sie die Positionsart **Lohnleistungen**, um Dienstleistungen oder Stundenlöhne anzubieten oder zu fakturieren.

Über den Menüpunkt **Verwaltung Lohnleistungen** öffnet sich der Verwaltungsdialog der Lohnleistungen. Hier können Sie neue Lohnleistungen erfassen und vorhandene bearbeiten, löschen oder duplizieren.

Durch einen Doppelklick oder durch die Verwendung der Schaltfläche **Eintrag bearbeiten** können Sie eine vorhandene Lohnleistung bearbeiten. Mit der Schaltfläche **Eintrag hinzufügen** erzeugen Sie eine neue Lohnleistung.

Im Detaildialog der Lohnleistungen geben Sie die Daten der Lohnleistung ein.

Folgende Daten werden benötigt:

- Lohnleistungsnummer
- **Matchcode**
- Bezeichnung
- Beschreibender Text
- Einheit und Preis
- Steuersatz
- ggf. Erlöskonten

Die Erlöskonten sind dann notwendig, wenn Sie die Buchungsdaten für den Import in ein Buchhaltungsprogramm z. B. DATEV exportieren.

**Speichern** Sie Ihre Eingaben über die gleichnamige Schaltfläche. Möchten Sie Ihre Änderungen verwerfen, klicken Sie auf **Abbrechen**.

### **Zahlungsbedingungen**

Das Programm verwaltet Ihre **Zahlungsbedingungen** und stellt diese bei der Auftragserfassung und in der Kunden-/Lieferantenverwaltung zur Verfügung.

- Rufen Sie über den Menüpunkt **Verwaltung Zahlungsbedingungen** die vorhandenen Zahlungsbedingungen auf. Diese werden Ihnen in einer Tabelle angezeigt. Über die Symbolleiste, rechts oberhalb der Tabelle, werden Zahlungsbedingungen neu angelegt, bearbeitet oder gelöscht. **Vorgehen**
	- In der Kundenverwaltung auf der Seite Zahlungsbedingungen
	- und im Auftragsassisstenten auf der dritten Seite.

#### Dort sehen Sie folgende Spalten: **Bezeichnung**, **Zahlungsziel**, **Skonto1 (Tage)**, **Skonto1 (Proz.), Vorlauf** und **Fällig zum**.

Im unteren Bereich des Dialoges wird der hinterlegte Text angezeigt.

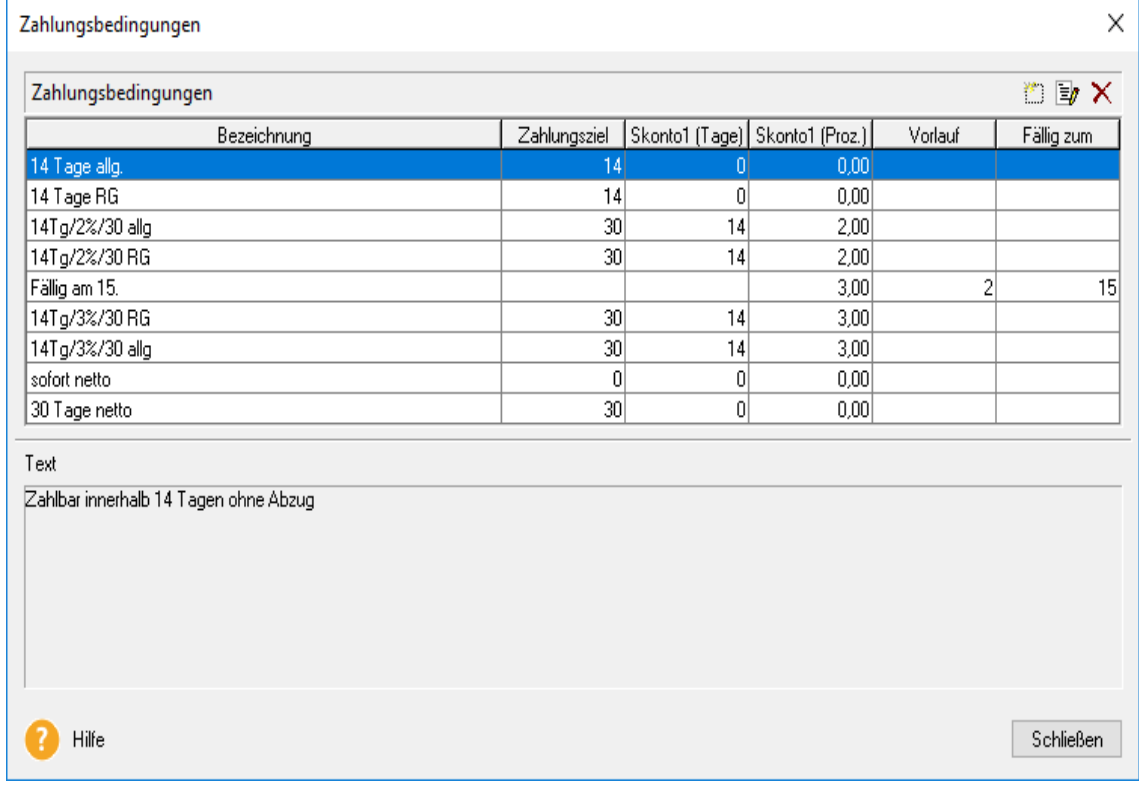

Da sich die Angaben im Zahlungsziel auf das **Auftragsdatum** beziehen, kann ein Text mit diesen Bezügen ausschließlich für **Rechnungen** Verwendung finden. Bei allen anderen Auftragsarten müssen die Texte neutral gehalten werden. Welcher Text für Rechnungen und welcher für die anderen Aufträge eingesetzt wird, legen Sie in den Kundendaten fest.

## **Nummernkreise**

Lexware faktura+auftrag übernimmt für Sie die **fortlaufende Nummerierung** der Stammund Bewegungsdaten.

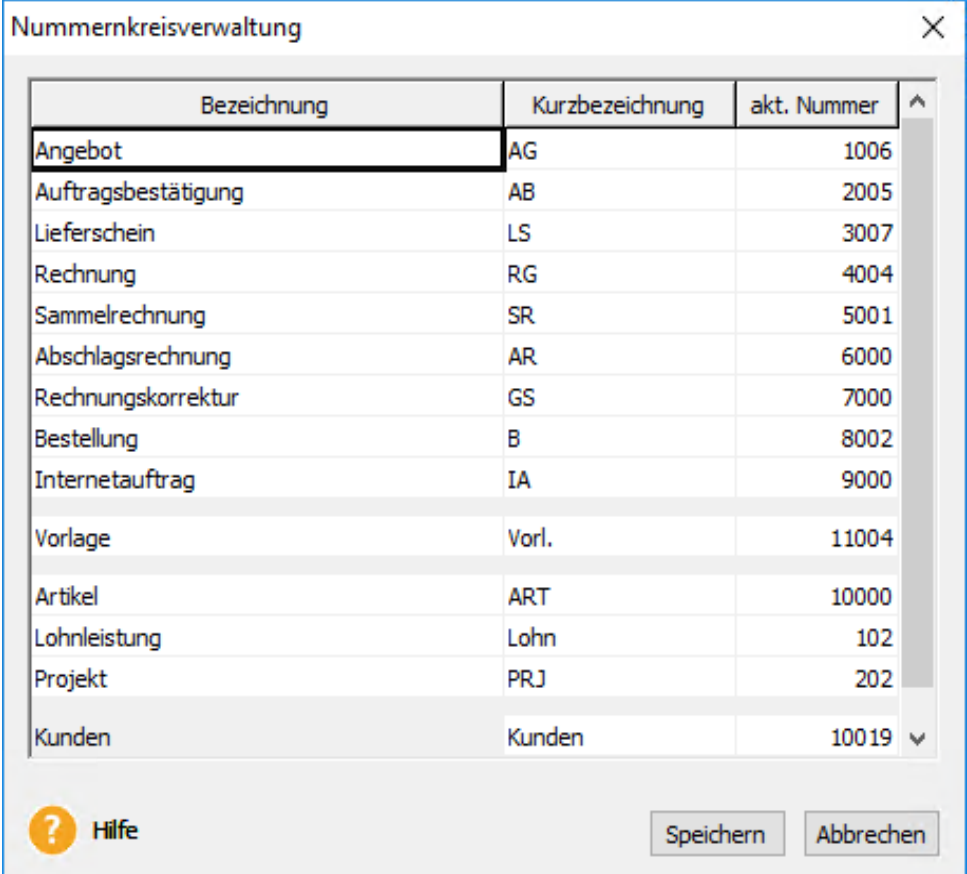

Für folgende Bereiche können Sie eigene Nummernkreise pflegen:

- Alle Auftragsarten
- Projekte
- Vorlagen von Abo/Wartung
- Artikel
- Kunden
- **Lieferanten**
- Lohnleistungen.

Auf dieser Seite sehen Sie die jeweils **zuletzt vergebene Nummer** und können diese ändern, wenn Sie beispielsweise zu Beginn des Jahres mit einer anderen Zahl fortfahren möchten.

**Beachten Sie,** dass Sie die Basis nur erhöhen sollten, um nicht mit bereits vergebenen Nummern zu kollidieren.

- Außerdem können Sie die Bezeichnung und die Kurzbezeichnungen für jede Auftragsart selbst bestimmen. Wenn Sie anstelle von **Angeboten Kostenvoranschläge** stellen, ändern Sie den Eintrag hier einfach ab. Genauso verfahren Sie, wenn als Überschrift über den **Sammelrechnungen** nur der Begriff **Rechnung** erscheinen soll. Die eingegebene Kurzbezeichnung für die Auftragsart finden Sie im Auftragserfassungsfenster wieder und im Druck von Listen wird sie der Auftragsnummer vorangestellt. **Bezeichnung ändern**
- Wenn Sie fortlaufende Artikel-, Kunden- und Lieferantennummern benötigen, kann das Programm diese Zahlen **automatisch** bei der Neuerfassung jedes Datensatzes hochzählen. **Automatisch**

### **Steuersätze**

Unter Verwaltung  $\rightarrow$  Steuersätze werden die unterschiedlichen Umsatzsteuersätze verwaltet, die beim Anlegen der Warengruppen zur Verfügung stehen. Die Sätze 19%, 16%, 7% und 5% sind bereits voreingestellt. Die entsprechende Kontierung in der Finanzbuchhaltung müssen Sie nur dann eingeben, wenn Sie den Buchungsdatenexport oder den Druck der Buchungsliste nutzen.

# **Das Menü Fenster**

Sie haben hier die Möglichkeit, zwischen den geöffneten Fenstern zu wechseln.

## **Das Menü ? Schulung + Training**

Sie interessieren sich für eine Online Veranstaltung? Hier finden Sie alle Termine für Lexware Online Veranstaltungen und Experten Chats auf einen Blick.

### **Wissen + Tipps**

Damit Sie sich ganz auf Ihr Kerngeschäft konzentrieren können, liefern wir Ihnen das nötige Fachwissen, sowie clevere Tipps, aktuelle Infos und praktische Tools für Ihr Business. Mehr noch: Wir informieren Sie regelmäßig, welche Neuigkeiten die Lexware Produktwelt bietet und welche gesetzlichen Änderungen anstehen.

### **Lexware Forum**

Hier gelangen Sie direkt in das Lexware Forum von Lexware faktura+auftrag/plus.

Dort haben Sie die Möglichkeit sich über aktuelle, produktbezogene Themen zu informieren, diese zu kommentieren und sich mit anderen Anwendern und Mitarbeitern von Lexware auszutauschen.

## **Info Center**

Das **Info Center** informiert Sie automatisch über alle Neuigkeiten zu Ihrem Programm:

- Sie erhalten aktuelle Informationen zu Ihrer Software.
- Sie sehen Ihre Termine und Aufgaben für die tägliche Planung.

## **Übersicht Produkthilfe**

Lexware faktura+auftrag stellt Ihnen während Ihrer Arbeit eine Programmhilfe zur Verfügung. Sie können die Hilfe folgendermaßen aufrufen:

In den meisten Dialogfenstern ist die Schaltfläche Hilfe vorhanden. Betätigen Sie diese Schaltfläche (oder drücken Sie **F1**), um Hilfe zu dem angezeigten Dialogfeld zu erhalten. Die Grundfunktionen der Hilfe können Sie über den Menüpunkt **Übersicht Produkthilfe** ersehen.

Gezielte Unterstützung zu den Themen **Datei**, **Bearbeiten**, **Ansicht**, **Berichte**, **Statistik, Verwaltung**, **Extras** und **Fenster** bekommen Sie, wenn Sie die entsprechenden Einträge in diesem Menü anwählen.

## **Neues in dieser Version**

Mit einem Mausklick auf diesen Menüeintrag erhalten Sie Informationen zu den einzelnen Programmerweiterungen in **Lexware faktura+auftrag**.

## **Remoteunterstützung**

Im Menü ? und unter Mein Lexware steht Ihnen der Eintrag **Remoteunterstützung** zur Verfügung. Über diese Funktion können Sie die direkte Verbindung zu einem Supportmitarbeiter herstellen und dadurch schnelle Problemlösungen bekommen. Um die Remoteunterstützung verwenden zu können, benötigen Sie zunächst eine Internetverbindung. Darüber hinaus ist die persönliche Beraternummer erforderlich, die Sie direkt von einem Supportmitarbeiter erhalten.

Der Supportmitarbeiter kann – selbstverständlich nur mit Ihrer Erlaubnis – den Bildschirminhalt einsehen und – nur falls notwendig – mit Ihren Daten arbeiten. Aus Sicherheitsgründen werden während der Sitzung alle Vorgänge aufgezeichnet. Auf Wunsch können Sie diese Aufzeichnungen zur Kontrolle erhalten.

## **Info**

Hier finden Sie Informationen über die aktuelle Programmversion und die von Ihnen erworbene Lizenzart. Zudem wird Ihre Seriennummer angezeigt, die Sie bereithalten sollten, falls Sie die Hotline in Anspruch nehmen.

# **Die Service-Leistungen Intelligente Anwenderunterstützung – Lexware help&news**

**Lexware help&news** bietet Ihnen einfache, praxisnahe und kompetente Unterstützung direkt an Ort und Stelle. Passend zum aktuellen Arbeitsschritt im Programm, beantwortet Ihnen Lexware help&news kompetent die wichtigsten Fragen und liefert fundierte Fachinhalte und Arbeitshilfen. So erhalten Sie auch bei kniffligen Fällen passende Informationen und hilfreiche Tipps – online und immer da, wo sie gebraucht werden.

## **Hotline**

Sollten einmal Probleme oder Fragen im Umgang mit dem Programm auftauchen, erhalten Sie kompetente Hilfestellung über die Hotline. Je nachdem, welche Fragen Sie haben, stehen Ihnen von Montag bis Freitag von 08:00 bis 18:00 Uhr unterschiedliche Ansprechpartner über verschiedene Rufnummern zur Verfügung.

Für Fragen rund um die Installation wenden Sie sich an die Installationshotline.

Für Fragen zum Programminhalt, zu Vorgehensweisen und der Umsetzung von rechtlichen Vorschriften innerhalb eines Programms gibt es die inhaltliche Hotline.

Ist Ihr aktuelles Problem technischer Natur, dann wenden Sie sich an die technische Hotline.

Gezielte Fragestellung reduziert die Gesprächsdauer. Deshalb sollten Sie im Vorfeld folgende Punkte klären und, bevor Sie zum Hörer greifen, nachstehende Informationen unbedingt bereithalten:

- Ihre Kundennummer falls vorhanden.
- Um welches Programm und um welche Programmversion handelt es sich? Diese Information entnehmen Sie direkt dem Programm über den Menüpunkt ?  $\rightarrow$  Info... Schaltfläche Details anklicken. Dort wird Ihnen die Programmversion angezeigt (zum Beispiel: Lexware faktura+auftrag, Version 25).
- Der wichtigste Punkt ist eine präzise Problembeschreibung. Versuchen Sie, eine konkrete Wenn-Dann-Aussage zu formulieren. Zum Beispiel: Wenn man die Schaltfläche xy bedient, dann erscheint die Meldung xxx.
- Welches Betriebssystem wird eingesetzt (z. B. Windows 8/10) und welche Komponenten sind angeschlossen (Drucker, etc.)? Diese Information finden Sie ebenfalls über den Menüpunkt ?  $\rightarrow$  Info... über die Schaltfläche Details. Am besten ist es, Sie drucken diese Seiten aus und haben so die erforderlichen Informationen parat.

### **Installationshotline**

Sie haben Lexware faktura+auftrag/plus gekauft und wollen es installieren. Nur Fragen zur Installation werden durch unsere kostenlose Installations-Hotline beantwortet.

### **Inhaltliche Hotline**

Es stehen Ihnen für jedes Programm Spezialisten zur Verfügung, die die Fragen zu den Themen

- Bedienung und Funktionen des Programms
- Inhaltliche Grundlagen
- Berechnungen und Auswertungen
- Datenimport und Datenexport
- Formulare und Formulareditor

bearbeiten. Diese Fragen beantwortet Ihnen ausschließlich das Hotline-Team. Um zu gewährleisten, dass Sie den für Sie richtigen Ansprechpartner erreichen, stellen wir für jedes Programm eigene Rufnummern bereit.

### **Technische Hotline**

Auch für technische Fragen stehen Ihnen Fachleute am Telefon zur Seite. Haben Sie Fragen zu

- Installation und Betrieb in Netzwerken
- Datensicherung und -pflege

oder Probleme wie

- Programmabbrüche und Rechnerabstürze
- nicht verfügbare Programmfunktionen
- technische Fehlermeldungen des Programms oder der Datenbank
- fehlerhafter oder unterbleibender Ausdruck

hilft Ihnen unsere Technische Hotline weiter.

Die **aktuellen Rufnummern und Preise der Hotline** finden Sie im Online Support.

## **Alles, was Sie wissen müssen – direkt in Ihrem Programm:**

Alle wichtigen Programm-Informationen erhalten Sie direkt in Ihrer Software - im Online Support:

- Fragen und Antworten sowie das Anwender-Forum zu Ihrem Programm
- Umfangreiche Fachinhalte, Checklisten und Arbeitshilfen u.v.m.
- Aktuelle Updates zu Ihrer Software (Downloads)
- Trainingsunterlagen, Formulare und vieles mehr.

Unterstützung finden Sie auch im Internet unter **www.lexware.de/support**

### **Gesetzesänderungen**

Zum Zeitpunkt der Auslieferung enthält Lexware faktura+auftrag immer die aktuellen Werte. Wir sind nicht verantwortlich für die manchmal turbulenten Veränderungen im Steuer- und Handelsrecht, sind aber als Spezialisten immer für Sie am Ball, um Ihnen die neuesten Informationen mitteilen zu können.

Sollten sich entsprechende Gesetze ändern, werden wir Ihnen rechtzeitig eine aktualisierte Version des vorliegenden Programms anbieten. Nutzen Sie unseren Update-Service, so haben Sie immer das aktuelle Programm zur Verfügung.

# **Anhang Abkürzungstasten**

Einige Funktionen sind mit Abkürzungstasten ausgestattet. Im Einzelnen sind es folgende Funktionen:

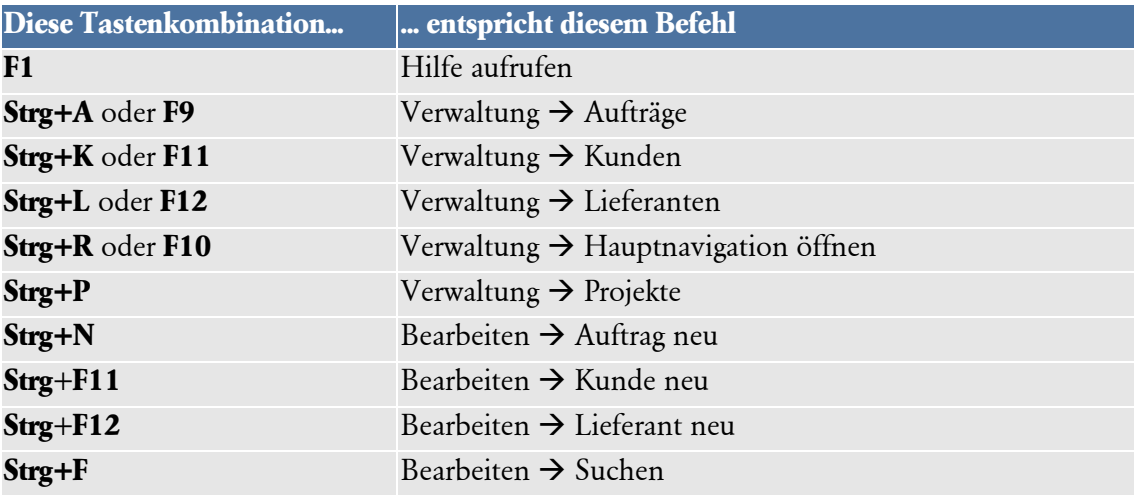
## **Index**

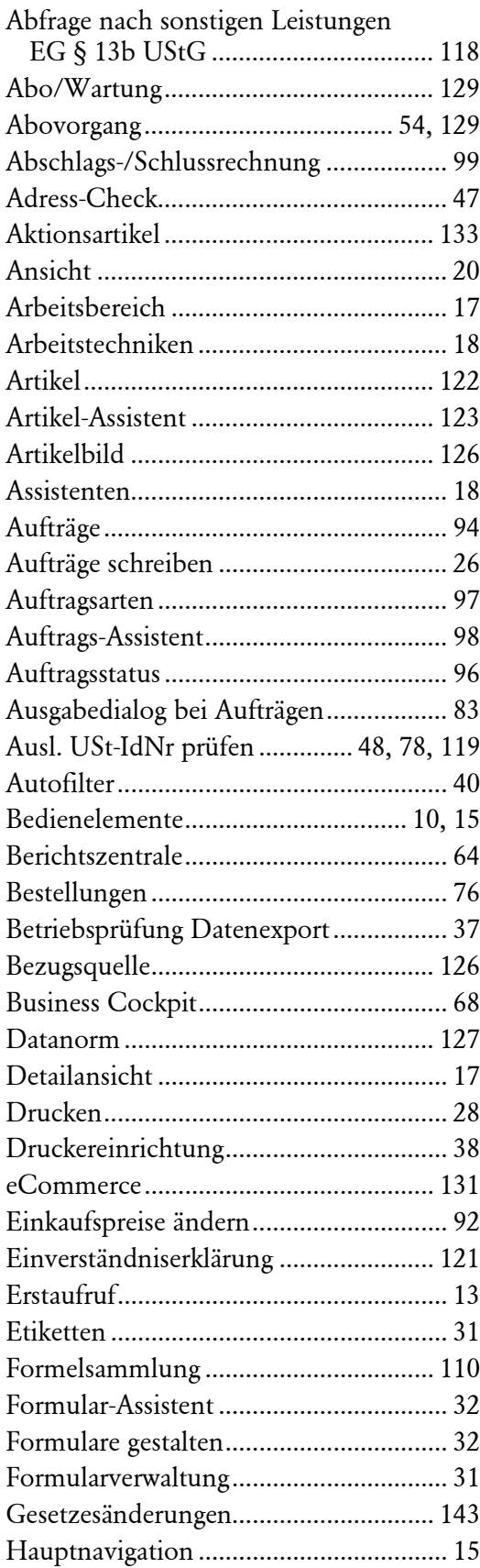

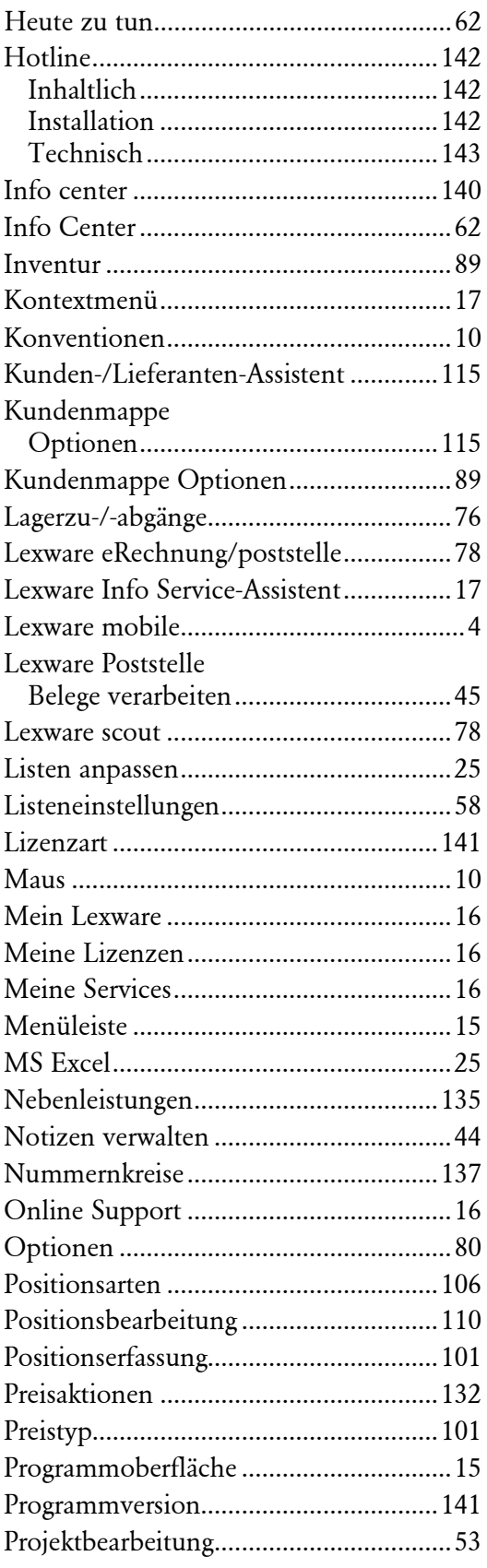

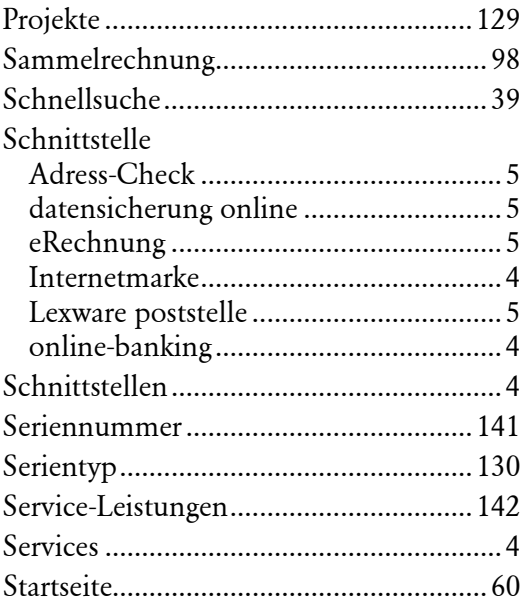

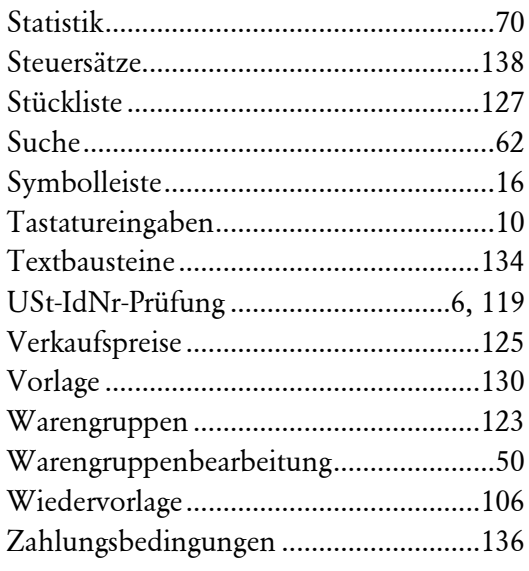